# HP Real User Monitor

for the Windows and Linux operating systems

Software Version: 9.20

## Real User Monitor Administration

Document Release Date: May 2012 Software Release Date: May 2012

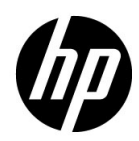

### Legal Notices

### Warranty

The only warranties for HP products and services are set forth in the express warranty statements accompanying such products and services. Nothing herein should be construed as constituting an additional warranty. HP shall not be liable for technical or editorial errors or omissions contained herein.

The information contained herein is subject to change without notice.

Restricted Rights Legend

Confidential computer software. Valid license from HP required for possession, use or copying. Consistent with FAR 12.211 and 12.212, Commercial Computer Software, Computer Software Documentation, and Technical Data for Commercial Items are licensed to the U.S. Government under vendor's standard commercial license.

Copyright Notices

© Copyright 2005 - 2012 Hewlett-Packard Development Company, L.P.

Trademark Notices

Adobe® and Acrobat® are trademarks of Adobe Systems Incorporated.

AMD and the AMD Arrow symbol are trademarks of Advanced Micro Devices, Inc.

Google™ and Google Maps™ are trademarks of Google Inc.

Intel®, Itanium®, Pentium®, and Intel® Xeon® are trademarks of Intel Corporation in the U.S. and other countries.

iPod is a trademark of Apple Computer, Inc.

Java is a registered trademark of Oracle and/or its affiliates.

Microsoft®, Windows®, Windows NT®, Windows® XP, and Windows Vista® are U.S. registered trademarks of Microsoft Corporation.

Oracle is a registered trademark of Oracle Corporation and/or its affiliates.

UNIX® is a registered trademark of The Open Group.

### Acknowledgements

This product includes software developed by the Apache Software Foundation (**http:// www.apache.org**).

This product includes software developed by the JDOM Project (**http://www.jdom.org**).

This product includes software developed by the MX4J project (**http:// mx4j.sourceforge.net**).

### Documentation Updates

The title page of this document contains the following identifying information:

- Software Version number, which indicates the software version.
- Document Release Date, which changes each time the document is updated.
- Software Release Date, which indicates the release date of this version of the software.

To check for recent updates, or to verify that you are using the most recent edition of a document, go to:

### **http://h20230.www2.hp.com/selfsolve/manuals**

This site requires that you register for an HP Passport and sign-in. To register for an HP Passport ID, go to:

### **http://h20229.www2.hp.com/passport-registration.html**

Or click the **New users - please register** link on the HP Passport login page.

You will also receive updated or new editions if you subscribe to the appropriate product support service. Contact your HP sales representative for details.

### Support

Visit the HP Software Support web site at:

### **http://www.hp.com/go/hpsoftwaresupport**

This web site provides contact information and details about the products, services, and support that HP Software offers.

HP Software online support provides customer self-solve capabilities. It provides a fast and efficient way to access interactive technical support tools needed to manage your business. As a valued support customer, you can benefit by using the support web site to:

- Search for knowledge documents of interest
- Submit and track support cases and enhancement requests
- Download software patches
- Manage support contracts
- Look up HP support contacts
- Review information about available services
- Enter into discussions with other software customers
- Research and register for software training

Most of the support areas require that you register as an HP Passport user and sign in. Many also require a support contract. To register for an HP Passport ID, go to:

### **http://h20229.www2.hp.com/passport-registration.html**

To find more information about access levels, go to:

### **http://h20230.www2.hp.com/new\_access\_levels.jsp**

# **Table of Contents**

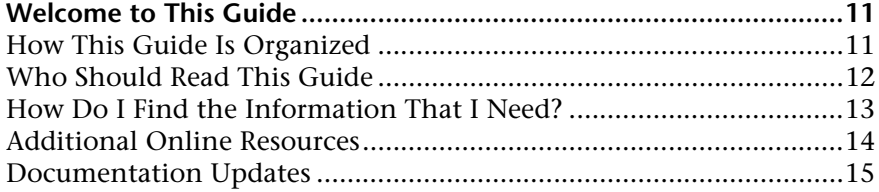

### **[PART I: HP REAL USER MONITOR INTRODUCTION AND COMPATIBILITY](#page-16-0)**

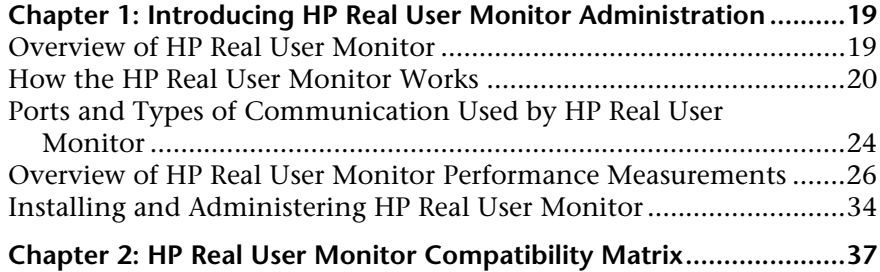

### **[PART II: DUPLICATING TRAFFIC FOR HP REAL USER MONITOR WITH](#page-38-0)  VMWARE**

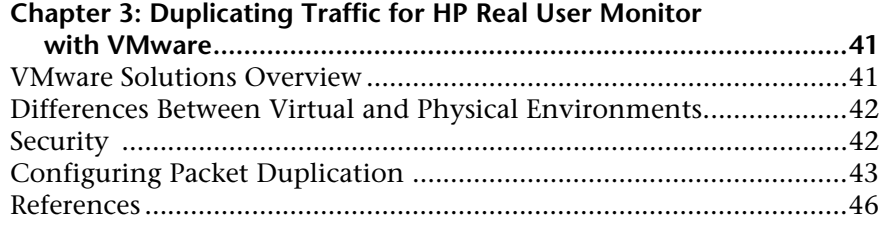

### **[PART III: CONFIGURING AND ADMINISTERING HP REAL USER MONITOR](#page-46-0)**

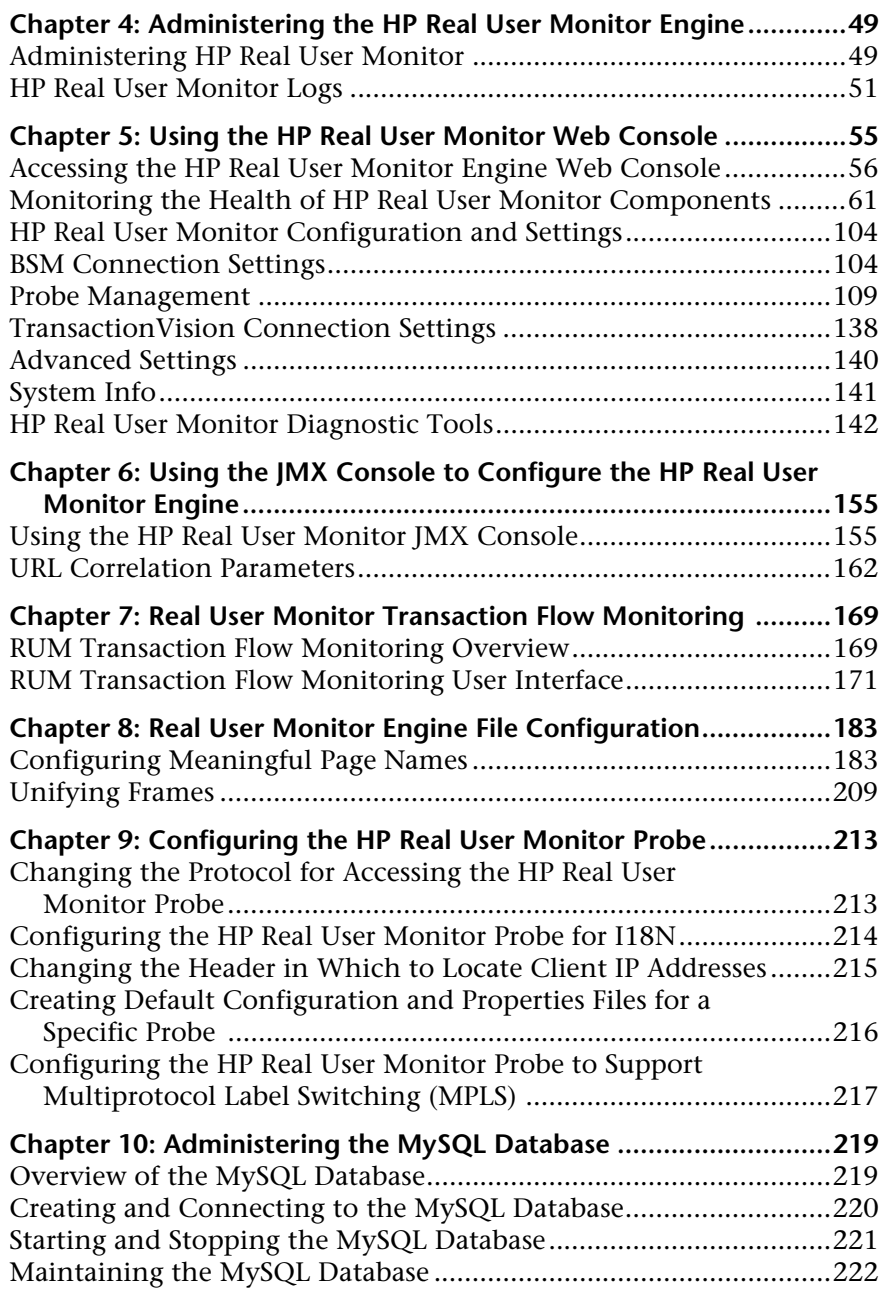

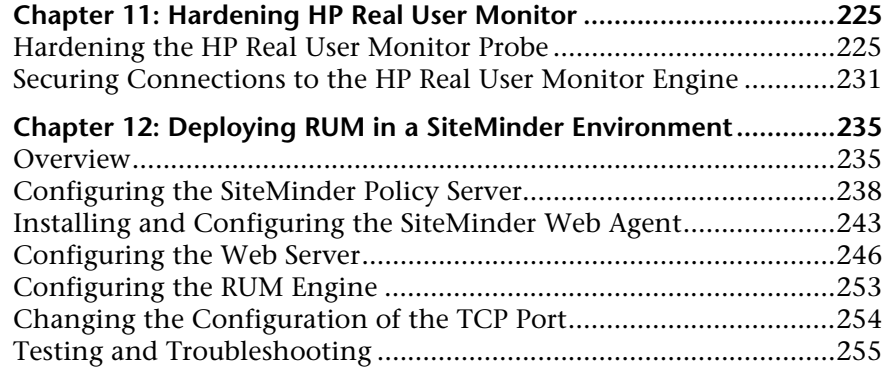

### **[PART IV: SUPPORTING SPECIFIC PROTOCOLS](#page-258-0)**

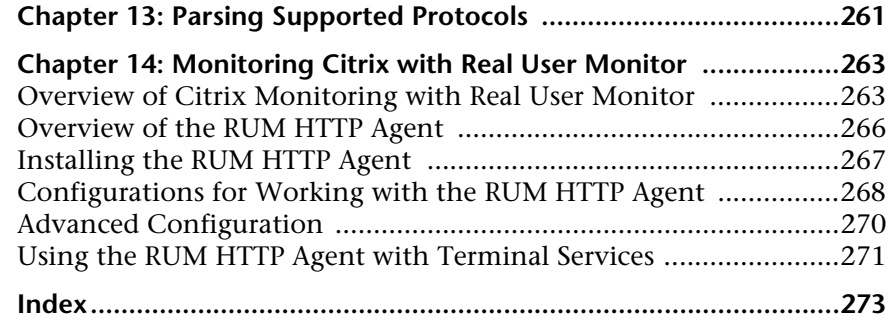

Table of Contents

# <span id="page-10-0"></span>**Welcome to This Guide**

This guide provides detailed instructions on how to configure and administer the HP Real User Monitor data collector.

For details on installing and upgrading Real User Monitor, see the *Real User Monitor Installation and Upgrade* PDF.

**Note:** If you are an HP Software-as-a-Service customer, you must contact an HP Software Support representative to receive connection information that enables you to work with HP Real User Monitor.

### **This chapter includes:**

- ➤ [How This Guide Is Organized on page 11](#page-10-1)
- ➤ [Who Should Read This Guide on page 12](#page-11-0)
- ➤ [How Do I Find the Information That I Need? on page 13](#page-12-0)
- ➤ [Additional Online Resources on page 14](#page-13-0)
- ➤ [Documentation Updates on page 15](#page-14-0)

### <span id="page-10-1"></span>**How This Guide Is Organized**

The guide contains the following parts:

#### **Part I [HP Real User Monitor Introduction and Compatibility](#page-16-1)**

Introduces HP Real User Monitor and explains how it works.

### **Part II [Duplicating Traffic for HP Real User Monitor with VMware](#page-38-1)**

Describes how to duplicate traffic for HP Real User Monitor with VMware.

### **Part III [Configuring and Administering HP Real User Monitor](#page-46-1)**

Explains how to configure an HP Real User Monitor probe by changing the default settings as well as how to configure and administer the HP Real User Monitor engine and how to administer HP Real User Monitor's MySQL database. Also provides guidelines for hardening HP Real User Monitor and deploying HP Real User Monitor in a SiteMinder environment.

### **Part IV [Supporting Specific Protocols](#page-258-1)**

Explains how to configure and work with HP Real User Monitor for monitoring specific protocols.

### <span id="page-11-0"></span>**Who Should Read This Guide**

This guide is intended for the following users of HP Business Service Management:

- ➤ HP Business Service Management administrators
- ➤ HP Business Service Management data collector administrators

Readers of this guide should be knowledgeable about enterprise system administration and HP Business Service Management data collectors.

### <span id="page-12-0"></span>**How Do I Find the Information That I Need?**

This guide is part of the HP Business Service Management Documentation Library. This Documentation Library provides a single-point of access for all Business Service Management documentation.

You can access the Documentation Library by doing the following:

- ➤ In Business Service Management, select **Help > Documentation Library**.
- ➤ From a Business Service Management Gateway Server machine, select **Start > Programs > HP Business Service Management > Documentation**.

### <span id="page-13-0"></span>**Additional Online Resources**

**Troubleshooting & Knowledge Base** accesses the Troubleshooting page on the HP Software Support Web site where you can search the Self-solve knowledge base. Choose **Help** > **Troubleshooting & Knowledge Base**. The URL for this Web site is http://h20230.www2.hp.com/troubleshooting.jsp.

**HP Software Support** accesses the HP Software Support Web site. This site enables you to browse the Self-solve knowledge base. You can also post to and search user discussion forums, submit support requests, download patches and updated documentation, and more. Choose **Help** > **HP Software Support**. The URL for this Web site is www.hp.com/go/hpsoftwaresupport.

Most of the support areas require that you register as an HP Passport user and sign in. Many also require a support contract.

To find more information about access levels, go to:

http://h20230.www2.hp.com/new\_access\_levels.jsp

To register for an HP Passport user ID, go to:

http://h20229.www2.hp.com/passport-registration.html

**HP Software Web site** accesses the HP Software Web site. This site provides you with the most up-to-date information on HP Software products. This includes new software releases, seminars and trade shows, customer support, and more. Choose **Help > HP Software Web site**. The URL for this Web site is www.hp.com/go/software.

### <span id="page-14-0"></span>**Documentation Updates**

HP Software is continually updating its product documentation with new information.

To check for recent updates, or to verify that you are using the most recent edition of a document, go to the HP Software Product Manuals Web site (http://h20230.www2.hp.com/selfsolve/manuals).

Welcome to This Guide

# **Part I**

# <span id="page-16-1"></span><span id="page-16-0"></span>**HP Real User Monitor Introduction and Compatibility**

# **1**

### <span id="page-18-0"></span>**Introducing HP Real User Monitor Administration**

This chapter introduces HP Real User Monitor and explains how it works.

### **This chapter includes:**

- ➤ [Overview of HP Real User Monitor on page 19](#page-18-1)
- ➤ [How the HP Real User Monitor Works on page 20](#page-19-0)
- ➤ [Ports and Types of Communication Used by HP Real User Monitor](#page-23-0)  [on page 24](#page-23-0)
- ➤ [Overview of HP Real User Monitor Performance Measurements](#page-25-0)  [on page 26](#page-25-0)
- ➤ [Installing and Administering HP Real User Monitor on page 34](#page-33-0)

### <span id="page-18-1"></span>**Overview of HP Real User Monitor**

HP Real User Monitor monitors both user and system initiated network traffic between client machines and servers and between servers, collecting network and server performance and availability data in real time. This enables administrators to pinpoint the cause of delays and quantify the business impact of detected performance issues related to end users. When performance and availability exceed specified thresholds, HP Business Service Management proactively alerts application managers who, using the HP Real User Monitor reports, analyze the collected data to isolate the root cause of detected problems.

**Tip:** For a description of the process required to set up and use Real User Monitor to monitor applications, see "How to Set up Real User Monitors" in *Using End User Management*.

### <span id="page-19-0"></span>**How the HP Real User Monitor Works**

HP Real User Monitor consists of three major components: the probe, the engine, and the MySQL database.

- ➤ The **probe** is a non-intrusive, passive listening device that is subject to the same traffic the server receives. It is plugged into a network tap that is connected to a monitored server. As end-user traffic passes through the tap, the probe listens to requests and responses sent to and from the server. In this way, data is tracked all the way from the end-user's IP address to the server handling the request.
- ➤ The **engine** receives the data collected by the probe and assembles this data according to the configuration specifications it receives from HP Business Service Management, that have been configured in End User Management Administration. The engine transmits the page, transaction, end-user, and server data samples it creates to the HP Business Service Management Gateway Server. The HP Business Service Management Gateway Server then distributes the data to the relevant HP Business Service Management components, which create HP Real User Monitor alerts, reports, and Service Health views.

**Note:** If the HP Real User Monitor engine fails or is temporarily unavailable, or is unable to copy data from the HP Real User Monitor probe, the HP Real User Monitor probe continues to collect data. The last two hours worth of data is saved on the HP Real User Monitor probe and this data is copied by the HP Real User Monitor engine when it becomes available again.

➤ The **MySQL database** acts as HP Real User Monitor's repository for data that the HP Real User Monitor engine does not forward to HP Business Service Management immediately, or at all. The MySQL database stores the HP Real User Monitor engine's configuration settings, session clickstreams (pages and snapshots included in a session), and the open sessions summary.

The following diagram shows how HP Real User Monitor receives client-server and server-server traffic and passes it on to HP Business Service Management.

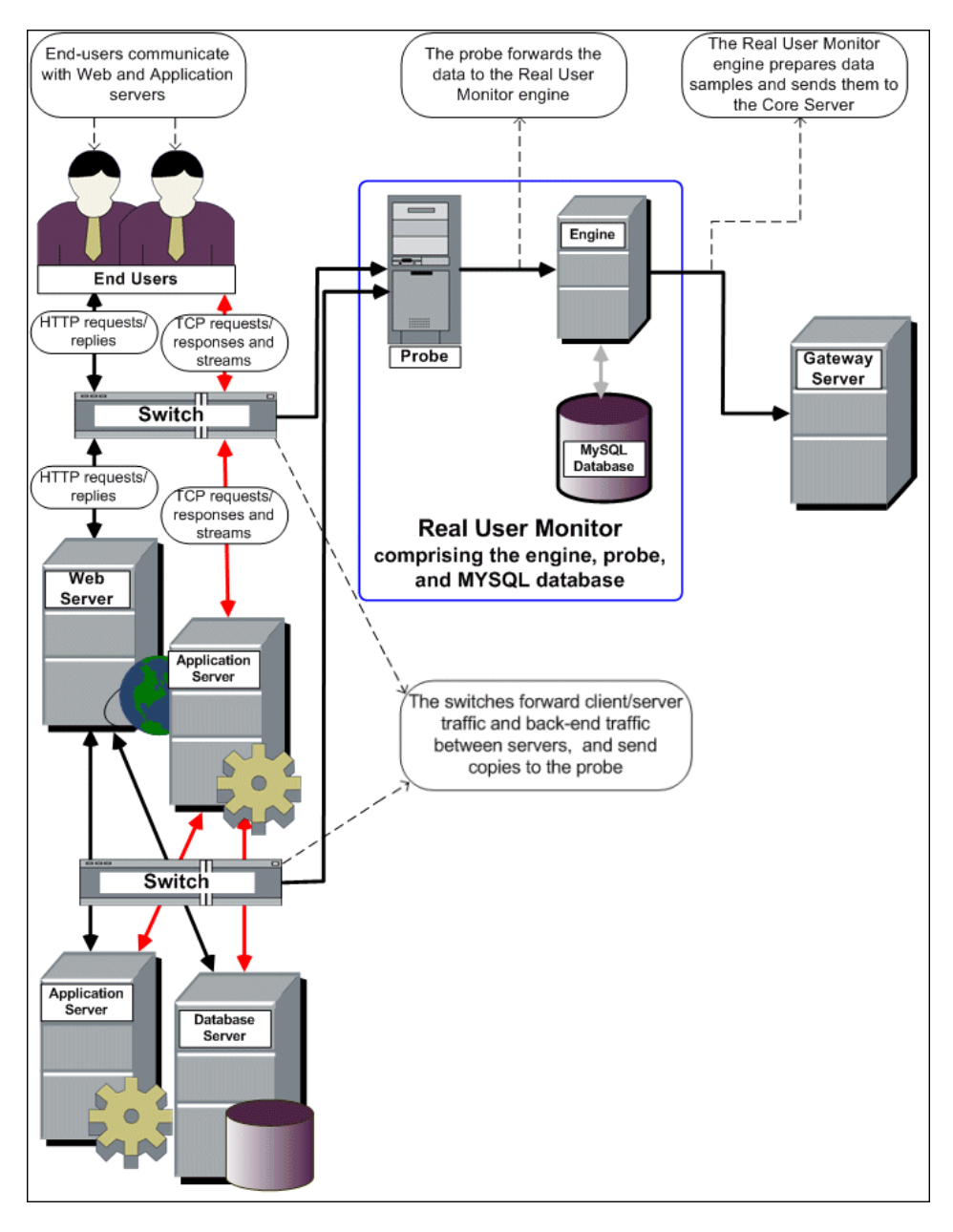

Use the HP Real User Monitor reports to analyze network and application performance and availability data for the servers, applications, pages, transactions, events, and end users that you configure for monitoring, as well as general statistics that are collected and sent by the probes to the engine. When notified by an alert that a certain performance or availability threshold has been exceeded, you can examine the issue in the appropriate reports and try to pinpoint the cause of the problem and the time at which the problem occurred. For detailed information on HP Real User Monitor reports, see "End User Management Reports" in *Using End User Management*.

In addition, HP Real User Monitor data is included in Service Health. For information on displaying HP Real User Monitor data in Service Health, see "Predefined Views for End User Management" in *Using End User Management*.

### <span id="page-23-0"></span>**Ports and Types of Communication Used by HP Real User Monitor**

The following diagram shows the various ports and type of communications used by HP Real User Monitor, both internally and externally.

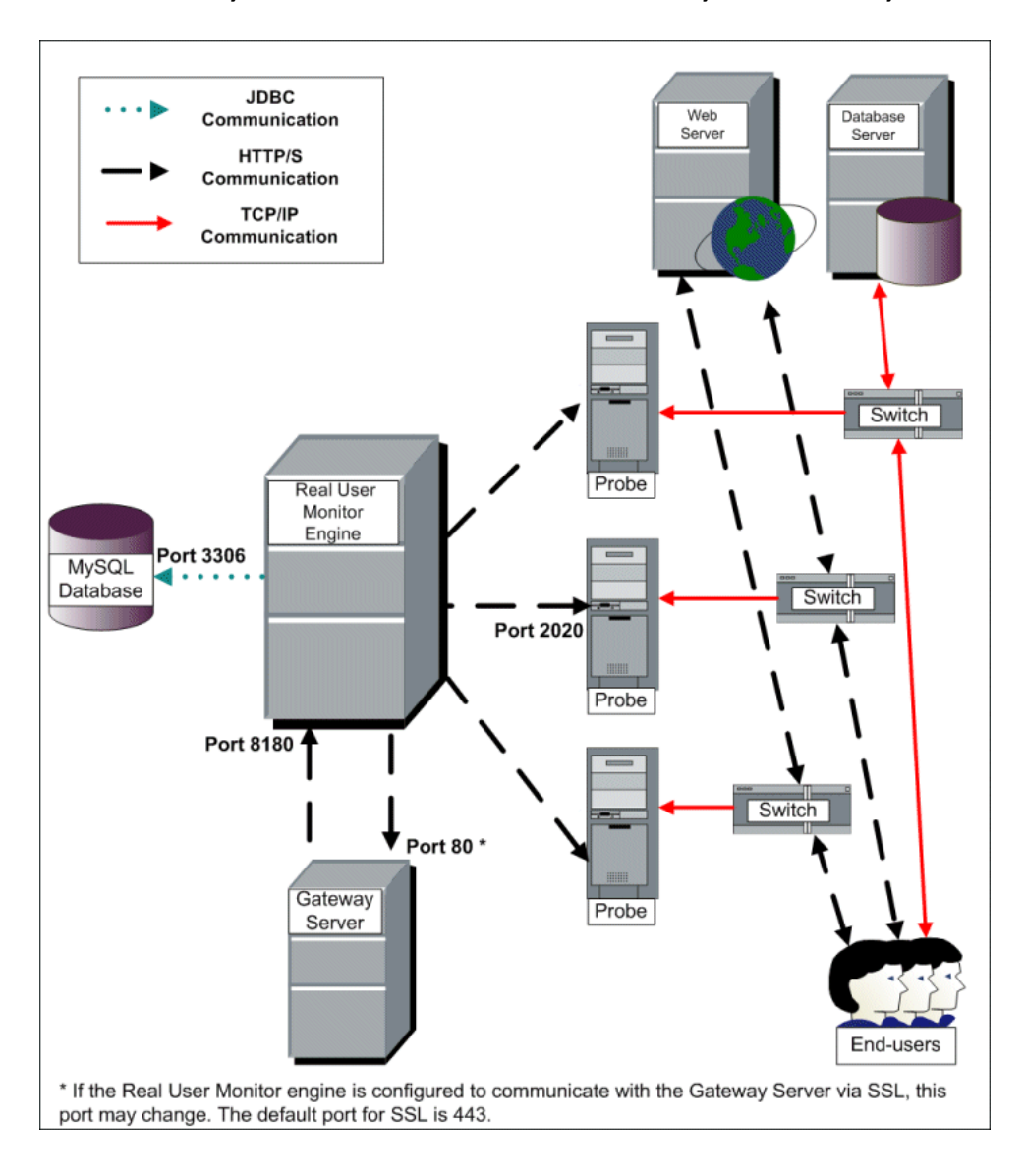

### **Note:**

- ➤ The HP Business Service Management Gateway Server initiates a connection to the Real User Monitor engine on port 8180 for retrieving various types of data.
- ➤ The Real User Monitor engine initiates a connection to the HP Business Service Management Gateway Server on port 80 (default) for sending samples.
- ➤ The Real User Monitor engine initiates a connection to the Real User Monitor probe on port 2020 for https (which is the default type of communication in Real User Monitor version 7.0 and later) and http.
- ➤ The Real User Monitor probe does not initiate a connection to any other server in the system.
- ➤ There is no direct connection from HP Business Service Management to the Real User Monitor probe.
- ➤ By default, the Snapshot Replay applet retrieves data to a user's machine via an HP Business Service Management server. You can configure the applet to retrieve data directly from the Real User Monitor engine, in which case the connection is made on port 8180. For details on configuring from where the Snapshot Replay applet retrieves data, see "Determining How the Real User Monitor Snapshot Applet Retrieves Snapshots" in *Using End User Management*.

### <span id="page-25-0"></span>**Overview of HP Real User Monitor Performance Measurements**

This section describes the measurements provided by HP Real User Monitor for the data that it monitors.

This section includes the following topics:

- ➤ ["Introduction to Performance Measurements" on page 26](#page-25-1)
- ➤ ["TCP Request-Response Measurements" on page 28](#page-27-0)
- ➤ ["HTTP Measurements" on page 28](#page-27-1)
- ➤ ["End User Measurements" on page 34](#page-33-1)

### <span id="page-25-1"></span>**Introduction to Performance Measurements**

To understand HP Real User Monitor performance measurements, a basic knowledge of TCP/IP is beneficial. The following are some of the TCP/IP and http terms used in describing performance measurements:

- ➤ **SYN.** A request for connection
- ➤ **ACK.** Acknowledgement response
- ➤ **GET.** A request for data

Performance measurements are aimed at measuring real-user experience, that is, the end-to-end user experience. To measure both client-side and server-side measurements, the Parallel Technique is used, in which it is assumed that measuring the event on the server side is a close approximation of the event's measurement on the client side. All HP Real User Monitor measurements are performed on the server side, but provide end-to-end data. The following diagram shows that since the lines are parallel, it is assumed that T1 (client-side measurement)=T2 (server-side measurement).

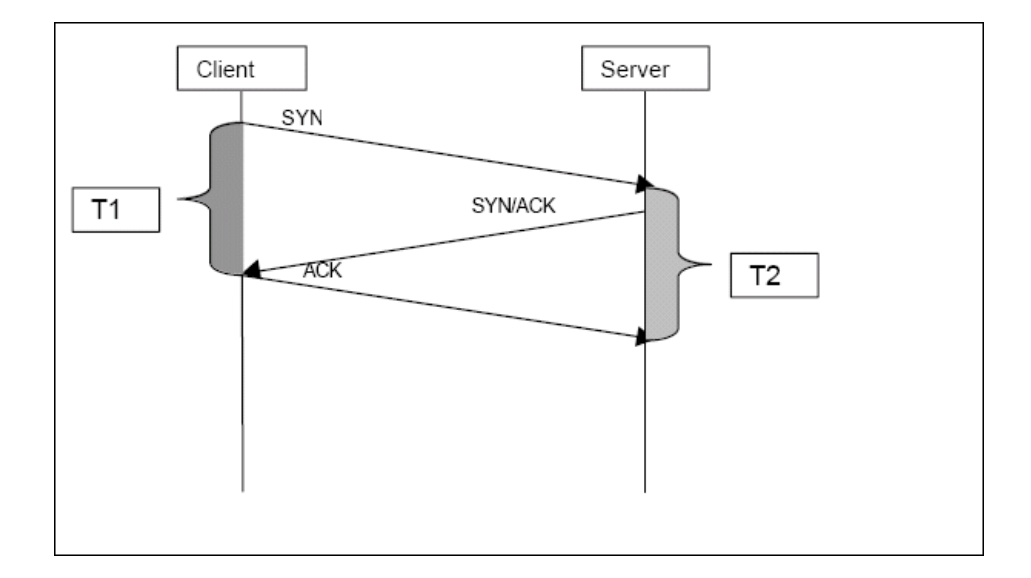

### <span id="page-27-0"></span>**TCP Request-Response Measurements**

It is important to understand the following TCP Request-Response measurements, as they form an integral part of the TCP Request-Response data reported by HP Real User Monitor:

- ➤ **Average Response Time.** The time from the first packet of the request, until client acknowledgement of the last packet of the response. Average download time is the sum of average server time and average network time.
- ➤ **Average Server Time.** By understanding the TCP protocol, HP Real User Monitor determines which time intervals were spent on server processing (either server application processing time or server kernel processing time). These intervals are incorporated into the average server time. This measurement is better than server time to first buffer as it considers all of the response time.
- ➤ **Average Network Time.** The time intervals that were spent by the server waiting for client acknowledgement to arrive are incorporated into the average network time.

### <span id="page-27-1"></span>**HTTP Measurements**

HTTP measurements are used by HP Real User Monitor to report page and transaction data to HP Business Service Management.

This section includes the following topics:

- ➤ ["Page Performance Measurements" on page 29](#page-28-0)
- ➤ ["Component Measurements" on page 29](#page-28-1)
- ➤ ["Page Measurements" on page 31](#page-30-0)
- ➤ ["Transaction Measurements" on page 32](#page-31-0)

### <span id="page-28-0"></span>**Page Performance Measurements**

The following table describes the performance measurements of pages that appear in HP Real User Monitor reports:

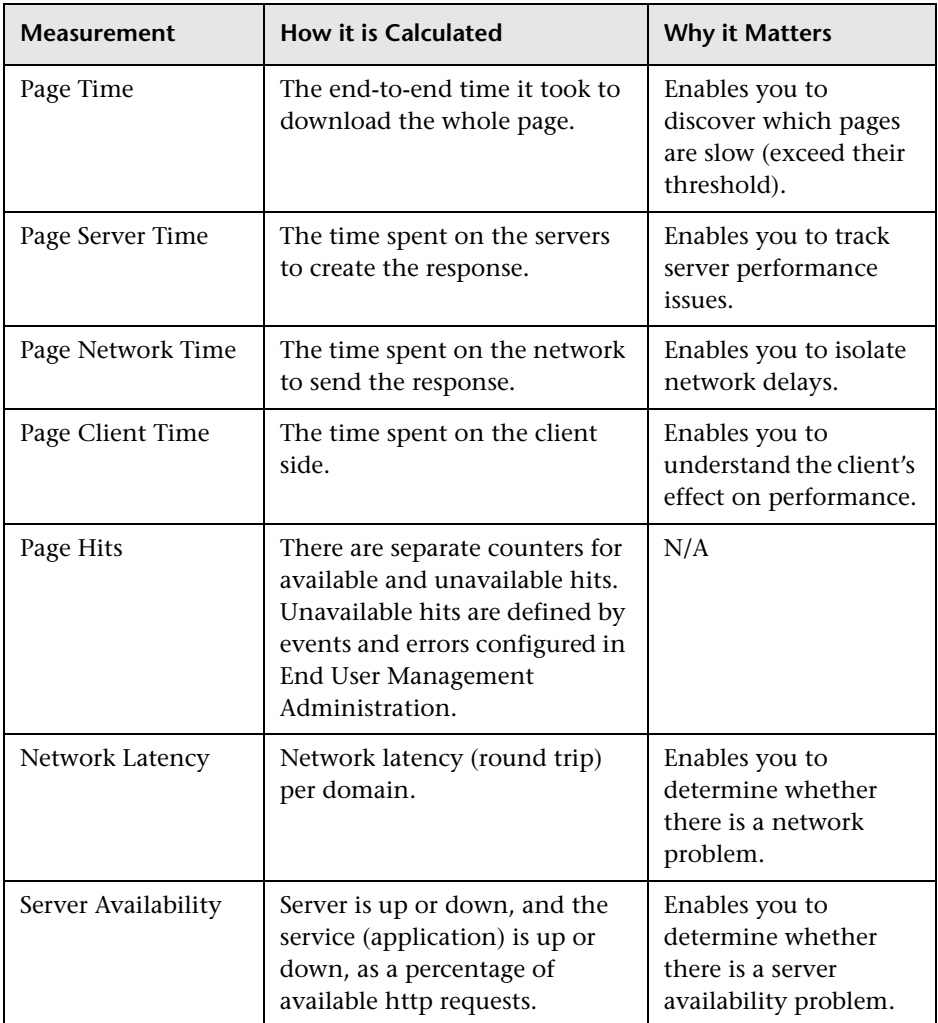

### <span id="page-28-1"></span>**Component Measurements**

While component measurements are not reported to HP Business Service Management, it is important to understand them as they form an integral part of page and transaction measurements.

An http component is a single request response couple.

The following component measurements are used in HP Real User Monitor:

- ➤ **Component Download Time.** The time from the first packet of the request, until client acknowledgement of the last packet of the response. Component download time is the sum of component server time and component network time.
- ➤ **Component Server Time.** By understanding the TCP protocol, HP Real User Monitor determines which time intervals were spent on server processing (either server application processing time or server kernel processing time). These intervals are incorporated into the component server time. This measurement is better than server time to first buffer as it considers all of the response time.
- ➤ **Component Network Time.** The time intervals that were spent by the server waiting for client acknowledgement to arrive are incorporated into the component Network time.

The following diagram shows how component download time is calculated from the component server and network times:

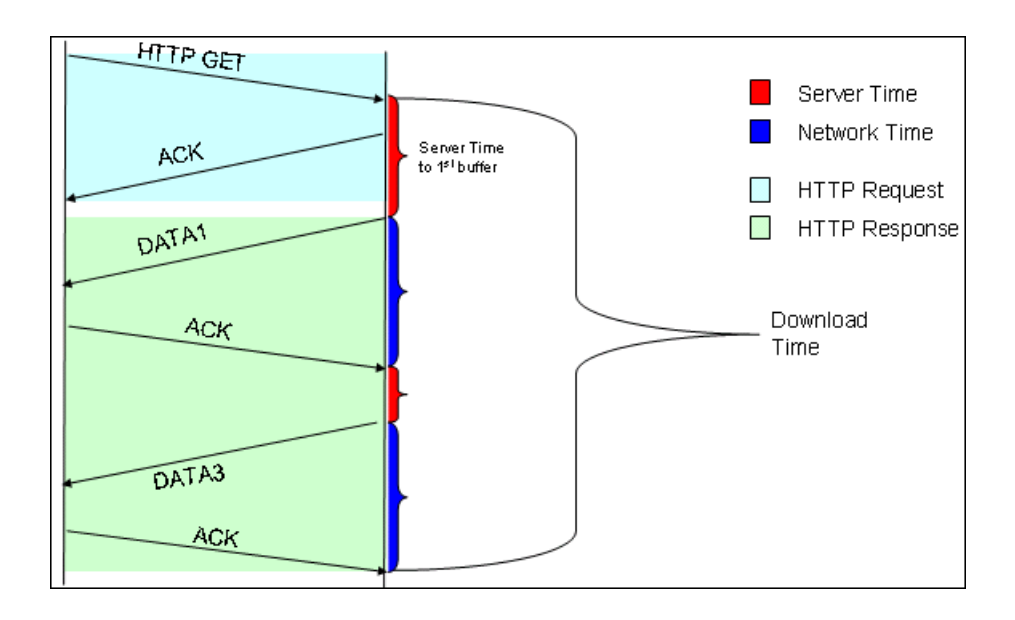

### <span id="page-30-0"></span>**Page Measurements**

Each HTML page can contain sub-components (such as GIFs, JPGs, and so forth). HP Real User Monitor correlates the main component (the HTML) and the sub-components and calculates the download time for the whole page.

The following page measurements are used in HP Real User Monitor:

➤ **Page time.** The time from the first packet of the first component's request to the client ack for the last packet of the last component's response. Page time comprises page client/external time, page network time and page server time.

Because a single page might be downloaded over several connections, which means two or more components might be downloaded simultaneously, and since there might also be time gaps in the page time in which no component is being downloaded, the total page time might not necessarily equal the sum of all the components' download time.

The following diagram shows how several components server time or network time might overlap (Comp1 and Comp2). This makes it difficult to define what portion of the page time is server time and what portion is network time. To overcome this, HP Real User Monitor users relative measurements for page breakdown:

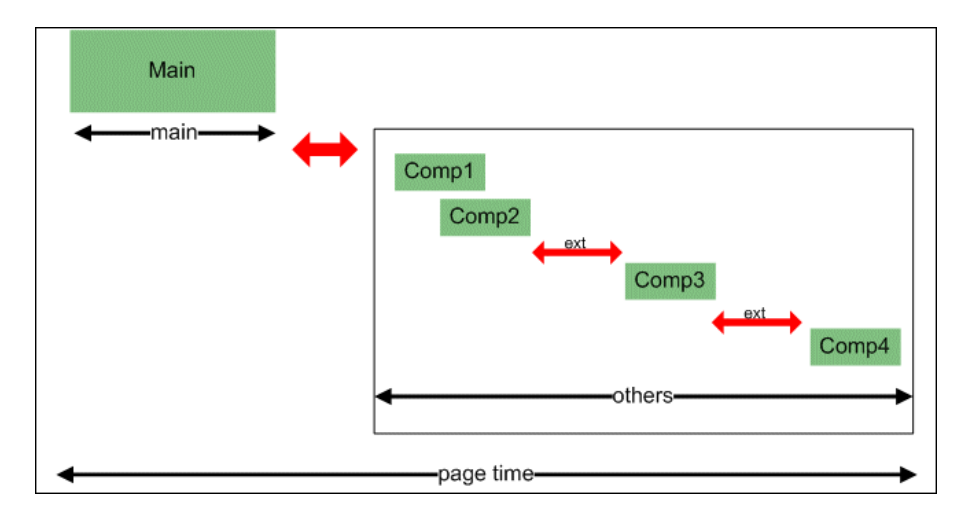

- ➤ **Page client/external time.** A collection of all the time intervals in the page time in which no component was downloaded. These gaps, which are shown in red in the above diagram, are usually caused by client application processing (such as JavaScript).
- ➤ **Page Server Time.** The relative part of the Page Time that was spent on server processing. The formula used to calculate this is:

 $\frac{\sum {ComponentServerTime}}{\sum {ComponentDownloadTime}} \bullet (PageTime - PageExternal Time)$ 

➤ **Page network time.** The relative part of the page time that was spent on network transportation. The formula used to calculate this is:

$$
\frac{\sum \textit{ComponentNetworkTime}}{\sum \textit{ComponentDownloadTime}} \bullet (PageTime - PageExternalTime)
$$

### <span id="page-31-0"></span>**Transaction Measurements**

An HP Real User Monitor transaction consists of a series of pages. A transaction is matched when HP Real User Monitor has monitored all the pages in the series in the correct order.

The following transaction measurements are used in HP Real User Monitor:

- ➤ **Transaction Total Time.** The time from the beginning of the download of the first page until the end of the download of the last page.
- ➤ **Transaction Net Time.** The portion of the total time that was actually spent downloading the pages. This calculation excludes gaps between the pages, which are considered as user think time. Transaction net time comprises the following measurements:
	- ➤ **Transaction Server Time.** The relative part of net time that was spent on server processing. This is calculated considering the server time of the pages. Server time is counted only once for pages that have overlapping sever time. Transaction server time = net transaction time \* (total server time / total download time).
	- ➤ **Transaction Network Time.** The relative part of net time that was spent on network transportation. This is calculated considering the network time of the pages. Network time is counted only once for pages that have overlapping network time. Transaction network time = net transaction time \* (total network time / total download time).
	- ➤ **Transaction Client/External Time.** The relative part of net time during which no server processing or network transportation took place (that is, the gaps between components), usually due to client processing. This is calculated considering the client time of the pages. Client time is counted only once for pages that have overlapping client time. Transaction client time = net transaction time \* (total client time / total download time).

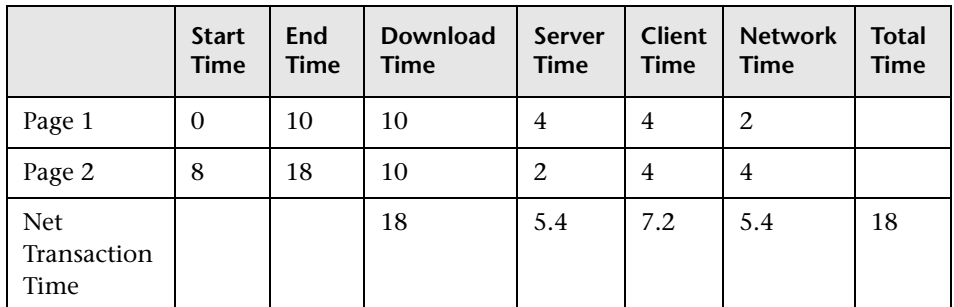

The following example shows the applicable times for a transaction comprising two pages:

It is possible for a transaction's server, network, or client time to be less than the individual server, network, or client time of one of its included pages. This can occur when the download time of the pages included in the transaction overlap, but register different measurements for the same time period. For example, two pages may be downloading at the same time, but one registers server time while the other registers network time.

### <span id="page-33-1"></span>**End User Measurements**

End User Latency is the average RTT (round trip time) for a packet between the server and the client. This calculation is made only for packets that were not delayed because of server or client processing, as server time and client time are not part of the latency measurement.

### <span id="page-33-0"></span>**Installing and Administering HP Real User Monitor**

To begin using HP Real User Monitor, you must perform the following steps (once you have installed HP Business Service Management):

### **1 Install the HP Real User Monitor engine.**

For information on installing the HP Real User Monitor engine and setting up the engine to connect to the Gateway Server, see "Installing the HP Real User Monitor Engine" in the *Real User Monitor Installation and Upgrade* PDF.

### **2 Create and connect to the MySQL database.**

You can create and connect to the MySQL database either as part of the HP Real User Monitor engine installation procedure or separately, at a later time. For details on creating the MySQL database as part of the HP Real User Monitor engine installation procedure, see "Installing the HP Real User Monitor Engine" in the *Real User Monitor Installation and Upgrade* PDF. For details on creating the MySQL database at a later time, see ["Overview of the MySQL Database" on page 219.](#page-218-2)

### **3 Install one or more HP Real User Monitor probes.**

For information on installing an HP Real User Monitor probe and setting it up to report real-user activity data to the engine, see "Installing the HP Real User Monitor Probe" in the *Real User Monitor Installation and Upgrade* PDF.

### **4 If necessary, reconfigure the connection between the HP Real User Monitor and HP Business Service Management.**

If connection parameters (such as SSL, proxy, and authentication) have changed since the installation of HP Business Service Management, use the HP Real User Monitor engine's Web console to reconfigure the connection between the HP Real User Monitor and HP Business Service Management. For detailed information, see ["Using the HP Real User](#page-54-1)  [Monitor Web Console" on page 55.](#page-54-1)

### **5 Configure HP Real User Monitor in HP Business Service Management End User Management Administration.**

In End User Management Administration, you configure the specific application, transactions, actions, events, and end-user groups you want to monitor. For more information, see "How to Set up Real User Monitors" in *Using End User Management*.

**Note:** You can create Real User Monitor alerts if you want to be notified of certain occurrences while monitoring real-user data. You can view reports of the data collected by HP Real User Monitor in the End User Management application. For information on configuring alerts, see "EUM Alerts Administration Overview" in *Using End User Management*. For information on viewing Real User Monitor reports, see "End User Management Reports" in *Using End User Management*.

**Chapter 1** • Introducing HP Real User Monitor Administration
**2**

# **HP Real User Monitor Compatibility Matrix**

The following table shows the compatibility between the different versions of Real User Monitor and Business Service Management:

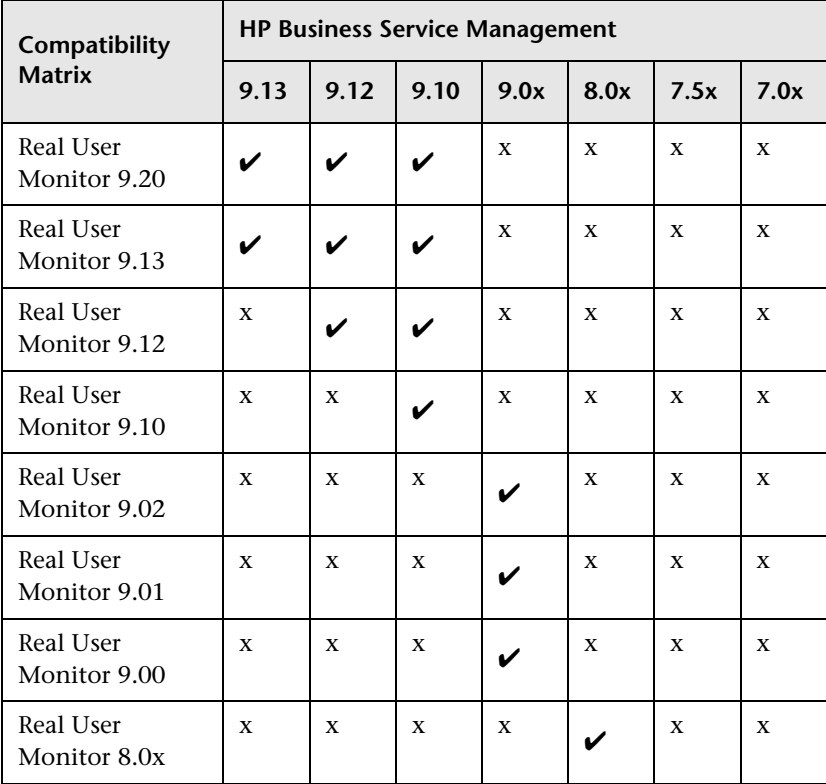

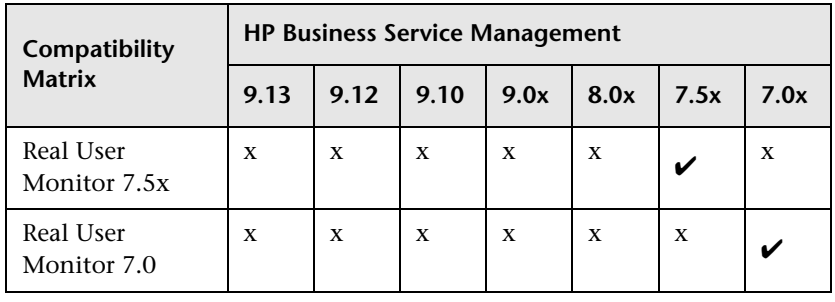

**Note:** Real User Monitor 7.01 works only with Business Availability Center 7.01.

# **Part II**

# **Duplicating Traffic for HP Real User Monitor with VMware**

**3**

# **Duplicating Traffic for HP Real User Monitor with VMware**

There are various considerations and solutions for duplicating traffic for HP Real User Monitor when the Real User Monitor Probe is installed on a VMware platform.

#### **This chapter includes:**

- ➤ [VMware Solutions Overview on page 41](#page-40-0)
- ➤ [Differences Between Virtual and Physical Environments on page 42](#page-41-1)
- ➤ [Security on page 42](#page-41-0)
- ➤ [Configuring Packet Duplication on page 43](#page-42-0)
- ➤ [References on page 46](#page-45-0)

# <span id="page-40-0"></span>**VMware Solutions Overview**

VMware can use two different kinds of switches—a regular switch, and a DV (distributed) switch which is part of VMware's Enterprise Plus solution (for more information, refer to VMware's vSphere Web page (http://www.vmware.com/vmwarestore/vsphere\_purchaseoptions.html).

Working with VMware networks involves defining a virtual switch, which is equivalent to a regular switch. On each virtual machine, you can configure one or more virtual ports, which are equivalent to regular network cards. You then connect each such network card to the virtual switch. For more information, refer to the VMware Virtual Networking Concepts guide (http://www.vmware.com/files/pdf/virtual\_networking\_concepts.pdf).

There are several options for configuring port mirroring for a Real User Monitor Probe with VMware ESX. For details, see ["Configuring Packet](#page-42-0)  [Duplication" on page 43.](#page-42-0)

# <span id="page-41-1"></span>**Differences Between Virtual and Physical Environments**

There are several differences between physical and virtual environments when duplicating network traffic to the RUM probe:

- ➤ In a physical network, there is an option to use network taps or switch port mirroring, but in a virtual environment these features are only partially available.
- ➤ In physical environments, the monitored application is tied to a physical machine which RUM then monitors to retrieve the application's network traffic.

In virtual environments, the Vmotion feature enables an application to jump between physical machines. If traffic is duplicated for a specific machine, when an application jumps to another machine the probe will not be able to monitor the traffic.

➤ In a physical network, different applications regularly use different machines and there is an option to duplicate traffic at a machine level (switches, network taps, and so forth). In a virtual environment, different VMs are regularly installed on the same physical machine.

# <span id="page-41-0"></span>**Security**

When you configure the promiscuous mode for a VMware machine, it enables other machines to listen to the traffic. For better security, it is recommended that you only allow specifically required machines to receive traffic duplication. For more information, refer to the VMware knowledge base (http://kb.vmware.com/selfservice/microsites/search.do? language=en\_US&cmd=displayKC&externalId=1000880).

# <span id="page-42-0"></span>**Configuring Packet Duplication**

This section describes how to duplicate traffic to the RUM probe. The solutions differ depending on whether Vmotion is disabled or enabled.

This section includes the following topics:

- ➤ ["Monitoring Traffic when Vmotion is Disabled" on page 43](#page-42-1)
- ➤ ["Monitoring Traffic when Vmotion is Enabled" on page 45](#page-44-0)

## <span id="page-42-1"></span>**Monitoring Traffic when Vmotion is Disabled**

It is easier to duplicate traffic when Vmotion is disabled, although in most deployments Vmotion will be enabled.

#### **Monitoring Traffic when the Probe is Installed on the Same ESX**

There is an option to deploy the RUM probe on the same ESX as the monitored application. This is illustrated for the virtual machine VM2 in the example below:

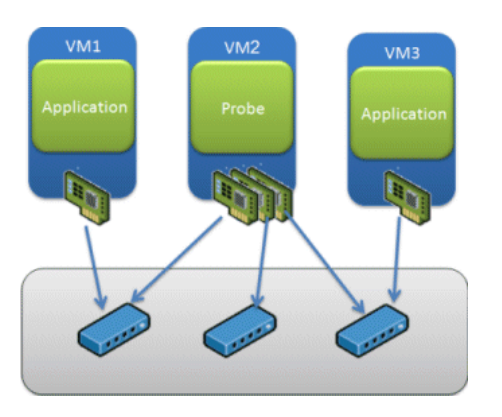

There are two entities in VMware—a virtual switch and portgroups. By default, a guest operating a system's virtual network adapter only receives frames specific for that adapter. Placing the guest adapter in promiscuous mode causes it to detect all frames passed through the virtual switch that are allowed under the VLAN policy for the associated portgroup.

#### **To configure a portgroup or virtual switch for promiscuous mode using the Virtual Infrastructure Client:**

- **1** Select the ESX Server host and click the **Configuration** tab.
- **2** Click **Properties** next to the virtual switch or portgroup.
- **3** To allow promiscuous mode on the virtual switch or portgroup, select the name of the virtual switch or portgroup and click **Edit**.
- **4** Click the **Security** tab.
- **5** From the Promiscuous Mode drop-down menu, select **Accept**.

Since there is an option to configure several virtual adapters for each virtual machine, and since each virtual adapter can be connected to another virtual switch, there is an option to configure the probe to get the traffic from any virtual switch on the ESX.

For more information, refer to the VMware knowledge base:

http://kb.vmware.com/selfservice/microsites/search.do?language=en\_US&cm d=displayKC&externalId=1004099

#### **Monitoring Traffic when the Probe is Installed on a Different ESX**

When the probe is deployed on a different ESX than the monitored application, it is necessary to send all the packets from the monitored application to the RUM Probe.

In ESX 4.x there is no option to duplicate the traffic with the regular VMware virtual switch. Instead, there is an option to use Cisco Nexus switches to mirror the traffic between different ESXs.

The feature is called ERSPAN. For a detailed description of how to configure ERSPAN, refer to the Cisco documentation at

http://www.cisco.com/en/US/docs/switches/datacenter/nexus1000/sw/4\_0\_4\_s v 1 3/system management/configuration/guide/n1000v system 9span.html.

RUM 9.20 supports GRE tunneling, which is required for ERSPAN.

In ESX 5.x there is an option to define a mirror port between two ESXs. For details, see http://blogs.vmware.com/networking/2011/08/vsphere-5-newnetworking-features-port-mirroring.html.

# <span id="page-44-0"></span>**Monitoring Traffic when Vmotion is Enabled**

If your environment is configured to use the Vmotion feature, you must verify that the RUM probe will get continuous traffic from the monitored application. You can use one of the following solutions:

## **Solution Using Vcenter Configuration**

Configure the RUM probe to run on the same ESX as the monitored application. There is an option in VMware to keep two VMs together on the same ESX to improve efficiency. This option can also be used for keeping the probe and monitored application on the same ESX.

#### **To keep two VMs together:**

- **1** Right-click the DRS cluster that contains the VMs you want to keep together.
- **2** Select **Edit Settings**.
- **3** Under VMware DRS click **Rules**.
- **4** To create a rule click **Add**.
- **5** In the dialog box that opens, enter a name for the rule.
- **6** Select the rule type **Separate virtual machines/Keep virtual machines together**.
- **7** Click **Add** to select the virtual machines to which the rule applies. Accept the selection by clicking **OK** twice.
- **8** Click **OK** to save and exit the settings.

For further details, see http://www.vmware.com/pdf/vmware\_drs\_wp.pdf.

#### **Solution Using Virtual Dedicated Taps**

Another option is to use virtual taps, but this requires the addition of third party equipment. One of the recommend third parties is the NetOptic Phantom solution.

# <span id="page-45-0"></span>**References**

The following references can provide additional, useful information.

- ➤ VMware mirroring configuration (http://books.google.co.il/books? id=F\_8qs4lPLpwC&pg=PA207&lpg=PA207&dq=vmware+promiscuous+config ure&source=bl&ots=GmuIJOwSnv&sig=fIe0UCKHHPm4GRmBFj4PsLr4wQY &hl=en&ei=st49TJzMOMe2ngf0s\_jdDg&sa=X&oi=book\_result&ct=result&res num=7&ved=0CDEQ6AEwBg#v=onepage&q&f=true)
- ➤ Defining promiscuous mode in VMware (http://communities. vmware.com/message/371562)
- ➤ Solution for duplicating traffic from a VMware machine to a non ESX probe (http://www.soleranetworks.com/resources/ datasheetV2Ptap\_web.pdf)

# **Part III**

# **Configuring and Administering HP Real User Monitor**

# **Administering the HP Real User Monitor Engine**

You administer HP Real User Monitor by using the Windows Start menu and a task bar icon, and use the HP Real User Monitor logs for troubleshooting.

#### **This chapter includes:**

- ➤ [Administering HP Real User Monitor on page 49](#page-48-0)
- ➤ [HP Real User Monitor Logs on page 51](#page-50-1)

# <span id="page-48-0"></span>**Administering HP Real User Monitor**

The Windows Start menu options and the task bar icon that you use to administer HP Real User Monitor are installed during the Windows installation of HP Real User Monitor.

This section includes the following topics:

- ➤ ["HP Real User Monitor Windows Start Menu" on page 50](#page-49-0)
- ➤ ["HP Real User Monitor Engine Nanny" on page 51](#page-50-0)

# <span id="page-49-0"></span>**HP Real User Monitor Windows Start Menu**

To access the HP Real User Monitor Start menu that is added to the Windows machine on which the HP Real User Monitor engine is installed, select **Start > Programs > HP Real User Monitor**. The menu includes the following options:

#### ➤ **Administration**

The Administration menu option includes the following options:

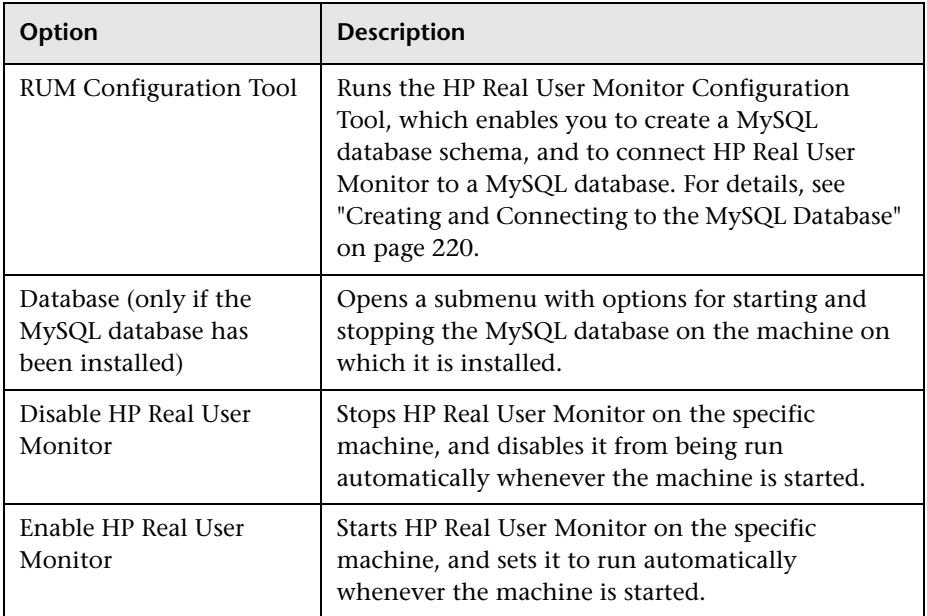

#### ➤ **Open HP Real User Monitor Web Console**

Selecting this option opens the HP Real User Monitor Web console used for administering HP Real User Monitor. For details, see ["Using the](#page-54-0)  [HP Real User Monitor Web Console" on page 55.](#page-54-0)

## <span id="page-50-0"></span>**HP Real User Monitor Engine Nanny**

The HP Real User Monitor engine nanny is responsible for starting and stopping HP Real User Monitor and managing the processes used by it. The nanny runs as a Windows service.

When you enable or disable HP Real User Monitor using the Windows Start menu (**Start > Programs > HP Real User Monitor > Administration**) you start or stop the nanny service, which in turn starts or stops HP Real User Monitor. You can see the status of HP Real User Monitor in the nanny JMX console.

#### **To view the status of HP Real User Monitor:**

 **1** Access the nanny JMX console using the following URL in a browser:

http://<RUM engine machine name or IP address>:8181

- **2** When prompted for credentials, enter the same user name and password that are configured for the RUM Web console.
- **3** In the **RUM.Nanny** section, click **RUM.Nanny:service=engine**.
- **4** In the **List of MBean attributes** table, view the value for the **Status** attribute. Valid statuses for the RUM Engine process are:
	- ➤ Starting
	- ➤ Started
	- ➤ Stopping
	- ➤ Stopped
	- ➤ Failed

# <span id="page-50-1"></span>**HP Real User Monitor Logs**

Real User Monitor logs store messages from Real User Monitor modules and are used to troubleshoot problems, and to provide information about the system's operations. There are three types of logs: engine logs, jboss logs, and core logs. The log files are located in the **<Real User Monitor Engine root>\log** directory.

T[his section co](#page-51-0)ntains the following topics:

- ➤ [Engine Logs](#page-52-0)
- ➤ [Jboss and](#page-52-1) Tomcat Logs
- <span id="page-51-0"></span>➤ Core Logs

# **Engine Logs**

Engine logs contain log messages from the different processes. There are two types of engine log files:

- ➤ **Real User Monitor engine log files.** Log files for modules within the Real User Monitor engine.
- ➤ **Repository log files.** Log files for modules connecting the Real User Monitor engine and its mySQL database.

There is a log for each module and the Real User Monitor engine saves up to 20 files for each log by default. When a file reaches a maximum, default size of 3 MB, a new log file is created automatically. Each time the Real User Monitor engine is restarted, it creates a new set of logs.

The name of the Real User Monitor engine log file consists of the module name, log and the log file number. For example, a module called **clustermanager** would produce the following log files:

```
clustermanager.log
clustermanager.log.1
clustermanager.log.2
...
```
The name of the repository log file consists of the log type (repository), the module name, log and the log file number. For example, a repository module called dataaccesslayer would produce the following log files:

```
repository.dataaccesslayer.log
repository.dataaccesslayer.log.1
repository.dataaccesslayer.log.2
...
```
The structure of a message in the log file is as follows: <timestamp> <invoking thread> <iava class name and line number> <message log level> <message content>. For example:

2005-08-03 14:20:32,953 [main] (NodesVerifierManager.java:185) INFO - Found primary installation on current machine 2005-08-03 14:20:33,125 [main] (NodeVerifierServer.java:103) INFO - Got host name=paddington from repository. Hostname ID=1

## <span id="page-52-0"></span>**Jboss and Tomcat Logs**

Jboss and Tomcat log messages are written to the following files in the **<Real User Monitor Engine root>\log** directory:

- ➤ **jboss\_boot.log.** Logs startup activities including running the jboss process, deployment, and startup status. If the Real User Monitor fails to start, any problems are written to this log.
- ► **jboss server.log.** Logs all jboss activities including jboss messages, deployment and startup status.
- ➤ **jboss\_tomcat.log.** Logs the Tomcat messages.

#### <span id="page-52-1"></span>**Core Logs**

Core log messages are written to log files in the **<Real User Monitor Engine root>\log\core** directory.

The core log files contain messages about the general status of the application server on which the HP Real User Monitor engine is installed, and its services.

**Chapter 4** • Administering the HP Real User Monitor Engine

**5**

# <span id="page-54-0"></span>**Using the HP Real User Monitor Web Console**

Once the HP Real User Monitor engine has been installed and started, you can use the HP Real User Monitor Engine Web console to view and configure the connection between HP Real User Monitor and HP Business Service Management, view other HP Real User Monitor engine settings, monitor the health of HP Real User Monitor components, and use HP Real User Monitor diagnostic tools.

#### **This chapter includes:**

- ➤ [Accessing the HP Real User Monitor Engine Web Console on page 56](#page-55-0)
- ➤ [Monitoring the Health of HP Real User Monitor Components on page 61](#page-60-0)
- ➤ [HP Real User Monitor Configuration and Settings on page 104](#page-103-0)
- ➤ [BSM Connection Settings on page 104](#page-103-1)
- ➤ [Probe Management on page 109](#page-108-0)
- ➤ [TransactionVision Connection Settings on page 138](#page-137-0)
- ➤ [Advanced Settings on page 140](#page-139-0)
- ➤ [System Info on page 141](#page-140-0)
- ➤ [HP Real User Monitor Diagnostic Tools on page 142](#page-141-0)

# <span id="page-55-0"></span>**Accessing the HP Real User Monitor Engine Web Console**

Use the HP Real User Monitor Engine Web console to monitor the health of HP Real User Monitor components. You can also use a number of configuration tools to configure the HP Real User Monitor engine, as well as view and configure the connection parameters between HP Real User Monitor and HP Business Service Management. In addition, the HP Real User Monitor Web console includes diagnostic tools that you can use in resolving HP Real User Monitor problems.

When you start the HP Real User Monitor engine after installation, you can access the HP Real User Monitor Engine Web console by launching a Web browser and entering the following URL:

#### http://<HP Real User Monitor engine machine name or IP>:8180

When prompted, enter the JMX console authentication credentials (if you do not have these credentials, contact your system administrator).

**Note:** On a Windows machine on which the HP Real User Monitor engine is installed, you can also access the HP Real User Monitor Engine Web console by selecting **Start > Programs > HP Real User Monitor > Open Real User Monitor Web Console.** 

This section includes the following topics:

- $\blacktriangleright$  ["Logging In" on page 56](#page-55-1)
- ➤ ["Logging Out" on page 57](#page-56-0)
- ➤ ["Changing Login Parameters" on page 58](#page-57-0)
- ➤ ["Changing the Language of the Real User Monitor Web Console User](#page-58-0)  [Interface" on page 59](#page-58-0)

## <span id="page-55-1"></span>**Logging In**

When you access the HP Real User Monitor Engine Web console, the login page opens.

Enter the login parameters (login name and password) of a user defined in HP Real User Monitor, and click **Log In**. After logging in, the user name appears at the top right, in the title bar.

Initial access can be gained using the default superuser login parameters: Login Name=**admin**, Password=**admin**. It is recommended that the system superuser change this password immediately to prevent unauthorized entry. For details on changing the password, see ["Changing Login Parameters" on](#page-57-0)  [page 58](#page-57-0).

The HP Real User Monitor Engine Web console opens, displaying the top menu bar that enables navigation to the configuration, health, tools, and help pages, as well as the **Logout** button.

**Note:** After three, consecutive, bad log in attempts, you are locked out of the system for a period of time set by your system superuser. Consult your system superuser for details.

**Tip for system superusers:** You set the lock out time in the **usersLockoutTime** parameter in the **<HP Real User Monitor root directory>\conf\rumwebconsole\rumwebconsole.xml** file. We recommended that you limit access to this file.

## <span id="page-56-0"></span>**Logging Out**

When you complete your session, it is recommended that you log out of the Web site to prevent unauthorized entry, by clicking **Logout** at the top of the page.

**Note:** You are automatically logged out of the HP Real User Monitor Web console after twenty minutes of inactivity.

# <span id="page-57-0"></span>**Changing Login Parameters**

You can add, change, and delete HP Real User Monitor users by editing the **<HP Real User Monitor root directory>\conf\rumwebconsole\users.xml**  file. In this file, there is a line for each user in the following format:

```
<user name="Administrator" login="admin" password="admin" 
"encryptedPassword="" />
```
**Note:** It is recommended that the system superuser limit access to the **<HP Real User Monitor root directory>\conf\rumwebconsole\users.xml**  file.

#### **To add an HP Real User Monitor user:**

- **1** Open the **<HP Real User Monitor root directory>\conf\rumwebconsole\ users.xml** file in a text editor.
- **2** Duplicate the entry for one of the existing users.
- **3** In the duplicate line, enter the **user name**, **login**, and **password** parameters for the new user. Ensure that the **encryptedPassword** parameter is blank.
- **4** Save the file.

#### **To change an HP Real User Monitor user:**

- **1** Open the **<HP Real User Monitor root directory>\conf\rumwebconsole\ users.xml** file in a text editor.
- **2** In the appropriate line, change the **user name** and **login** parameters as required.
- **3** To change a user's password, enter the new password in the **password** parameter and ensure that the **encryptedPassword** parameter is blank.
- **4** Save the file.

#### **To delete an HP Real User Monitor user:**

- **1** Open the **HPRUM\conf\rumwebconsole\users.xml** file in a text editor.
- **2** Delete the appropriate line.
- **3** Save the file.

#### **Note:**

- ➤ When deleting users, ensure that there is at least one user configured in the users file, or you are unable to access the HP Real User Monitor Web console.
- ➤ Changes to the **HPRUM\conf\rumwebconsole\users.xml** file only take effect when the HP Real User Monitor engine is restarted. When the HP Real User Monitor engine is started, user passwords in the **password** parameter are encrypted and removed, and the encrypted passwords are stored in the **encryptedPassword** parameter.

# <span id="page-58-0"></span>**Changing the Language of the Real User Monitor Web Console User Interface**

The Real User Monitor Web console user interface can be viewed in the following languages in your Web browser:

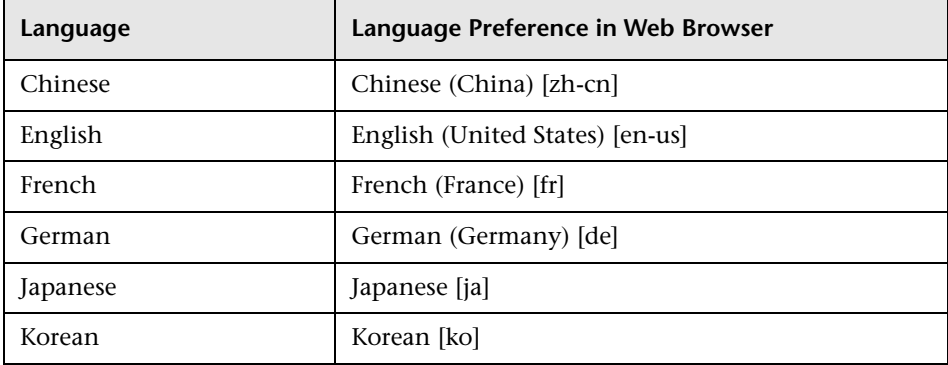

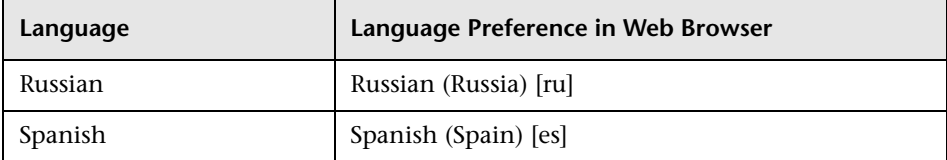

Use the language preference option in your browser to select how to view the Real User Monitor Web console. The language preference chosen affects only the user's local machine and not the Real User Monitor machines or any other user accessing the same Real User Monitor Web console. The language is determined when you log in to the Real User Monitor Web console; changing the language preference in your browser once you have logged in has no affect until you log out and log back in.

#### **To view the Real User Monitor Web console in a specific language using Internet Explorer:**

- **1** Select **Tools > Internet Options** and click **Languages**. The Language Preference dialog box opens.
- **2** Select the language in which you want to view the Real User Monitor Web console.

If the language you want is not listed in the dialog box, click **Add** to display the list of languages. Select the language you want to add and click **OK**.

- **3** Click **Move Up** to move the selected language to the first row.
- **4** Click **OK** to save the settings.
- **5** Refresh the page: the Real User Monitor Web console user interface is displayed in the selected language.

#### **Note:**

- ➤ Starting from Real User Monitor version 7.0, there is no language pack installation. All translated languages are integrated into the Real User Monitor Multilingual User Interface.
- ➤ Data stays in the language it was entered in, even if the language of the Web browser changes. Changing the language of the Web browser on your local machine does not change the language of Real User Monitor definitions and configurations.
- ➤ If a user selects a language not supported by the Real User Monitor Multilingual User Interface, the Real User Monitor Web console user interface appears in English.

# <span id="page-60-0"></span>**Monitoring the Health of HP Real User Monitor Components**

The **Health** drop-down menu on the HP Real User Monitor Engine Web console menu bar includes options for displaying the status of the main HP Real User Monitor components and for creating a zip file of the HP Real User Monitor resource and log files for use by HP Software Support.

This section includes the following topics:

- ➤ ["System Status" on page 61](#page-60-1)
- ➤ ["Capture Log Files" on page 103](#page-102-0)

#### **System Status**

You use the **System Status** menu option to display the status of the main HP Real User Monitor components. When you select this option, the System Health page opens. You can refresh the data displayed on the System Health page by clicking the **Refresh** button at the top, right hand side of the page.

<span id="page-60-1"></span>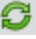

For each component displayed on the System Health page, there are four possible statuses:

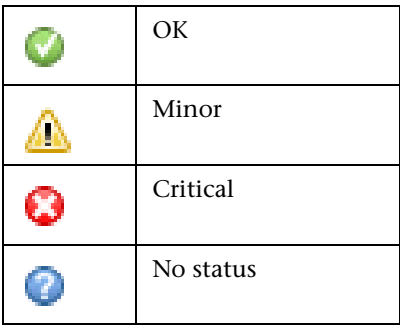

You can drill down to see the status of the entities that comprise the HP Real User Monitor component by clicking the component name.

For each entity displayed, apart from the columns included in the tables below, there is a column called **Value (Value Since Startup)**. If an entity is configured to display a value, it is displayed in this column either as an absolute value (for example, the number of pages handled), or as a ratio showing a value for a given time period (for example, the number of session events per second). An additional absolute value might be displayed in brackets, which is the accumulated value of the entity since the HP Real User Monitor engine was last started.

**Note:** Entities using ratios have no status until the System Health page has been automatically updated twice by the HP Real User Monitor engine. This can take several moments (by default, up to six minutes).

The following components are displayed in the System Health page and the table for each lists the included entities and describes the meaning of the different statuses:

- ➤ ["Configuration Retrieval From Business Service Management Server" on](#page-62-0)  [page 63](#page-62-0)
- ➤ ["Database" on page 64](#page-63-0)
- ➤ ["Real User Monitor Probe" on page 66](#page-65-0)
- ➤ ["RUM Engine" on page 84](#page-83-0)
- ➤ ["Samples to Business Service Management Server" on page 93](#page-92-0)
- ➤ ["ATT" on page 95](#page-94-0)
- ➤ ["Data Access Layer" on page 96](#page-95-0)
- ➤ ["Partition Manager" on page 98](#page-97-0)
- ➤ ["Topology Engine" on page 99](#page-98-0)
- ➤ ["Missing Mirrored Data" on page 103](#page-102-1)

#### <span id="page-62-0"></span>**Configuration Retrieval From Business Service Management Server**

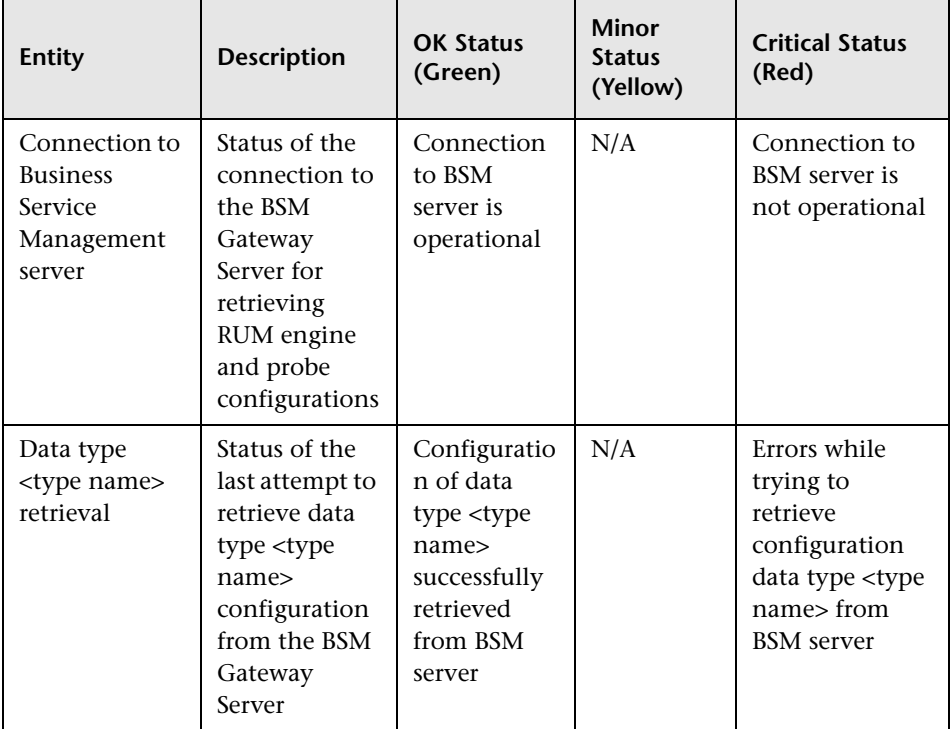

# <span id="page-63-0"></span>**Database**

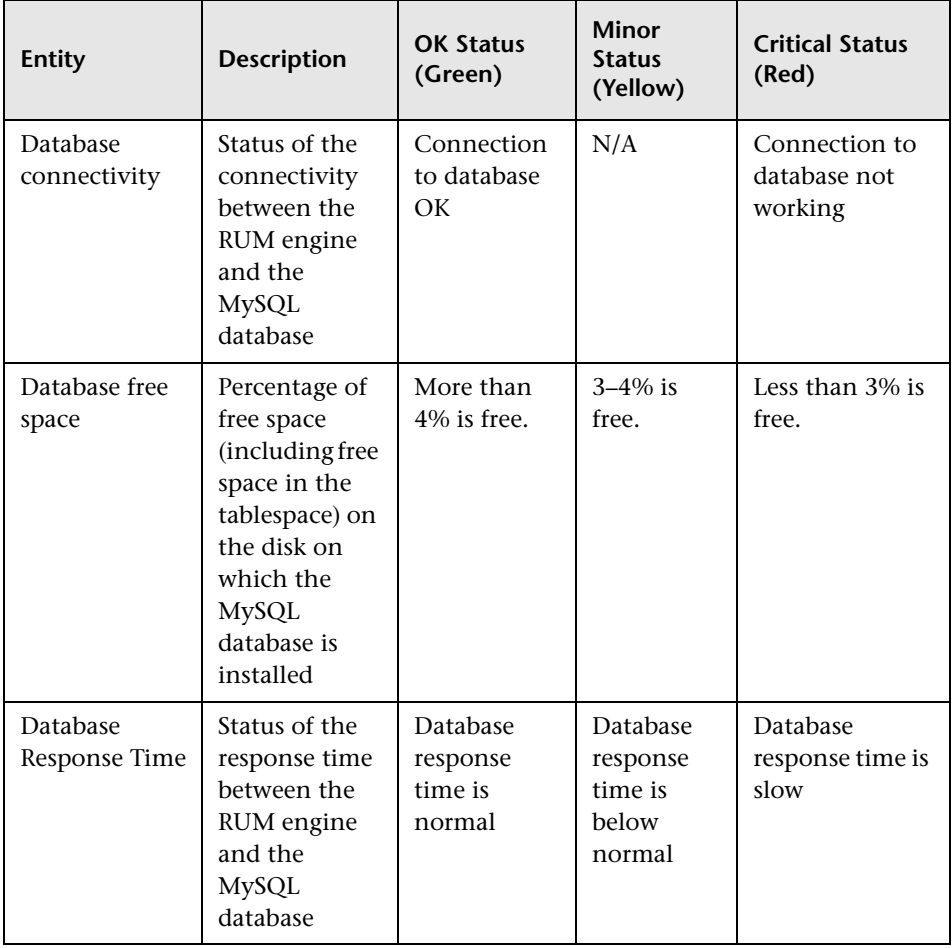

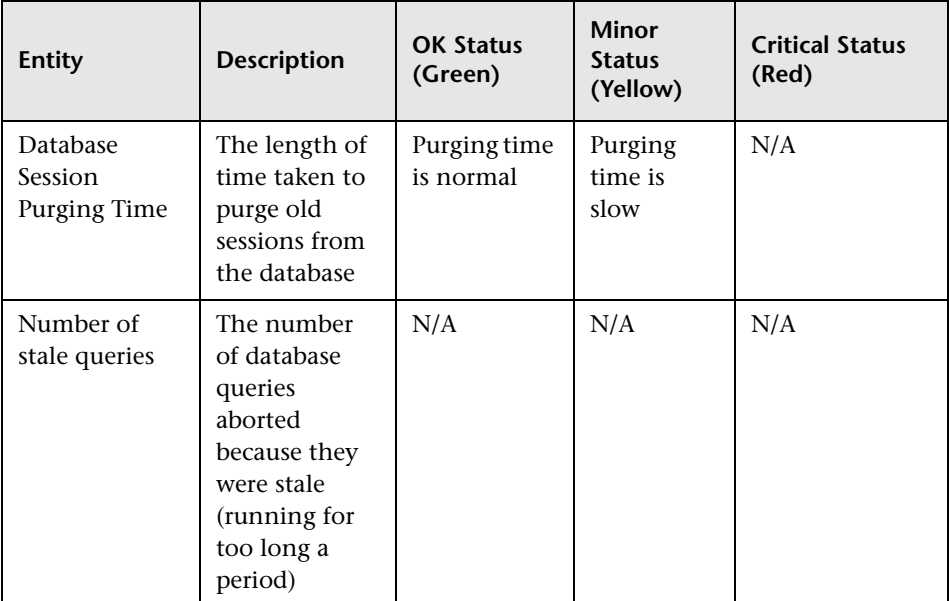

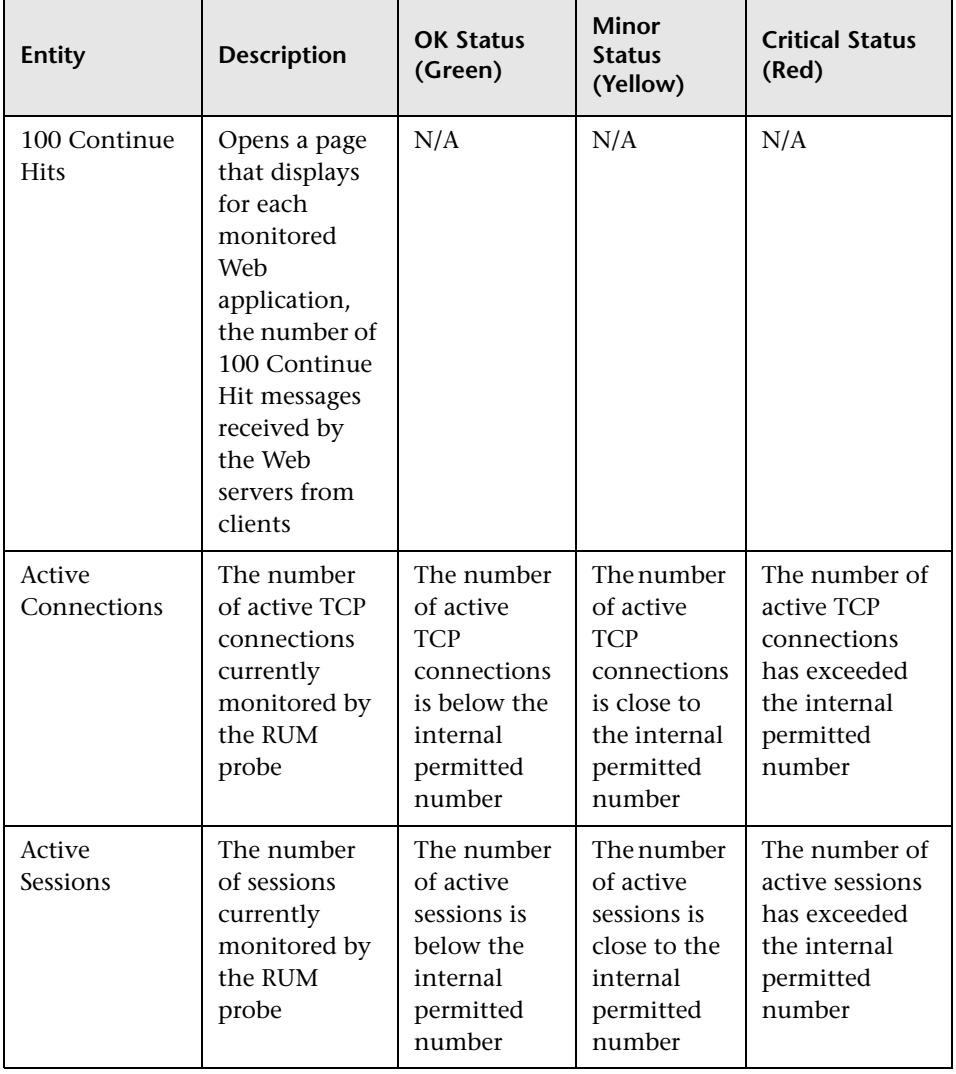

## <span id="page-65-0"></span>**Real User Monitor Probe**

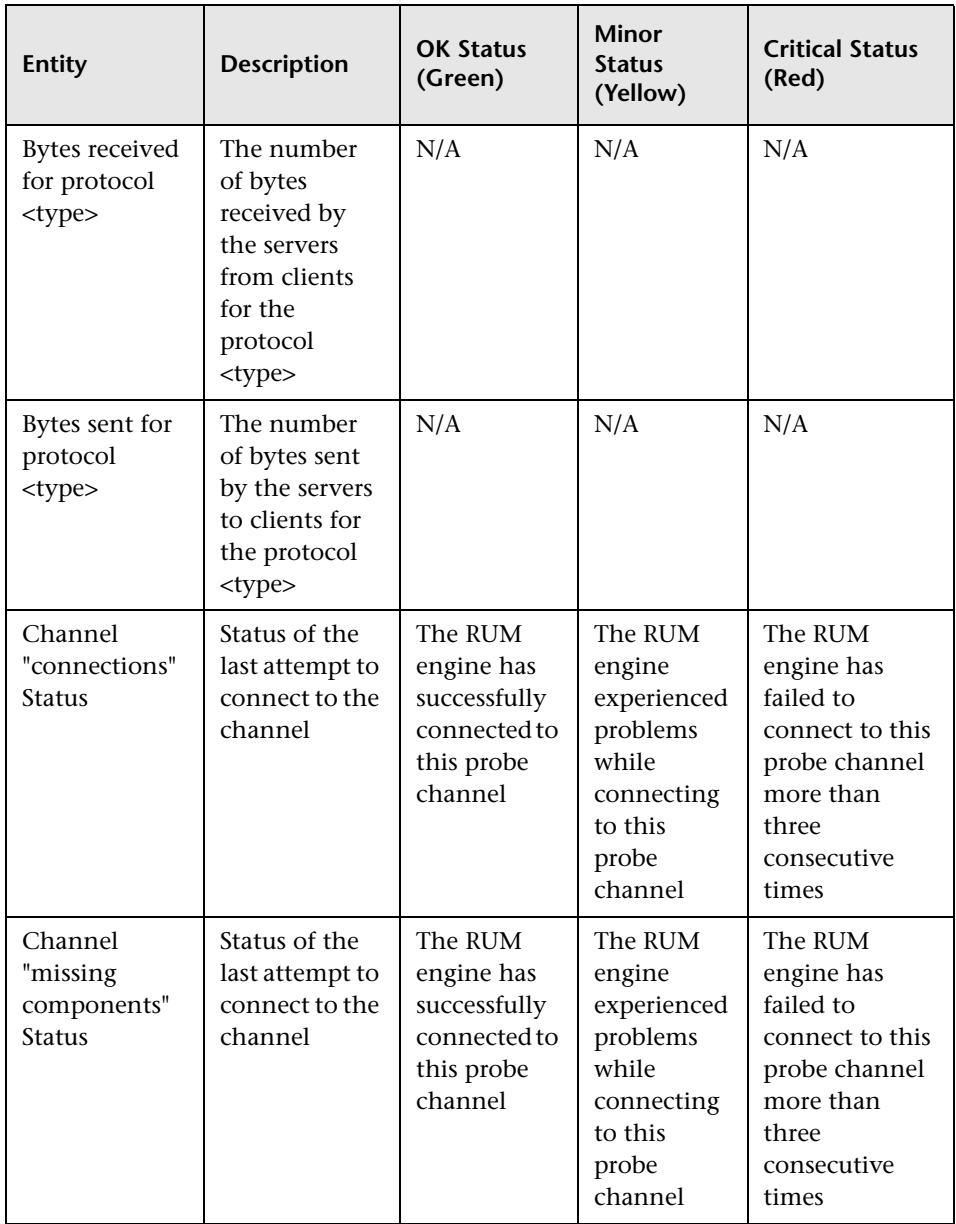

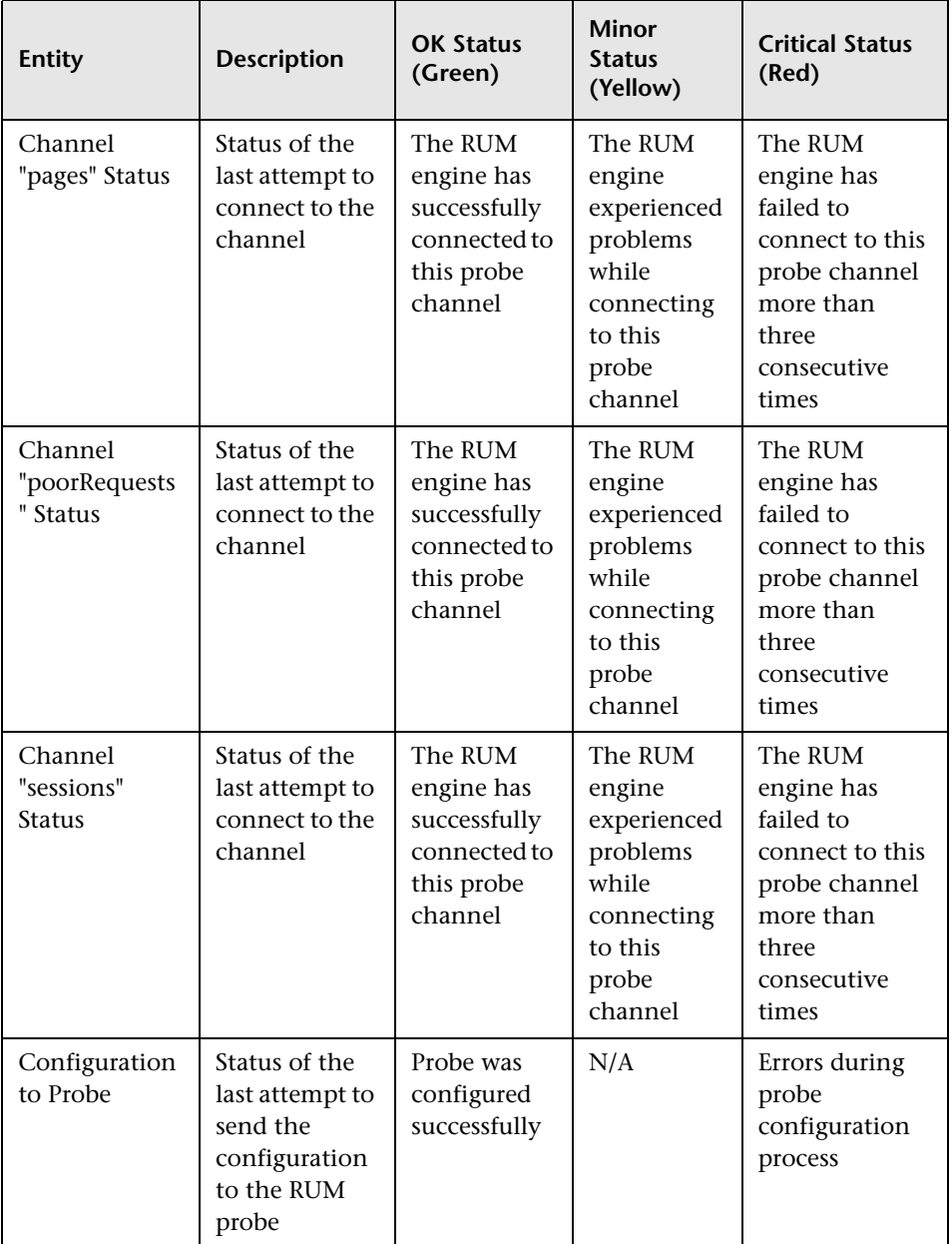

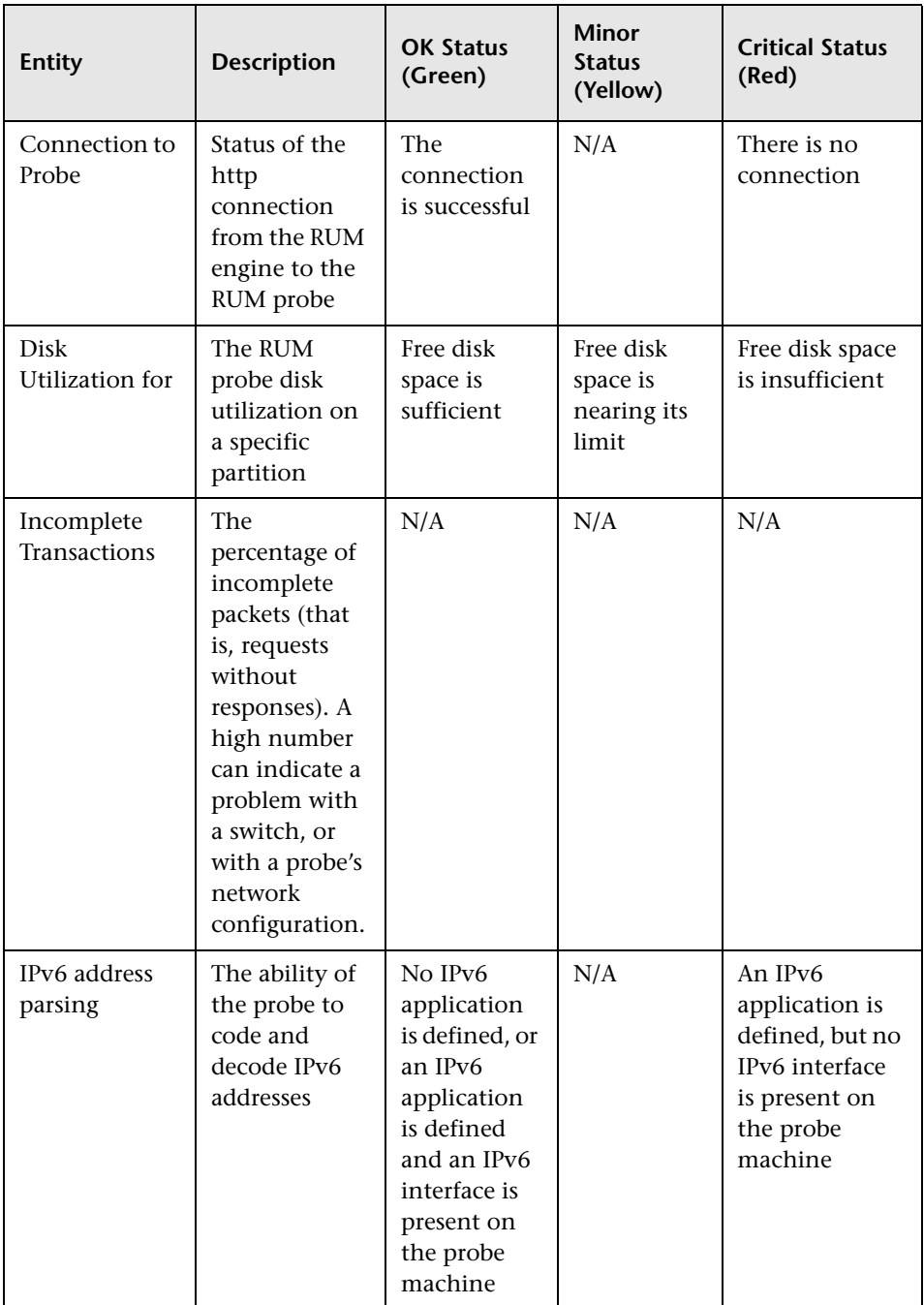

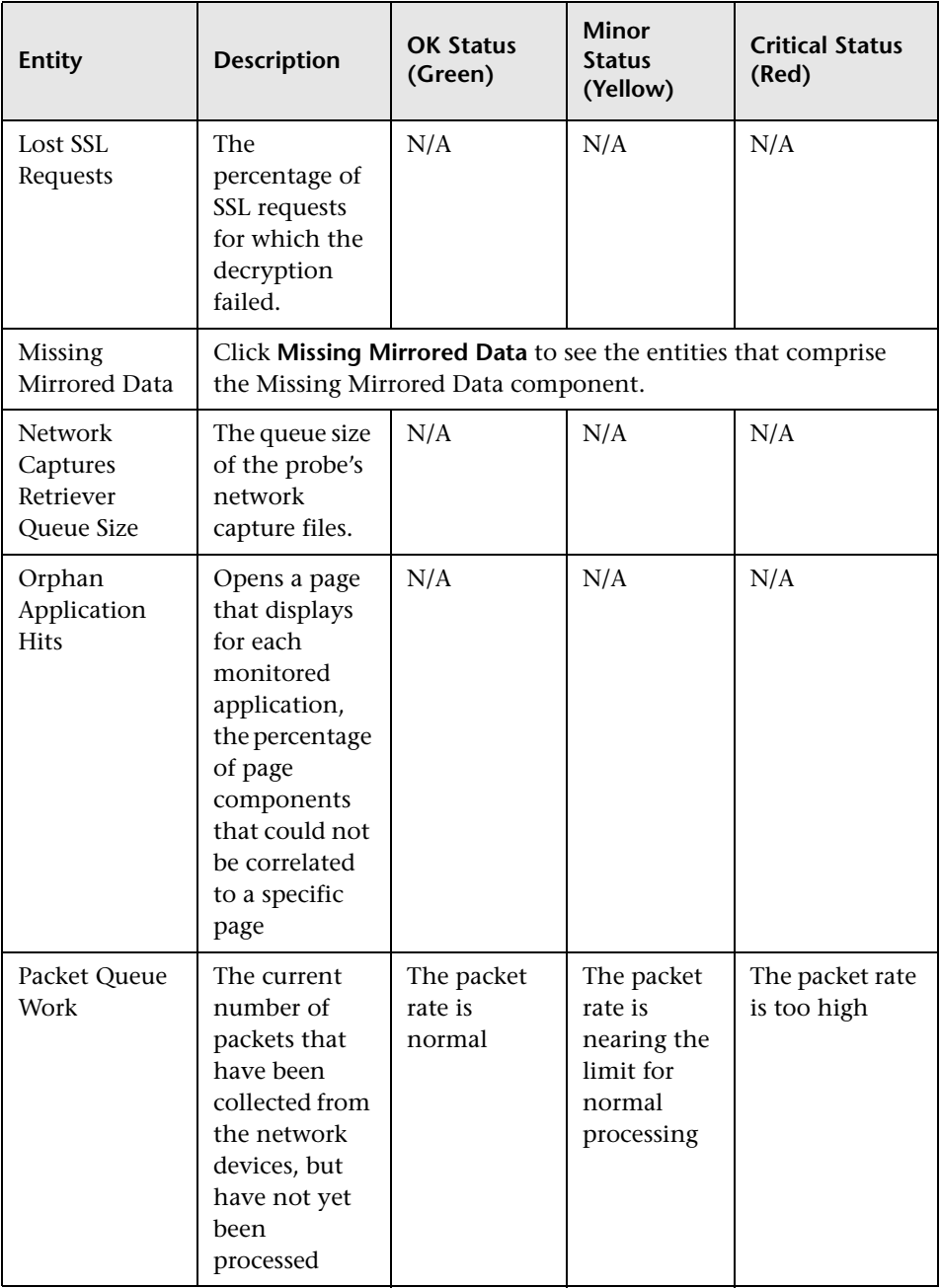

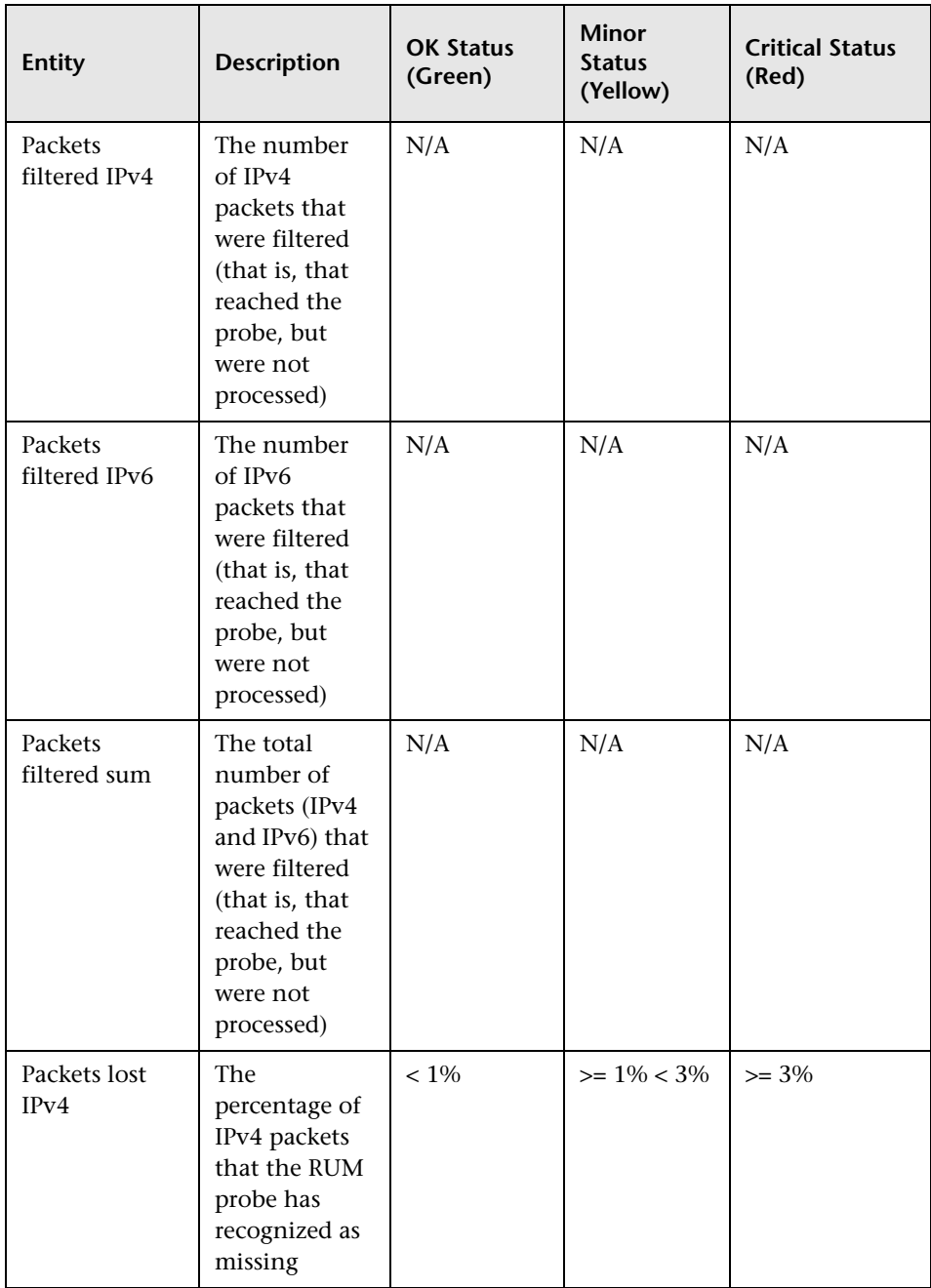

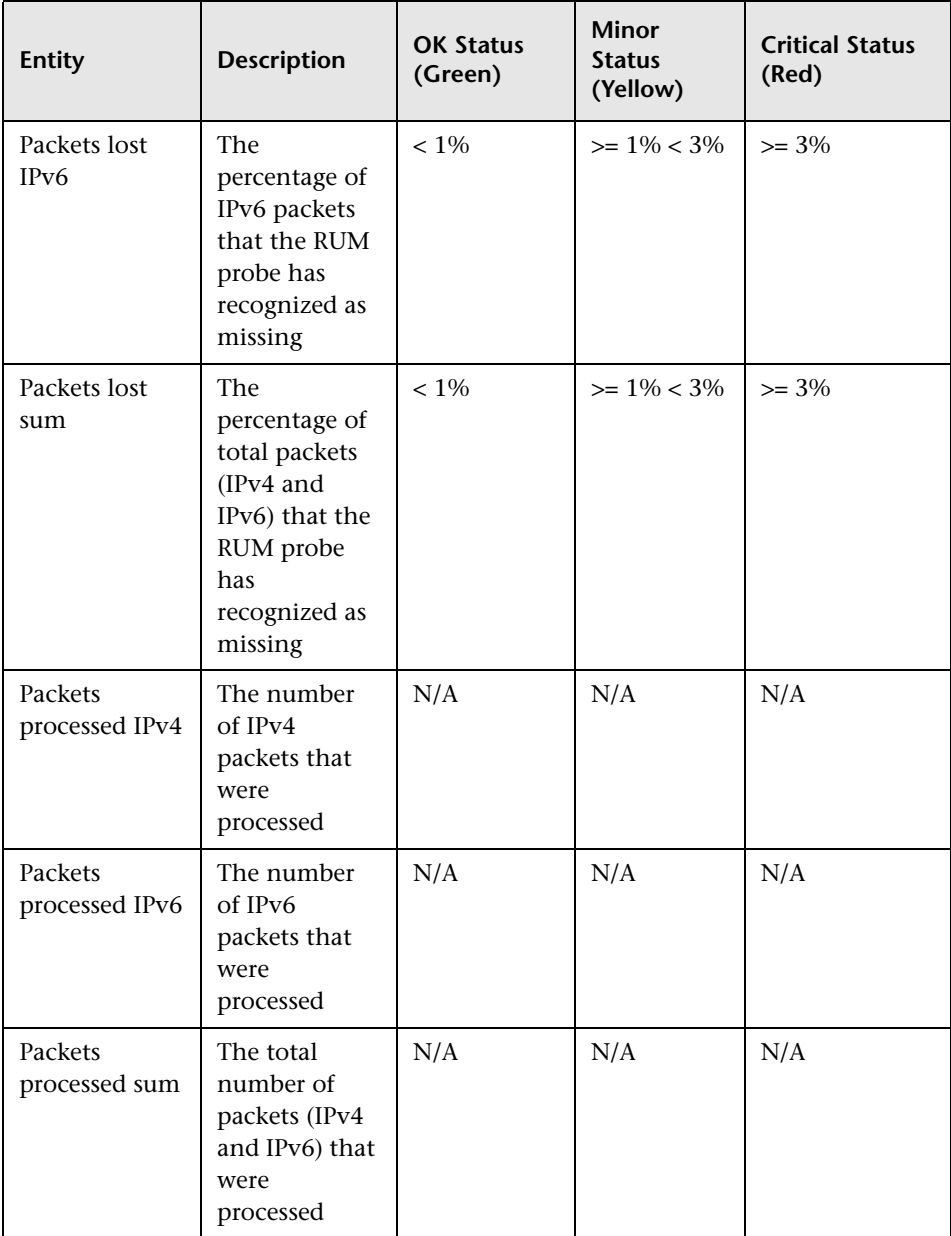
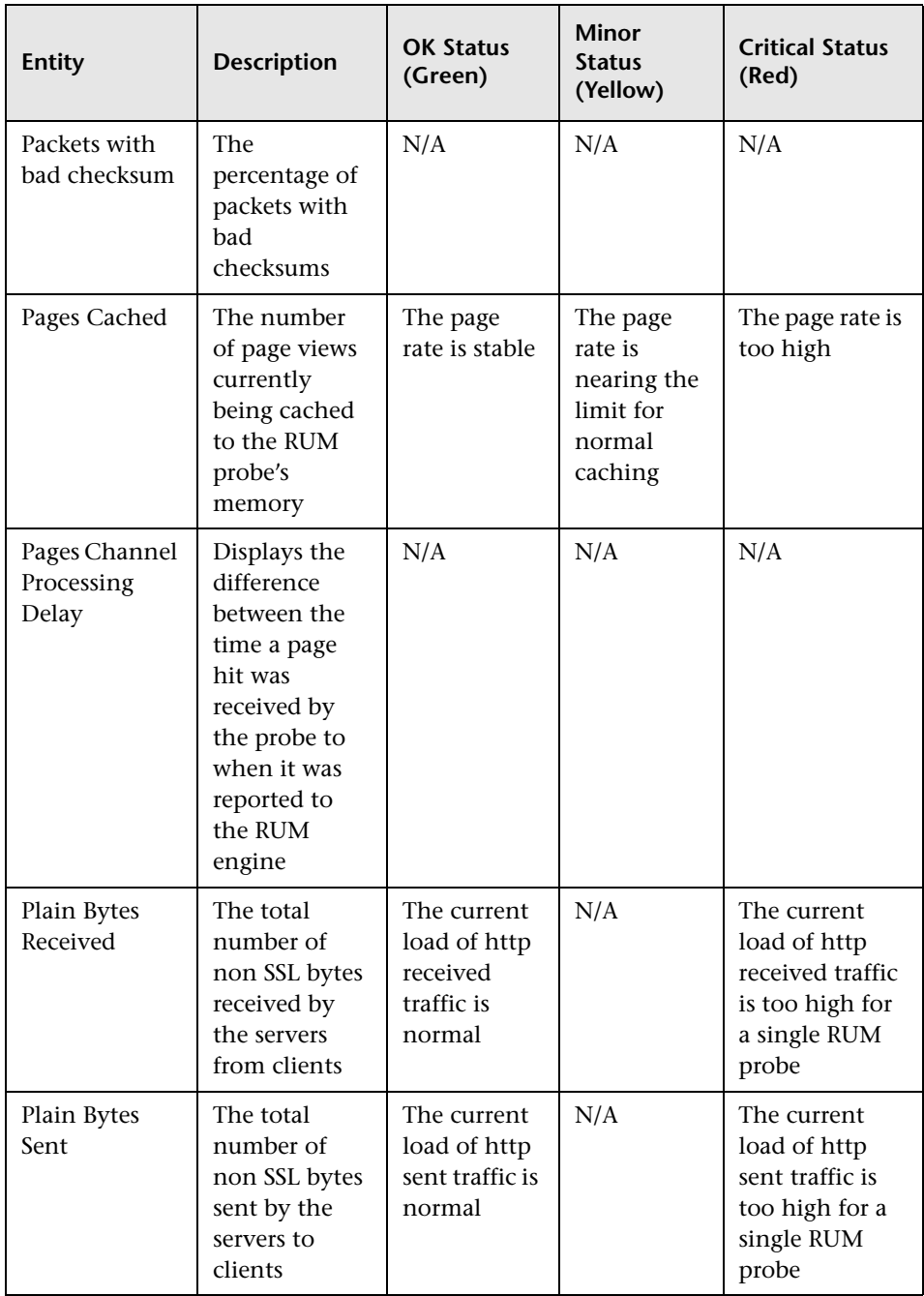

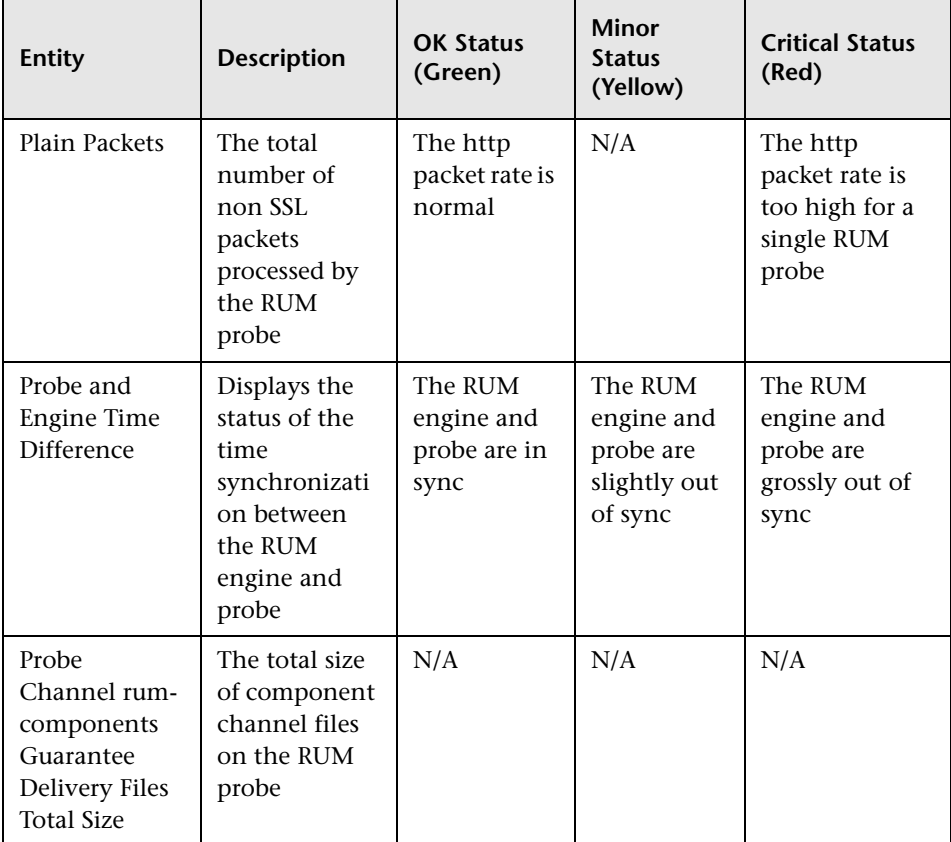

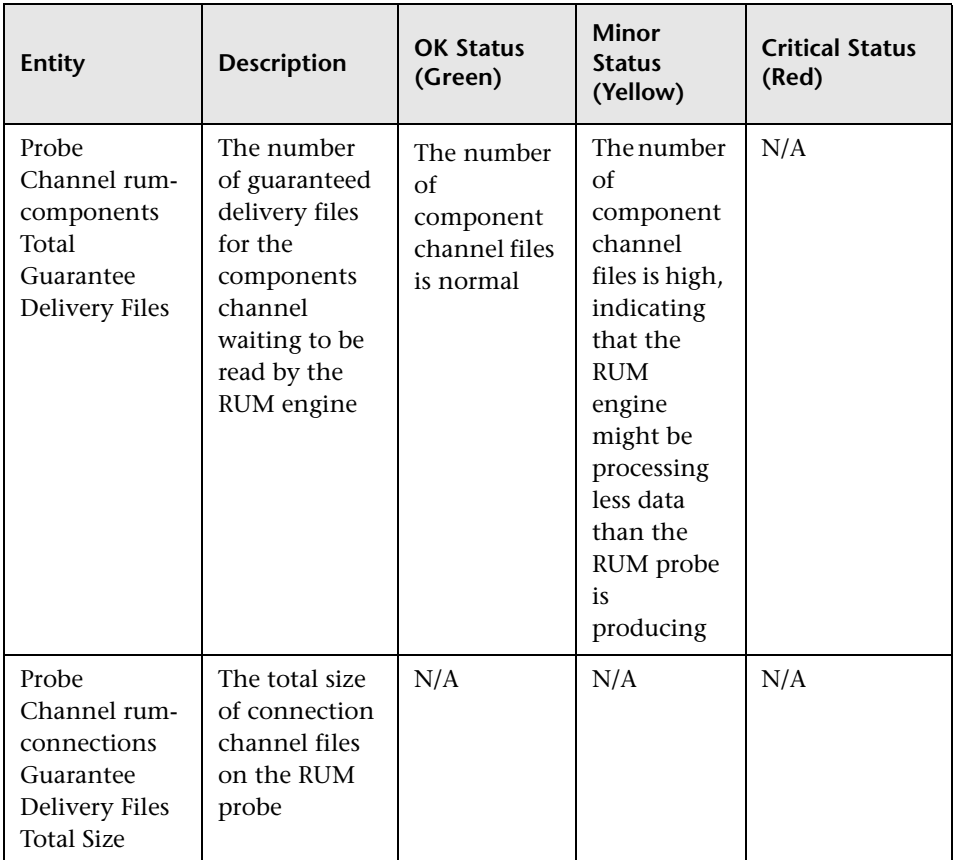

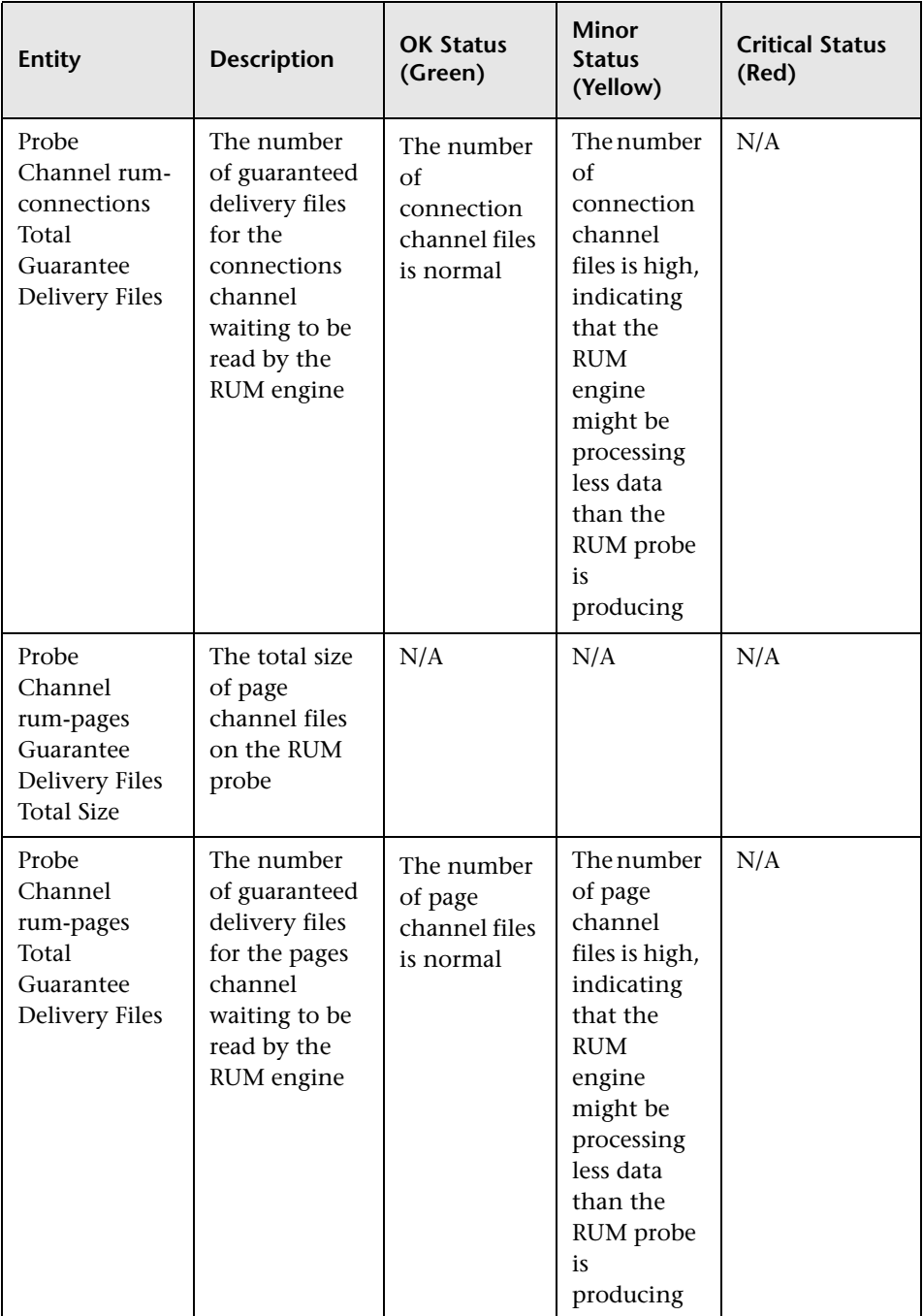

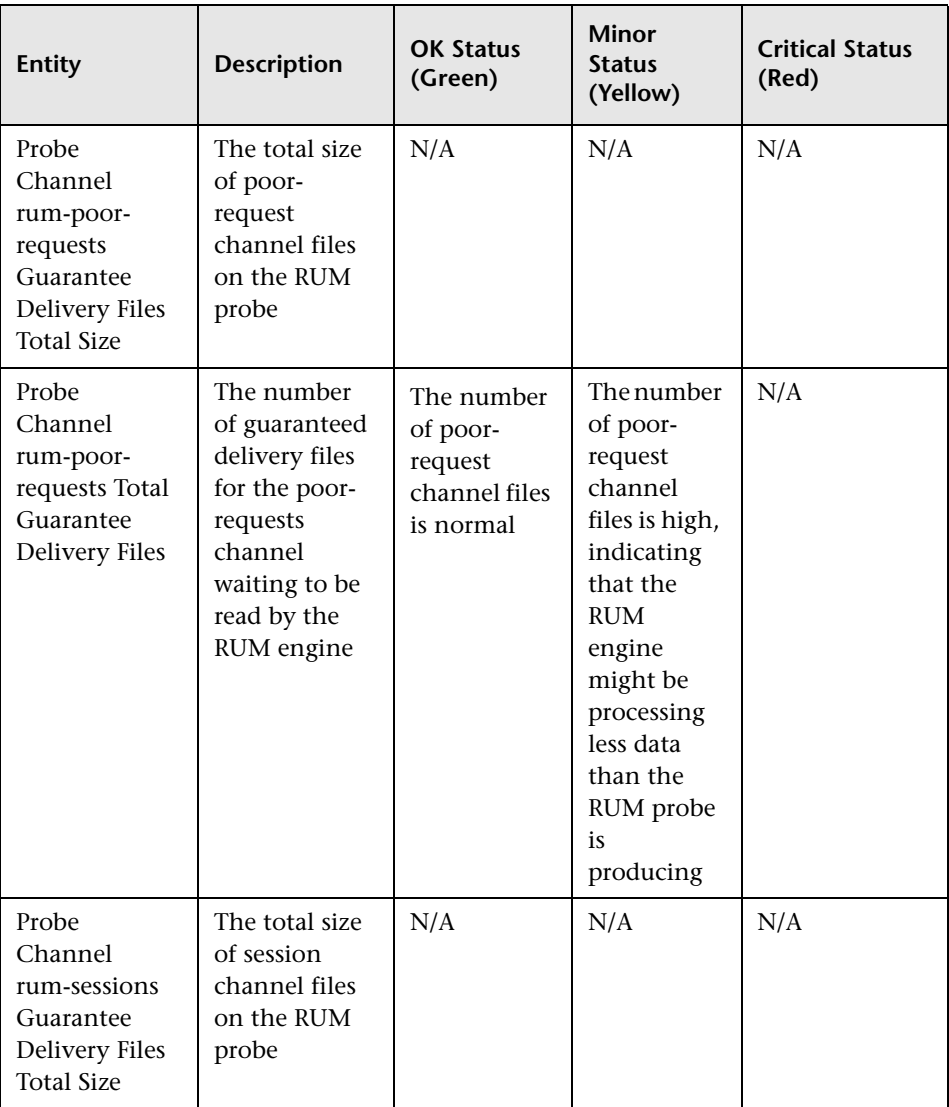

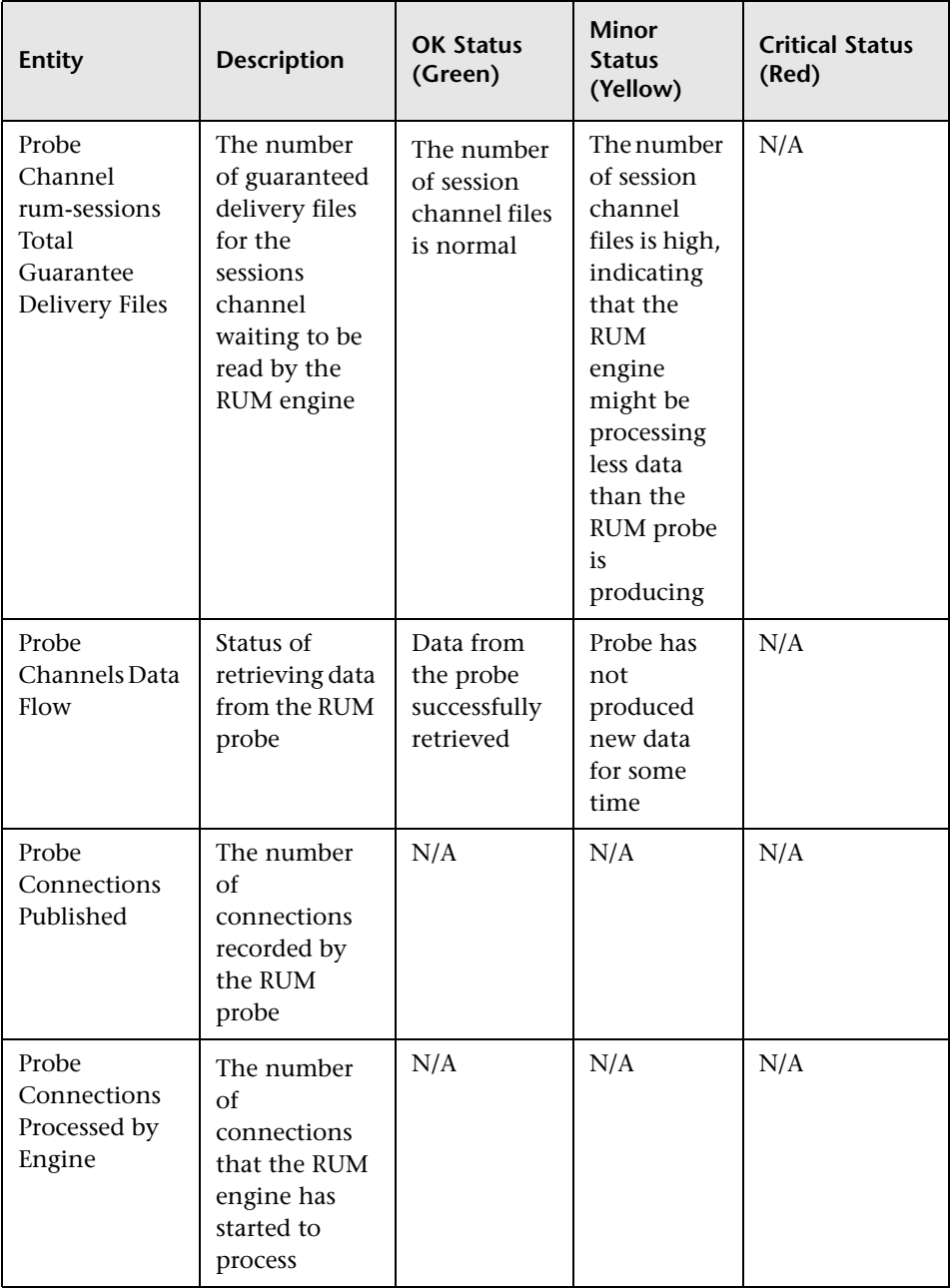

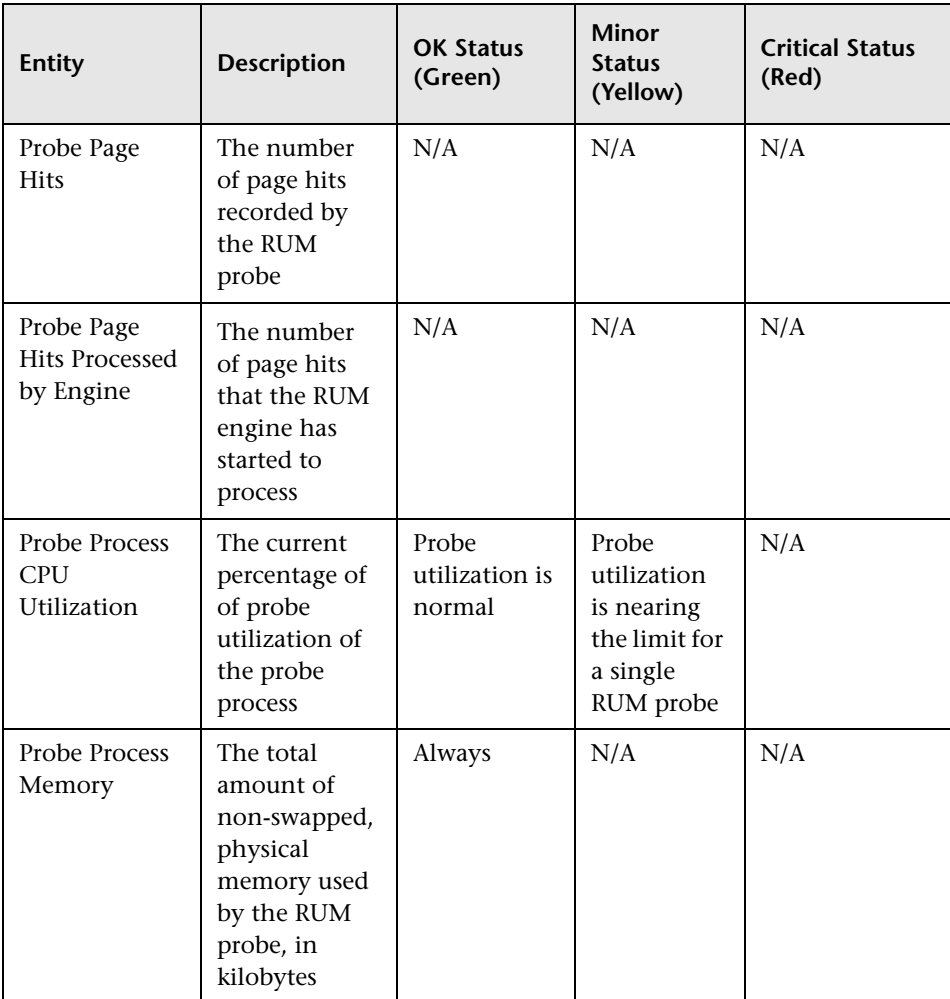

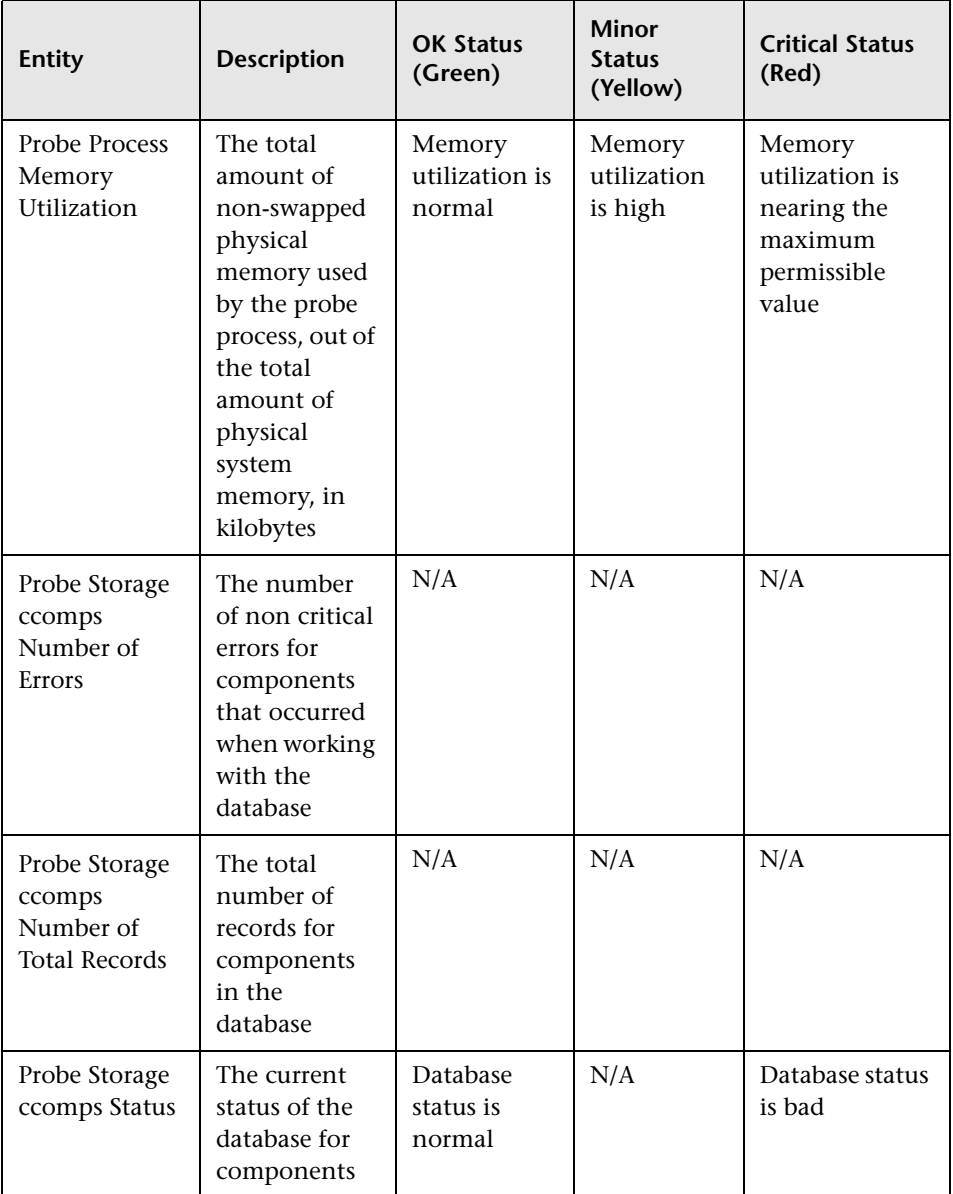

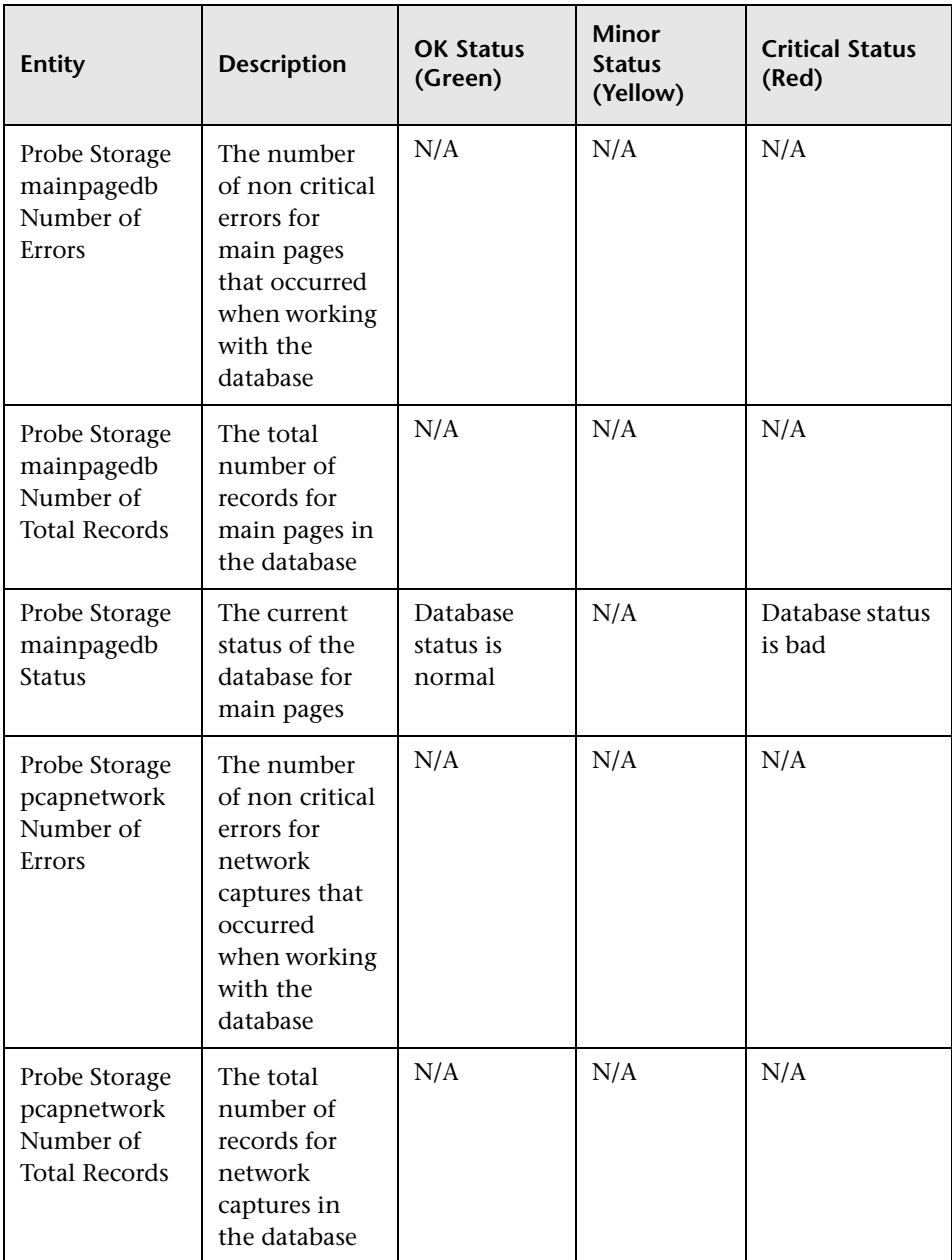

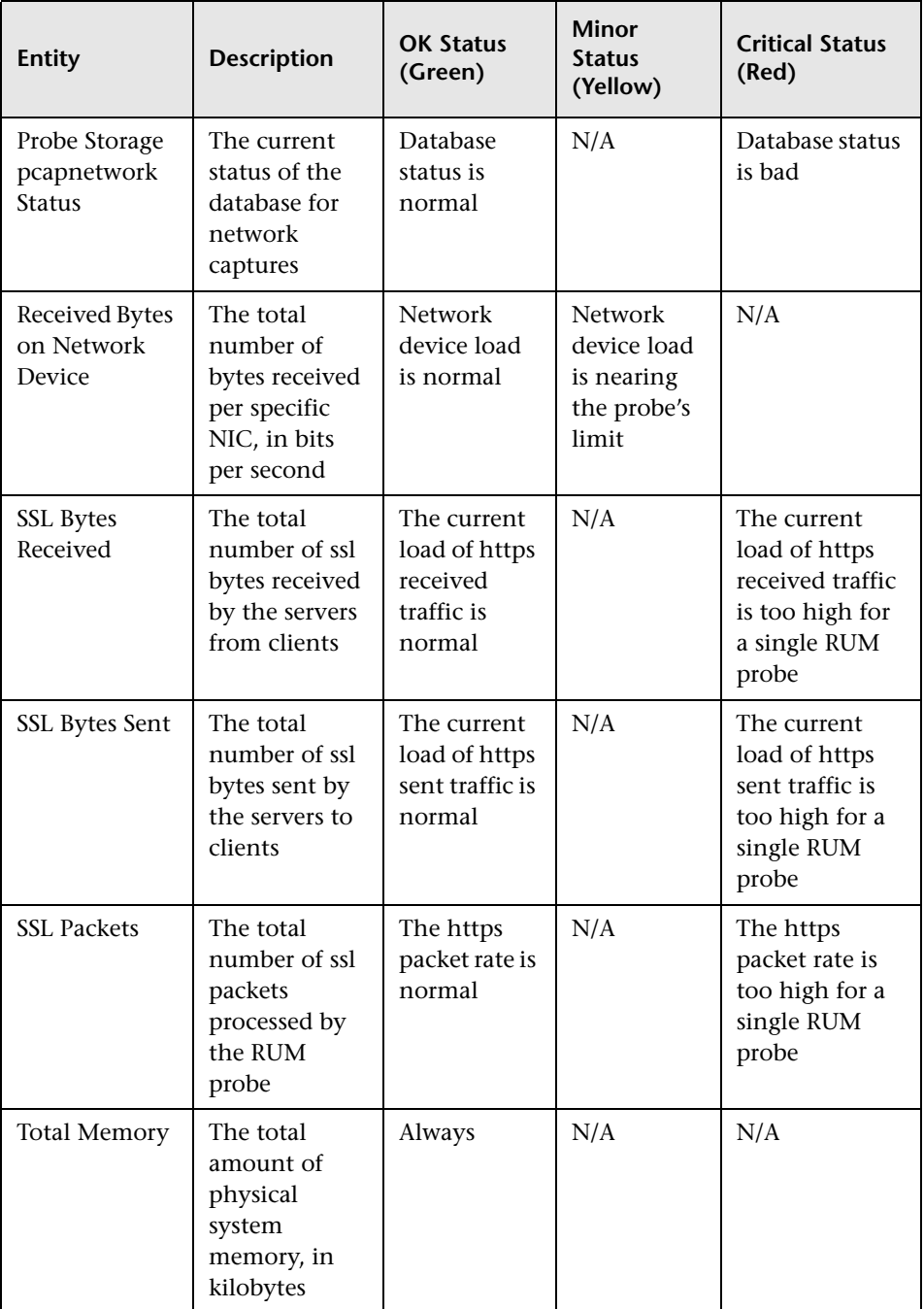

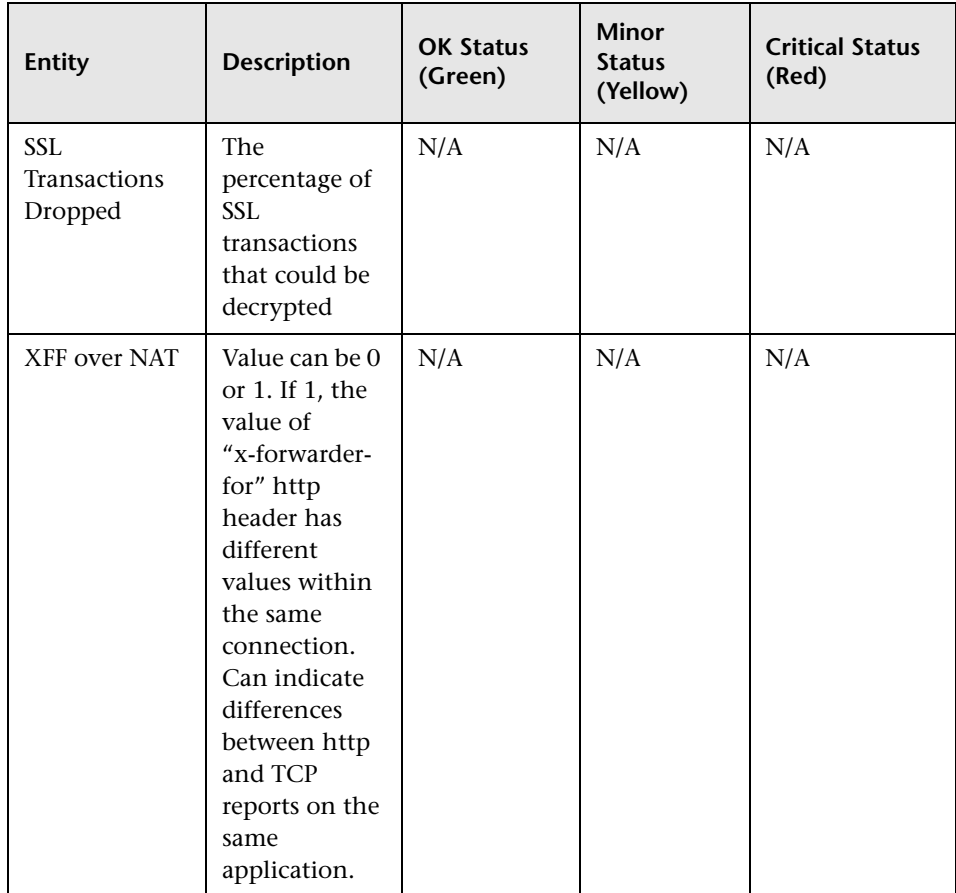

## **RUM Engine**

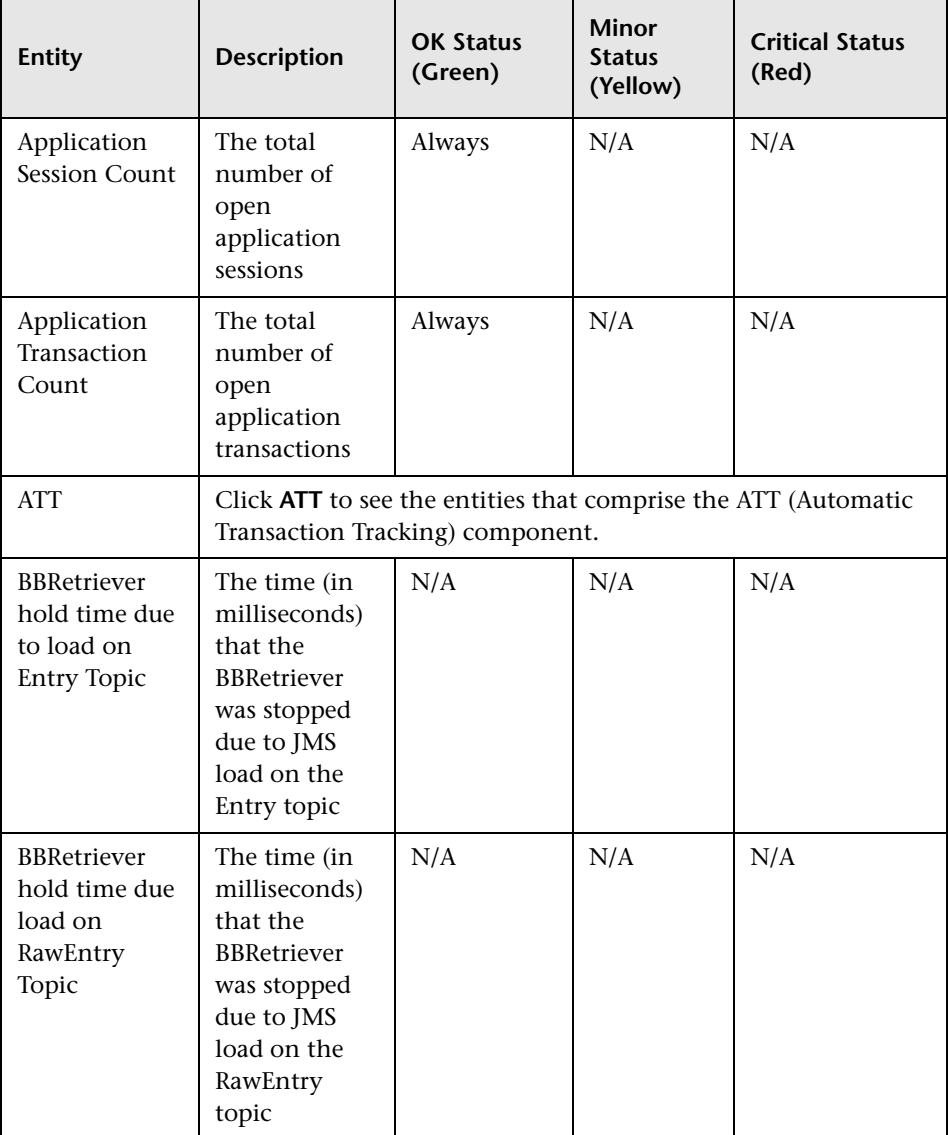

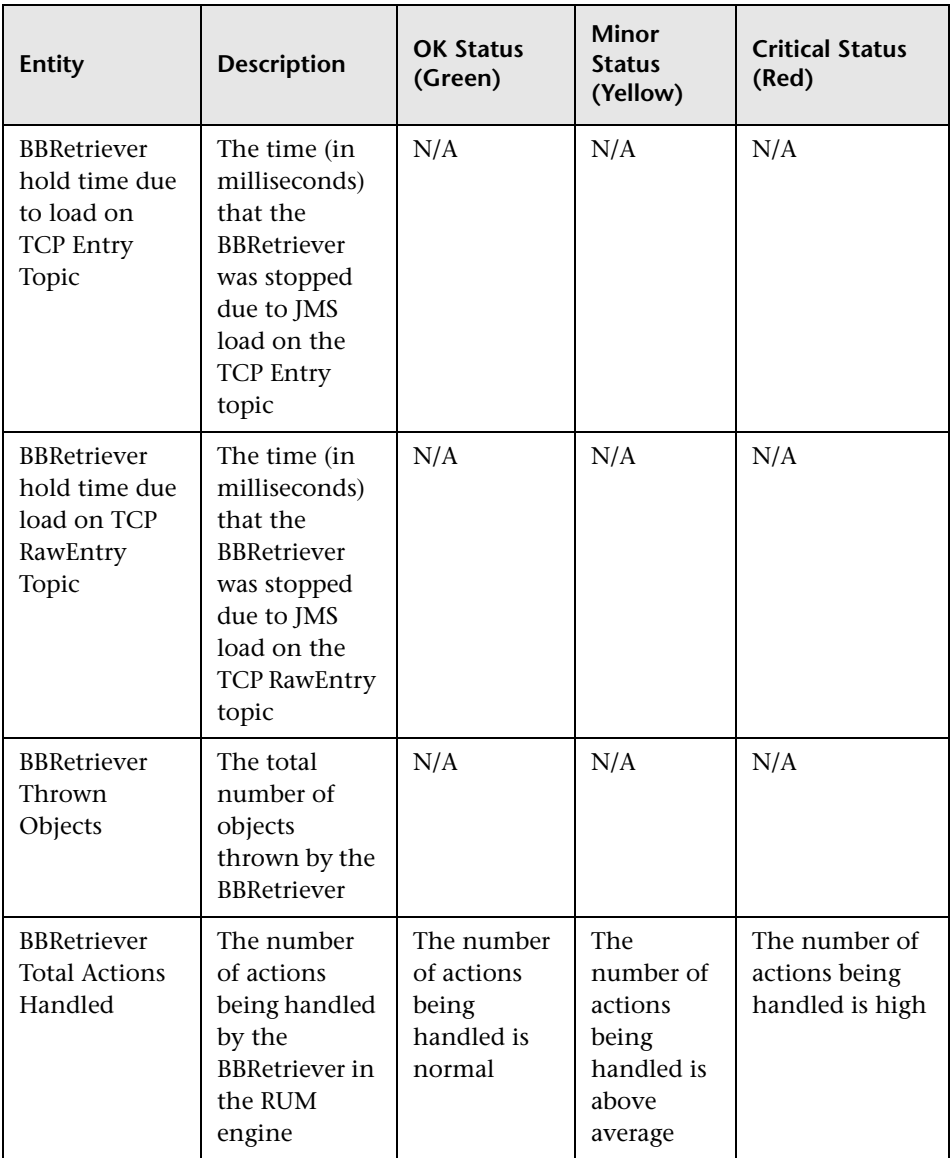

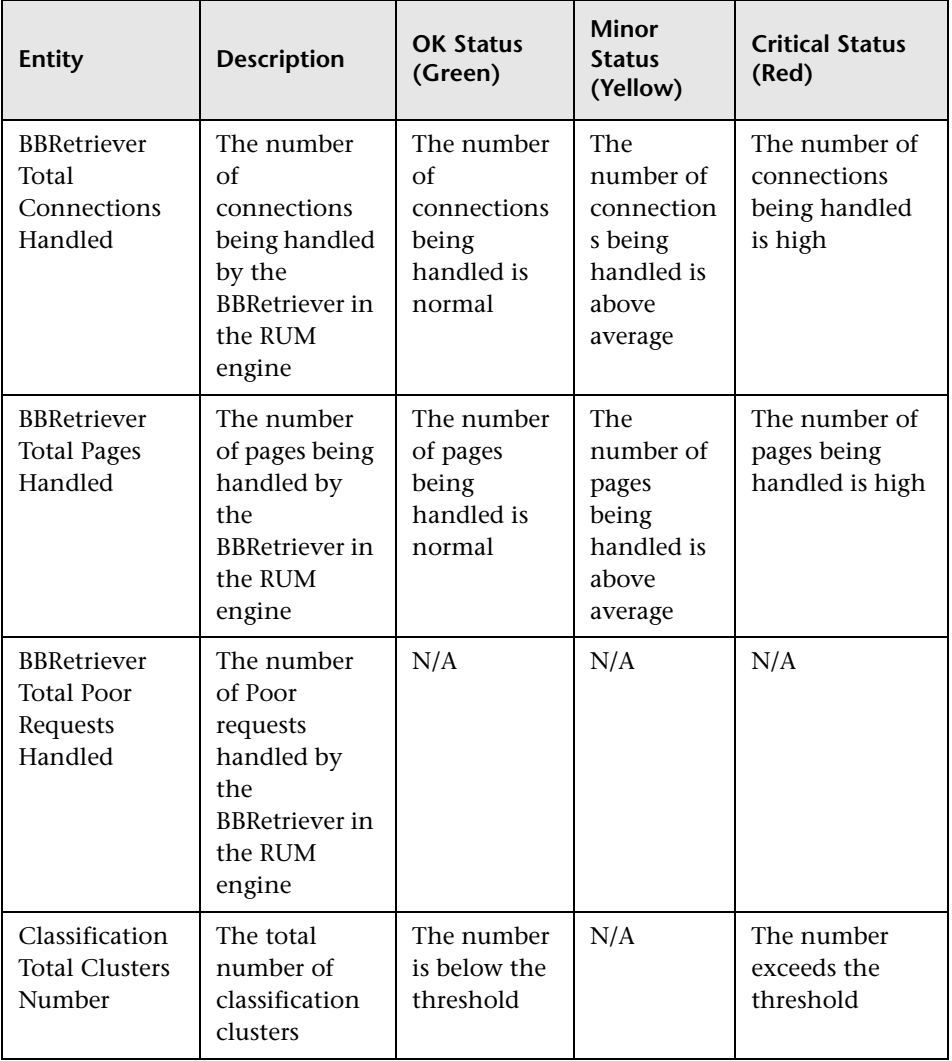

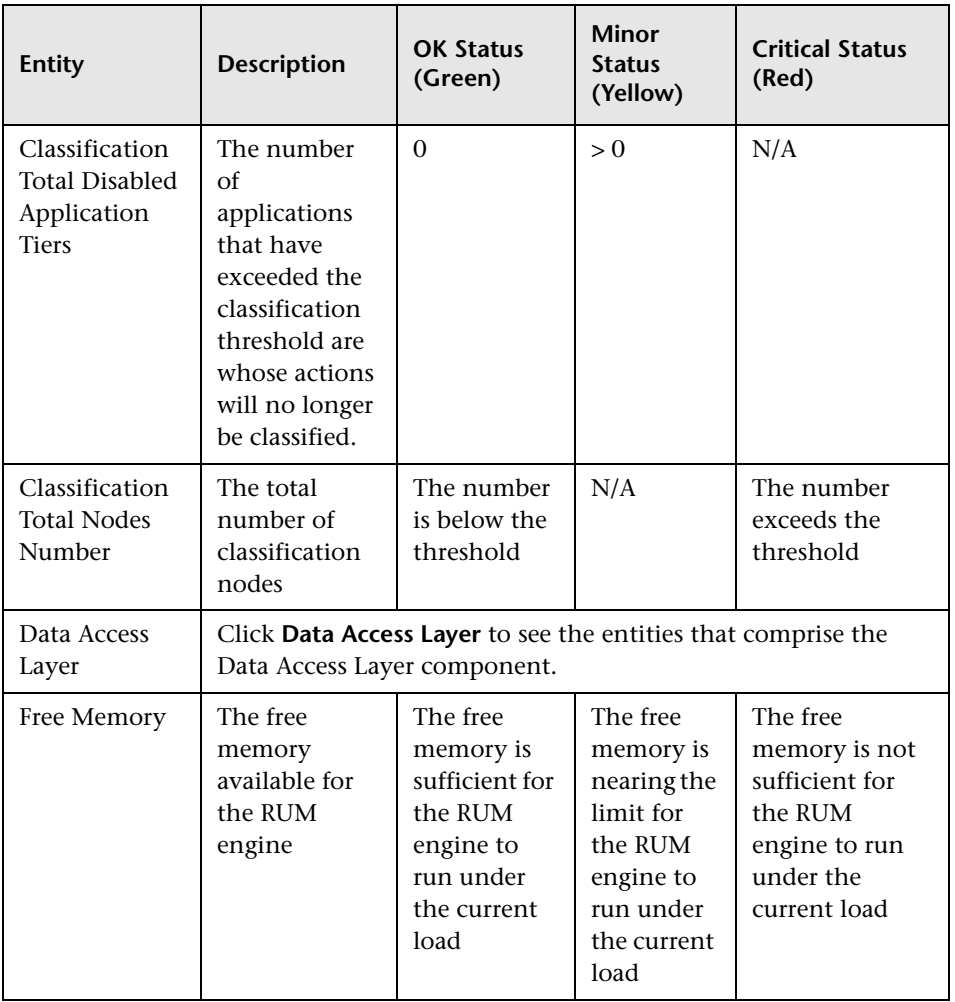

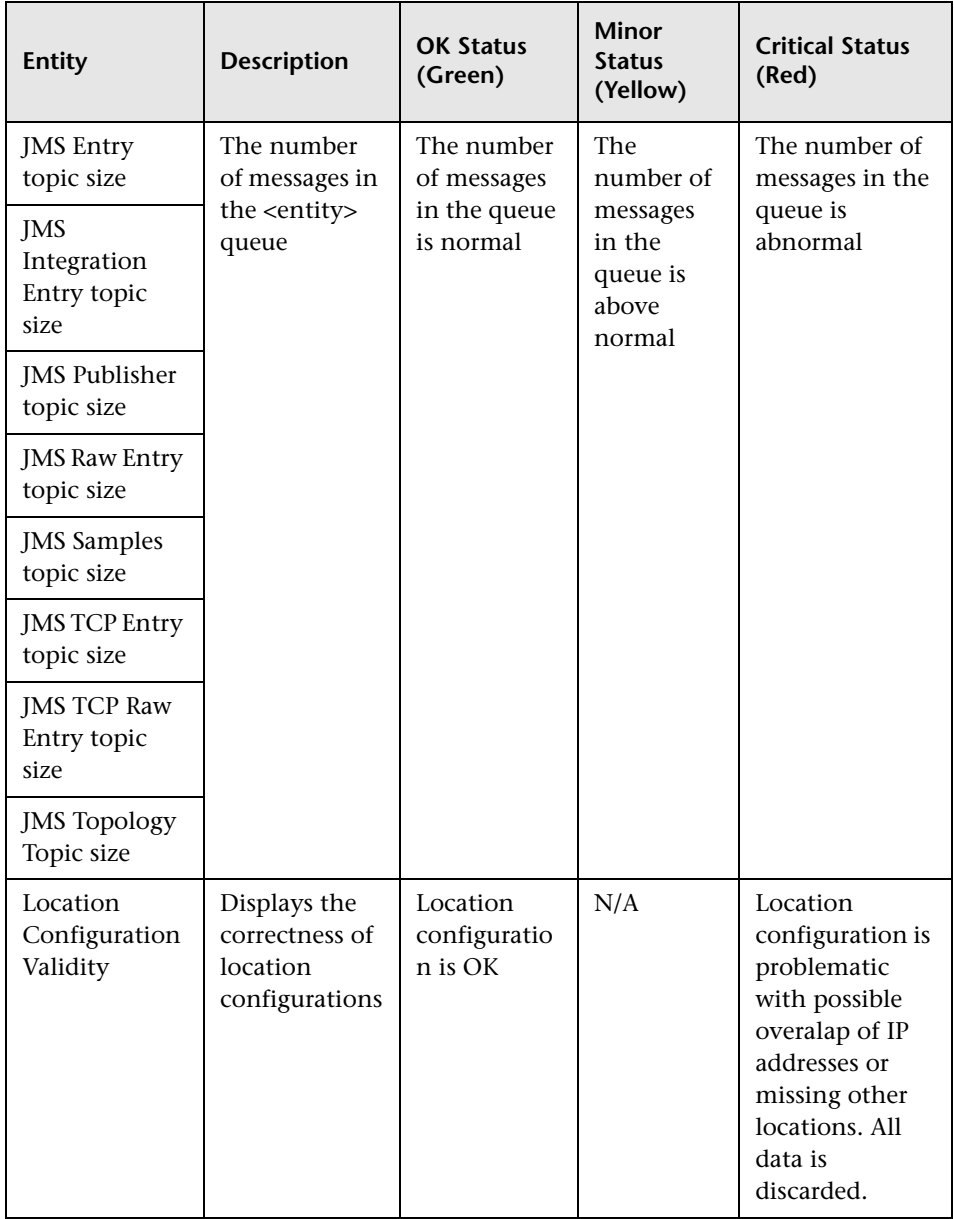

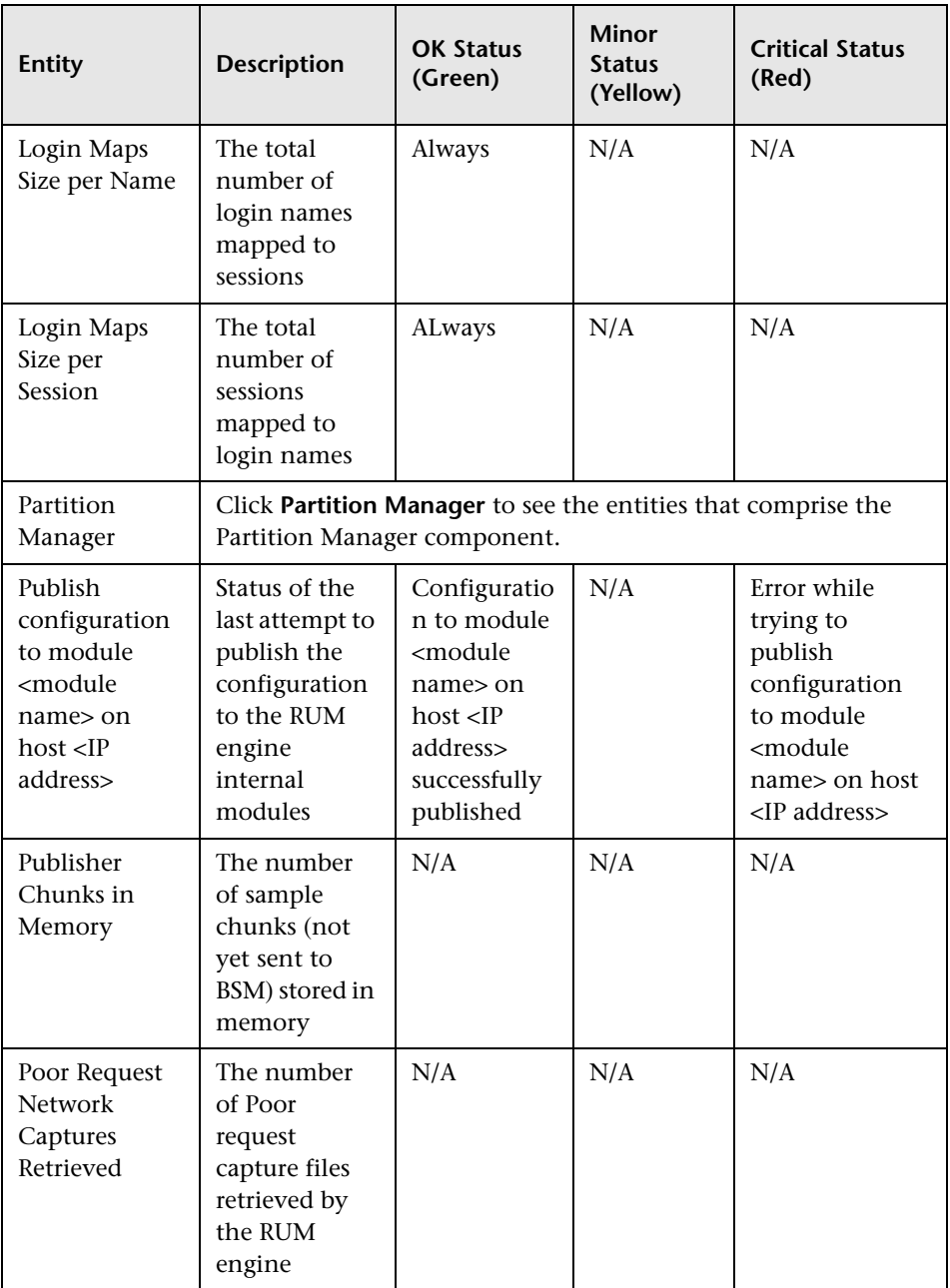

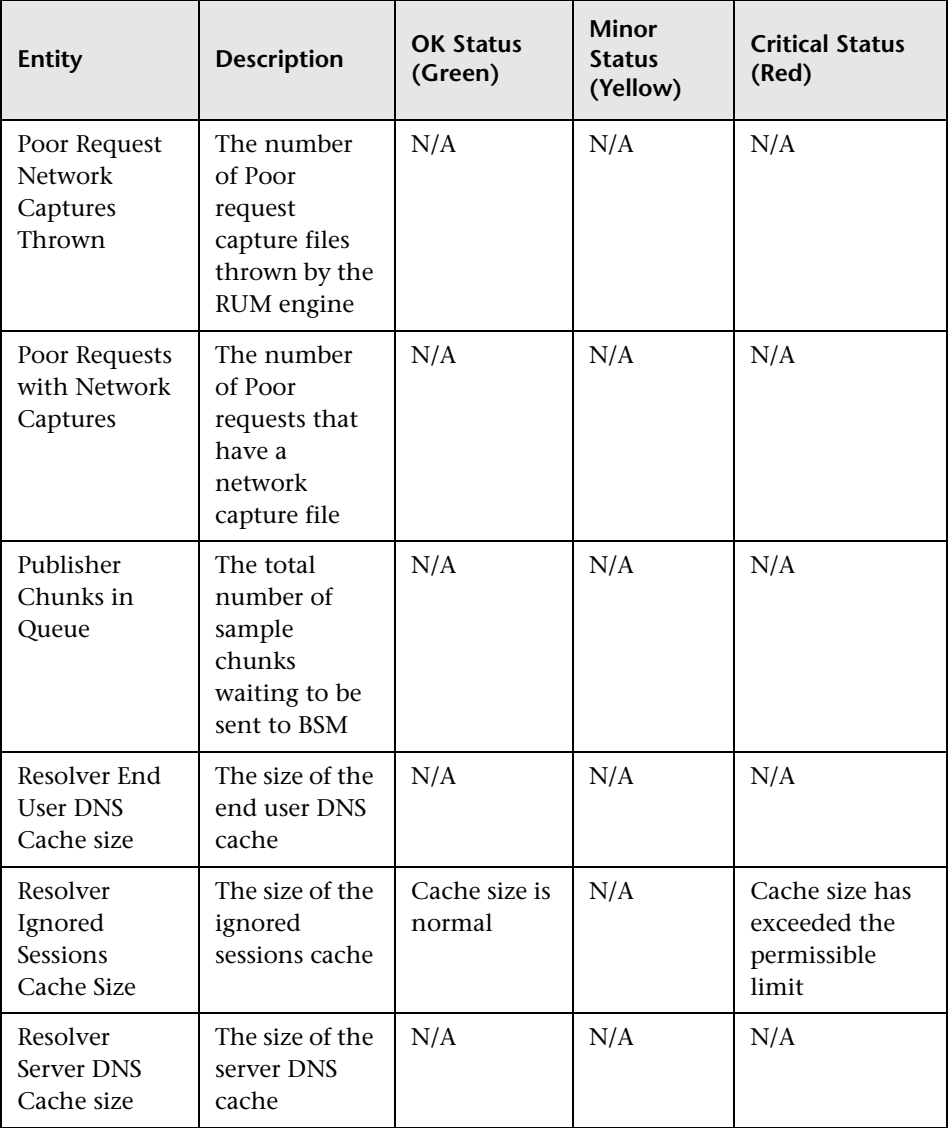

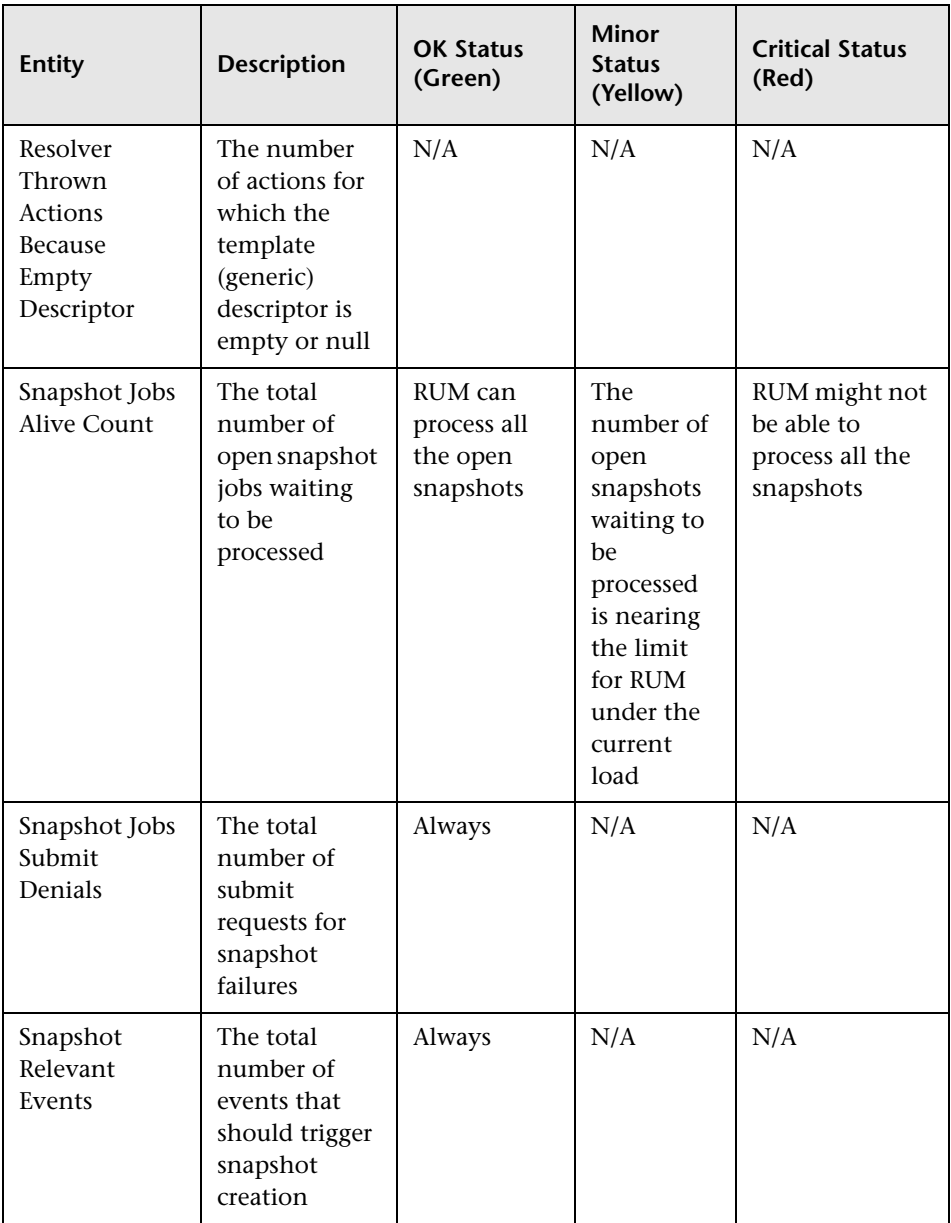

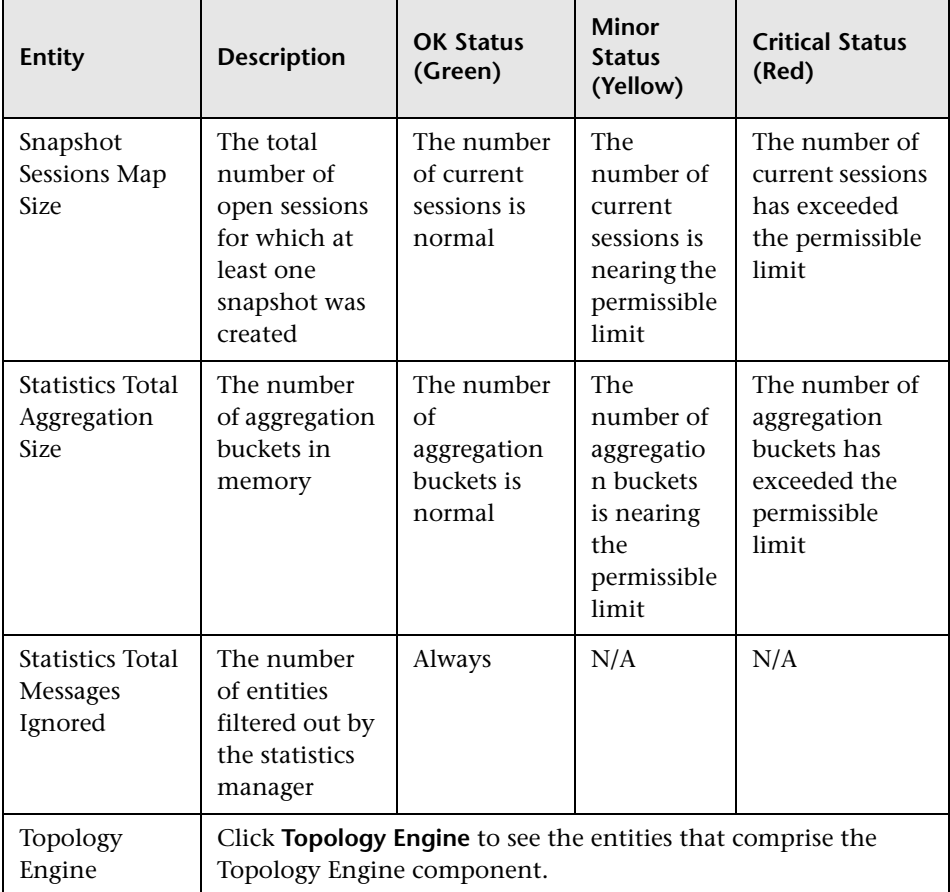

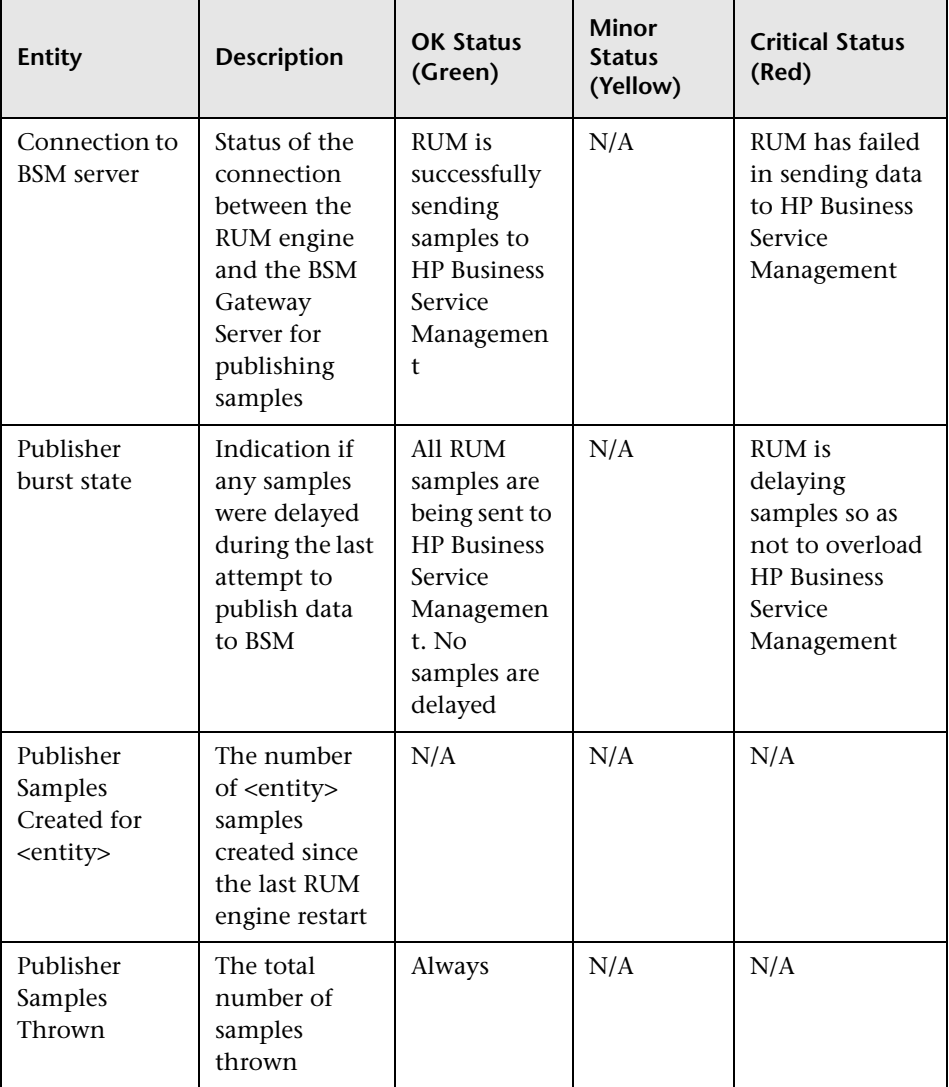

#### **Samples to Business Service Management Server**

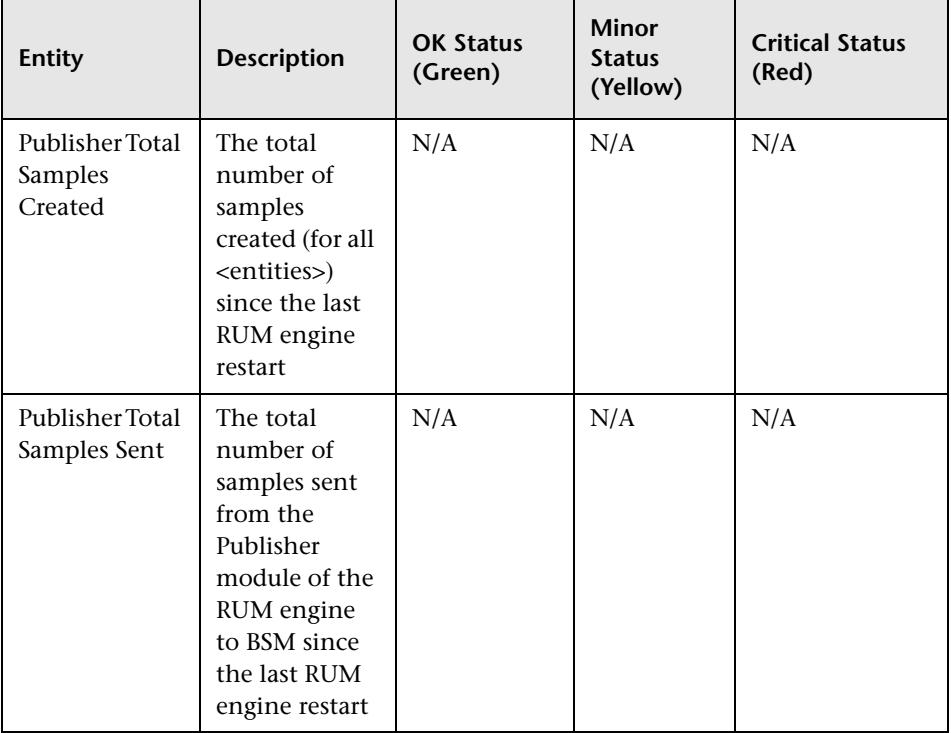

## **ATT**

To access, click **ATT** in RUM Engine monitors.

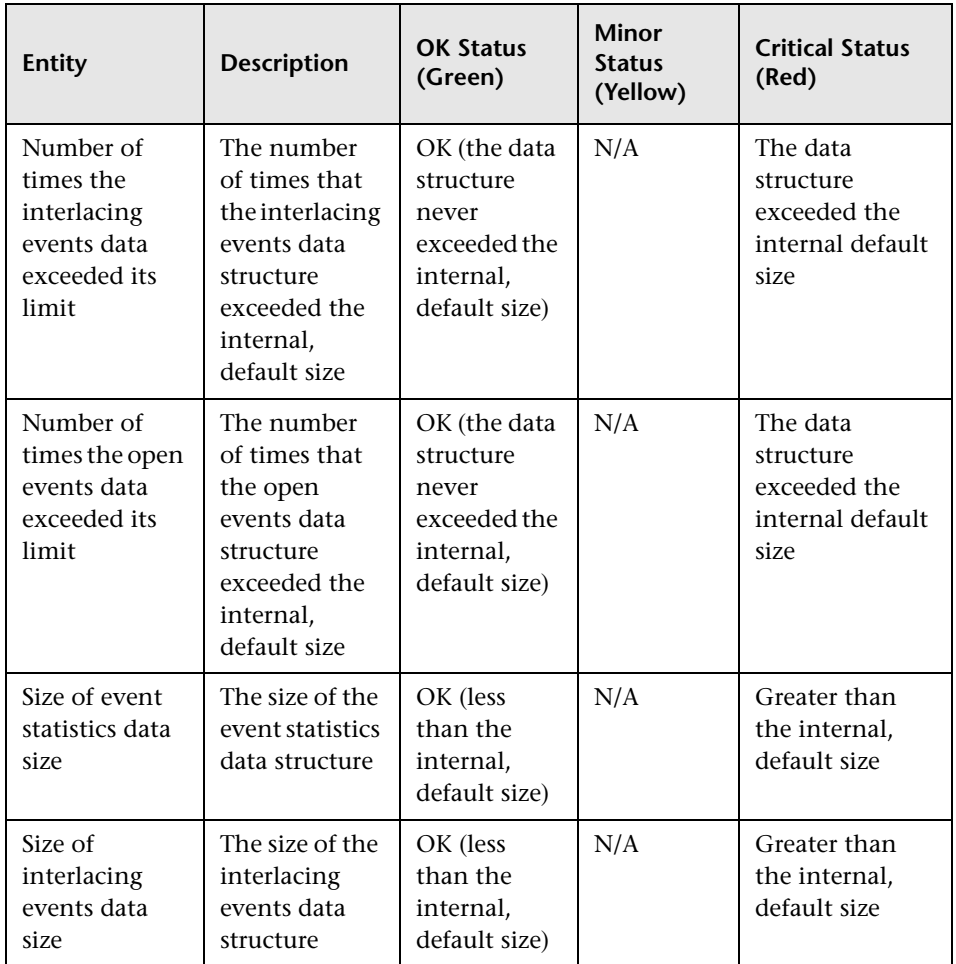

#### **Data Access Layer**

To access, click **Data Access Layer** in RUM Engine monitors.

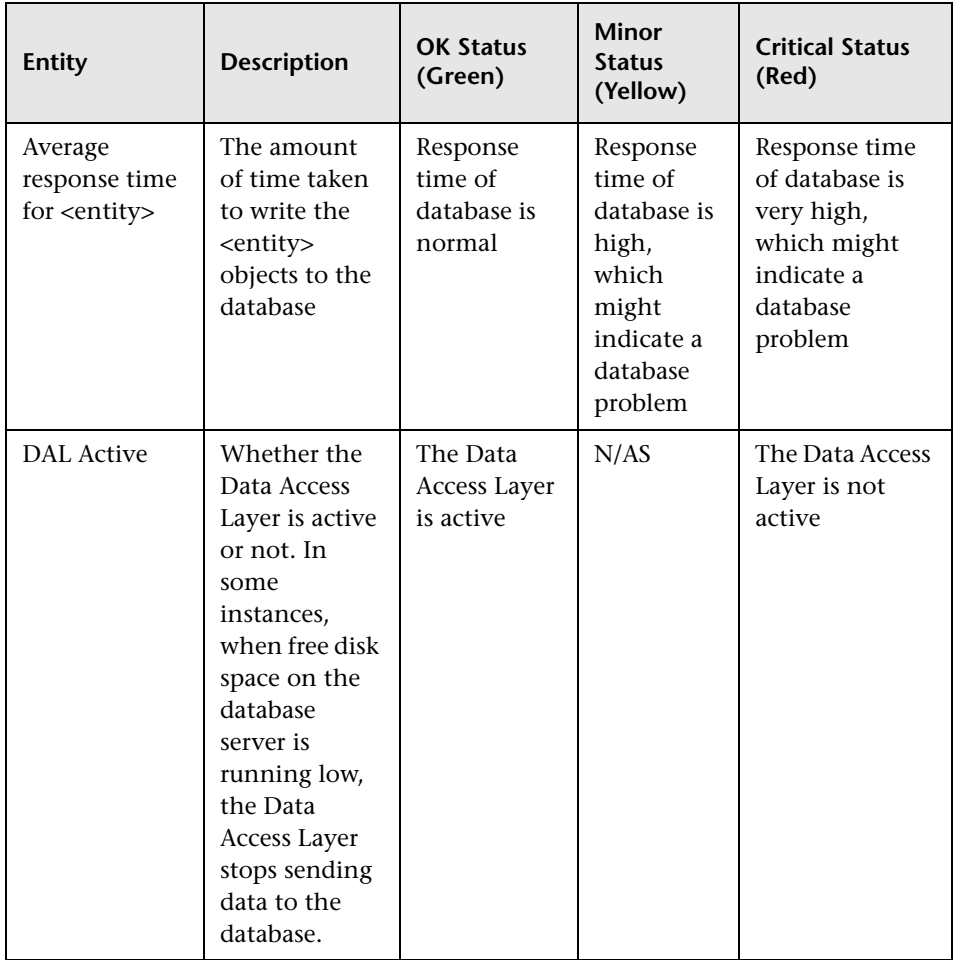

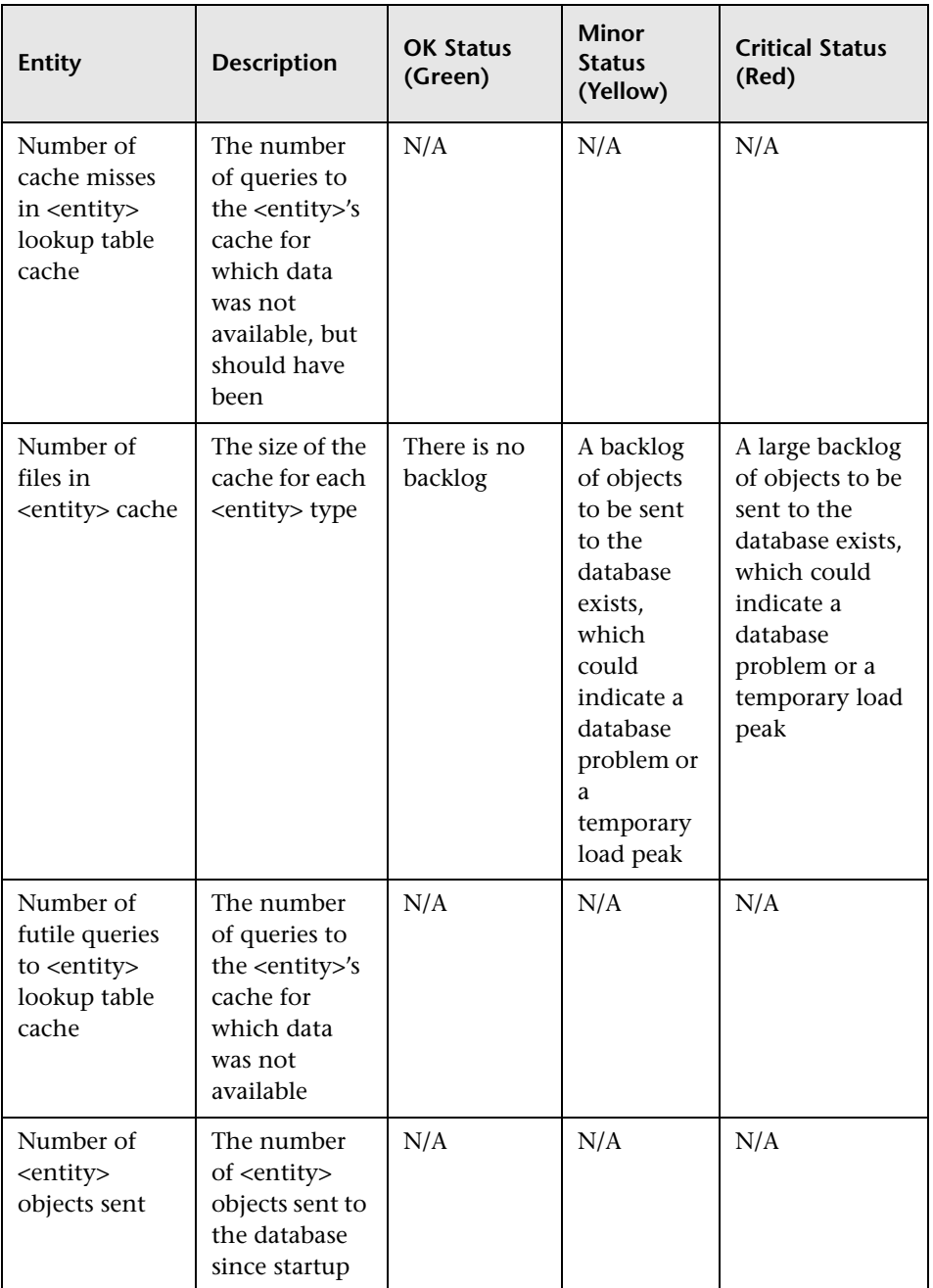

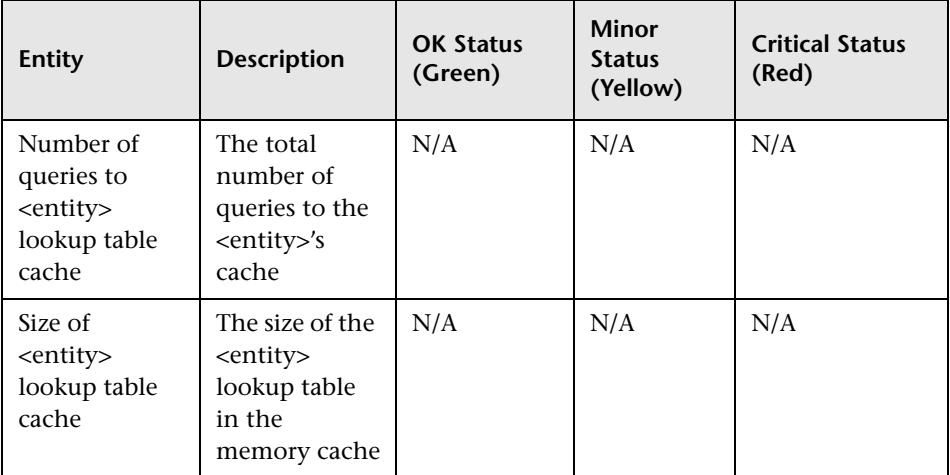

### **Partition Manager**

To access, click **Partition Manager** in RUM Engine monitors.

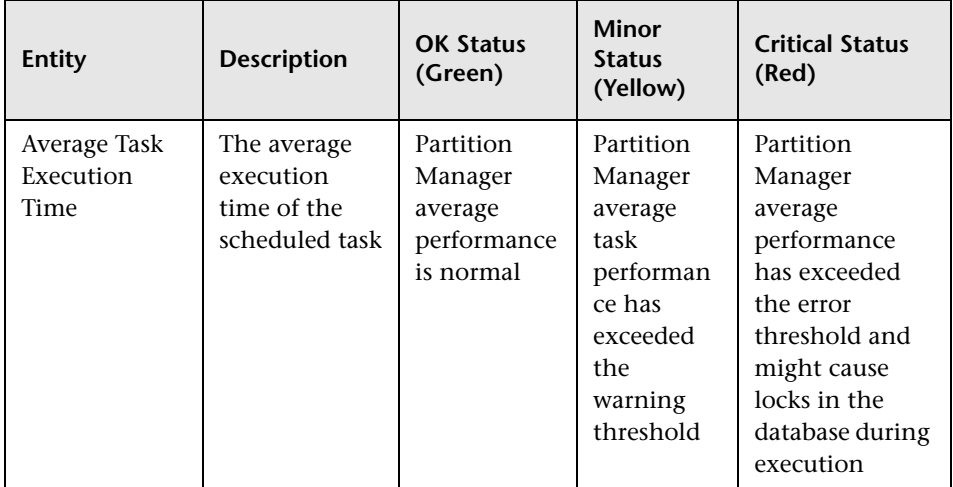

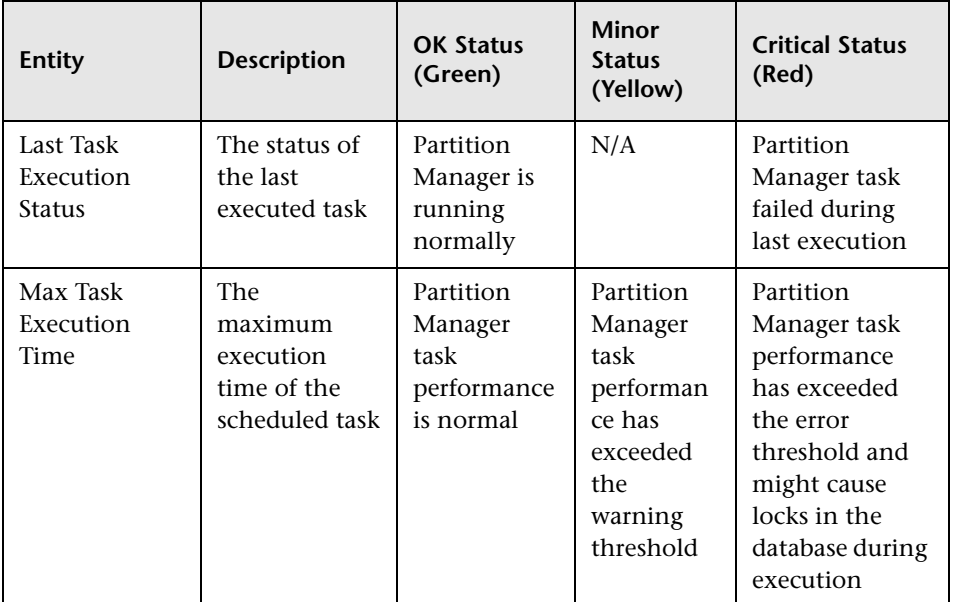

## **Topology Engine**

To access, click **Topology Engine** in RUM Engine monitors.

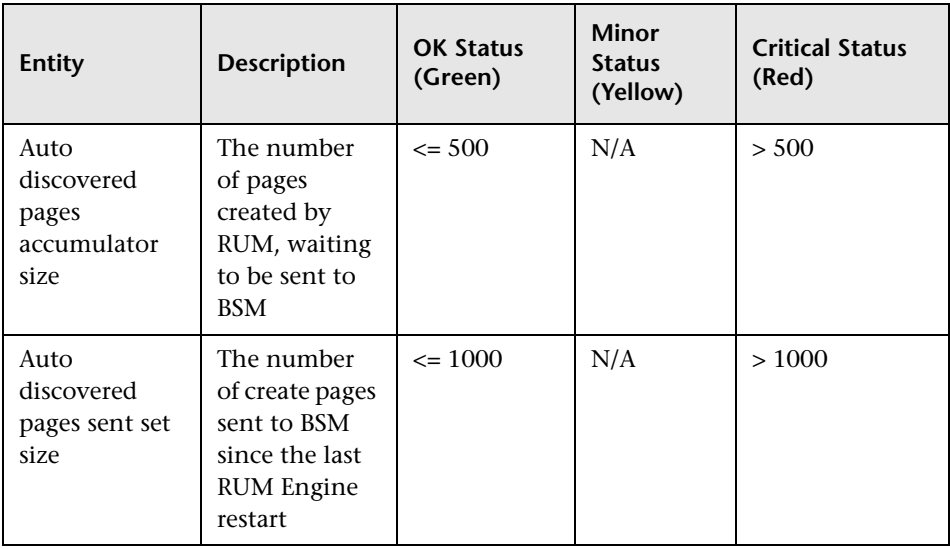

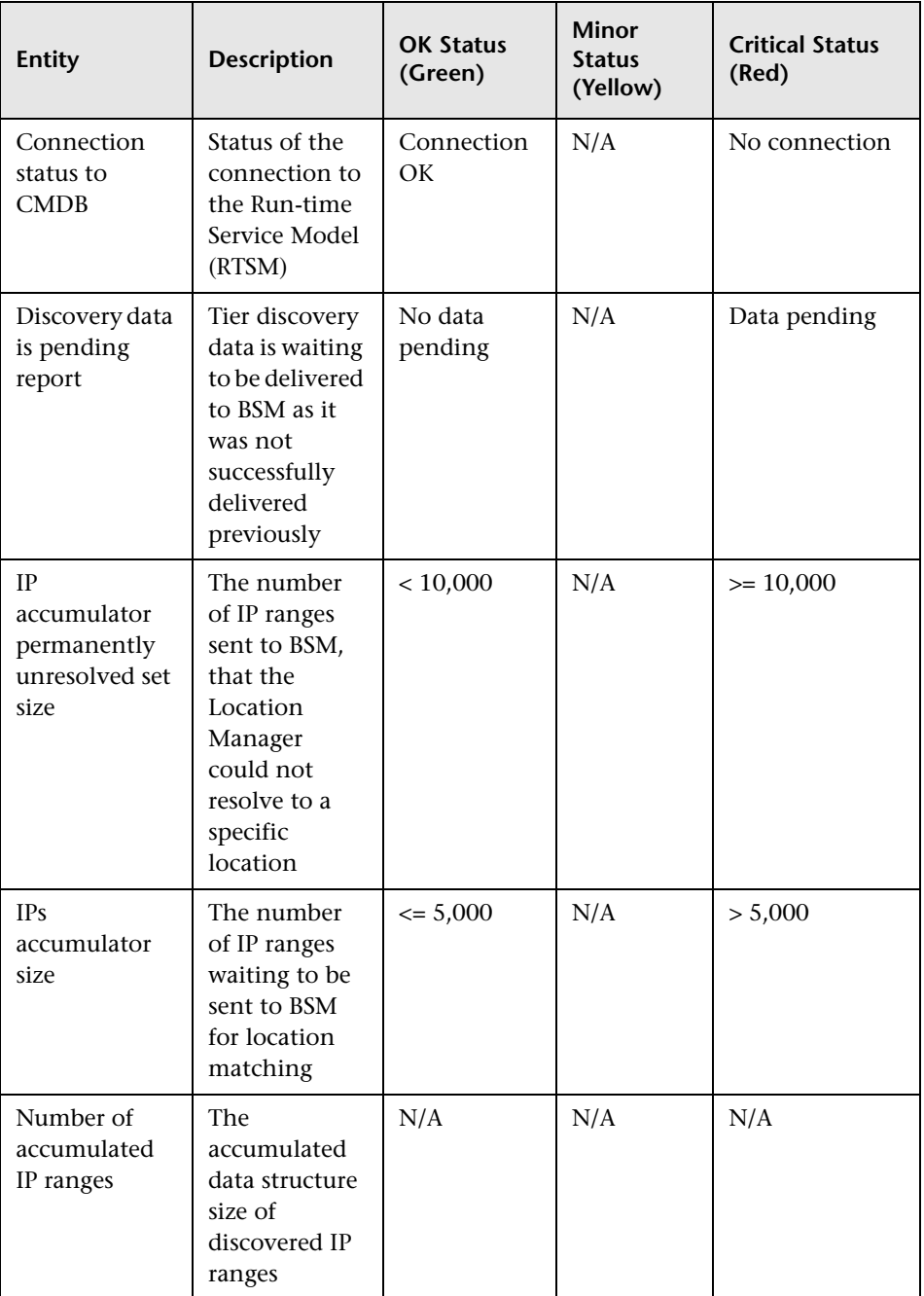

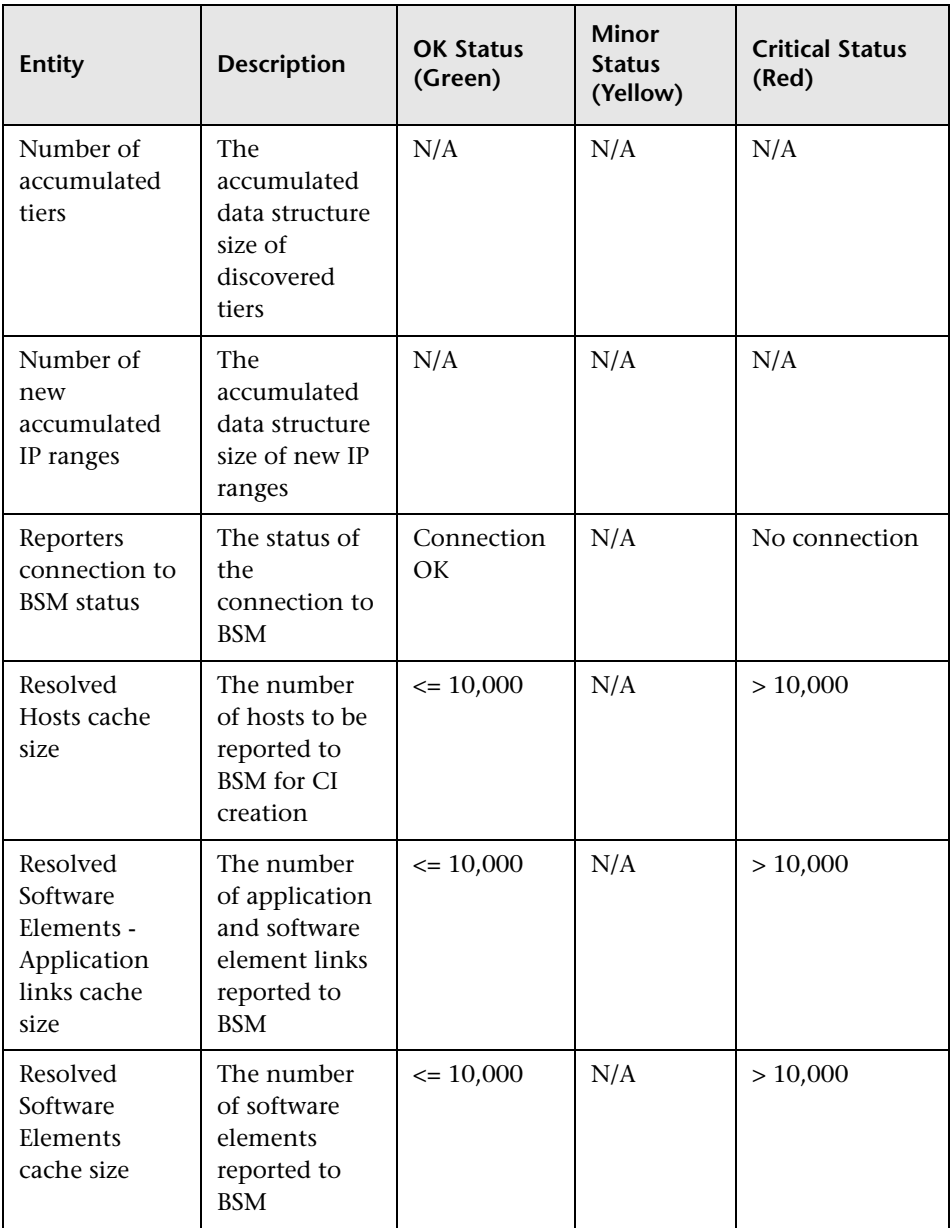

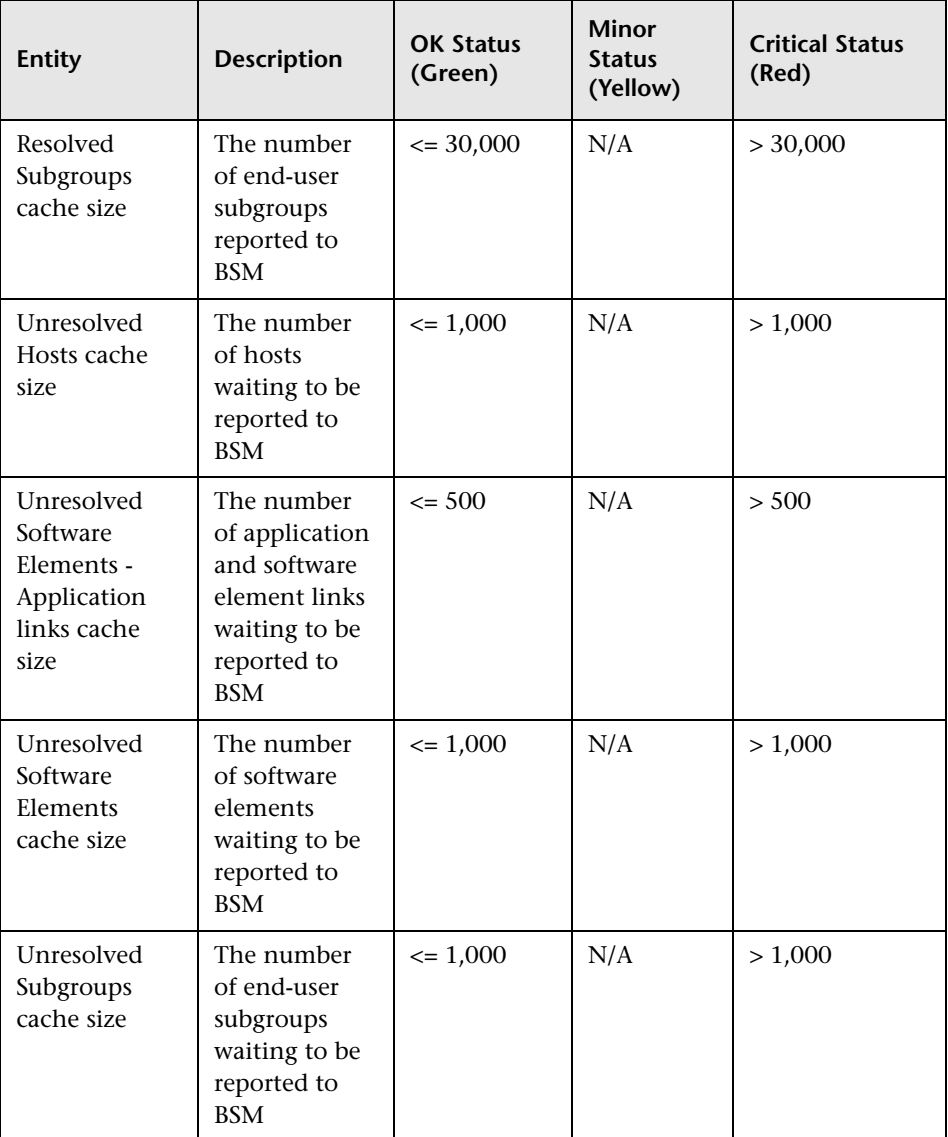

### **Missing Mirrored Data**

To access, click **Missing Mirrored Data** in RUM Probe monitors.

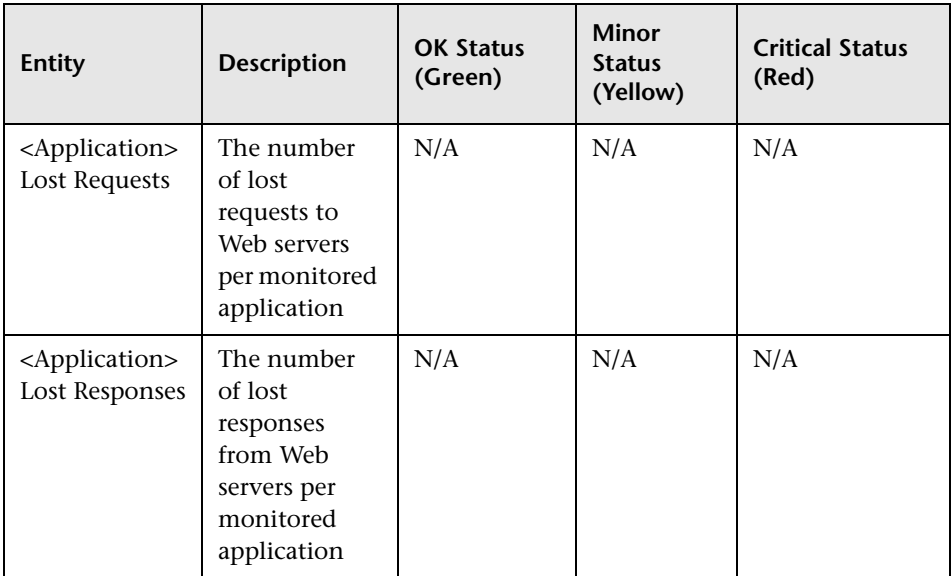

## **Capture Log Files**

You use this option to create a **.ZIP** file of the current status of the HP Real User Monitor for support purposes.

Click **Capture** and specify the name and location of the file.

# **HP Real User Monitor Configuration and Settings**

The **Configuration** drop-down menu on the HP Real User Monitor Engine Web console menu bar includes the following options:

- ➤ **BSM Connection Settings.** Used to view and configure the connection parameters between HP Real User Monitor and HP Business Service Management. For details, see ["BSM Connection Settings" on page 104.](#page-103-0)
- ➤ **Probe Management.** Used to configure communication settings with the HP Real User Monitor probe. For details, see ["Probe Management" on](#page-108-0)  [page 109](#page-108-0).
- ➤ **Transaction Management Configuration.** Used to discover the paths through both hardware and software elements, including specific request content, of the pages included in a configured transaction. For details, see ["Real User Monitor Transaction Flow Monitoring" on page 169](#page-168-0).
- ➤ **TV Connection Settings.** Used to view and configure the connection parameters between HP Real User Monitor and TransactionVision. For details, see ["TransactionVision Connection Settings" on page 138](#page-137-0).
- ➤ **Advanced Settings.** Provides links to specific areas of the HP Real User Monitor JMX console for configuring parameters and settings for individual HP Real User Monitor modules. For details, see ["Advanced](#page-139-0)  [Settings" on page 140.](#page-139-0)
- ➤ **System Info.** Provides general system information about the HP Real User Monitor. For details, see ["System Info" on page 141.](#page-140-0)

# <span id="page-103-0"></span>**BSM Connection Settings**

This page displays the current connection settings for the communication channel between HP Real User Monitor and HP Business Service Management, which you can update.

**Note:** If you change the configuration, click the **Save Configuration** button to save the configuration and update the HP Real User Monitor engine.

The page contains the following panes:

- ➤ ["RUM General Settings Pane" on page 105](#page-104-0)
- ➤ ["Connection to Business Service Management Pane" on page 106](#page-105-0)
- ➤ ["Authentication Pane" on page 106](#page-105-1)
- ➤ ["Proxy Pane" on page 107](#page-106-0)
- ➤ ["SSL Pane" on page 108](#page-107-0)

## <span id="page-104-0"></span>**RUM General Settings Pane**

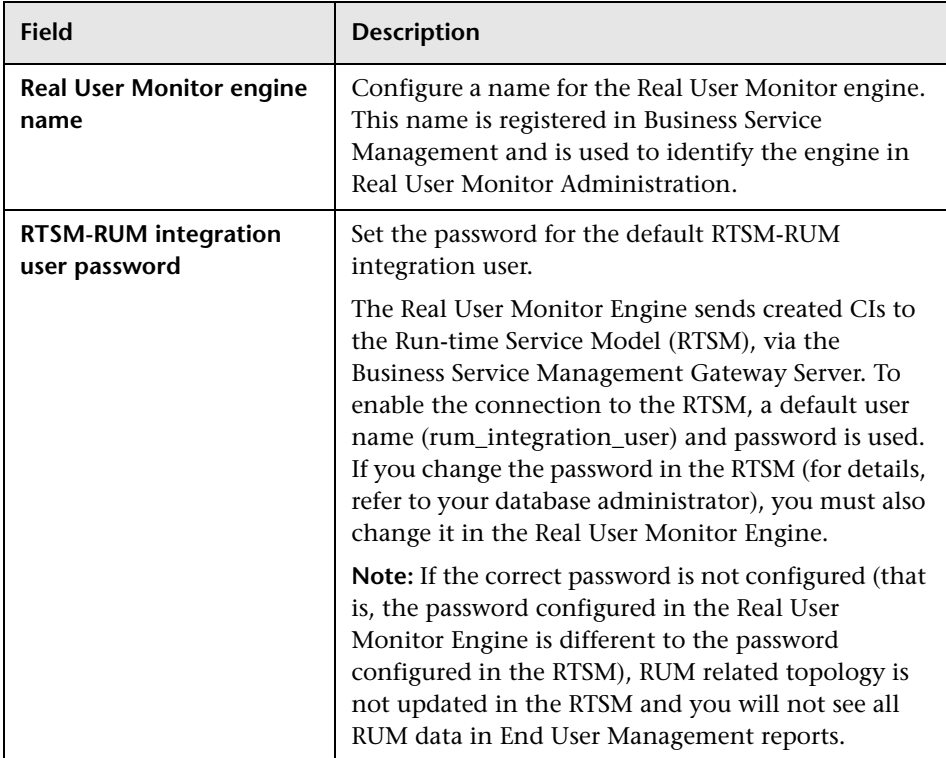

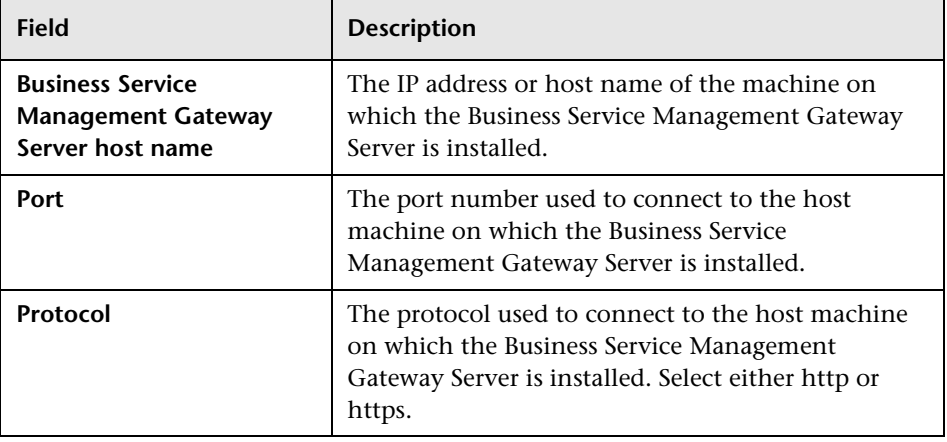

#### <span id="page-105-0"></span>**Connection to Business Service Management Pane**

**Note:** If you are an HP Software-as-a-Service user, contact an HP Software Support representative to receive the hostname or URL to enter.

## <span id="page-105-1"></span>**Authentication Pane**

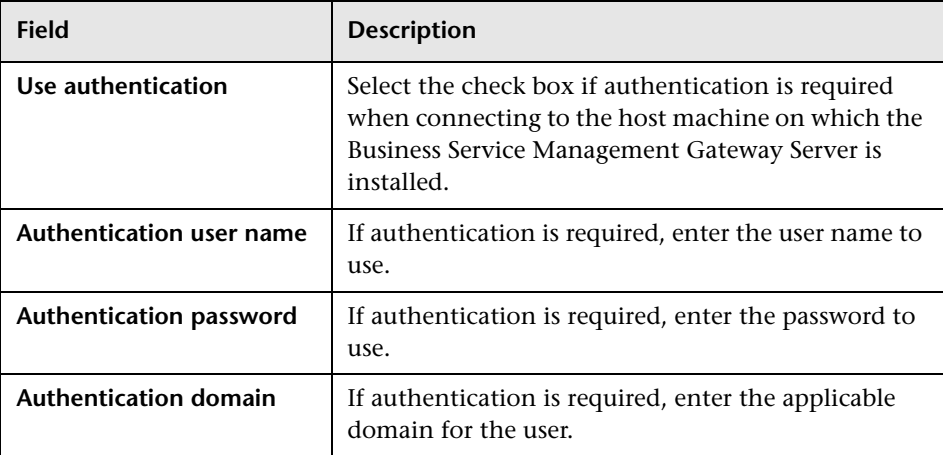

For more information on using basic authentication in HP Business Service Management, see "Using Basic Authentication in BSM" in the *HP Business Service Management Hardening Guide* PDF.

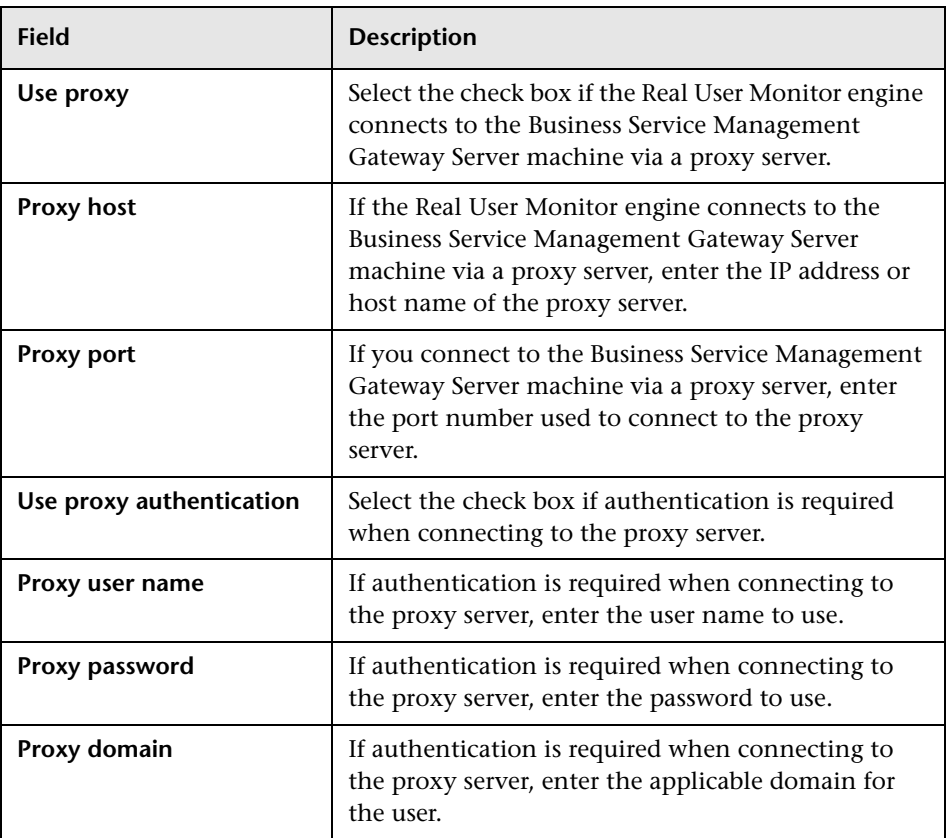

### <span id="page-106-0"></span>**Proxy Pane**

For information on using a reverse proxy server with HP Business Service Management, see "Using a Reverse Proxy in BSM" in the *HP Business Service Management Hardening Guide* PDF.

<span id="page-107-0"></span>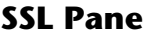

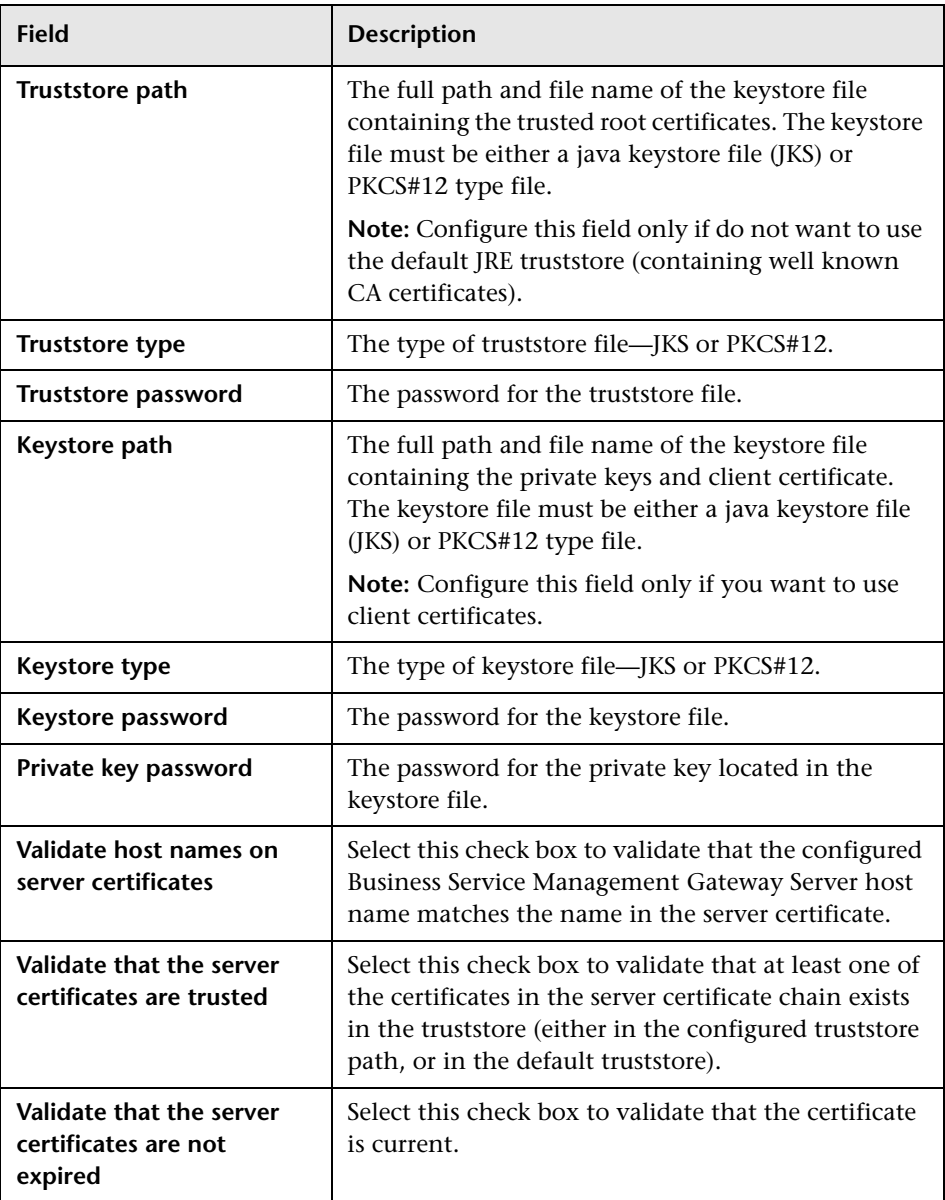
For information on configuring the HP Real User Monitor and HP Business Service Management to work with SSL, see "Using SSL in BSM" in the *HP Business Service Management Hardening Guide* PDF.

# **Probe Management**

You use the Probe Management configuration option to create and administer the HP Real User Monitor probes that are connected to the engine.

When you select the Probe Management option from the Configuration drop-down menu, the Probe Management page opens and displays a table with the following information for each probe:

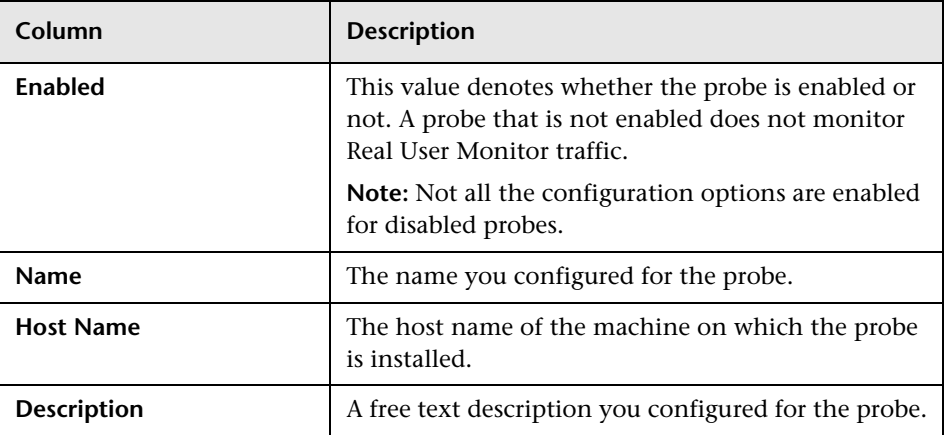

## **Action Buttons**

You use the actions buttons displayed above the table to configure a selected probe and to manage the table. You select a probe by clicking a row in the table. The following table lists and describes the available action buttons:

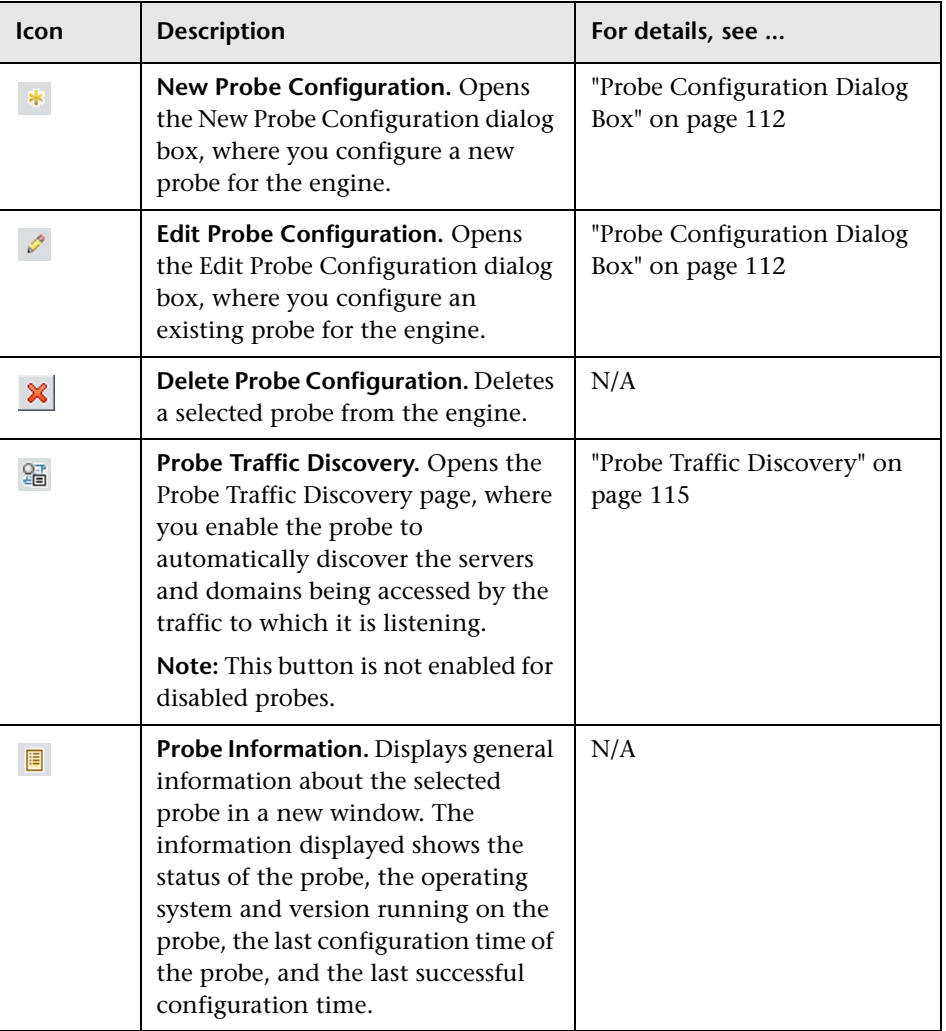

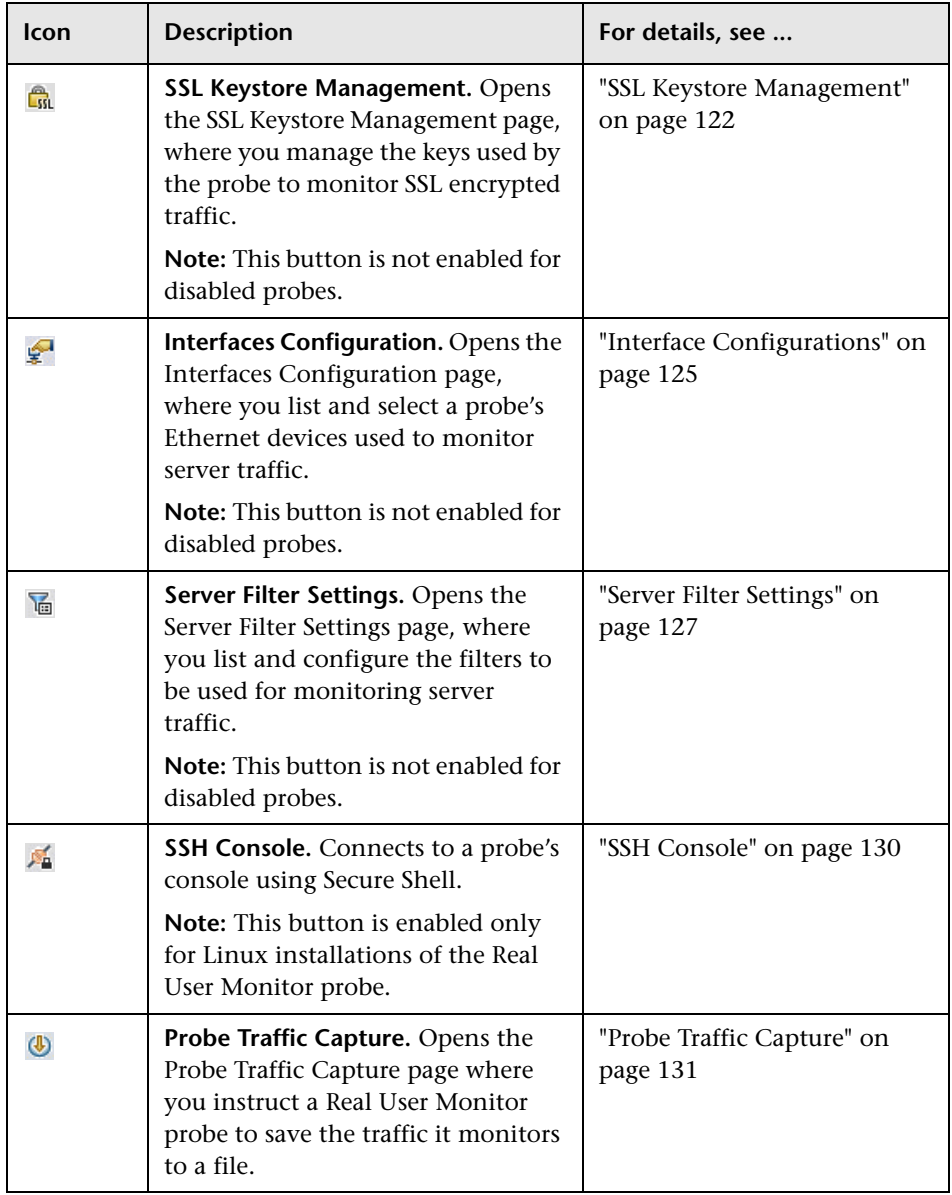

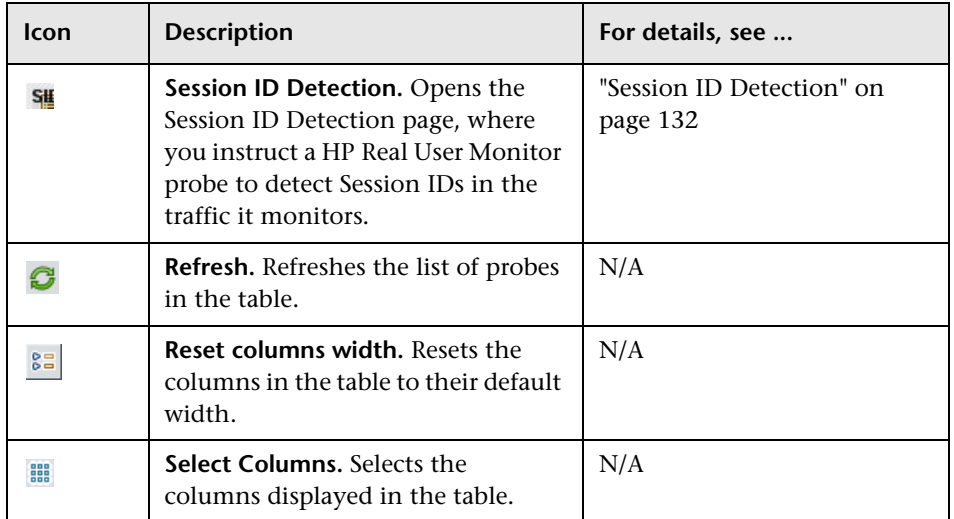

## **Probe Configuration Dialog Box**

You use the Probe Configuration dialog box to configure a new probe for a Real User Monitor engine, or to edit the settings of an existing probe. To access the Probe Configuration dialog box, click the **New Probe Configuration** button or the **Edit Probe Configuration** button on the Probe Management page. The Probe Configuration dialog box includes the following fields that you configure for a probe:

### **Probe Details Pane:**

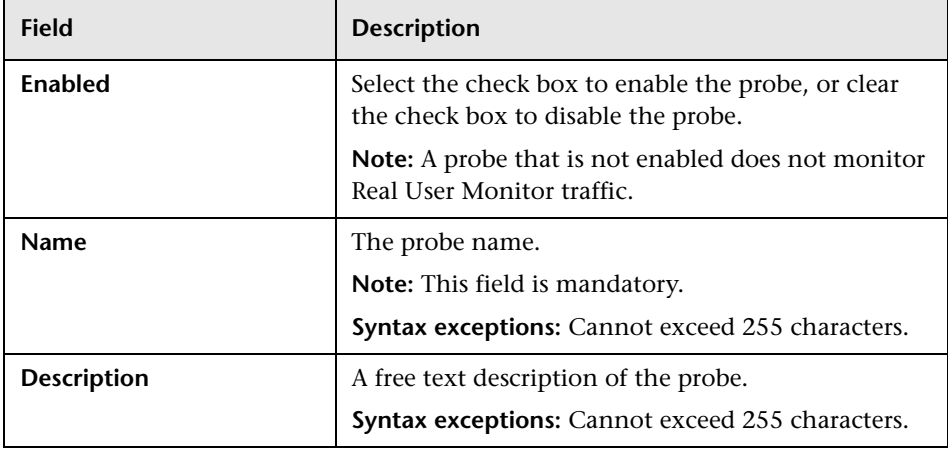

<span id="page-111-0"></span> $\mathscr{D}$  $\ast$ 

### **Connection to Probe Pane:**

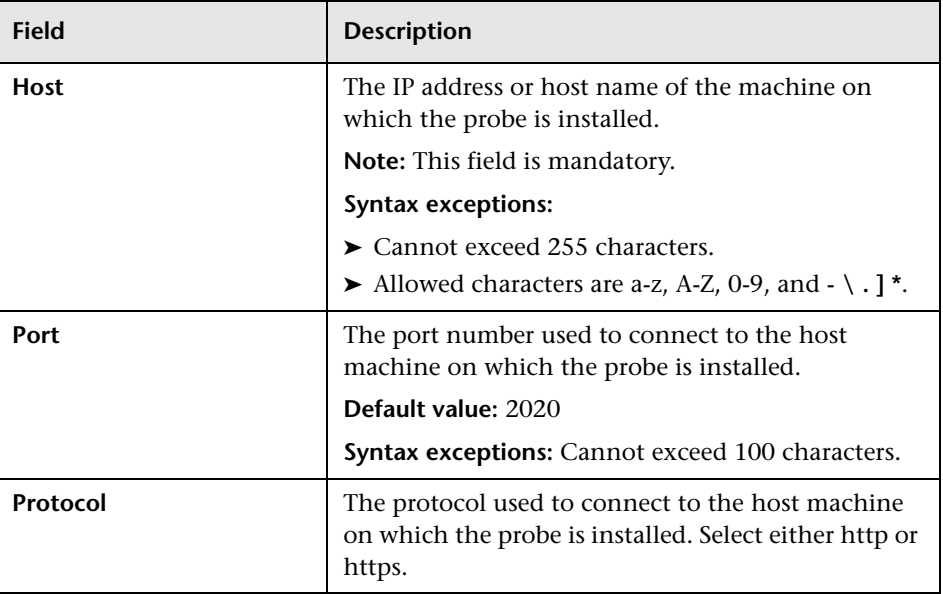

## **Authentication Pane:**

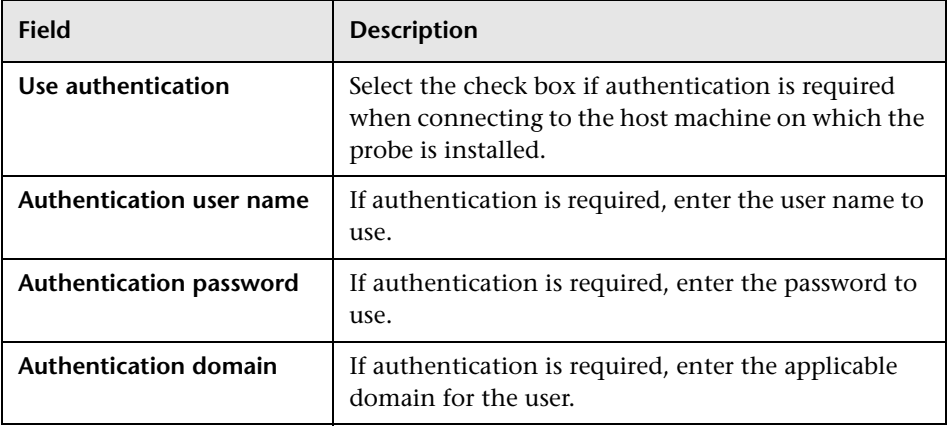

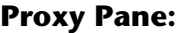

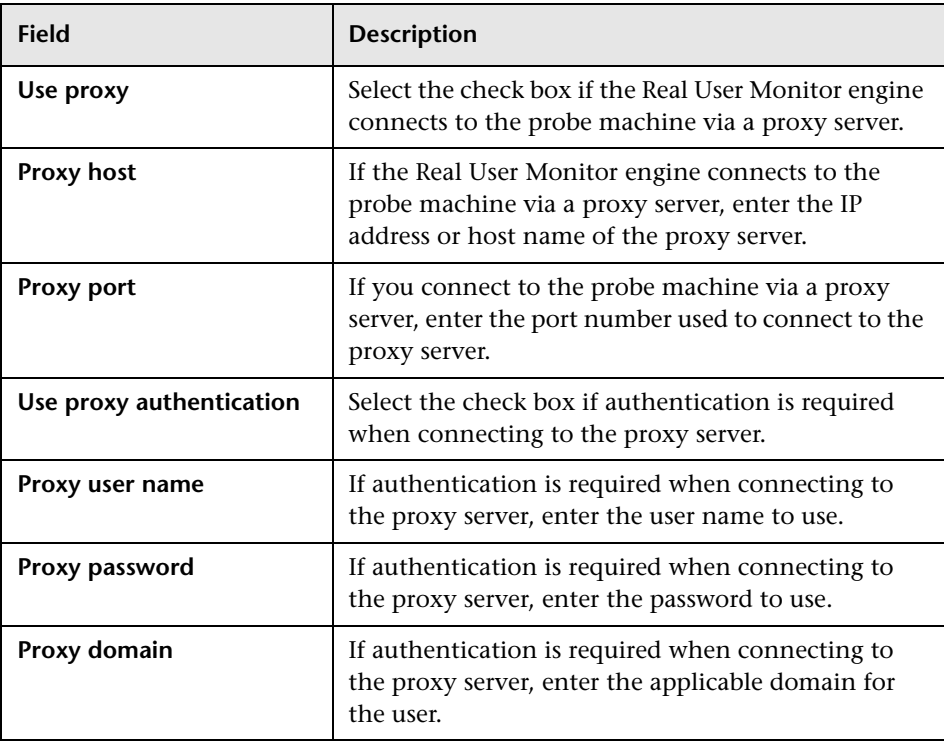

## **SSL Pane:**

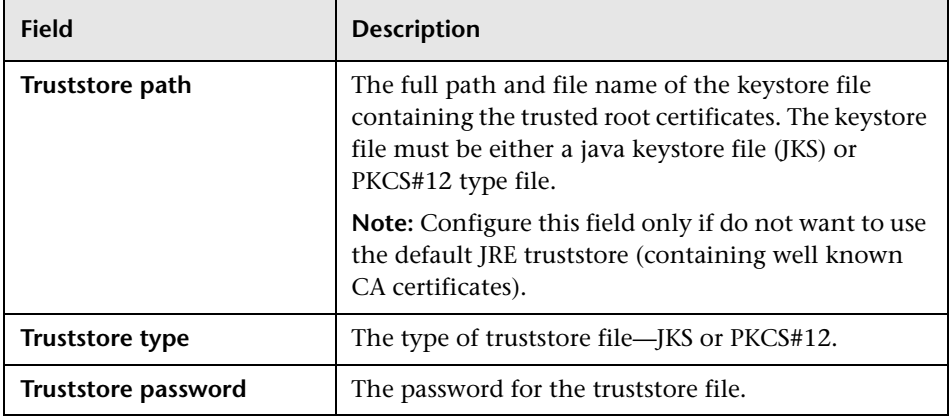

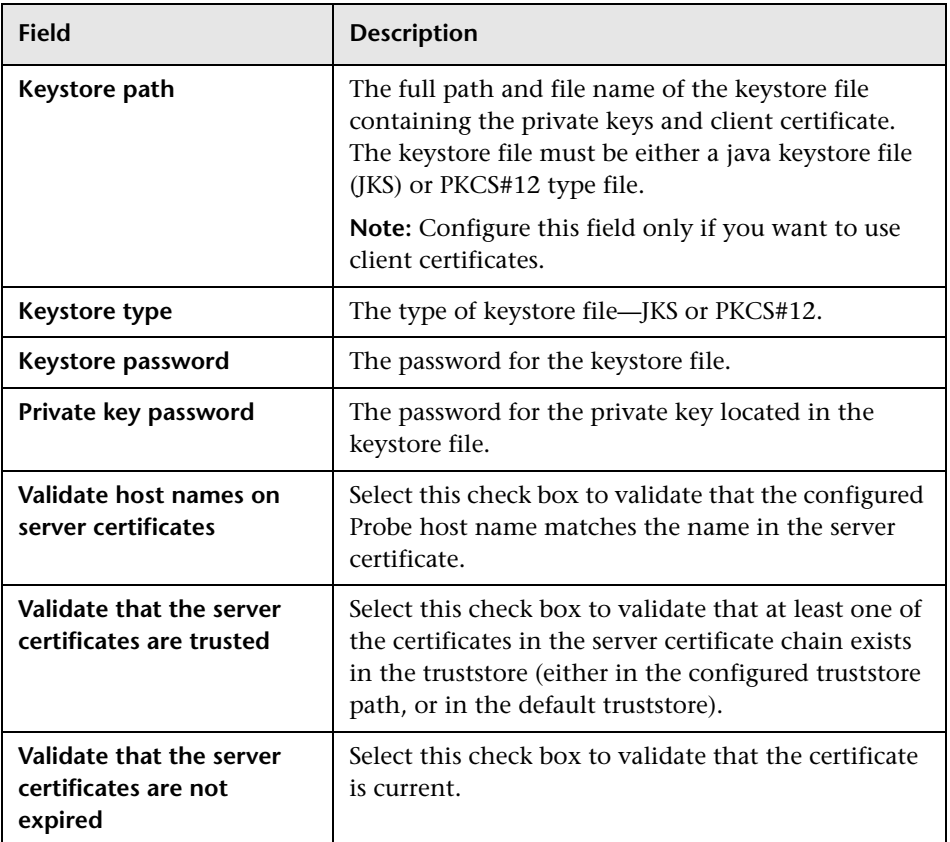

## <span id="page-114-0"></span>**Probe Traffic Discovery**

You use the Probe Traffic Discovery tool to instruct the HP Real User Monitor probe to automatically detect and report the domains and servers that are accessed by the traffic to which it is listening. You can use the information obtained from the Probe Traffic Discovery tool to help you:

- ➤ Configure servers and applications to be monitored by RUM, in End User Management Administration. For task details, see "How to Set up Real User Monitors" in *Using End User Management*.
- ➤ Determine the protocol types that are used in the system.
- ➤ Determine sizing and load balancing needs for RUM. For example, discover throughput for configured applications and ports.

羀

- ➤ Troubleshoot RUM Probe issues by checking if and what the probe is monitoring. For example, check if traffic is discovered for a configured application.
- When you click the **Probe Traffic Discovery** button in the Probe Management page, the Probe Traffic Discovery page opens and the Summary View tab is displayed by default. If probe traffic discovery is currently running its results are displayed, otherwise previously saved data (if it exists) is displayed. When you start a new probe traffic discovery, the new statistics are displayed and they are automatically saved, overwriting previously saved data, when you stop the discovery.

**Note:** The Probe Traffic Discovery tool can run concurrently with regular probe monitoring.

This section includes the following topics:

- ➤ ["Common Elements" on page 117](#page-116-0)
- ➤ ["Summary View Tab" on page 119](#page-118-0)
- ➤ ["Domain View/Server View Tabs" on page 120](#page-119-0)

### <span id="page-116-0"></span>**Common Elements**

The following elements are common to all the tabs in the Probe Traffic Discovery page:

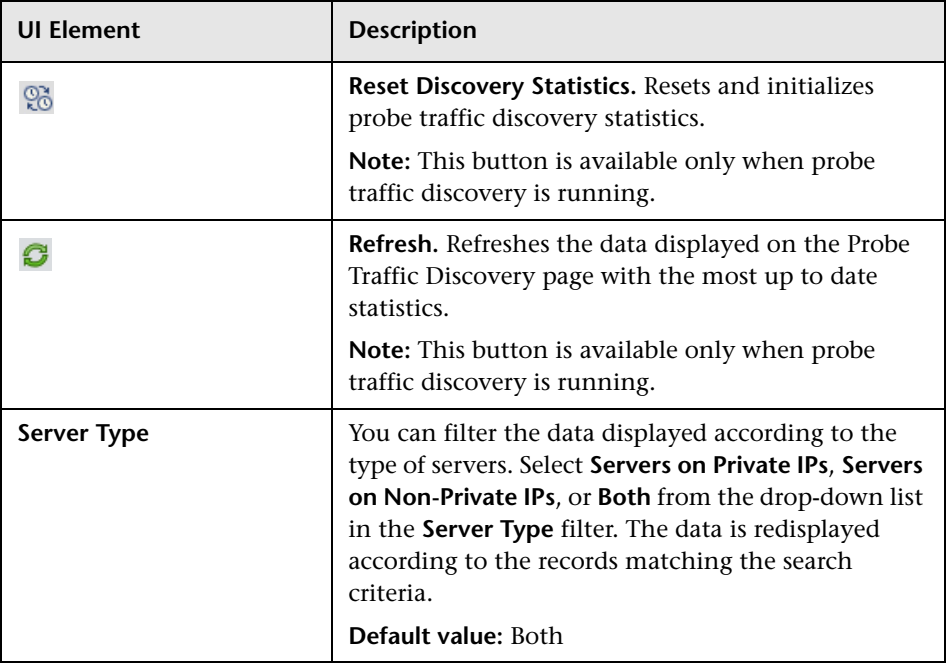

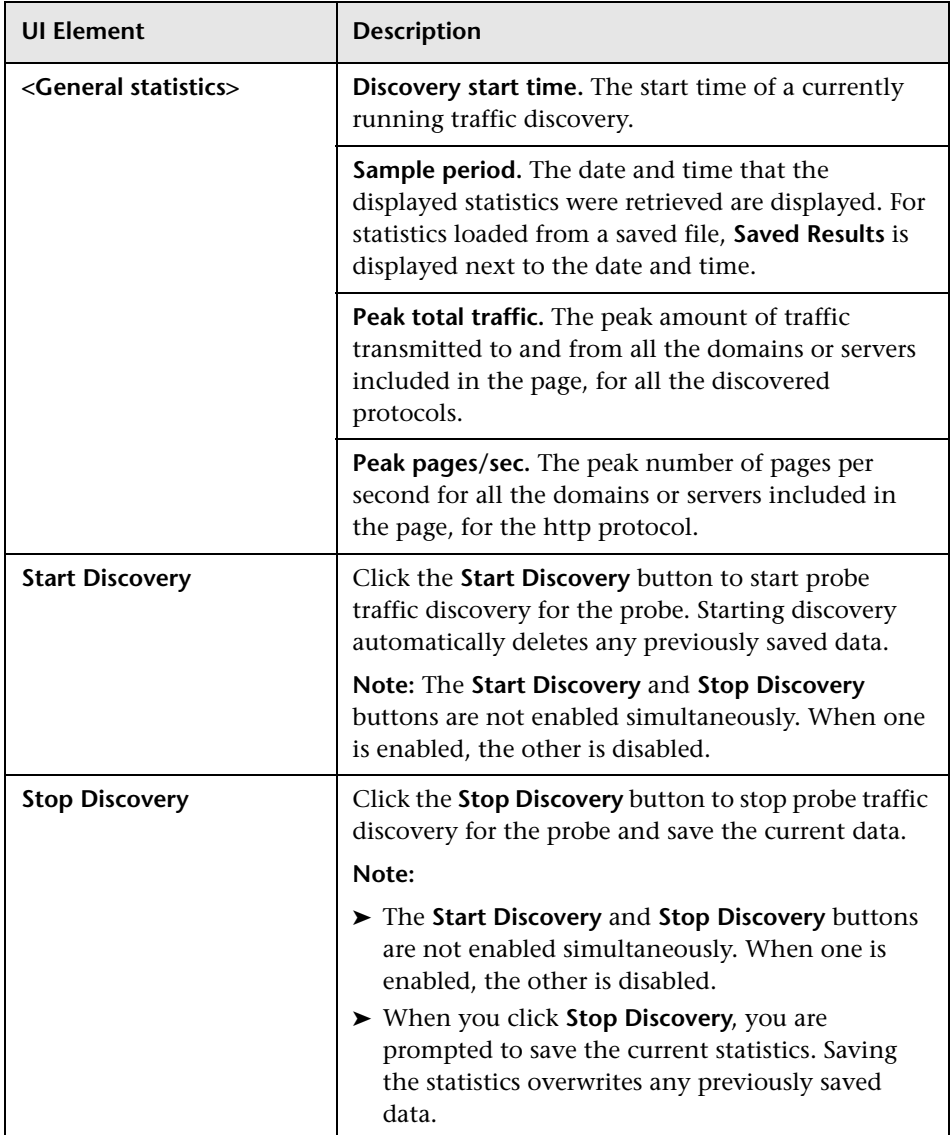

#### <span id="page-118-0"></span>**Summary View Tab**

The Summary View tab displays a pie chart in which each slice represents a different, discovered protocol and the slice size is determined by the percentage of protocol throughput out of the total throughput for all the protocols. Click the slice representing the http protocol to display the Domain View tab, or click on any other slice to display the Server View tab. The Domain View or Server View tab opens with the selected protocol expanded in the hierarchical tree.

**Note:** The pie chart includes a maximum of 20 slices for the protocols with the highest throughput. If there are more than 20 protocols to be displayed, the protocols with lower throughput are included in the **Others** slice, which also includes protocols and servers that have not yet been recognized.

### <span id="page-119-0"></span>**Domain View/Server View Tabs**

The Domain View and Server View tabs display the following information for each discovered protocol:

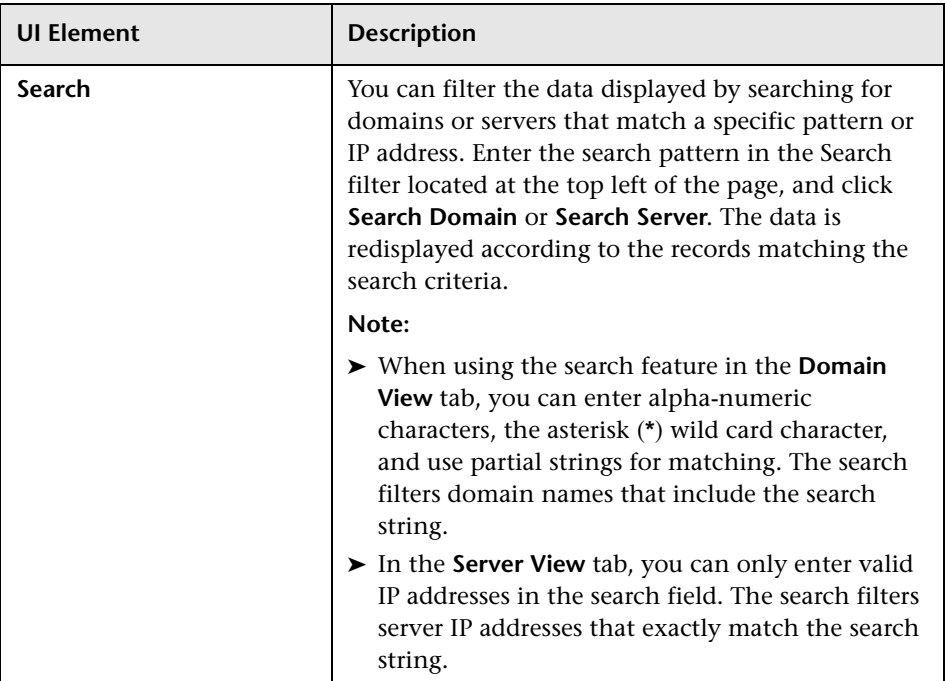

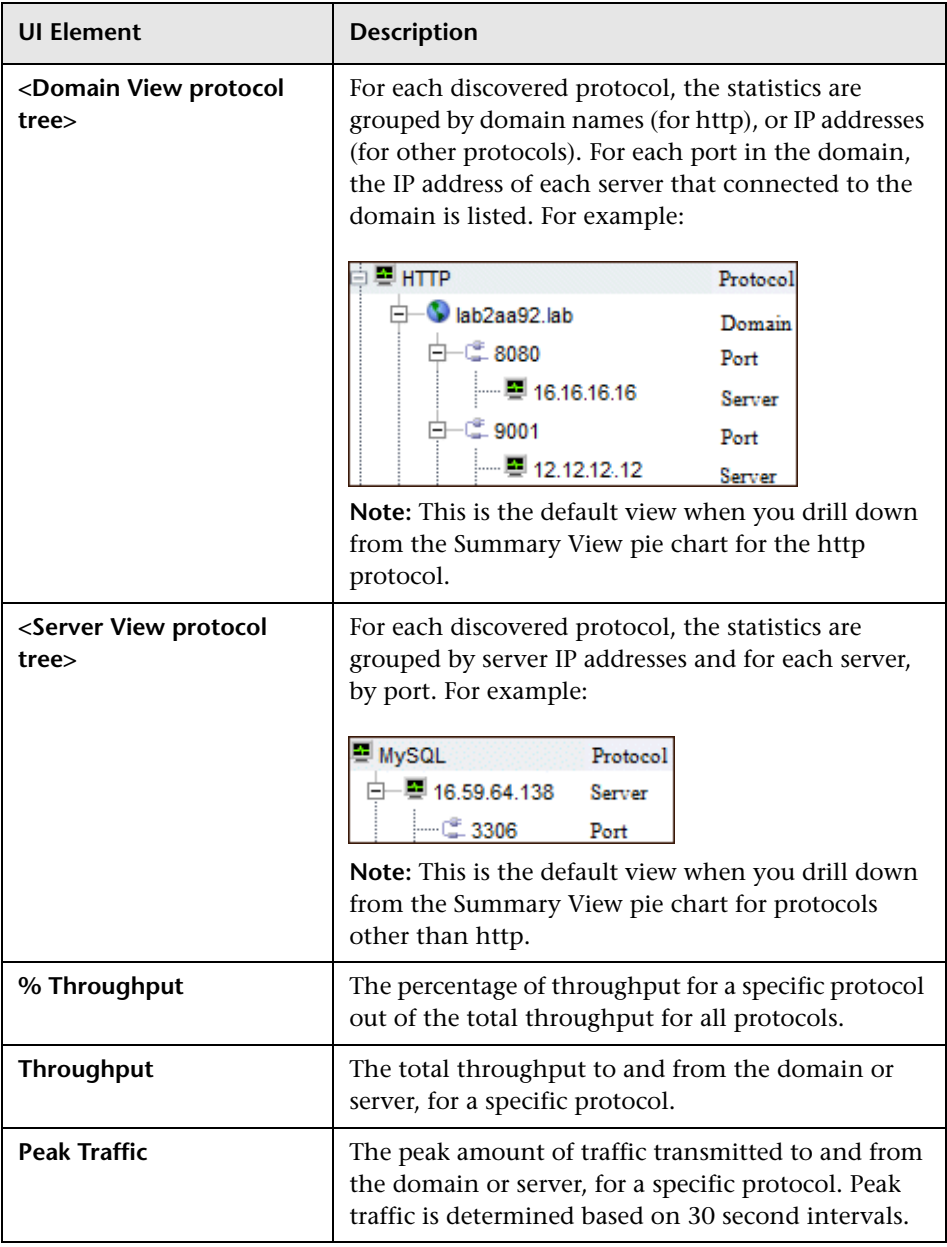

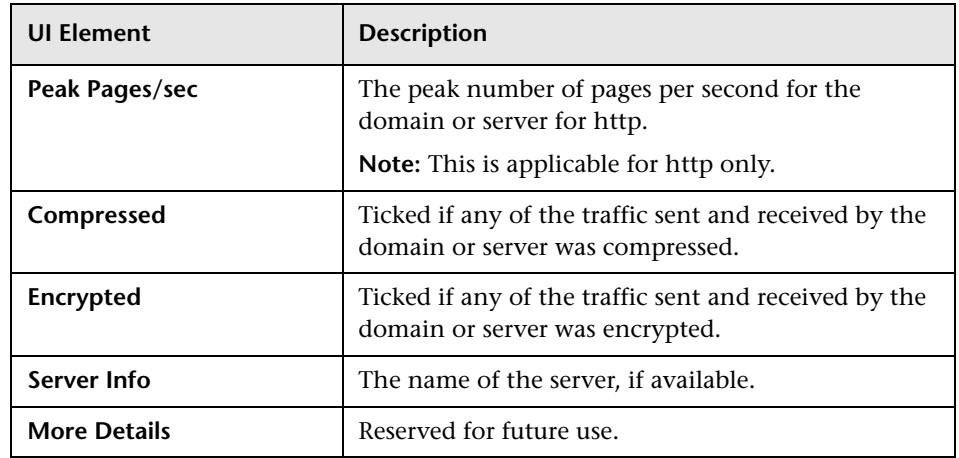

## **SSL Keystore Management**

You use the SSL Keystore Management page to manage the keys used by a selected HP Real User Monitor probe to monitor SSL encrypted traffic. To access the SSL Keystore Management page, click the **SSL Keystore Management** button on the Probe Management page. The Keystore Management page contains three panes – **SSL Keystore Administration**, **SSL Application Decryption Statistics**, and **SSL Server Decryption Statistics**. To refresh the information on this page, click the **Refresh** button.

**Note:** 

<span id="page-121-0"></span>**A**<sub>ssL</sub>

- ➤ The Real User Monitor Web console keystore import tool supports PEM, DER, PKCS8, and PKCS12 private key types, as well as Java Keystore. Other key types can be imported if they are converted to one of the supported types.
- ➤ The Real User Monitor probe cannot decrypt traffic that uses Diffe Helman keys. If there is a high percentage of such traffic (which you can see in the **Decryption Failed (unsupported algorithm)** column in the ["SSL](#page-123-0)  [Application Decryption Statistics Pane" on page 124](#page-123-0)) it is recommended that you configure the Web server of the monitored server not to support the Diffe Helman protocol.

### **SSL Keystore Administration Pane**

The SSL Keystore Administration pane displays a list of all the configured keys for the selected probe, and for each key shows the number of servers on which it was used to decipher traffic.

#### **To add a key:**

- **1** Click **Add Key**. The Keystore Management page opens.
- **2** Enter a logical name for the key you are adding.
- **3** Select the type of file from which to import the key you are adding (a key file or a keystore) and configure the applicable settings:

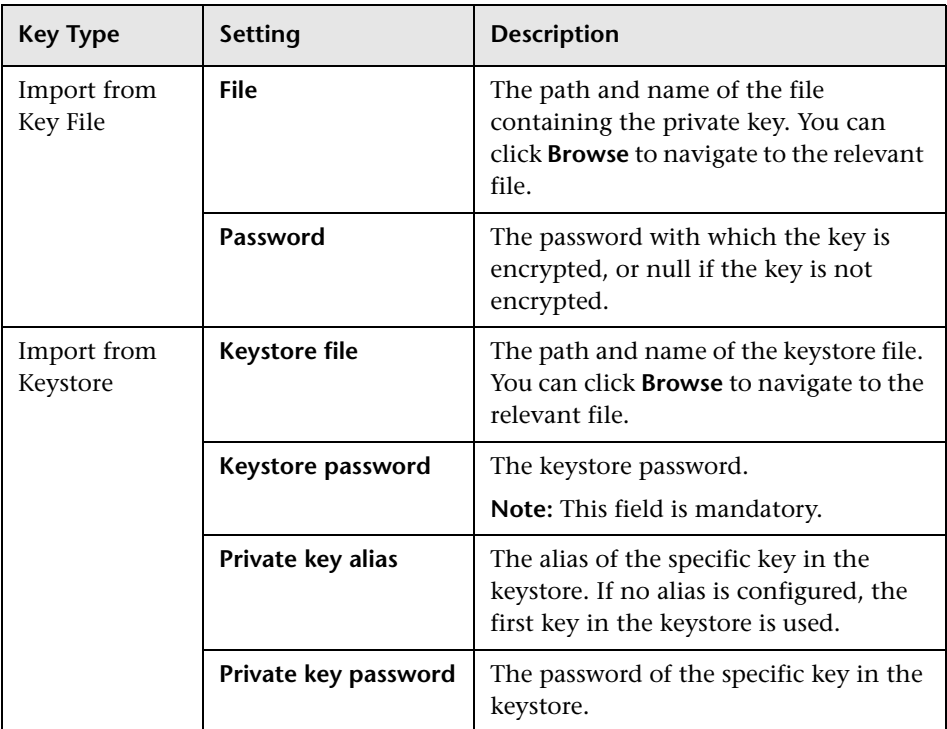

 **4** Click **Submit** to save the key and exit, or **Cancel** to exit without saving.

#### **To delete a key:**

 **1** Select the check box to the left of the keys you want to delete.

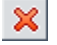

 **2** Click the **Delete** button at the bottom of the pane, or at the end of the row of the selected key.

<span id="page-123-0"></span>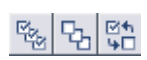

**Note:** You can select all, clear all, or invert your selection using the **Select**buttons.

### **SSL Application Decryption Statistics Pane**

The SSL Application Decryption Statistics pane displays the following information for each application for which encrypted traffic was monitored:

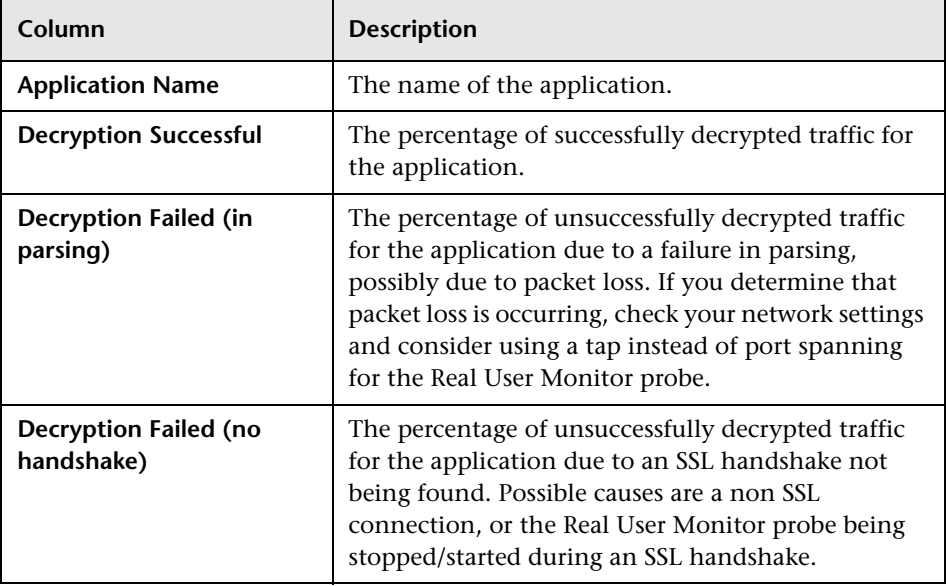

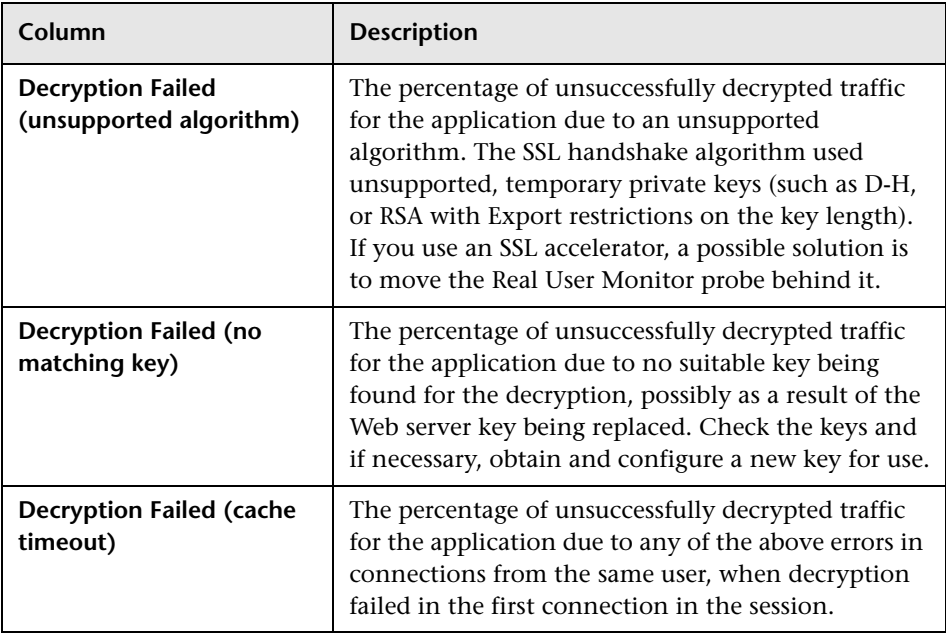

### **SSL Server Decryption Statistics Pane**

The SSL Statistics pane displays the amount of encrypted traffic as a percentage of the entire traffic monitored from each server.

## <span id="page-124-0"></span>**Interface Configurations**

Use the Interfaces Configuration page to list and select a probe's Ethernet devices used to monitor server traffic. To access the Interfaces Configuration page, click the **Interfaces Configuration** button on the Probe Management page. For each Ethernet device, the following information is displayed:

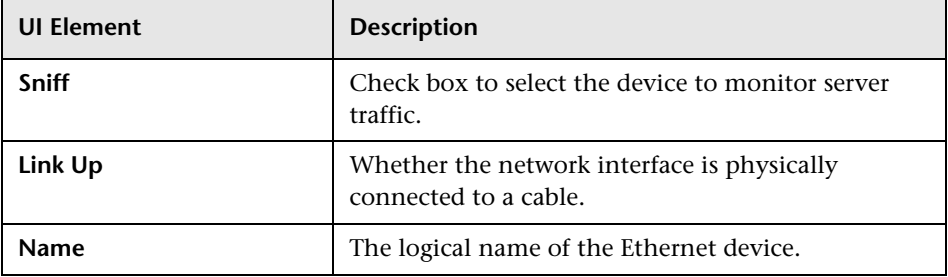

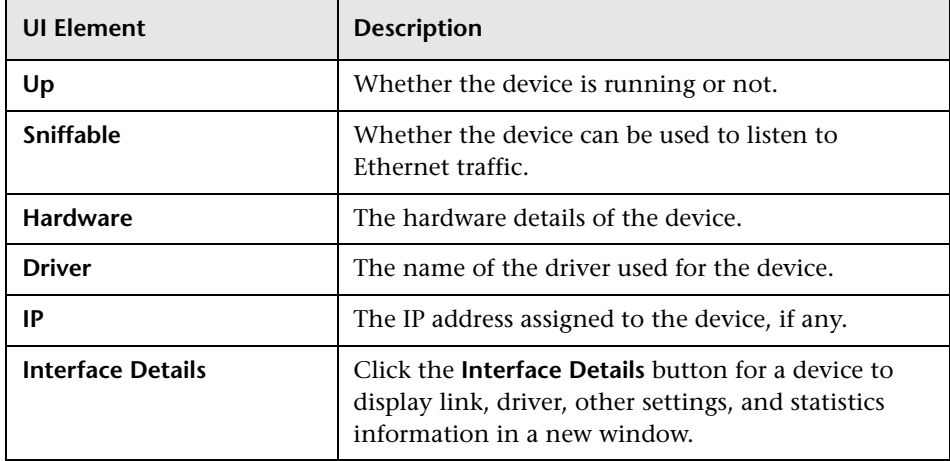

**Note:** For Real User Monitor Probes running on Windows, only the **Name** element is displayed.

To select a device to be used by the probe for monitoring server traffic, use one of the following options:

- ➤ Select the **Sniff** check box to the left of the device you want to use.
- ➤ Select the **Probe Auto Select** check box to configure the HP Real User Monitor probe to listen to all available devices automatically.

**Note:** This differs from selecting all the devices manually, as the HP Real User Monitor probe only listens to available devices and not to all devices.

- ➤ Click **Restore to Current** to select the devices currently configured for monitoring.
- ➤ Click **Recommended Selection** to have the HP Real User Monitor engine select the devices it considers to be the most suitable to use.

When you have made your selection, click **Save and Upload Configuration**  to save the configuration and send it to the HP Real User Monitor probe.

<span id="page-126-0"></span>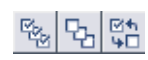

**Note:** You can select all, clear all, or invert your selection using the **Select**buttons.

### **Server Filter Settings**

**Note:** Use server filters to manage probe clustering only. That is, when two or more probes receive the same traffic and you want to assign different parts of the traffic for each probe to analyze.

For traffic filtering, configure application location settings in End User Management Administration. For details, see "Real User Monitor Application Configuration Wizard" in *Using End User Management*.

If you have existing server filter settings that are used for regular server filtering, it is recommended to delete them and to configure application location settings in End User Management Administration instead.

The HP Real User Monitor probe filters the traffic that it monitors. By default, the filter is set to monitor all traffic from port 80. You can override the default filter by setting filters for specific IP addresses or ranges, and for specific ports that you want to monitor.

You use the Server Filter Settings page to list and configure the filters to be used for monitoring specific server traffic. To access the Server Filter Settings page, click the **Server Filter Settings** button on the Probe Management page. For each server range, the following information is displayed:

Y

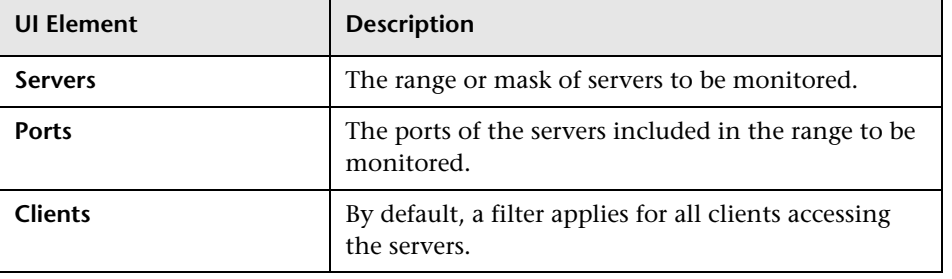

To display the current server filters data, click **Reload Current Configuration** at the bottom of the page.

You can add new filters, and delete or edit existing filters. After adding, deleting, or changing a filter, click **Save and Upload Configuration** to save the configuration and send it to the HP Real User Monitor probe.

#### <span id="page-128-0"></span>**Add a new filter**

- **1** Click **New Definition**. The Edit Server Filter Settings page opens.
- **2** In the Edit Server Filter Settings page, enter the following:

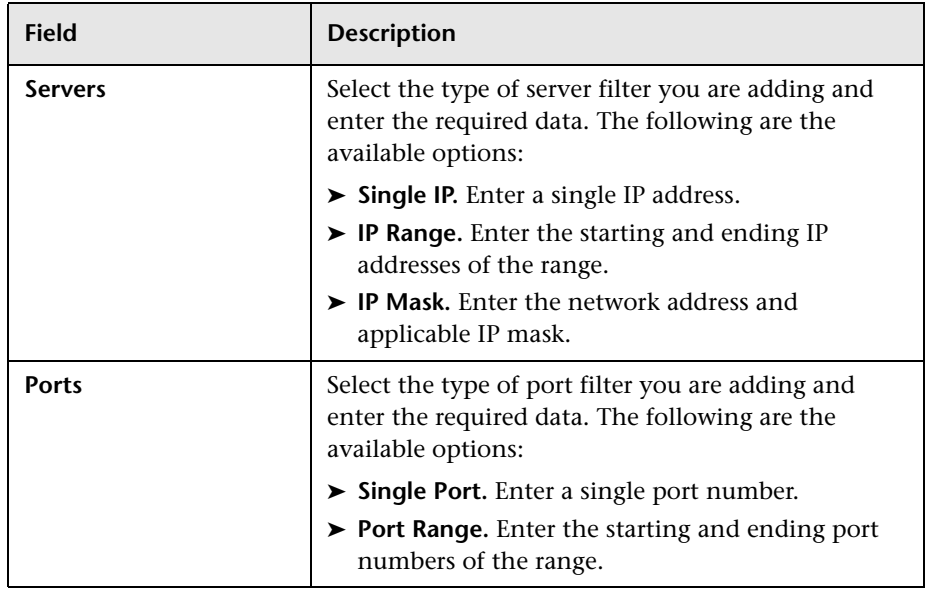

 **3** Click **Submit** to save the filter and exit, or **Cancel** to exit without saving.

#### **Delete a filter**

Click the **Delete** button in the row of the filter you want to delete.

#### **Edit a filter**

 $|\mathbf{x}|$ 

Í

- **1** Click the **Edit** button in the row of the filter you want to edit. The Edit Server Filter Settings page opens.
- **2** In the Edit Server Filter Settings page, edit the information displayed. See ["Add a new filter" on page 129](#page-128-0) for an explanation of the filter's fields.
- **3** Click **Save** to save the filter and exit, or **Cancel** to exit without saving.

## <span id="page-129-0"></span>**SSH Console**

**Note:** This section applies to Linux installations of the Real User Monitor probe only.

You use SSH Console to connect to the HP Real User Monitor probe's console using Secure Shell, which provides strong authentication and secure communications over insecure channels. To access SSH Console, click the **SSH Console** button on the Probe Management page.

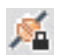

The first time you access SSH Console, a wizard installs some required files on your machine. Accept the default settings, or change them as required. Each time you access SSH Console, accept the certificate displayed, and in the console window, enter the user and password you configured for the HP Real User Monitor probe. You are now connected to the HP Real User Monitor probe's console. (For information on configuring the probe, see ["Probe Configuration Dialog Box" on page 112.](#page-111-0))

In the HP Real User Monitor probe console, you use regular Linux commands on the command line. There is also a menu providing assorted utilities for working in SSH Console. To access the menu, right-click the mouse while holding down the CTRL key. One of the utilities is a convenient graphical user interface for SFTP, which you use to transfer files to and from the HP Real User Monitor probe machine via secured FTP. To access the SFTP tool from the menu, select **Plugins > SFTP File Transfer**.

## **Probe Traffic Capture**

You use the Probe Traffic Capture feature to instruct a Real User Monitor probe to save the traffic it monitors to a file. This is useful for analysis and troubleshooting. To configure and start probe traffic capturing, click the **Probe Traffic Capture** button on the Probe Management page. The Probe Traffic Capture page opens and displays the following elements:

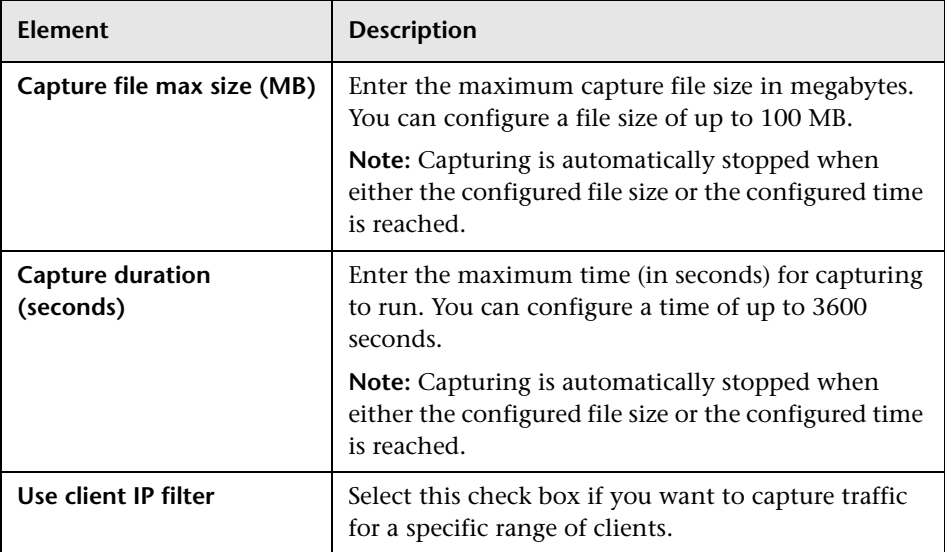

<span id="page-130-0"></span>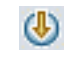

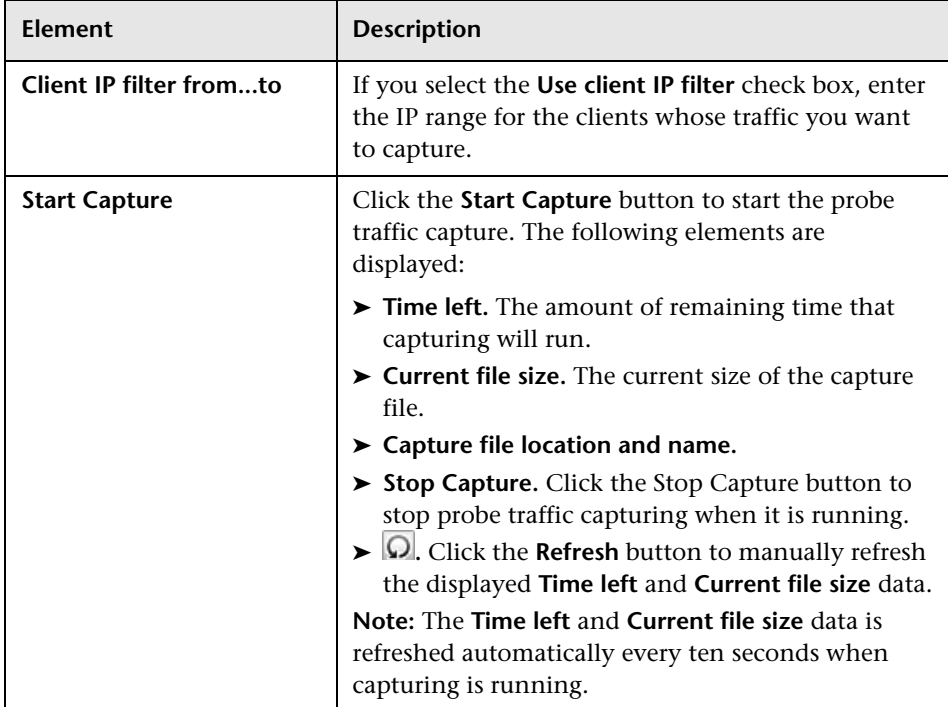

### <span id="page-131-0"></span>**Session ID Detection**

Use session ID detection to instruct the HP Real User Monitor probe to detect session IDs in the traffic it monitors, for applications configured in End User Management Administration. For information on configuring applications in End User Management Administration, see "Real User Monitor Application Configuration Wizard" in *Using End User Management*.

This section includes the following topics:

- ➤ ["Configuring Applications in End User Management Administration](#page-132-0)  [Using Traffic Discovery and Session ID Detection" on page 133](#page-132-0)
- ➤ ["Session ID Detection Page" on page 133](#page-132-1)
- ➤ ["Session ID Detection Report" on page 134](#page-133-0)

### <span id="page-132-0"></span>**Configuring Applications in End User Management Administration Using Traffic Discovery and Session ID Detection**

To configure applications in End User Management Administration, you use traffic discovery and session ID detection in the following sequence:

- **1** Run traffic discovery to identify applications on monitored servers.
- **2** Configure the discovered applications in End User Management Administration, without session ID parameters.
- **3** Run session ID detection to identify the relevant session IDs for the applications.
- **4** Configure the session ID parameters for the applications in End User Management Administration.

### **Session ID Detection Page**

<span id="page-132-1"></span>**SH** 

When you click the **Session ID Detection** button on the Probe Management page, the Session ID Detection page opens. On the Session ID Detection page, the following elements are displayed, which you use to configure and run session ID detection for the selected probe:

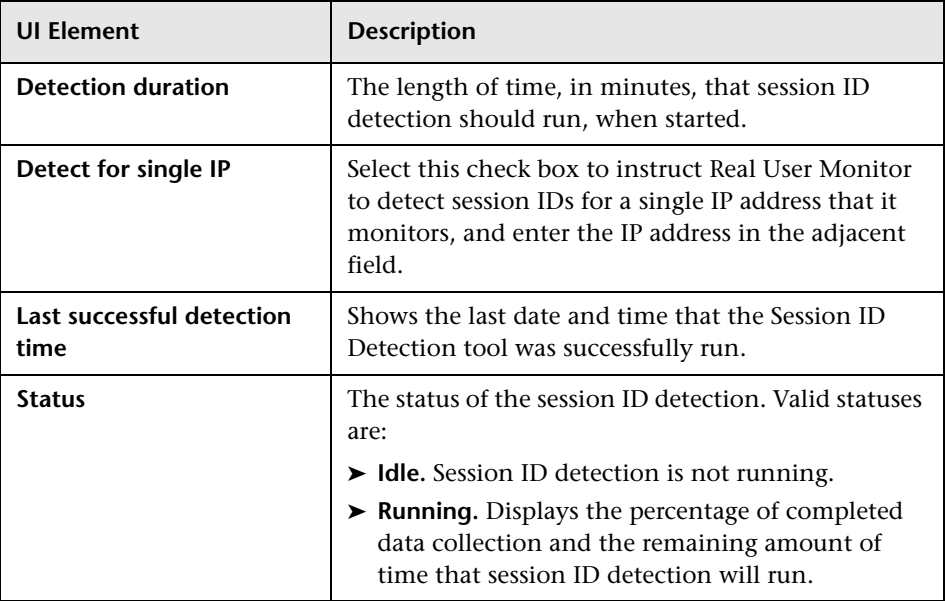

133

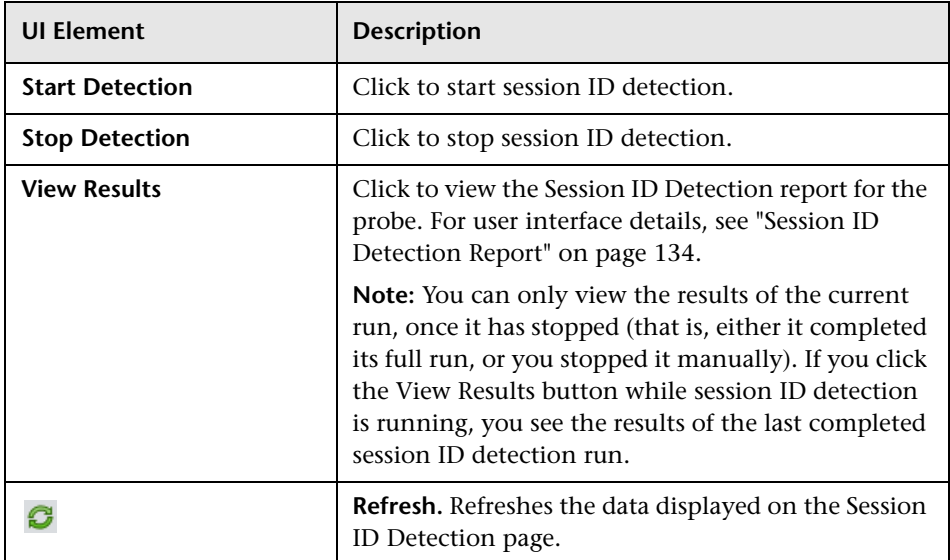

### <span id="page-133-0"></span>**Session ID Detection Report**

For each application configured for the probe in End User Management Administration, the Session ID Analysis report shows the following information:

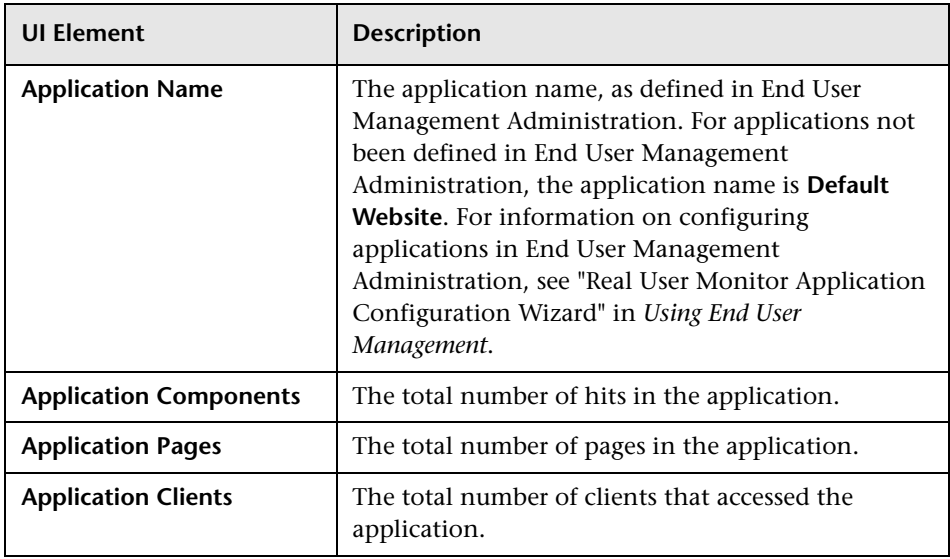

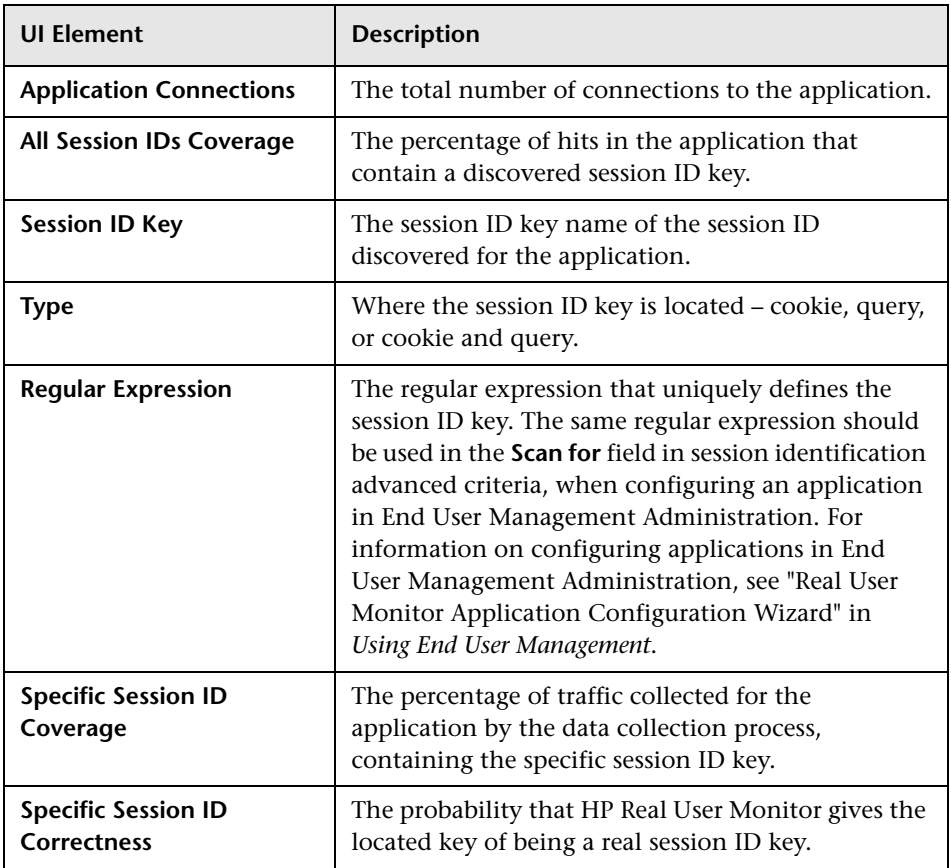

You can display data for a specific application only, display detailed information for a specific session ID key, and view raw data for a single end-user IP address.

### **To display data for a specific application only:**

Select the application in the **Filter By Application Name** filter, located at the top-left of the report.

#### **To display detailed information for a specific session ID key:**

Click a specific key in the **Session ID Key** column. The **Session ID Detection Detailed** report is displayed in a new window, and shows the following information for the session ID key:

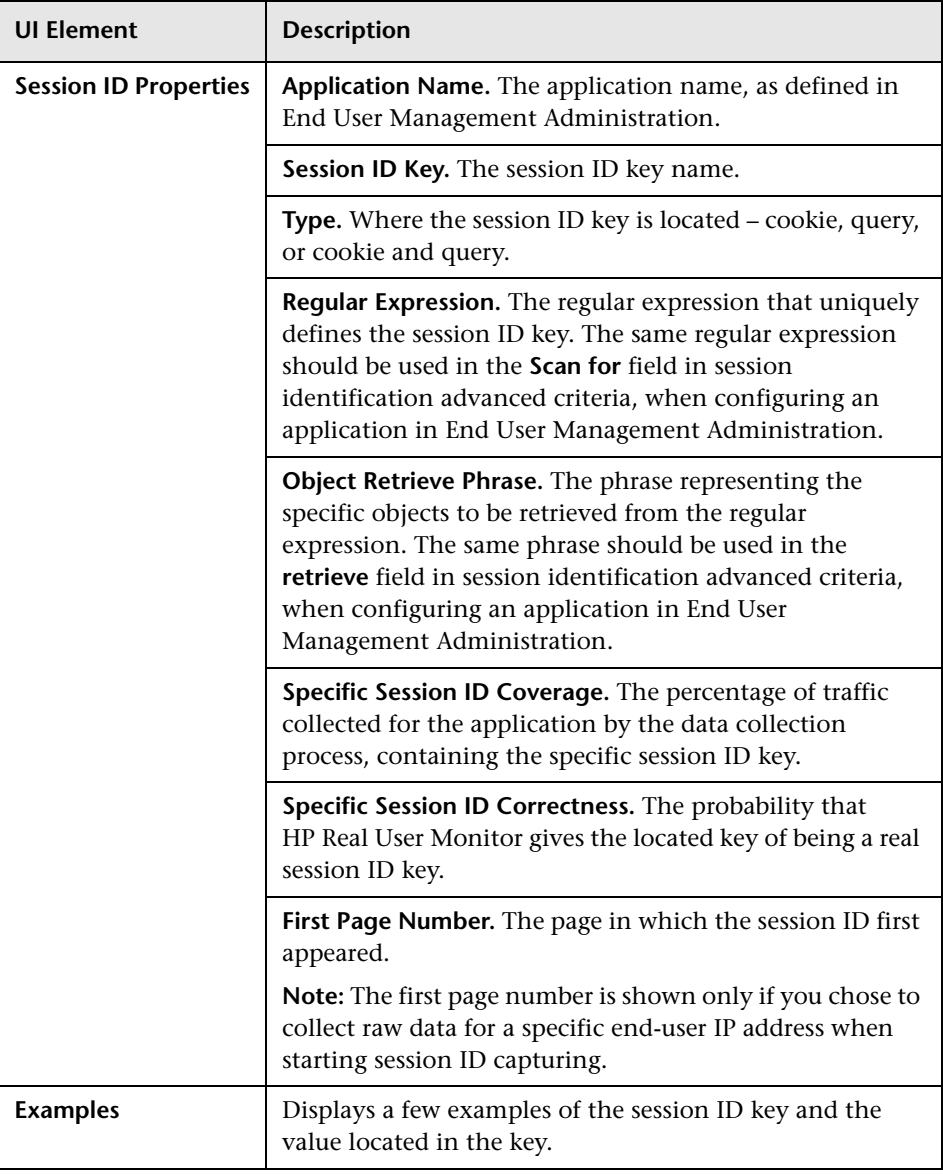

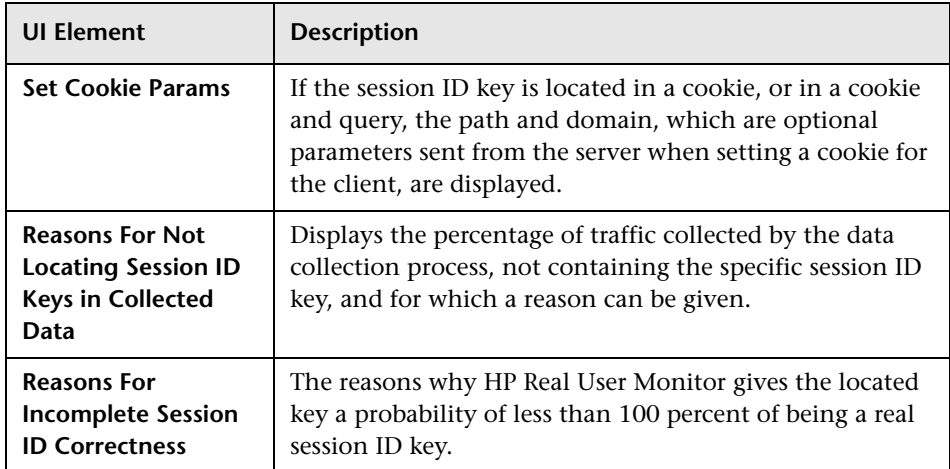

#### **To display raw data for a single end-user IP address:**

Click **View Raw Data**. The **Session ID Detection Raw Data** report is displayed, and shows the following information for the end-user IP address:

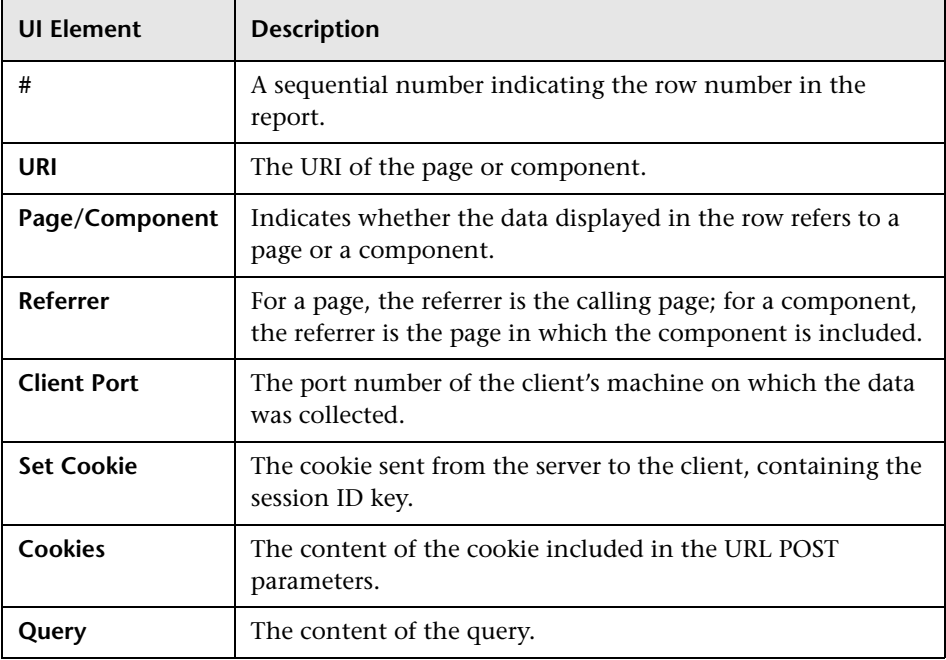

**Note:** The **View Raw Data** button is only enabled if raw data was collected for a single end-user IP address.

# **TransactionVision Connection Settings**

This page displays the current connection settings for the communication channel between HP Real User Monitor and TransactionVision, which you can update. For details on viewing TransactionVision data from Real User Monitor reports, see "Viewing TransactionVision Data From End User Management Reports" in *Using End User Management*.

The TransactionVision Connection Settings page contains the following panes:

- ➤ ["Events to TransactionVision Analyzer" on page 138](#page-137-0)
- ➤ ["Connection to TransactionVision Analyzer" on page 138](#page-137-1)
- ➤ ["Authentication Pane" on page 139](#page-138-0)
- ➤ ["SSL Pane" on page 139](#page-138-1)

### <span id="page-137-0"></span>**Events to TransactionVision Analyzer**

Select the check box in this pane to configure Real User Monitor to send Real User Monitor events data to TransactionVision.

### <span id="page-137-1"></span>**Connection to TransactionVision Analyzer**

Configure the following TransactionVision server details:

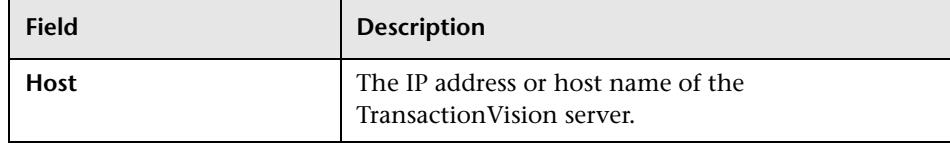

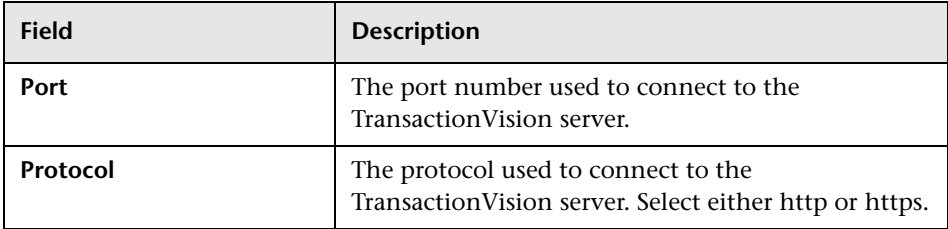

## <span id="page-138-0"></span>**Authentication Pane**

Configure the following authentication details:

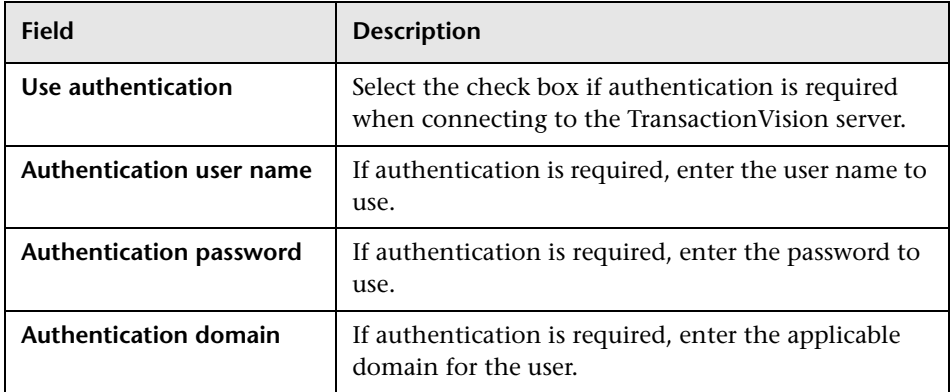

## <span id="page-138-1"></span>**SSL Pane**

Configure the following SSL details:

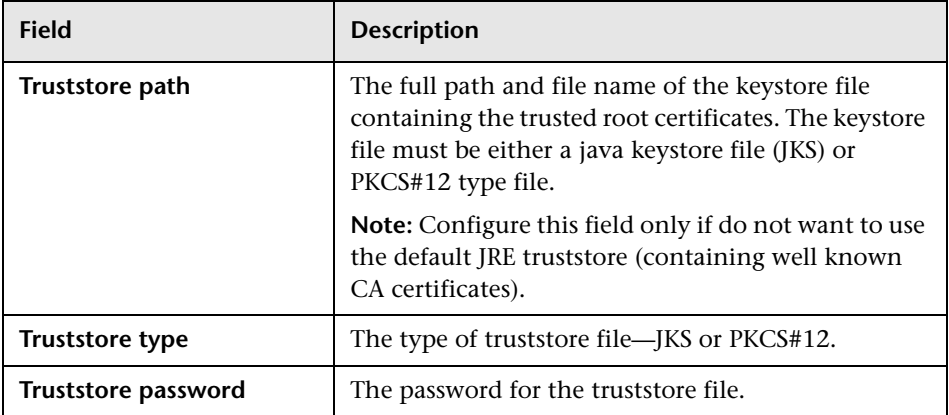

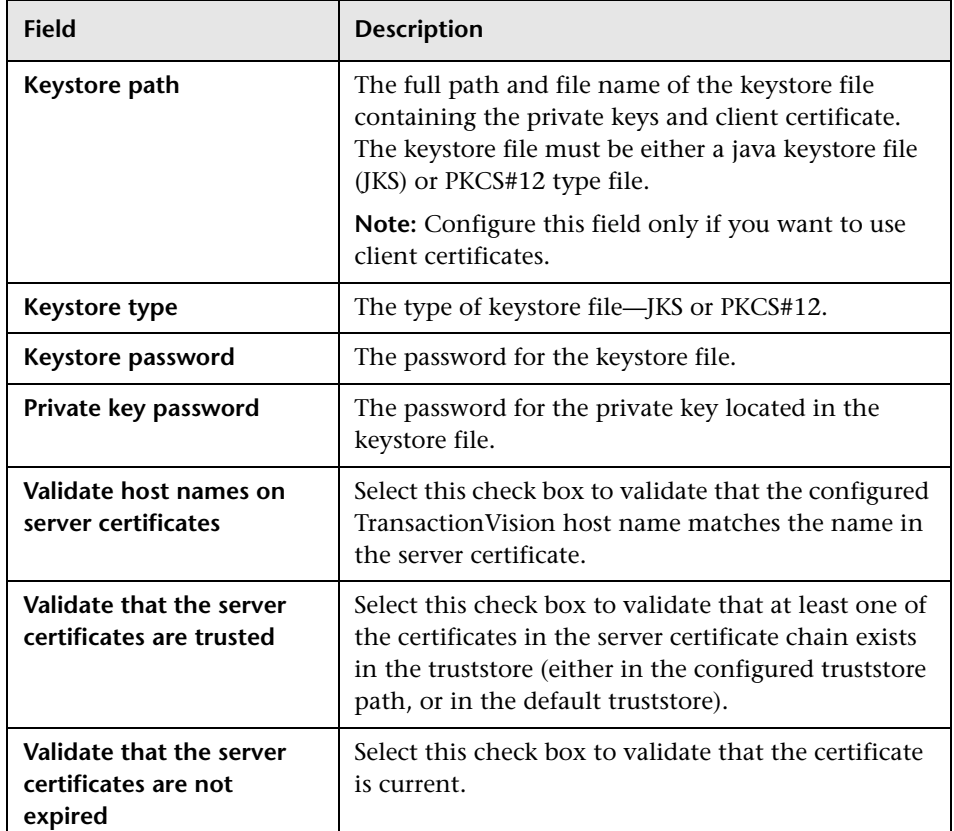

# **Advanced Settings**

This option displays HP Real User Monitor modules and provides direct links to specific pages in the HP Real User Monitor JMX console for viewing and configuring the module settings. Each module listed can have any of the following links associated with it:

- ➤ **Main Module Page.** Links to general settings for the module name and status.
- ➤ **Configuration Page.** Links to settings for the configuration of the HP Real User Monitor module retrieved from HP Business Service Management.

➤ **Settings Page.** Links to settings for the configuration of the HP Real User Monitor module in the HP Real User Monitor engine.

For details on working with the JMX console, see ["Using the JMX Console to](#page-154-0)  [Configure the HP Real User Monitor Engine" on page 155.](#page-154-0)

# **System Info**

This option shows general system information about the HP Real User Monitor, which is displayed in the following panes:

- ➤ **Real User Monitor Server General.** Includes the host name, host IP address, total memory, and the number of available processors for the HP Real User Monitor server.
- ➤ **Real User Monitor Server OS.** Includes the name and version of the operating system of the HP Real User Monitor server.
- ➤ **Real User Monitor Database General.** Includes the host name and port number of the HP Real User Monitor database, as well as the name of the database schema.

# **HP Real User Monitor Diagnostic Tools**

The **Tools** drop-down menu on the HP Real User Monitor Engine Web console menu bar includes the following tools:

- ➤ **Monitoring Configuration Information.** Displays general configuration data of the applications, end users, pages, probes, transactions, and engine that have been configured for monitoring by HP Real User Monitor in End User Management Administration. For details, see ["Monitoring Configuration Information" on page 142.](#page-141-0)
- ➤ **JMX Console.** Provides a link to the HP Real User Monitor JMX console for configuring HP Real User Monitor parameters, such as URL correlation parameters. For details, see ["JMX Console" on page 151.](#page-150-0) (For details on URL correlation, see "Correlating Collected Data with Configured Pages" in *Using End User Management*.)
- ➤ **IP Translator.** Used to convert between the internal number used by the engine to represent an IP address and the actual IP address it represents. For details, see ["IP Translator" on page 151](#page-150-1).
- ➤ **Time Converter.** Used to convert a date and time to an internal number used by the engine machine to represent this value. You can also convert the number used by the engine machine to the date and time it represents. For details, see ["Time Converter" on page 152](#page-151-0).
- ➤ **Page Name Cache.** Used to manage the Page Name cache of meaningful page names and to delete such names that are no longer relevant. For details, see ["Page Name Cache" on page 152.](#page-151-1)

## <span id="page-141-0"></span>**Monitoring Configuration Information**

The Engine Configuration page displays general configuration data of the applications, end-users, events, pages, probes, transactions, and engine that have been configured for monitoring by HP Real User Monitor in End User Management Administration.

Click the **Sync All Configuration** button, located at the top of the Engine Configuration page, to force the HP Real User Monitor engine to reload the HP Real User Monitor configuration from HP Business Service Management.

You display the data type you want to see by selecting it from the drop-down menu located at the top left corner of the page and clicking **Generate**.

This section includes the following topics:

- ➤ ["Applications" on page 143](#page-142-0)
- ➤ ["End Users" on page 144](#page-143-0)
- ➤ ["Events" on page 145](#page-144-0)
- ➤ ["Pages" on page 146](#page-145-0)
- ➤ ["Probes" on page 147](#page-146-0)
- ➤ ["Transactions" on page 148](#page-147-0)
- ➤ ["Engine Settings" on page 149](#page-148-0)
- ➤ ["Transaction Snapshot Mode" on page 150](#page-149-0)

### <span id="page-142-0"></span>**Applications**

When you select applications as the data type to be displayed, the following information about the configured applications is displayed:

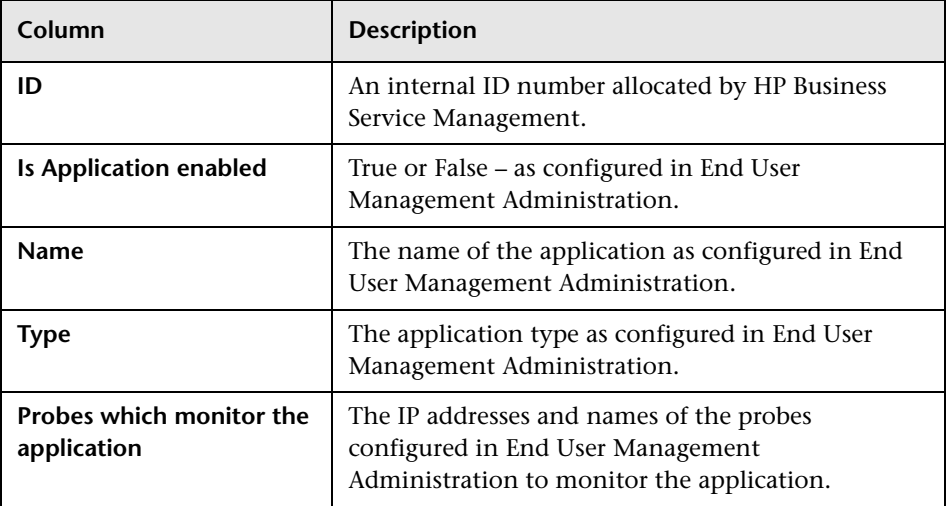

You can filter the data displayed on the **Name** column. The filter is case sensitive.

For information on configuring applications for monitoring, see "Real User Monitor Application Configuration Wizard" in *Using End User Management*.

#### <span id="page-143-0"></span>**End Users**

When you select end users as the data type to be displayed, the following information about the configured end users is displayed:

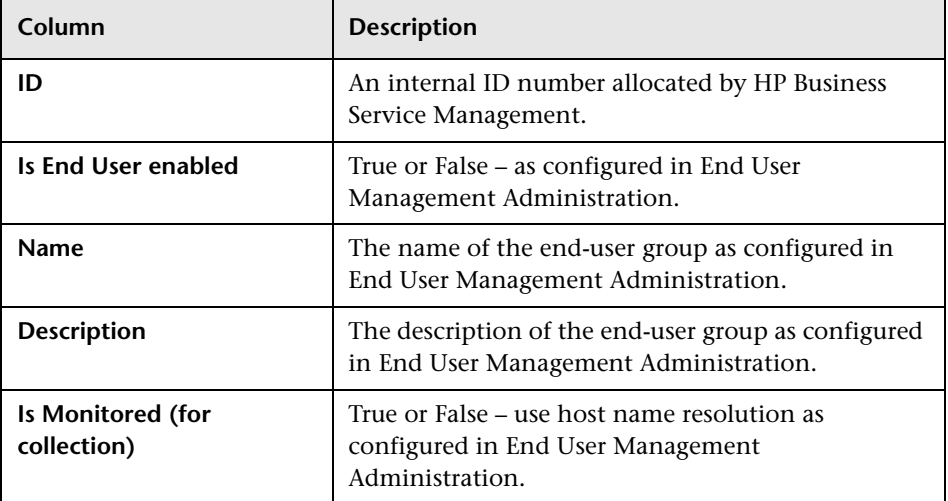

You can filter the data displayed on the **Name** column. The filter is case sensitive.

For information on configuring end-user groups for monitoring, see "Add End User Group with Real User Monitor Configuration Dialog Box" in *Using End User Management*.
### **Events**

When you select events as the data type to be displayed, the following information about the configured events is displayed:

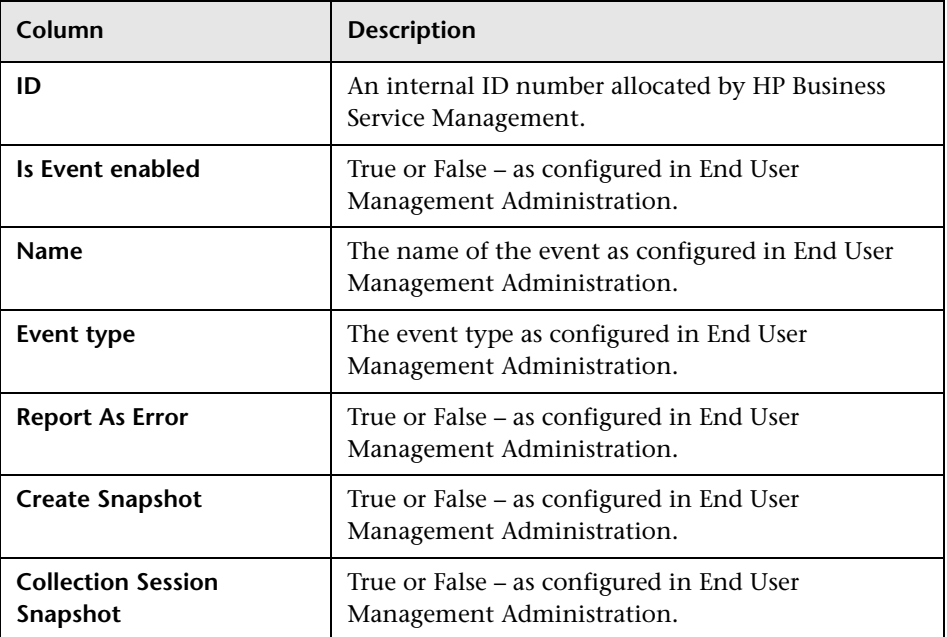

You can filter the data displayed on the **Name** column. The filter is case sensitive.

For information on configuring events for monitoring, see "Real User Monitor Administration User Interface" in *Using End User Management*.

### **Pages**

When you select pages as the data type to be displayed, the following information about the configured pages is displayed:

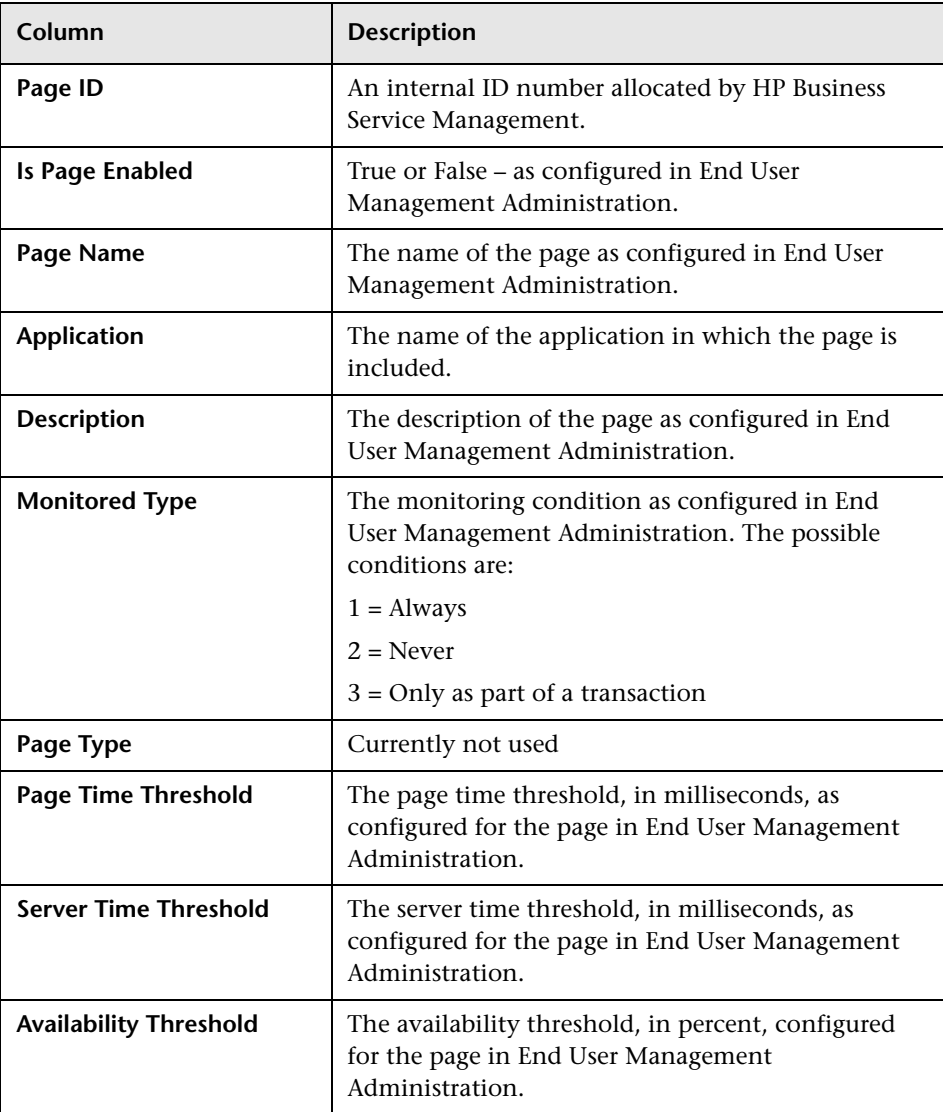

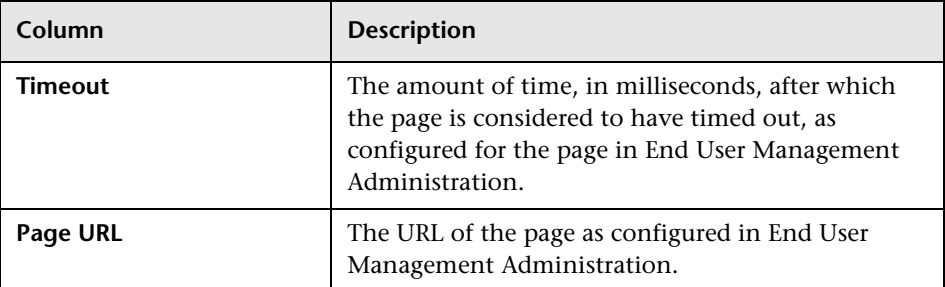

You can filter the data displayed on the **Page Name** column. The filter is case sensitive.

For information on configuring pages for monitoring, see "<Action> Dialog Box" in *Using End User Management*.

### **Probes**

When you select probes as the data type to be displayed, the following information about the configured probes is displayed:

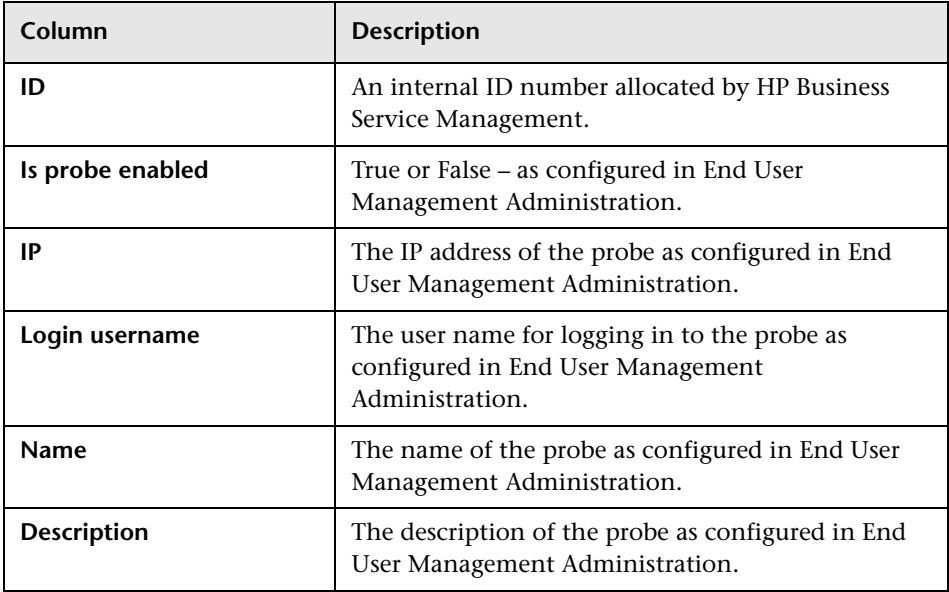

You can filter the data displayed on the **Name** column. The filter is case sensitive.

For information on configuring probes for monitoring, see "Installing the HP Real User Monitor Probe" in the *Real User Monitor Installation and Upgrade* PDF.

### **Transactions**

When you select transactions as the data type to be displayed, the following information about the configured transactions is displayed:

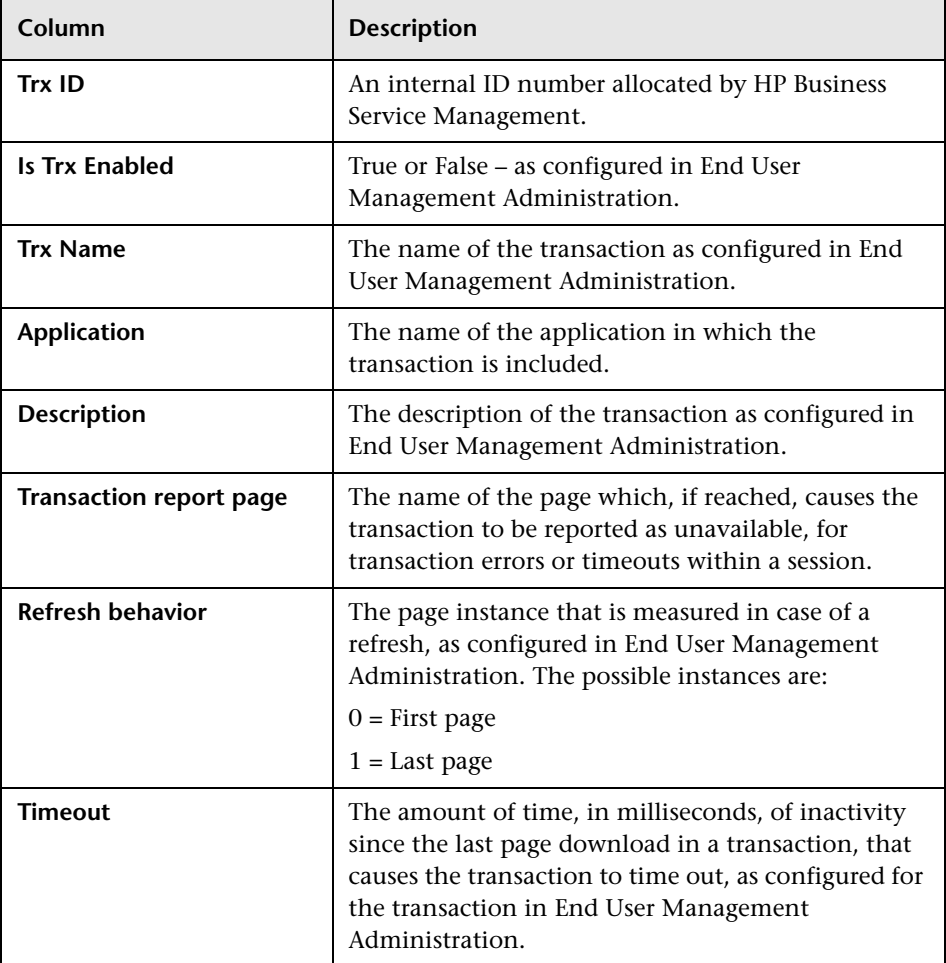

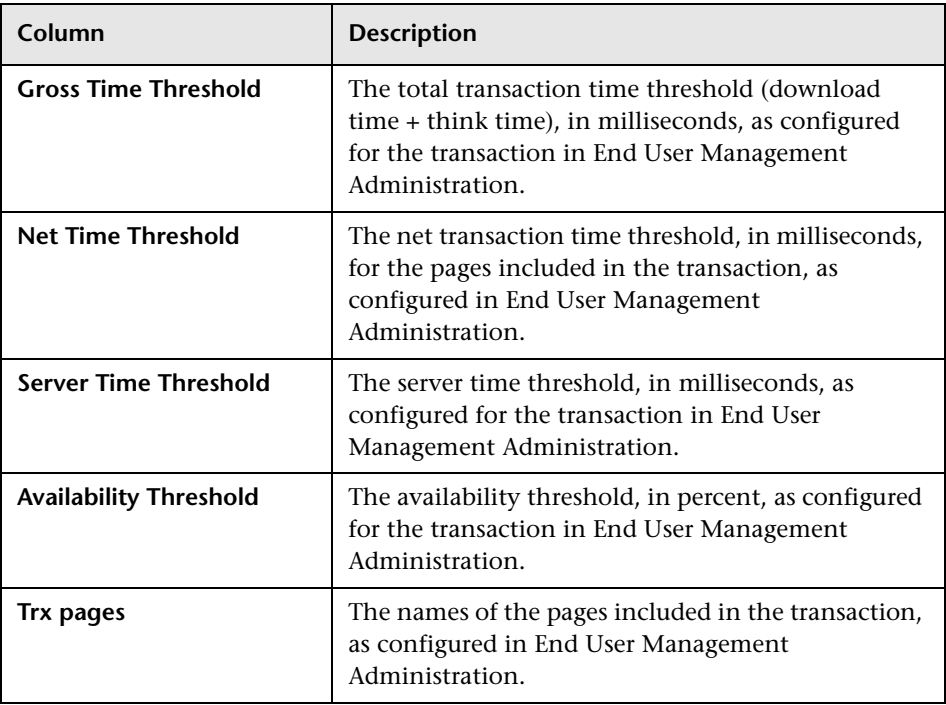

You can filter the data displayed on the **Trx Name** column. The filter is case sensitive.

For information on configuring transactions for monitoring, see "Business Transaction Real User Monitor Configuration Page" in *Using End User Management*.

### **Engine Settings**

When you select engine settings as the data type to be displayed, the following information about the configured engine is displayed:

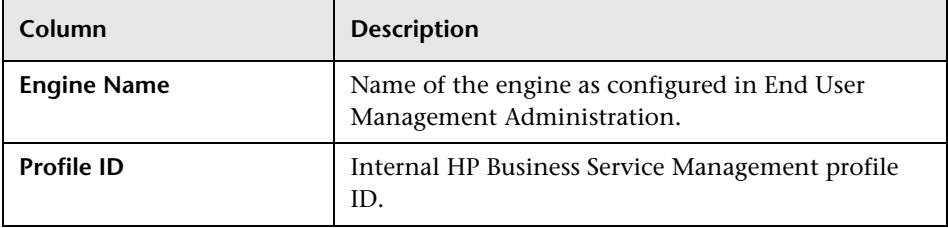

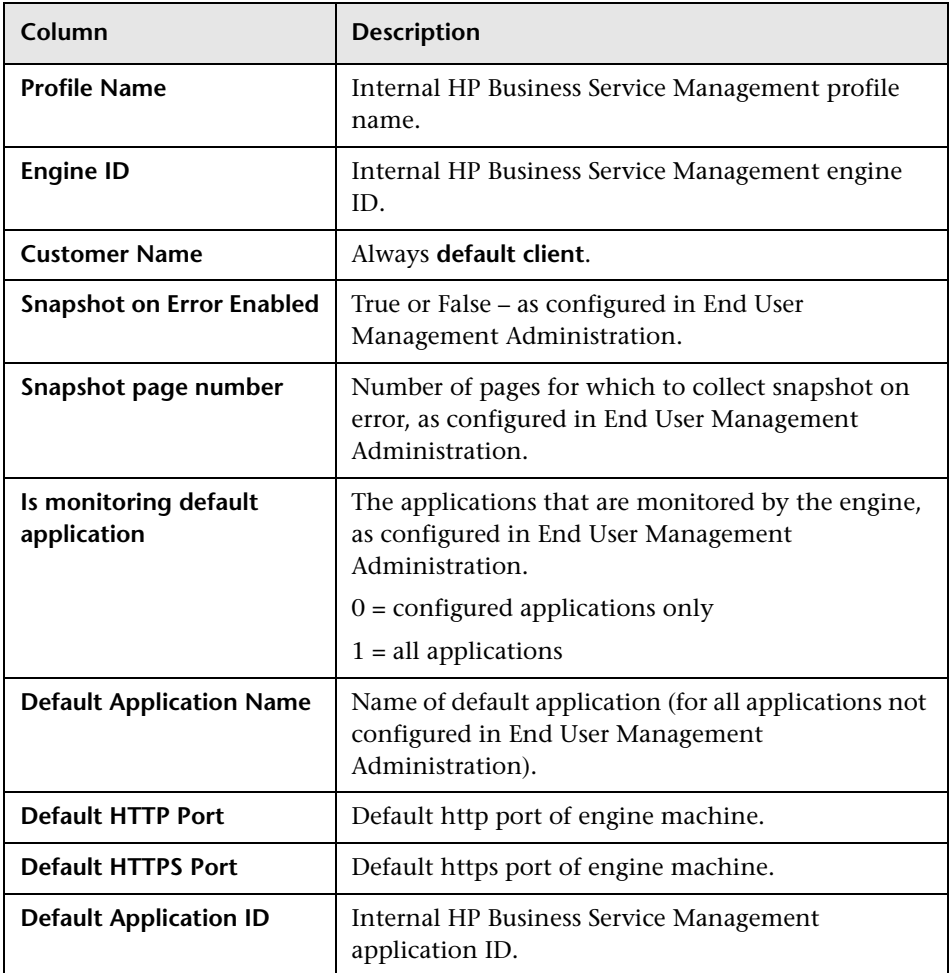

### **Transaction Snapshot Mode**

When you select transaction snapshot mode as the data type to be displayed, the following information about the transaction snapshot mode is displayed:

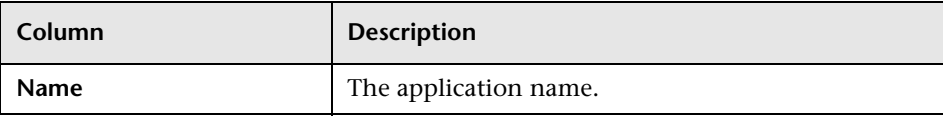

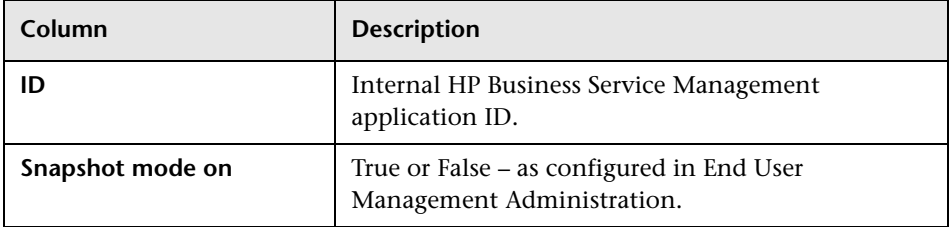

# **JMX Console**

This option provides a link to the HP Real User Monitor JMX console, which you use to view and configure HP Real User Monitor parameters, for example, URL correlation parameters. For details on configuring URL correlation parameters, see "Correlating Collected Data with Configured Pages" in *Using End User Management*. For details on working with the JMX console, see ["Using the JMX Console to Configure the HP Real User Monitor](#page-154-0)  [Engine" on page 155](#page-154-0).

# **IP Translator**

You use the IP Translator tool to convert an IP address into different formats. The formats to which the IP data is translated are:

- ➤ **Host name.** The name of the machine to which the IP address is assigned.
- ➤ **Signed integer.** An internal, signed number used in HP Real User Monitor data samples.
- ➤ **Unsigned integer.** An internal, unsigned number used in HP Real User Monitor data samples.
- ➤ **Dotted-format IP address.** The standard, dotted-decimal notation for the IP address.

You select one of the formats and enter the source data you want to convert to the other formats, or you select the **Resolve Engine host** option to use the IP address of the current HP Real User Monitor engine machine as the source data.

Click **Submit** to translate the source data to all the other formats.

### **Time Converter**

You use the Time Converter tool to convert a time into different formats. The formats to which the time is converted are:

- $\triangleright$  The number of milliseconds since January 1, 1970 an internal number used by the HP Real User Monitor engine.
- ➤ Time in Greenwich Mean Time.
- ➤ Time in the time zone set for the HP Real User Monitor engine machine.

You select one of the formats and enter the source data you want to convert to the other formats, or you select the **Current time** option to use the current time as the source data for conversion.

Click **Submit** to convert the source data to all the other formats.

# **Page Name Cache**

You use the Page Name Cache tool to display applications and the meaningful page names that have been created for pages included in the application. You can delete meaningful page names that are no longer relevant (for example, if you have changed the meaningful page name rules for an application so that new and different meaningful page names are created) and thereby reduce the amount of data stored in the Real User Monitor database. For details on configuring meaningful names, see ["Configuring Meaningful Page Names" on page 183.](#page-182-0)

This section includes the following topics:

- ➤ ["Application Selection Page" on page 152](#page-151-0)
- ➤ ["Application Cached Page Names Page" on page 153](#page-152-0)

### <span id="page-151-0"></span>**Application Selection Page**

When you select the Page Name Cache tool, the Application Selection page opens, listing all the applications that you configured for the HP Real User Monitor engine in End User Management Administration. For information on configuring applications in End User Management Administration, see "Real User Monitor Application Configuration Wizard" in *Using End User Management*.

For each application, you can perform the following actions:

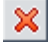

- 현

- ➤ Click the **Delete** button to delete all the meaningful page names for the application.
- ➤ Click the **Drilldown** button to display the Application Cached Page Names page (for details, see ["Application Cached Page Names Page" on page 153\)](#page-152-0) on which you can see all the meaningful page names for the application and delete them selectively.

**Note:** The buttons are disabled for applications that do not have any meaningful page names assigned to them.

### **Application Cached Page Names Page**

<span id="page-152-0"></span>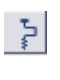

 $|\mathbf{x}|$ 

You access the Application Cached Page Names page by clicking the **Drilldown** button in the Application Selection page. The Application Cached Page Names page lists all the meaningful page names that have been created for an application. To delete pages, select the check box next to the pages you want to delete and click the **Delete** button.

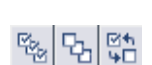

**Note:** You can select all page names, clear all page names, or invert your selection using the **Select** buttons.

Click **Back** at the top of the page to return to the Application Selection page.

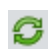

From either the Application Selection page or the Application Cached Page Names page, click the **Refresh** button to redisplay the pages.

**Chapter 5** • Using the HP Real User Monitor Web Console

# <span id="page-154-0"></span>**Using the JMX Console to Configure the HP Real User Monitor Engine**

You configure HP Real User Monitor engine settings via the JMX console.

**Note:** You also use the Web console to configure the engine, monitor system health, and use a number of diagnostic tools. For details, see ["Using the](#page-54-0)  [HP Real User Monitor Web Console" on page 55.](#page-54-0)

#### **This chapter includes:**

- ➤ [Using the HP Real User Monitor JMX Console on page 155](#page-154-1)
- ➤ [URL Correlation Parameters on page 162](#page-161-0)

# <span id="page-154-1"></span>**Using the HP Real User Monitor JMX Console**

You use the HP Real User Monitor Engine JMX console to view and configure HP Real User Monitor settings.

This section includes the following topics:

- ➤ ["Accessing the JMX Console" on page 156](#page-155-0)
- ➤ ["Setting URL Correlation Parameters" on page 157](#page-156-0)
- ➤ ["Configuring HP Real User Monitor Aggregation" on page 157](#page-156-1)
- ➤ ["Configuring HP Real User Monitor Reporting" on page 160](#page-159-0)
- ➤ ["Configuring the Samples Rate" on page 161](#page-160-0)
- ➤ ["Configuring the Amount of Unsent Sample Data to Store in Real User](#page-160-1)  [Monitor" on page 161](#page-160-1)

# <span id="page-155-0"></span>**Accessing the JMX Console**

Via the JMX console, you can view and configure HP Real User Monitor parameters, view statistics for HP Real User Monitor modules and services, and view and configure jboss components.

Once you start the HP Real User Monitor engine after installation, you can access the HP Real User Monitor Engine JMX console by launching the HP Real User Monitor Engine Web console and choosing **JMX Console** from the **Tools** drop-down menu. To access a specific area of the JMX console for an individual HP Real User Monitor module, select **Advanced Settings** from the **Configuration** drop-down menu in the HP Real User Monitor Engine Web console and then click the links for the module you want to view. For details on the HP Real User Monitor Engine Web console, see ["Using the](#page-54-0)  [HP Real User Monitor Web Console" on page 55](#page-54-0).

When you access the JMX console, you are prompted for a user name and password. Enter the JMX console authentication credentials (if you do not have these credentials, contact your system administrator).

**Note:** You can access the HP Real User Monitor Engine JMX console from a different machine by launching a Web browser and typing the following:

http://<HP Real User Monitor engine machine name>:8180/jmx-console

**Caution:** Changing any of the JMX configuration settings can cause HP Real User Monitor to malfunction. It is recommended not to change any of these settings.

## <span id="page-156-0"></span>**Setting URL Correlation Parameters**

You can configure a number of parameters used by HP Real User Monitor when correlating recorded URLs with URLs you have configured for monitoring. For details on URL correlation, see "Correlating Collected Data with Configured Pages" in *Using End User Management*. For details on configuring URLs for monitoring, see "Real User Monitor Application Configuration Wizard" in *Using End User Management*.

Some of the URL correlation parameters are set using the HP Real User Monitor JMX console. For details on changing URL correlation parameters via the HP Real User Monitor JMX console, see ["Setting URL Correlation](#page-162-0)  [Parameters Via the JMX Console" on page 163](#page-162-0).

# <span id="page-156-1"></span>**Configuring HP Real User Monitor Aggregation**

HP Real User Monitor pre-aggregates a number of the data samples it sends to HP Business Service Management. For details on HP Business Service Management aggregation, see "Data Aggregation" in *Reports*. For details on HP Real User Monitor pre-aggregation, see "Aggregating Real User Monitor Data" in *Using End User Management*.

You can change the HP Real User Monitor default aggregation periods via the JMX console.

This section includes the following topics:

- ➤ ["Pre-aggregated Data Sample Types" on page 158](#page-157-0)
- ➤ ["Changing Default Aggregation Periods" on page 159](#page-158-0)

### <span id="page-157-0"></span>**Pre-aggregated Data Sample Types**

The following table shows the data sample types that are pre-aggregated by HP Real User Monitor, the JMX service in which they are configured, their attribute and parameter names, and the default aggregation time period:

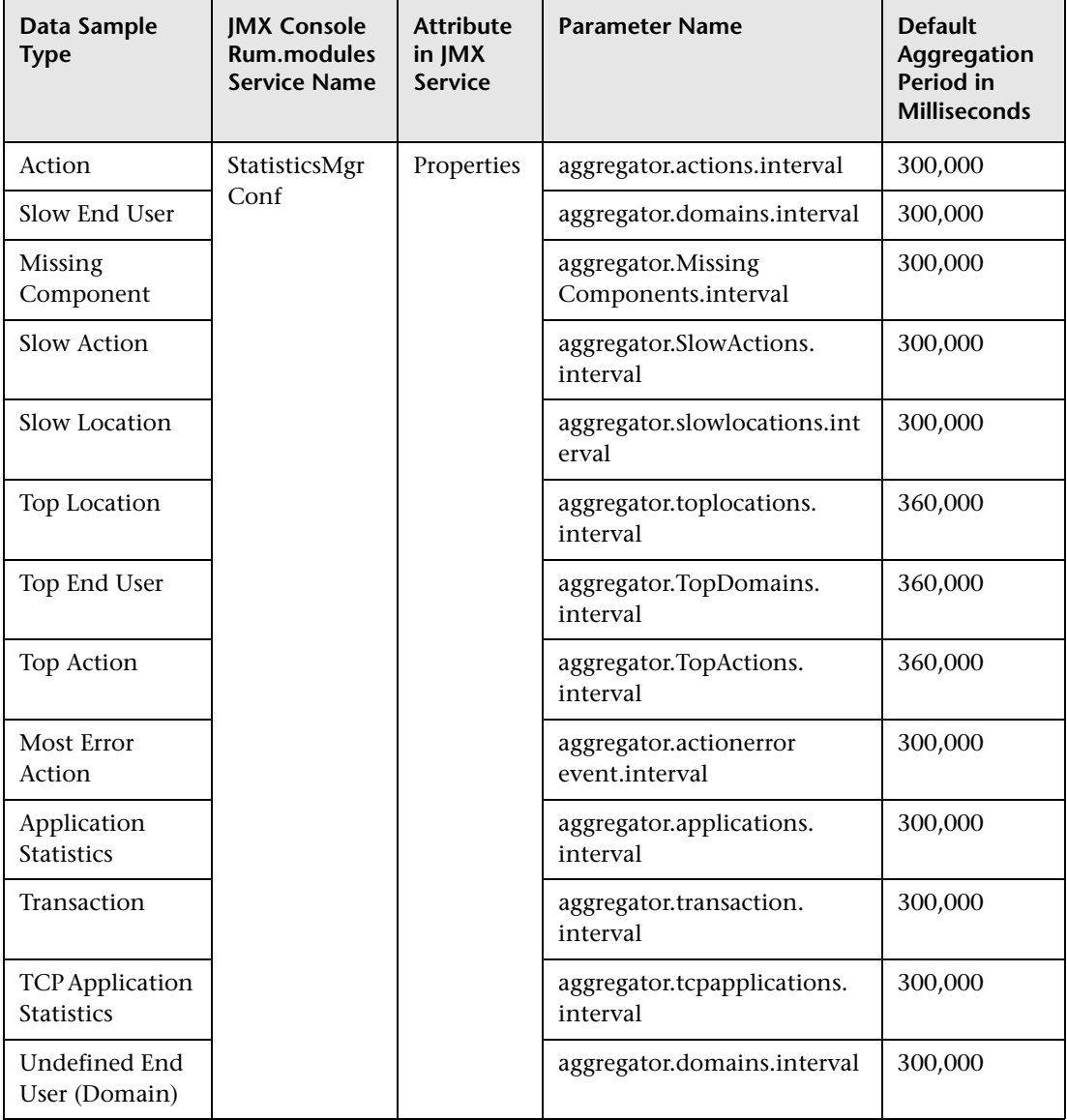

### <span id="page-158-0"></span>**Changing Default Aggregation Periods**

You can change the default aggregation periods using the JMX console.

#### **To change the HP Real User Monitor default aggregation periods via the JMX console:**

 **1** Access the JMX console by choosing **JMX Console** from the Tools drop-down menu in the HP Real User Monitor Web console, or by using the following URL in your Web browser:

http://<HP Real User Monitor engine machine name>:8180/jmx-console

When prompted, enter the JMX console authentication credentials (if you do not have these credentials, contact your system administrator).

- **2** In the JMX Agent View, scroll down to the **RUM.modules** section and click the applicable service (**service=StatisticsMgrConf**).
- **3** Change the aggregation period as required. To change parameter values in the **Properties** attribute, enter the parameter name and the aggregation period (in milliseconds) you want to change under the commented lines (the lines beginning with #) in the format:

```
attribute name=aggregation period
```
For example, to change the aggregation period of the Action sample type to 10 minutes, enter:

aggregator.actions.interval=600000

- **4** Click the **Apply Changes** button to save the change.
- **5** Activate the change by clicking the **Invoke** button for the **deployConfiguration** operation.

**Caution:** Changing the default aggregation periods can significantly affect the amount of data sent by HP Real User Monitor to BSM. It is recommended not to change the default aggregation periods.

### <span id="page-159-0"></span>**Configuring HP Real User Monitor Reporting**

By default, HP Real User Monitor reports data to HP Business Service Management for all end users, both those configured in end-user groups in End User Management Administration and those who are not configured. (For details on configuring end users in End User Management Administration, see "Add End User Group with Real User Monitor Configuration Dialog Box" in *Using End User Management*.) You can configure HP Real User Monitor to report data only for configured end users.

**Note:** HP Business Service Management includes a list of predefined end-user names and domains to give meaningful names to end users in HP Real User Monitor reports. If you configure HP Real User Monitor to report data only for configured end users, data for end users in the predefined list are not reported to HP Business Service Management. For details of HP Real User Monitor reports, see "End User Management Reports" in *Using End User Management*.

#### **To configure HP Real User Monitor to report data for configured end users only:**

 **1** Access the JMX console by choosing **JMX Console** from the Tools drop-down menu in the HP Real User Monitor Web console, or by using the following URL in your Web browser:

http://<HP Real User Monitor engine machine name>:8180/jmx-console

When prompted, enter the JMX console authentication credentials (if you do not have these credentials, contact your system administrator).

- **2** In the JMX Agent View, scroll down to the **RUM.modules** section and click **service=StatisticsMgrConf**.
- **3** In the **ShouldReportUndefinedDomains** parameter, change the value to **false**.
- **4** Click the **Apply Changes** button to save the change.
- **5** Click the **Invoke** button for the **deployConfiguration** operation to activate the change.

# <span id="page-160-0"></span>**Configuring the Samples Rate**

The maximum burst rate controls the number of samples per second that the HP Real User Monitor engine can send to HP Business Service Management. The default setting is 150. You can increase the maximum burst rate to allow more samples to be sent per second, provided that HP Business Service Management is capable of handling the increased number. You can see the state of the flow of samples between HP Real User Monitor and HP Business Service Management by looking at the **Publisher burst state** in Real User Monitor system health. For details on Real User Monitor system health, see ["Monitoring the Health of HP Real User Monitor](#page-60-0)  [Components" on page 61.](#page-60-0)

#### **To configure the maximum burst rate:**

 **1** Access the JMX console by choosing **JMX Console** from the Tools drop-down menu in the HP Real User Monitor Web console, or by using the following URL in your Web browser:

http://<HP Real User Monitor engine machine name>:8180/jmx-console

When prompted, enter the JMX console authentication credentials (if you do not have these credentials, contact your system administrator).

- **2** In the JMX Agent View, scroll down to the **RUM.modules** section and click **service=PublisherSettings**.
- **3** In the **BurstControlMaxSamples** parameter, change the value to the maximum number of samples required.
- **4** Click the **Apply Changes** button to save the change.
- **5** Click the **Invoke** button for the **applyAttributeChanges** operation to activate the change.

## <span id="page-160-1"></span>**Configuring the Amount of Unsent Sample Data to Store in Real User Monitor**

By default, 1000 chunks of samples data are stored in HP Real User Monitor for sending to HP Business Service Management. You can increase the number of chunks of data stored (providing you have sufficient disk space) to avoid data loss when HP Business Service Management cannot receive data from HP Real User Monitor. For example, you might want to increase the amount of data stored by HP Real User Monitor during a planned

downtime in HP Business Service Management. Bear in mind that when a lot of data has been stored in HP Real User Monitor, it can take a long time for all of it to be sent to HP Business Service Management, which might cause a delay in seeing real time data. If you increase the number of data chunks to store, you should reset it to the original number once HP Business Service Management is running and all the stored data has been transmitted to it.

#### **To increase the maximum number of data chunks stored:**

 **1** Access the JMX console by choosing **JMX Console** from the Tools drop-down menu in the HP Real User Monitor Web console, or by using the following URL in your Web browser:

http://<HP Real User Monitor engine machine name>:8180/jmx-console

When prompted, enter the JMX console authentication credentials (if you do not have these credentials, contact your system administrator).

- **2** In the JMX Agent View, scroll down to the **RUM.modules** section and click **service=PublisherSettings**.
- **3** In the **MaxChunksInQueue** parameter, change the value to the maximum number of chunks required.
- **4** Click the **Apply Changes** button to save the change.
- **5** Click the **Invoke** button for the **applyAttributeChanges** operation to activate the change.

# <span id="page-161-0"></span>**URL Correlation Parameters**

After the HP Real User Monitor engine has been installed and started, you can configure a number of parameters to determine how the HP Real User Monitor correlates recorded URLs with Web pages you have configured for monitoring in End User Management Administration.

This section includes the following topics:

- ➤ ["Setting URL Correlation Parameters Via the JMX Console" on page 163](#page-162-0)
- ➤ ["Correlating Session ID Parameters" on page 165](#page-164-0)

# <span id="page-162-0"></span>**Setting URL Correlation Parameters Via the JMX Console**

You can change the default setting of a number of parameters used by HP Real User Monitor when correlating recorded URLs with URLs you have configured for monitoring. For details on URL correlation, see "Correlating Collected Data with Configured Pages" in *Using End User Management*. For details on configuring URLs for monitoring, see "Real User Monitor Application Configuration Wizard" in *Using End User Management*.

You can configure the following parameters for URL correlation in the JMX console:

- ➤ **adaptIndexurl.** By default, HP Real User Monitor considers URLs with a suffix of **index.html** (and other suffixes that are configured in the **urlIndexStrings** parameter) to be same as the root URL. For example, http://www.hp.com/index.html is considered to be the same as http://www.hp.com/. To instruct HP Real User Monitor to consider all suffixes as being different from the root URL, change this parameter to **False.**
- ➤ **urlIndexStrings.** URL suffixes configured in this parameter are considered to be the same as the root URL, if the **adaptIndexurl** parameter is set to **True**. For example, if the suffix **index.html** is configured, then http://www.hp.com/index.html is considered to be the same as http://www.hp.com/. By default, the suffix **index.html** is configured in this parameter. To add additional suffixes, add them to the string separated by a semicolon (**;**). The last suffix in the string must also be followed by a semicolon. For example, /;/index.html;/index.aspx;.

#### **Note:**

- ➤ For the **urlIndexStrings** parameter to be active, the **adaptIndexurl** parameter must be set to **true**.
- ➤ The index strings in the urlIndexStrings parameter are considered as being identical for all URLs. For example, if *l: lindex.html*; is configured in the urlIndexStrings parameter then http://www.hp.com/ and http://www.hp.com/index.html are considered as being identical, http://www.hp-int.com/ and http://www.hp-int.com/ index.html are considered as being identical, and so forth.
- ➤ Changing the **urlIndexStrings** parameter requires the HP Real User Monitor Engine Resolver to be restarted. For details, see ["To restart the](#page-164-1)  [HP Real User Monitor Engine Resolver:" on page 165](#page-164-1).
- ➤ **adaptCaseSensitive.** By default, HP Real User Monitor URL correlation is case-insensitive, so that a recorded URL such as http://www.hp.com/ rumEnginePage.html is correlated with the configured URL http://www.hp.com/rumenginepage.html. To instruct HP Real User Monitor to use case-sensitive URL correlation (for all but the host and protocol parts of a URL), you set this parameter to **False**.
- ➤ **basicAuthentication.** By default, HP Real User Monitor ignores basic authentication when performing URL correlation. For example, the recorded URL http://bob:my\_password@www.hp.com is correlated with the configured URL http://www.hp.com. To instruct the HP Real User Monitor to consider basic authentication when performing URL correlation, you set this parameter to **False**.

#### **To change the default setting of a URL correlation parameter in the JMX console:**

 **1** Access the JMX console by choosing **JMX Console** from the Tools drop-down menu in the HP Real User Monitor Web console, or by using the following URL in your Web browser:

http://<HP Real User Monitor engine machine name>:8180/jmx-console

When prompted, enter the JMX console authentication credentials (if you do not have these credentials, contact your system administrator).

- **2** In the JMX Agent View, scroll down to the **RUM.modules** section and click **service=ResolverURLMConfig**.
- **3** In the relevant parameter, change the setting to the required value.
- **4** Click the **Apply Changes** button.

#### <span id="page-164-1"></span>**To restart the HP Real User Monitor Engine Resolver:**

 **1** Access the JMX console by choosing **JMX Console** from the Tools drop-down menu in the HP Real User Monitor Web console, or by using the following URL in your Web browser:

http://<HP Real User Monitor engine machine name>:8180/jmx-console

When prompted, enter the JMX console authentication credentials (if you do not have these credentials, contact your system administrator).

- **2** In the JMX Agent View, scroll down to the **RUM.modules** section and click **service=Resolver**.
- **3** Scroll down to the **restart** operation and click **Invoke**.

# <span id="page-164-0"></span>**Correlating Session ID Parameters**

You can configure specific parameters in recorded URLs to be ignored by HP Real User Monitor when correlating recorded URLs with URLs you have configured for monitoring in End User Management Administration. For details on URL correlation, see "Correlating Collected Data with Configured Pages" in *Using End User Management*. For details on configuring URLs for monitoring, see "Real User Monitor Application Configuration Wizard" in *Using End User Management*.

If you set a parameter to be ignored by HP Real User Monitor, and the parameter is included in a recorded URL, the HP Real User Monitor replaces the contents of that parameter with an asterisk (\*). For example, if you set HP Real User Monitor to ignore the **BV\_SessionID** and **BV\_EngineID** parameters in the following URL:

http://www.hp.com/~anand/Ticket\_Confirm.jsp?BV\_SessionID=@@@@181205 7630.1043567934@@@@&BV\_EngineID=cccdadchgidfmlmcefecehidfhfdffk.0 &value=0000144976

The URL is translated as follows:

#### http://www.hp.com/~anand/Ticket\_Confirm.jsp?BV\_SessionID=\*&BV\_EngineID =\*&value=0000144976

The parameters to be ignored are defined per application server.

#### **To configure session ID parameters to be ignored:**

- **1** Open the **<HP Real User Monitor root directory>\conf\ configurationmanager\Application\_Server\_Types\_configuration.xml** file in a text editor.
- **2** Locate the application server type for which you are configuring the parameters to be ignored. This appears in the format <AppServer name="app\_server\_name">, where app\_server\_name is the name of the application server type. For example, for a Broadvision application server, the entry is:

#### **<AppServer name="BroadVision">**

 **3** Under the application server name, in the section beginning with the **<DiscardParameters>** tag, is a list of the most common session ID parameters for that application server. You can add and delete parameters to create a list of all the parameters you want HP Real User Monitor to ignore during correlation. Parameters are entered in the format <parameter>parameter\_name</parameter>, where parameter\_name is the name of the parameter. For example, for a parameter called BV\_EngineID, the entry is.

**<parameter>BV\_EngineID</parameter>** 

- **4** If you want HP Real User Monitor to consider the parameters you enter as a regular expression instead of a string (which is the default), you add **type="regEx"** to the **<DiscardParameters>** tag. For example, **<DiscardParameters type="regEx">**
- **5** Under the application server name, in the line:

**<attribute name="enabled">false</attribute>**

change **false** to **true**.

**6** Save the file and exit the editor.

**Chapter 6** • Using the JMX Console to Configure the HP Real User Monitor Engine

**7**

# **Real User Monitor Transaction Flow Monitoring**

You use Real User Monitor (RUM) transaction flow monitoring to discover the paths through both hardware and software elements, including specific request content, of the pages included in a configured transaction.

#### **This chapter includes:**

- ➤ [RUM Transaction Flow Monitoring Overview on page 169](#page-168-0)
- ➤ [RUM Transaction Flow Monitoring User Interface on page 171](#page-170-0)

# <span id="page-168-0"></span>**RUM Transaction Flow Monitoring Overview**

RUM transaction flow monitoring enables you to run an algorithm for a specific RUM transaction that you configured in End User Management (EUM) Administration, that tracks and records the progress of the transaction's configured pages through servers, the specific software elements running on the servers, and the specific requests sent to the running software elements.

Using the discovered data, RUM transaction flow monitoring creates a topology flow map of the transaction showing the different hardware and software elements, and also determines action descriptions of commonly repeated patterns in the transaction pages' requests (for example, the same SQL query in which only a specific parameter value may vary in each page request). The discovered data enables you to better understand transactions and helps highlight potential problem areas. For user interface details on configuring RUM transactions, see "Business Transaction Real User Monitor Configuration Page" in *Using End User Management*.

**Note:** Intermediate pages in a transaction are not tracked by RUM transaction flow monitoring.

In the RUM transaction flow monitoring user interface you can view transaction topology flow maps and can also view and edit the discovered action descriptions. For user interface details, see ["RUM Transaction Flow](#page-170-0)  [Monitoring User Interface" on page](#page-170-0) 171. To access RUM transaction flow monitoring, in the RUM Web console, select **Configuration > Transaction Management Configuration**. For details on accessing the RUM Web console, see ["Accessing the HP Real User Monitor Engine Web Console" on page 56.](#page-55-0)

The data discovered by RUM transaction flow monitoring is sent to Business Service Management, where it is used by Transaction Management as one of multiple data sources for the Aggregated Topology page. The Aggregated Topology is a flow map for a particular BusinessTransaction CI, as well as its associated performance data, from point to point in the flow. RUM transaction flow monitoring contributes to the performance data by supplying metrics based on end user response times. For details, see "Transaction Topologies" in *Using Transaction Management*.

# <span id="page-170-0"></span>**RUM Transaction Flow Monitoring User Interface**

To access RUM transaction flow monitoring, in the RUM Web console, select **Configuration > Transaction Management Configuration**. For details on accessing the RUM Web console, see ["Accessing the HP Real User Monitor](#page-55-0)  [Engine Web Console" on page 56.](#page-55-0)

The RUM transaction flow monitoring user interface consists of the following three panes:

- ➤ **Enterprise Components.** Includes a tree of the business applications and their transactions that you configured in EUM Administration, a time frame selector for filtering the data displayed in the Main View pane, and control buttons for starting and stopping the tracking algorithm. For user interface details, see ["Enterprise Components Pane" on page 172.](#page-171-0)
- ➤ **Component Properties/Graph Overview.** Includes the following two tabs:
	- ➤ **Component Properties.** Displays details of a specific object selected in the topology flow map in the Main View pane.
	- ➤ **Graph Overview**. Displays a condensed version of the topology flow map displayed in the Main View pane.

For user interface details, see ["Component Properties/Graph Overview](#page-172-0)  [Pane" on page 173.](#page-172-0)

➤ **Topology View.** Displays the topology flow map or table for a selected transaction. For user interface details, see ["Topology View Pane" on](#page-173-0)  [page 174](#page-173-0).

# <span id="page-171-0"></span>**Enterprise Components Pane**

The Enterprise Components pane includes a tree of the business applications and their transactions that you configured in EUM Administration, as well as a time frame filter for selecting the data displayed in the Main View pane and control buttons for starting and stopping the tracking algorithm.

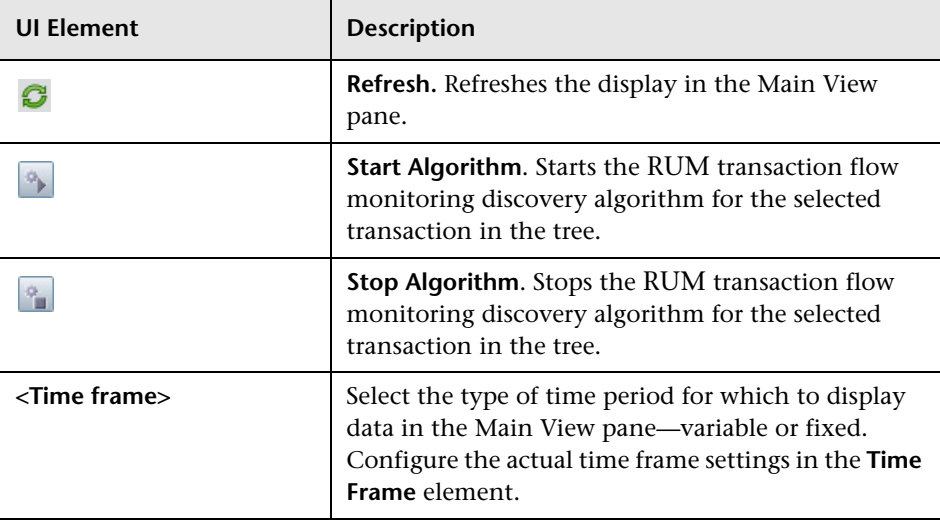

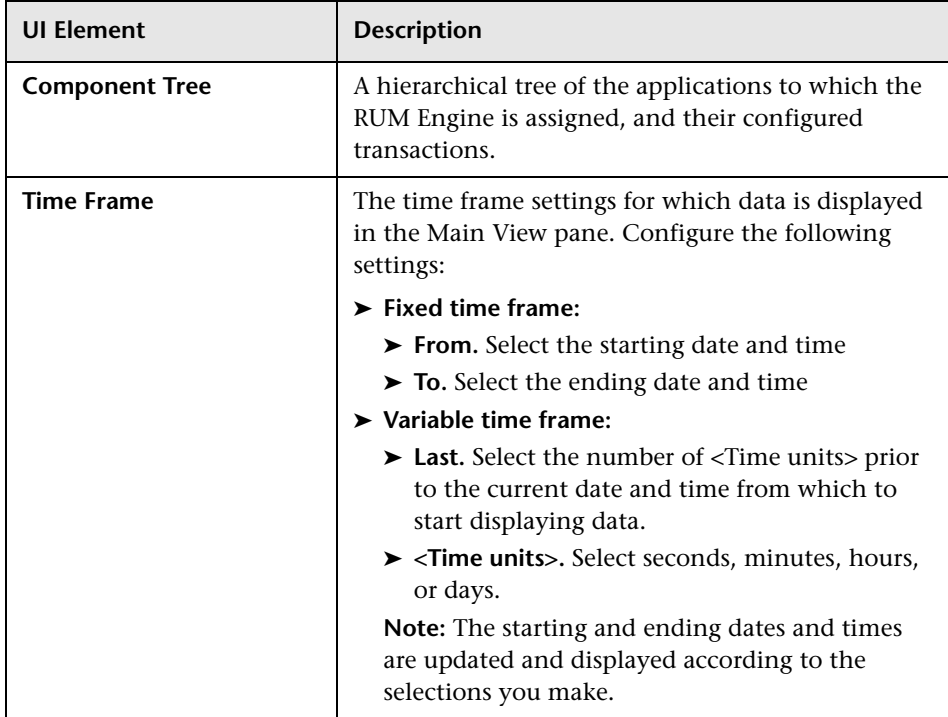

# <span id="page-172-0"></span>**Component Properties/Graph Overview Pane**

This pane displays details of a specific object (server or communication channel) selected in the Topology View pane, or a condensed version of the topology flow map displayed in the Topology View pane, according to the selected tab. The name of the pane changes according to both the selected tab and the object selected in the topology flow map in the Main View pane. The valid names are:

- ➤ **Server Component Properties.** When the Component Properties tab is selected and a server in the topology flow map is selected.
- ➤ **Communication Channel Properties.** When the Component Properties tab is selected and a communication channel in the topology flow map is selected.
- ➤ **Graph Overview.** When the Graph Overview tab is selected.

### <span id="page-173-1"></span>**Component Properties Tab**

User interface elements are described below:

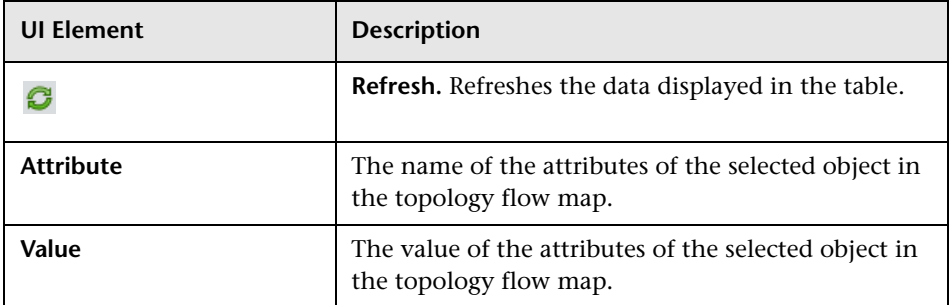

### **Graph Overview Tab**

This tab displays a condensed version of the topology flow map in the Main View pane.

# <span id="page-173-0"></span>**Topology View Pane**

This pane displays the topology flow map for a selected transaction, which you can view either as a graph or as a table (pattern tree).

### <span id="page-173-2"></span>**Topology Map - Statistical Graph**

This tab displays a selected transaction's topology flow map as a graph.

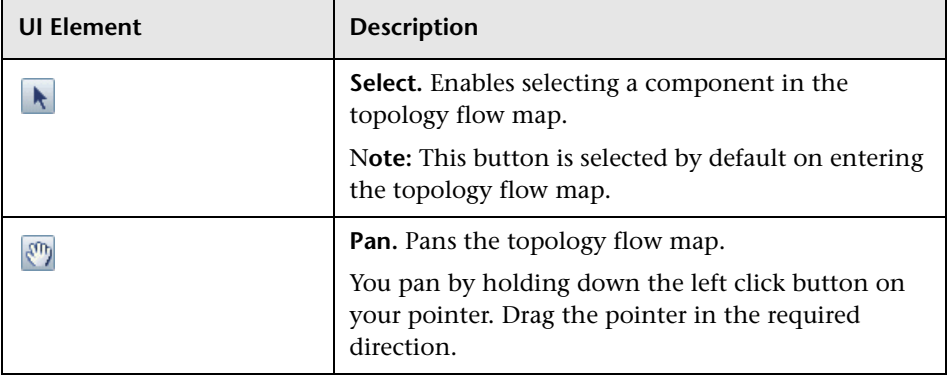

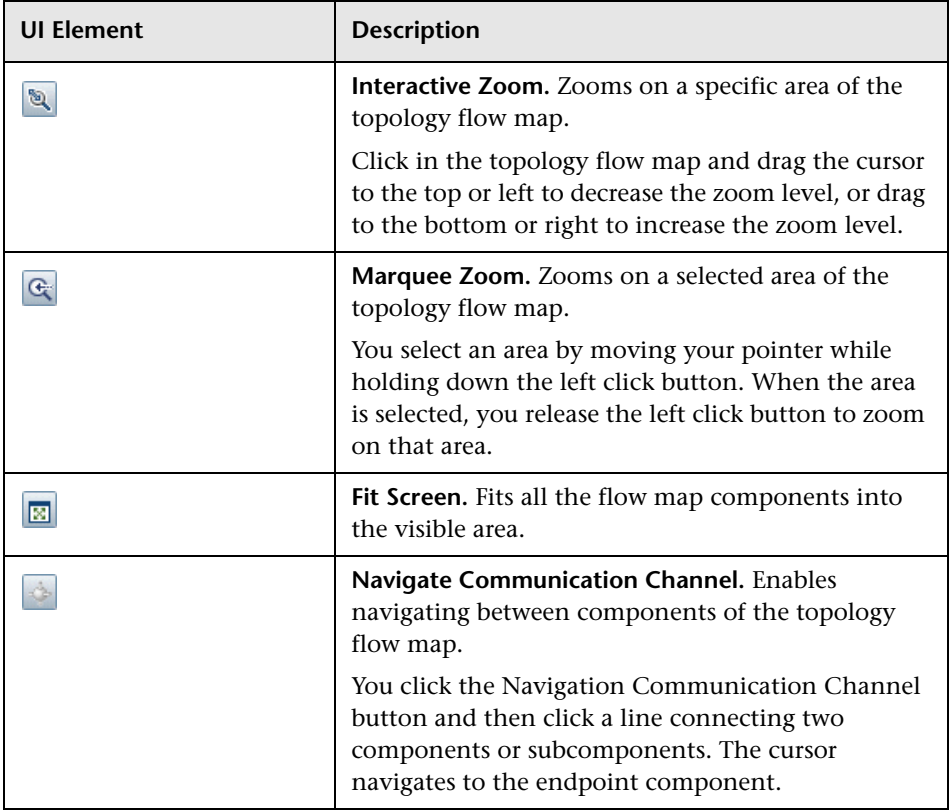

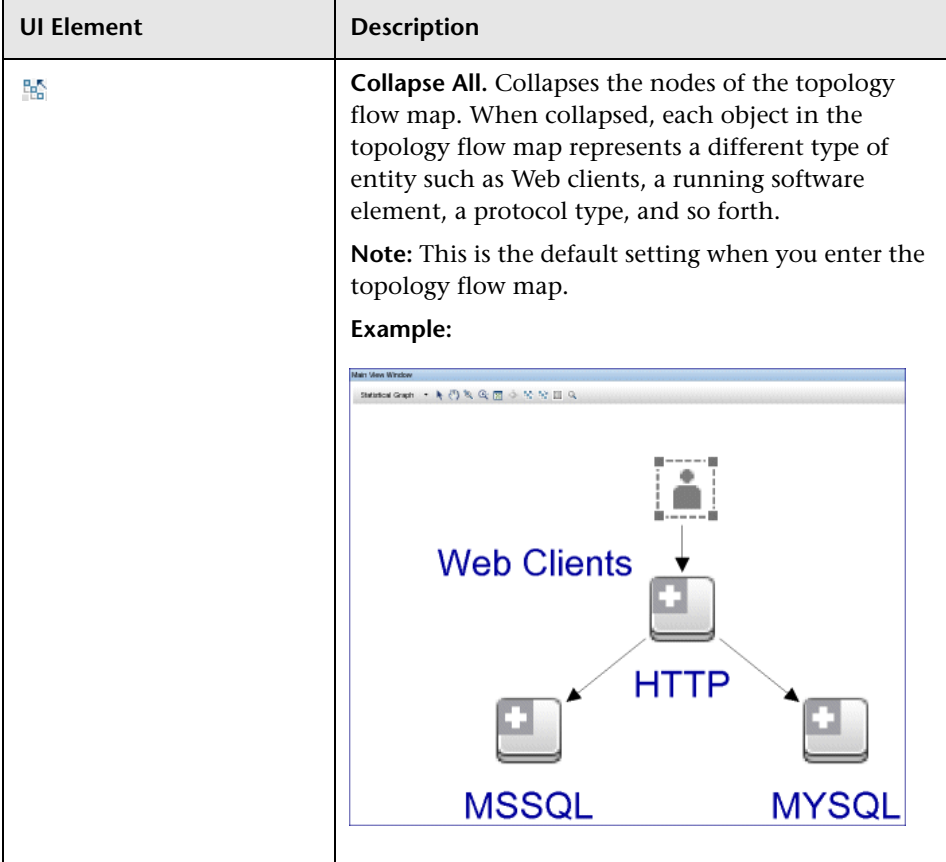

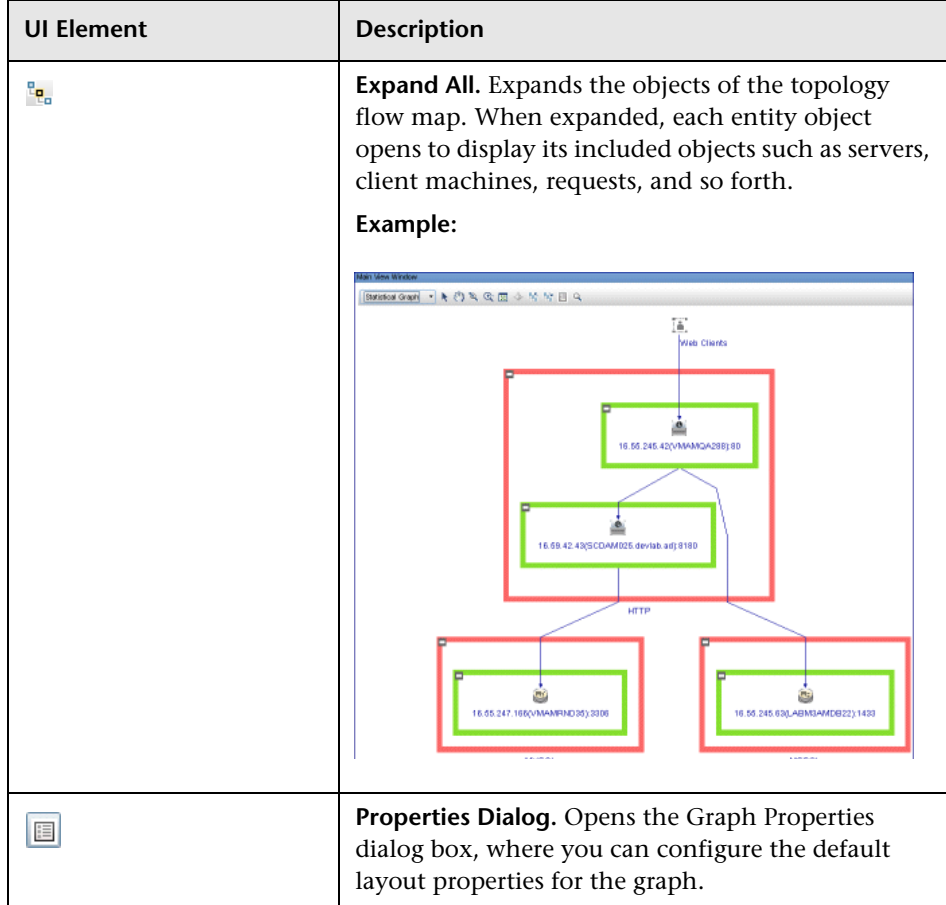

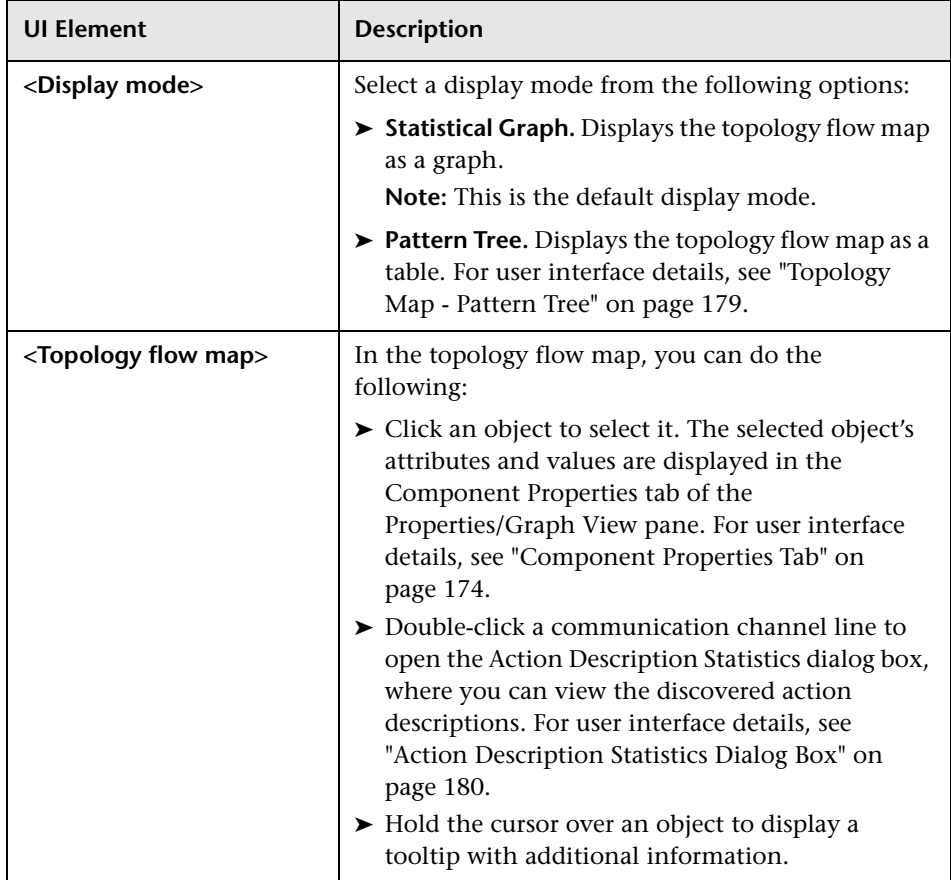

### <span id="page-178-0"></span>**Topology Map - Pattern Tree**

This pane displays the topology flow map as a table.

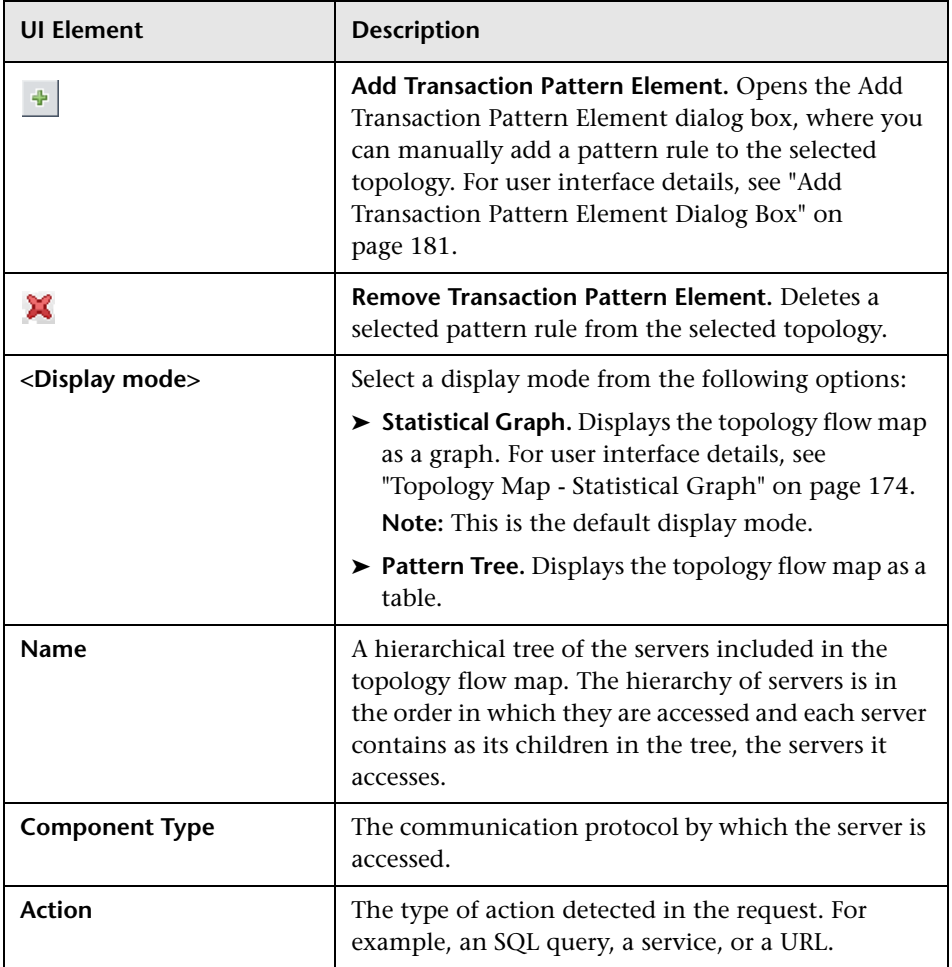

 $\cdots$ 

### **Select Server Dialog Box**

The Select Server dialog box displays a table of all the servers included in the topology flow map in the Topology View pane. To access the Select Server dialog box, click the ellipsis button for **Action Description** in the **Add Transaction Pattern Element** dialog box.

User interface elements are described below:

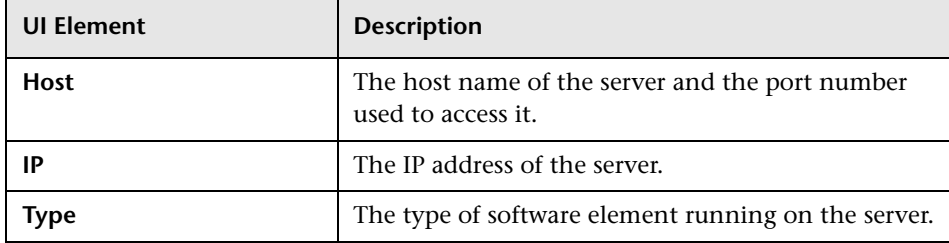

#### <span id="page-179-0"></span>**Action Description Statistics Dialog Box**

The Action Description Statistics dialog box displays a table of action descriptions discovered for a selected communications channel. To access the Action Description Statistics dialog box, click a connecting point in a communications channel in the topology flow map.

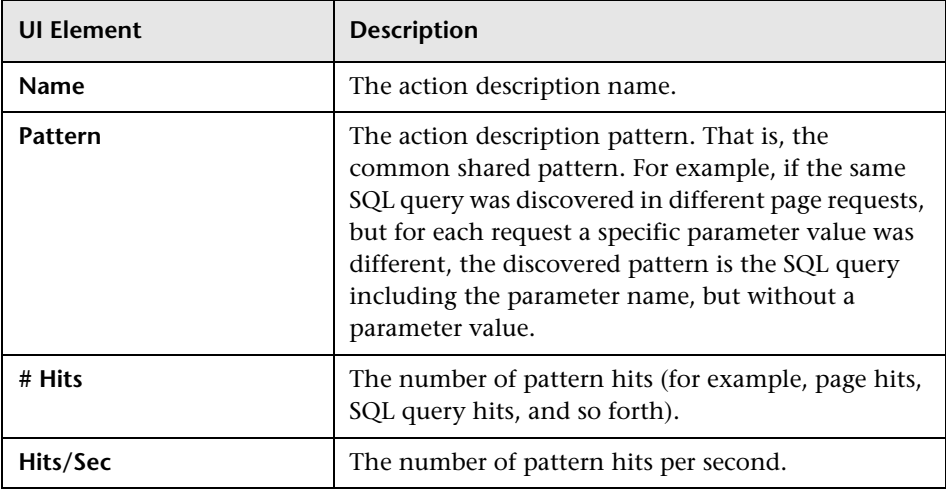
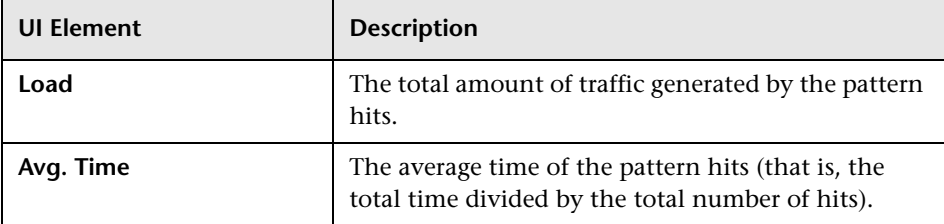

#### **Add Transaction Pattern Element Dialog Box**

The Add Transaction Pattern Element dialog box enables you to manually add a transaction pattern to a selected topology flow. To access the Add Transaction Pattern Element dialog box, click the **Add Transaction Element** button in the **Pattern Tree** display mode of a topology flow map.

User interface elements are described below:

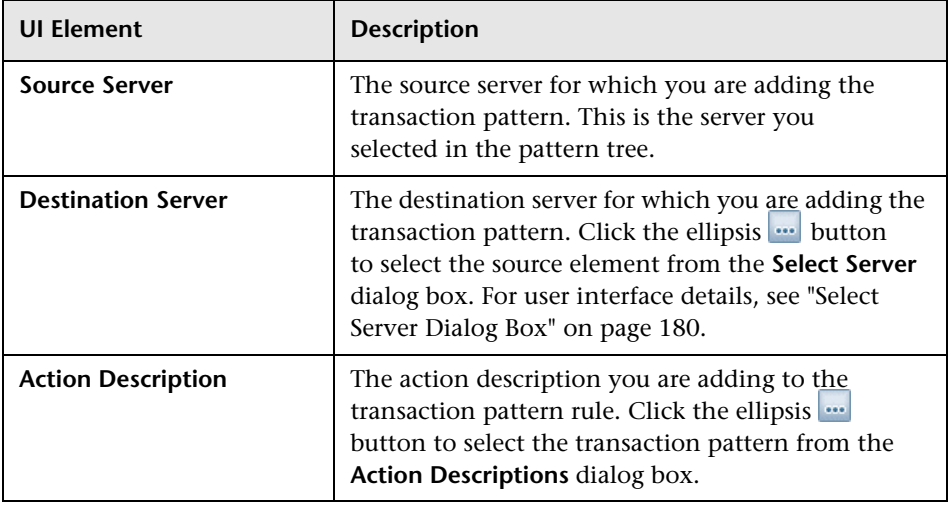

**Chapter 7** • Real User Monitor Transaction Flow Monitoring

**8**

# **Real User Monitor Engine File Configuration**

Some of the settings used by the Real User Monitor engine are made in various files that you can edit.

#### **This chapter includes:**

- ➤ [Configuring Meaningful Page Names on page 183](#page-182-0)
- ➤ [Unifying Frames on page 209](#page-208-0)

## <span id="page-182-0"></span>**Configuring Meaningful Page Names**

You can configure HP Real User Monitor to change the URLs of recorded pages that are not configured in End User Management Administration to more meaningful names for use in HP Real User Monitor reports. For information on configuring pages for monitoring, see "<Action> Dialog Box" in *Using End User Management*. For information on HP Real User Monitor reports, see "End User Management Reports" in *Using End User Management*.

This section includes the following topics:

- ➤ ["About Meaningful Page Names" on page 184](#page-183-0)
- ➤ ["Formatting Tags" on page 185](#page-184-0)
- ➤ ["Rules Tags" on page 195](#page-194-0)
- ➤ ["Sample XML File" on page 199](#page-198-0)
- ➤ ["Validating Meaningful Name XML Files" on page 205](#page-204-0)
- ➤ ["Adding and Deleting Meaningful Name XML Files" on page 206](#page-205-0)
- ➤ ["Changing Meaningful Name XML Files" on page 207](#page-206-1)
- ➤ ["Viewing Meaningful Page Statistics" on page 207](#page-206-0)

## <span id="page-183-0"></span>**About Meaningful Page Names**

For each application configured in End User Management Administration, you can create an XML file to be used to give meaningful names to pages that are recorded as part of the application, but that are not configured as pages in End User Management Administration. For information on configuring applications for monitoring, see "Real User Monitor Application Configuration Wizard" in *Using End User Management*. For information on configuring pages for monitoring, see "<Action> Dialog Box" in *Using End User Management*.

If an XML file has been created and an application linked to it, when a page that is not configured in End User Management Administration is recorded as part of the application, the page's URL is compared to the rules in the XML file. If matches are found, the page is given a new name for use in HP Real User Monitor reports. If no matches are found, or if no XML file has been created and linked to the application, the page's URL as recorded is used in HP Real User Monitor reports. For information on HP Real User Monitor reports, see "End User Management Reports" in *Using End User Management*.

The XML file must be created in the **\<HP Real User Monitor root directory>\conf\resolver\meaningful\_pages** directory on the HP Real User Monitor engine machine. For convenience, it is recommended that the file name is the same as the application name. For example, an XML file created for an application called **myapplication** is:

\<HP Real User Monitor root directory>\conf\resolver\meaningful\_pages\ myapplication.xml

**Note:** HP Real User Monitor includes two default XML files for the PeopleSoft 8.1 and Siebel 7.5 applications.

The XML file contains the following main sections:

- ➤ **Formatting.** Contains the formatting commands for changing a URL into a meaningful name.
- ➤ **Rules.** Contains the rules that determine whether or not a page's URL is changed to a meaningful name.

**Tip:** It is recommended to create the rules before the formats.

## <span id="page-184-0"></span>**Formatting Tags**

The first main section in the XML file is the formatting section, which contains the XML tags that are used to format parts of a page's URL, which are then used to create a meaningful name for the page.

**Note:** All parts of a page's URL are converted by HP Real User Monitor to lower case for matching and formatting.

The following formatting tags can be used. For the XML schema to be validated (for details, see ["Validating Meaningful Name XML Files" on](#page-204-0)  [page 205](#page-204-0)), the tags must appear in the XML file in the order in which they are listed below:

#### **URLDecoder**

The URLDecoder tag is used to decode a source string using a specified decoder.

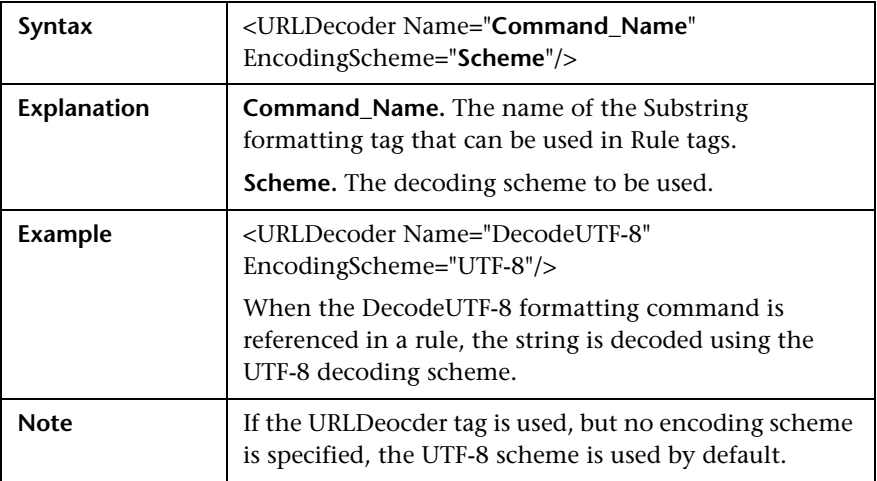

#### **Rename**

The Rename tag is used to replace the entire contents of a source string.

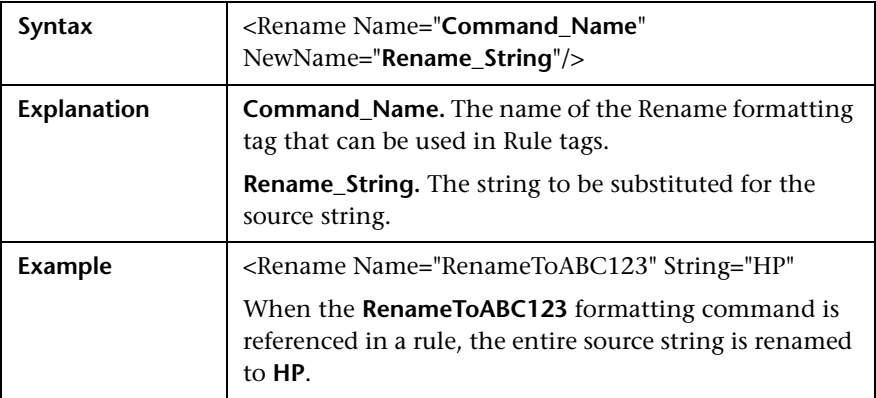

## **Substring**

The Substring tag is used to extract a sub string from the source string.

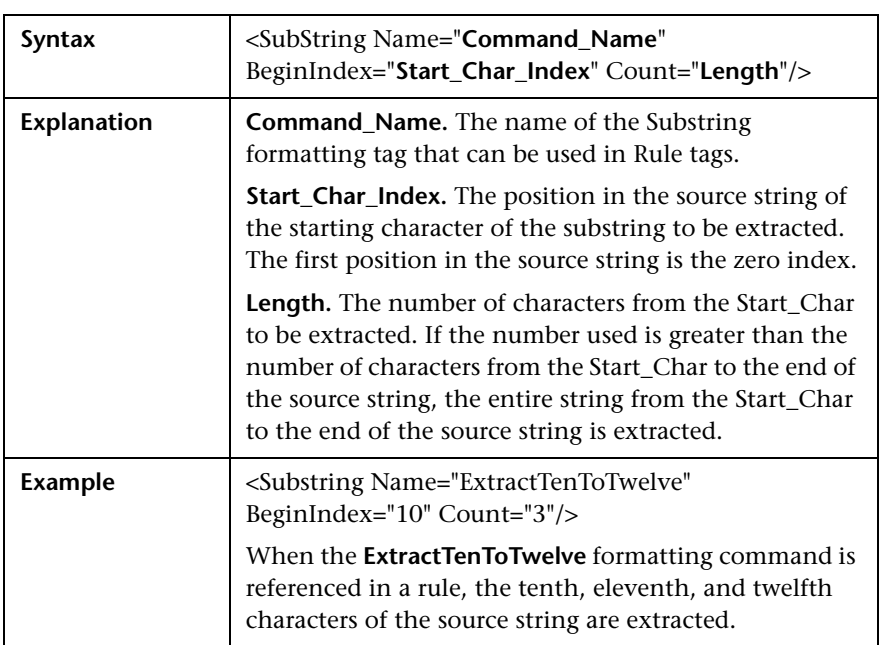

#### **ExtractStrToStr**

The ExtractStrToStr tag is used to extract a string between two given strings from the source string.

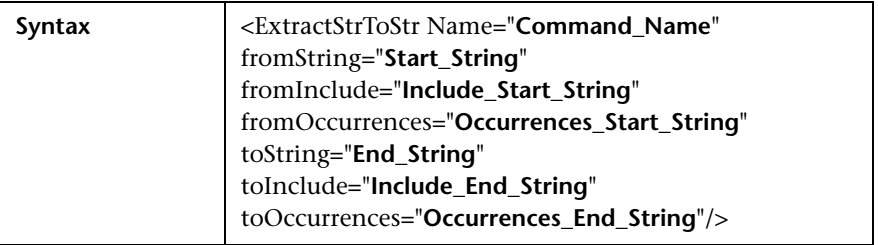

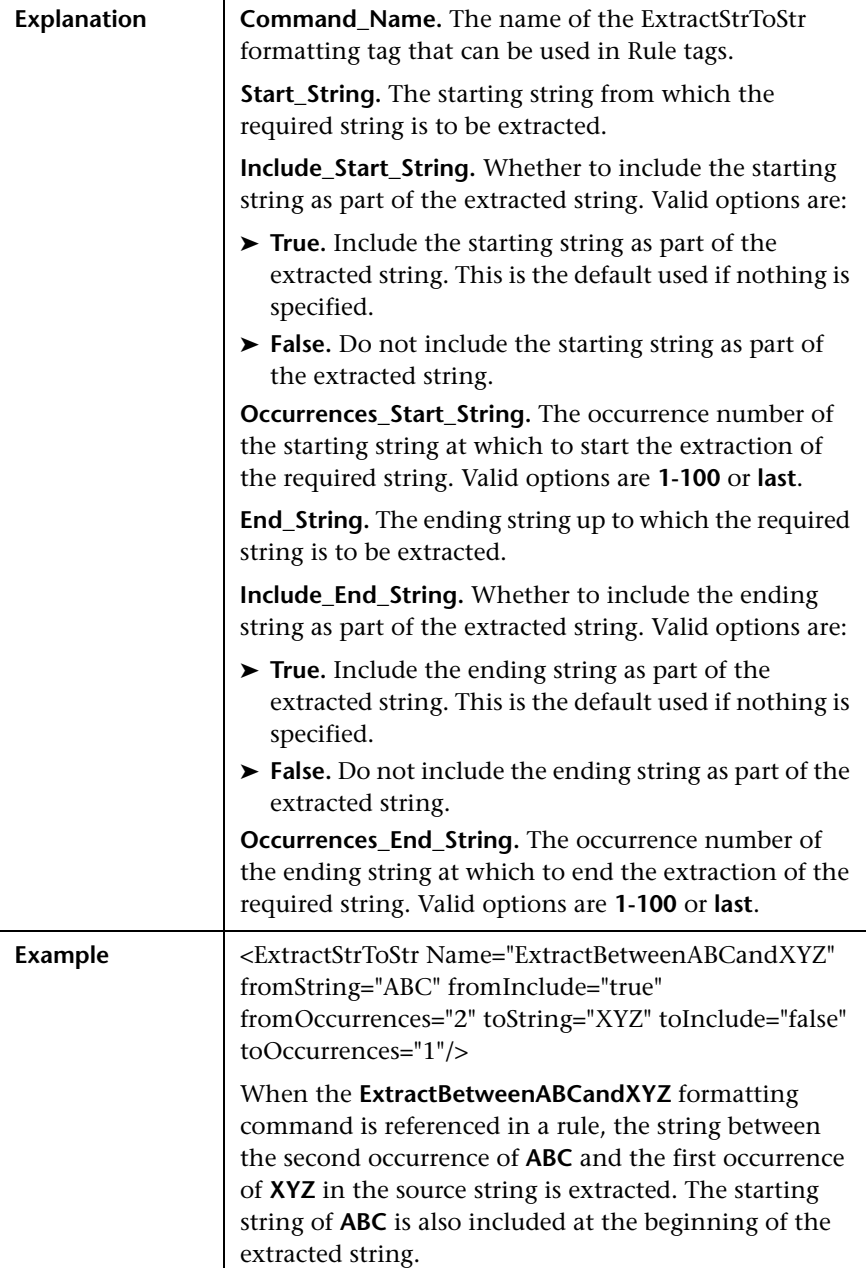

## **ExtractIndexToStr**

The ExtractIndexToStr tag is used to extract a string between a given starting position and a given ending string in the source string.

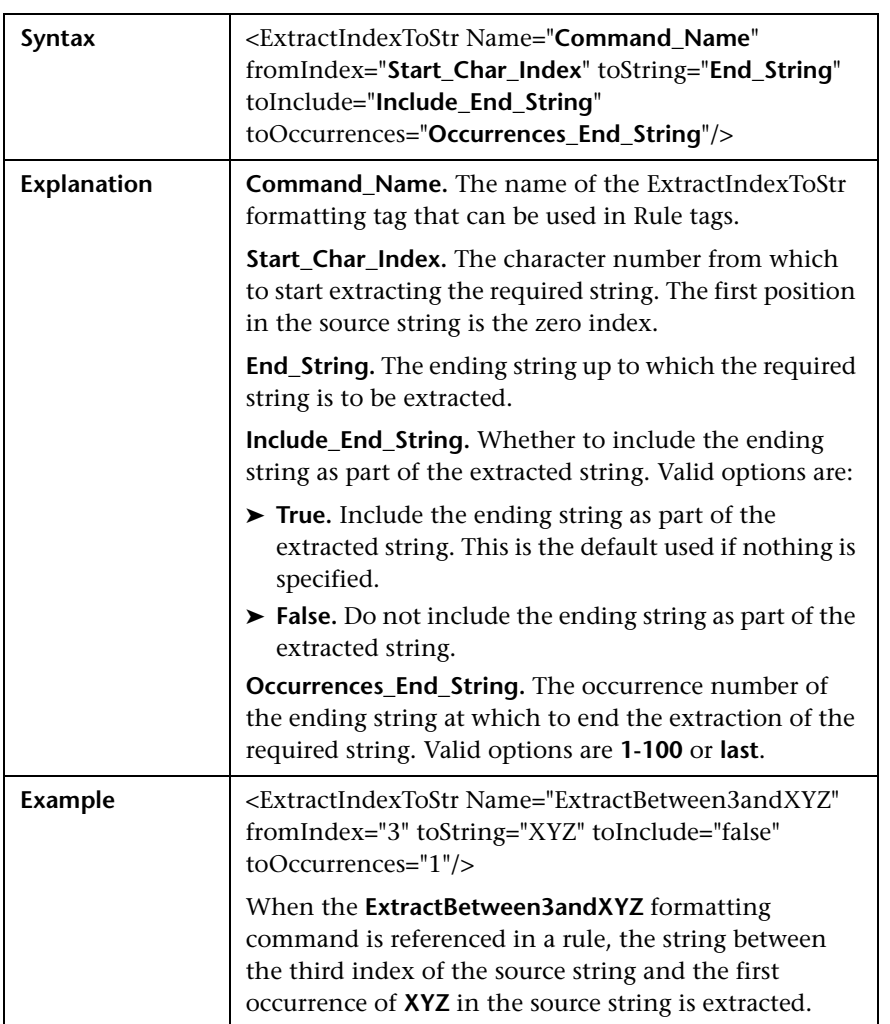

## **ExtractStrIToCount**

The ExtractStrToCount tag is used to extract a string of a specified number of characters starting at a given string in the source string.

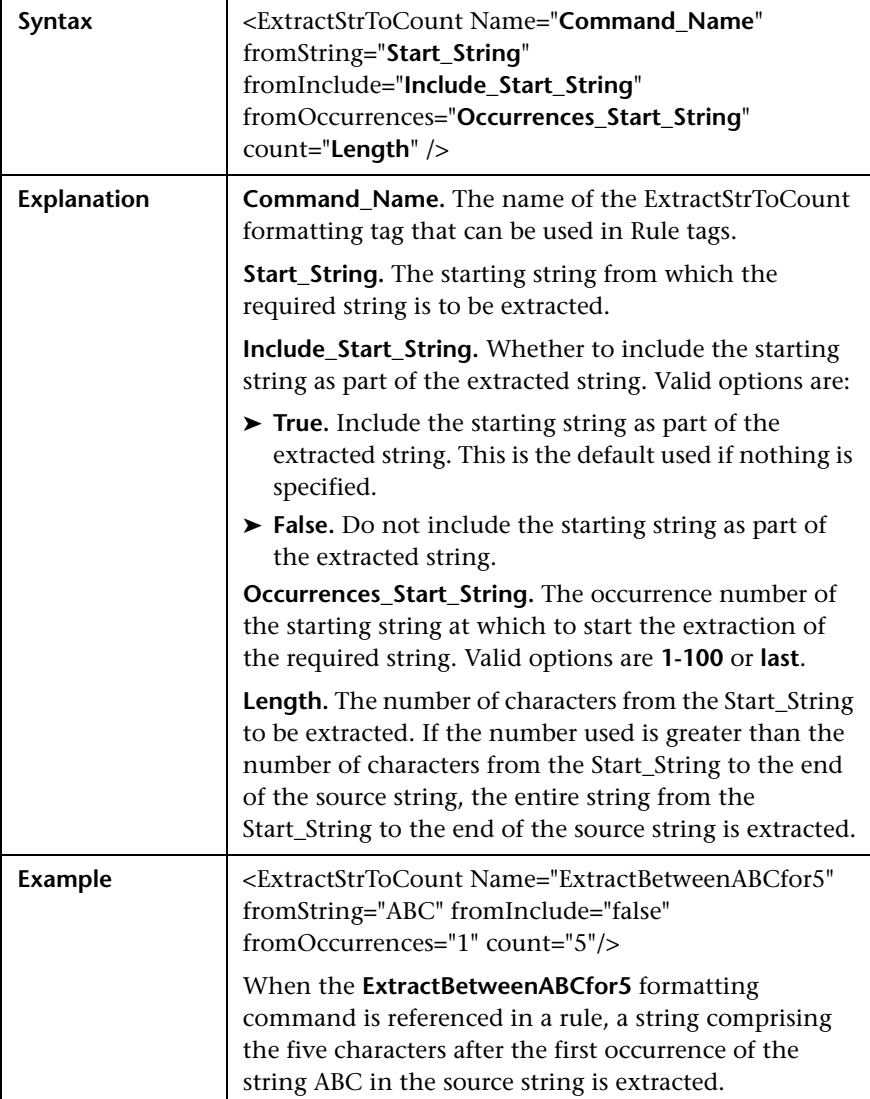

## **Insert**

The Insert tag is used to insert a string into a source string at a specified position.

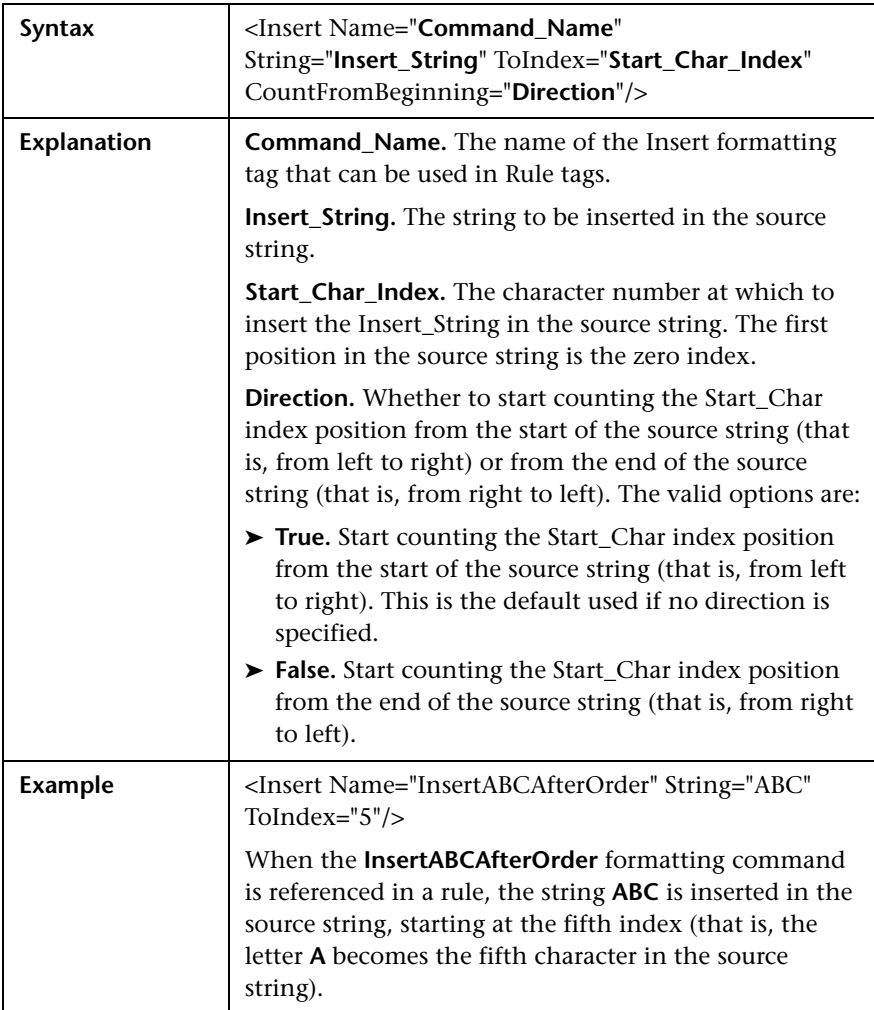

## **ChangeCase**

The ChangeCase tag is used to change the case of a string.

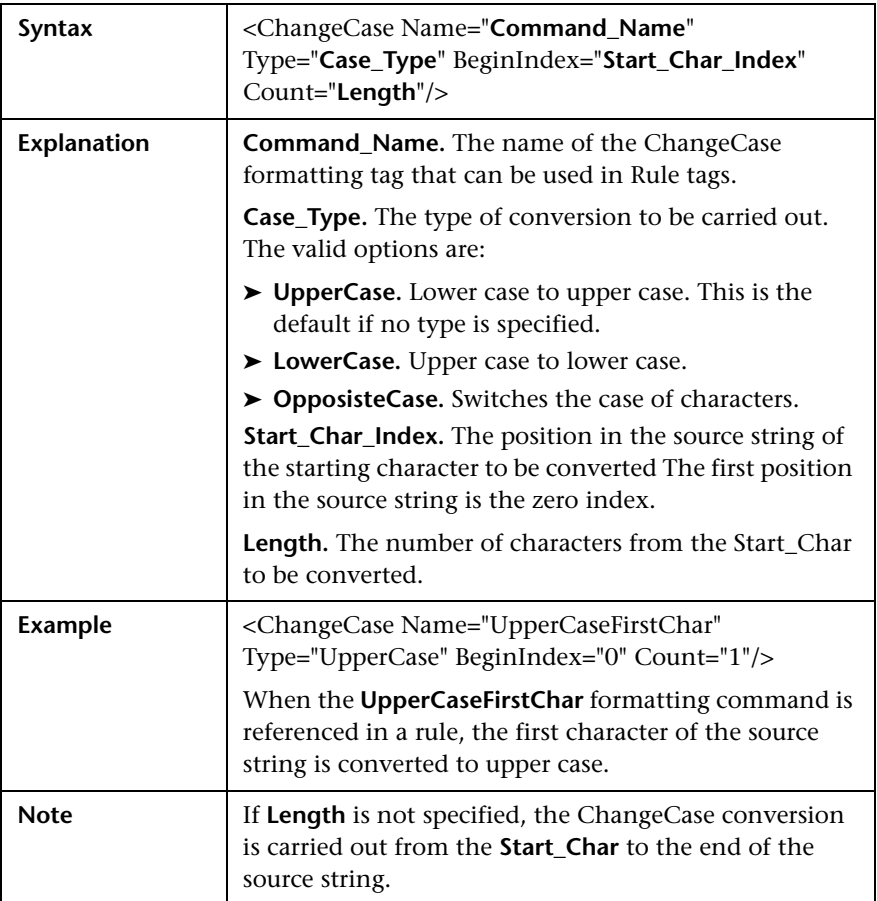

#### **Remove**

The Remove tag is used to remove all occurrences of a specified string from a source string.

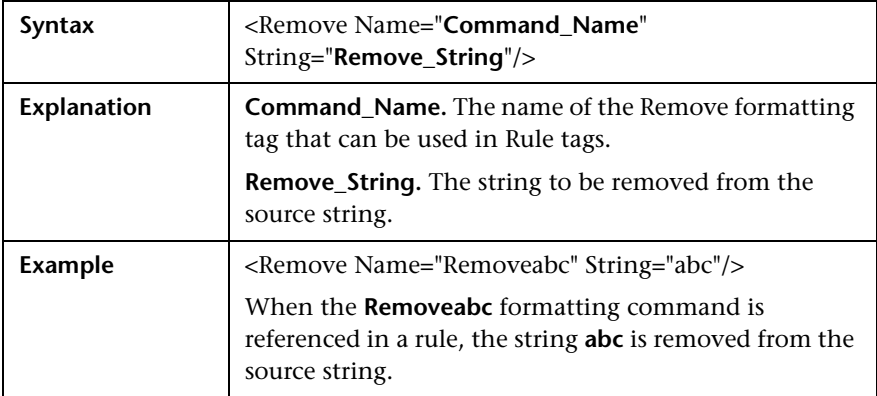

## **RemoveNonAlpha**

The RemoveNonAlpha tag is used to remove all non-alpha characters from a source string.

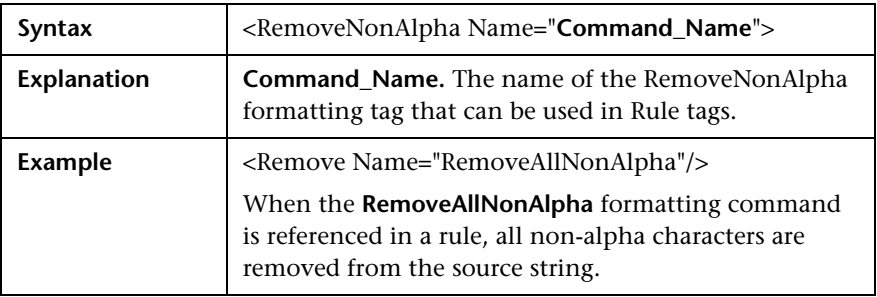

### **Replace**

The Replace tag is used to replace all occurrences of a sub string within a source string.

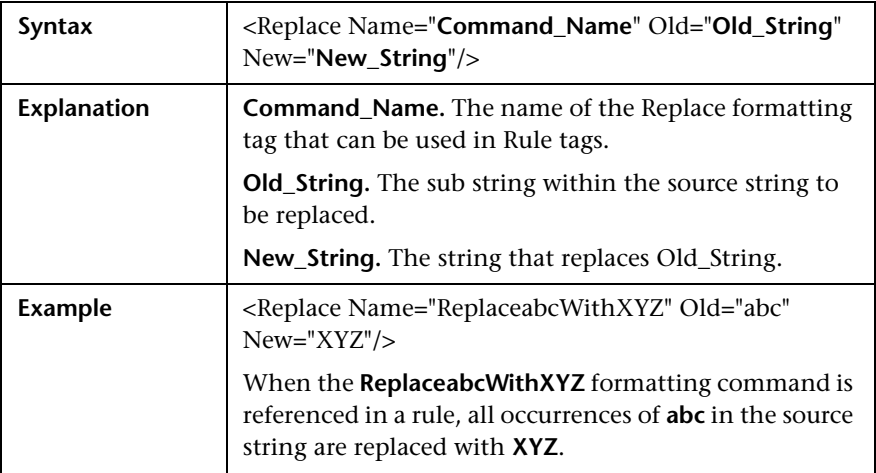

## **Alias**

The Alias tag is used to replace all occurrences of an alphanumeric sub string within a string with an assigned alias.

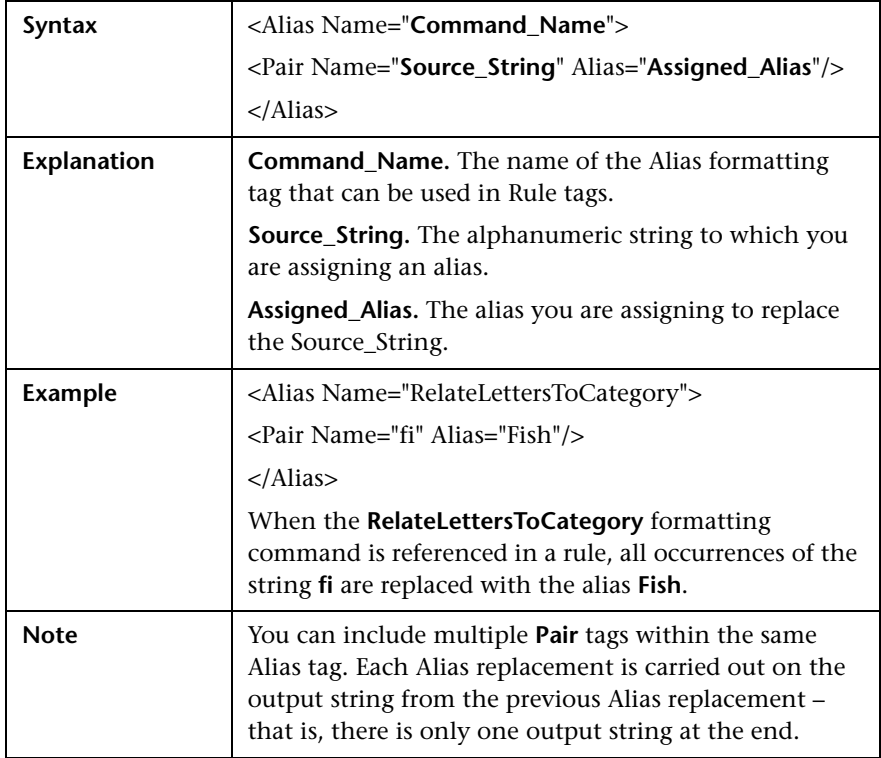

## <span id="page-194-0"></span>**Rules Tags**

The second main section in the XML file is the rules section, which contains the logic for assigning a meaningful name to a page. The rules section is responsible for matching a page to a single rule and then using the formatting tags included in the rule to assign a meaningful name to the page. Matching is carried out on the different parts of the URL—URL protocol, URL path, URL host, and parameters (both the GET and POST parameters of a page).

Rules are prioritized, so that if a page's URL matches more than one rule, the rule that has the highest priority is the single rule that is applied to the page. The rules section uses a default string delimiter of a space (**" "**), but you can specify a different delimiter by including it in the **Rules** tag that begins the rules section. For example, to set a default delimiter of a right, square bracket:

```
<Rules DefaultDelimiter="]">
```
Individual rules can use a different delimiter than the general default, if specified within the specific rule.

Rules are written in the following format:

```
<Rule Priority="Priority" Name="Rule_Name">
  <Path Name="URL_Path">
  <Host Name="URL_Host">
  <Protocol Type="URL_Protocol">
  <Parameters>
          <Param Key="Param_Name" Value="Param_Value">
        <Formatter Index="Index_Number">Format_Name1</Formatter>
        <Formatter Index="Index_Number">Format_Name2
Format_Name3</Formatter>
        <Formatter Index="Index_Number"></Formatter>
     </Param>
  </Parameters>
</Rule>
```
where:

➤ **Priority.** The priority in which the rule should be applied. If more than one rule matches the source string, the rule with the highest priority is the one that is applied. 0 is the highest priority, 1 is the second, and so forth.

If more than one rule has the same priority, the last one that appears in the XML file is the rule that is applied.

**Tip:** When assigning priorities to rules, you can use increments greater than 1. For example, you can assign priorities of 10, 20, 30, and so forth. This allows flexibility for inserting new rules at a later time.

- ➤ **Rule\_Name.** The name of the rule.
- ➤ **URL\_Path.** The URL path that is required for the rule to be applied.
- ➤ **URL\_Host.** The URL host that is required for the rule to be applied. This option does not support the use of a wildcard.
- ➤ **URL\_Protocol.** The URL protocol that is required for the rule to be applied. This option does not support the use of a wildcard.
- ➤ **Param\_Name.** The key (name) of a parameter in the URL that is required for the rule to be applied.
- ➤ **Param\_Value.** The value in the Param\_Name parameter that is required for the rule to be applied. Use **""** to denote an empty parameter value.
- ➤ **Index\_Number.** The position that the formatted string occupies in the meaningful name to be created.
- ➤ **Format\_Name.** The name of the format to be used on the selected string to format it into a string that is used as part of the created meaningful name for a page. The format name must be one of the formats defined in the formatting section of the XML file (for details, see ["Formatting Tags"](#page-184-0)  [on page 185\)](#page-184-0). If no format name is specified, no formatting is applied to the input string, resulting in an identical output string that is used as part of the created meaningful name for a page.

**Note:** URL\_Path, URL\_Host, URL\_Protocol, Param\_Name, and Param\_Value are always in lower case.

#### **The following points apply to rules:**

- ➤ Not all parts of a rule need to exist, but at least one rule should be defined and it should contain a **Formatter** tag.
- ➤ If a **Formatter** tag is placed directly under a **Param** tag, the formatting is carried out on the parameter value. If a **Formatter** tag is placed directly under a **Path** tag, the formatting is carried out on the URL path.

➤ If an asterisk (**\***) or question mark (**?**) character is included in a URL path, parameter name, or parameter value, you can specify whether to treat the character as a literal (that is, purely as an asterisk or question mark), or to treat it as a wildcard character. By default, the character is treated as a literal. To treat the character as a wildcard character, you add the setting **CompareMethod="WildCard"** at the end of the rule tag in which the character appears. For example:

```
<Param Key="myparam" Value="*" CompareMethod="WildCard">
```
To use an asterisk or question mark character as a literal within a wildcard value, precede the character with a backslash (**\**). For example, the wildcard value **my\\*str\*** matches the value **my\*str123**, but does not match the value **my123str123**.

#### **Note:**

- ➤ The asterisk wildcard represents any combination of characters, whereas the question mark wildcard represents a single character only.
- ➤ Using the wildcard comparison on page parameters creates significant overhead on the HP Real User Monitor engine and should be used only when absolutely necessary.
- ➤ You can apply multiple format names to a Path or Param tag. If the format names are placed in individual Formatter tags one under the other, each format name is applied to the original path or parameter value and each format name produces its own output for inclusion in the meaningful name. If the format names are included in the same Formatter tag, each format name is applied to the resulting value from the previous format name and only one result is created for inclusion in the meaningful name.

#### **Example of multiple formatting commands in separate Formatter tags**:

```
<Path Name="/mypath/home">
  <Formatter Index="1">Format_Name1</Formatter>
  <Formatter Index="2">Format_Name2</Formatter>
  <Formatter Index="3">Format_Name3</Formatter>
</Path>
```
Each of the format names is applied to the path **/mypath/home**.

**Example of multiple formatting commands in the same Formatter tag:**

<Path Name="/mypath/home"> <Formatter Index="1">Format\_Name1 Format\_Name2</Formatter> </Path>

Format\_Name1 is applied to the path **/mypath/home**; Format\_Name2 is applied to the output from Format Name1.

#### <span id="page-198-0"></span>**Sample XML File**

The following examples show an XML file with formatting and rule tags defined, and various examples of URLs and the meaningful names created for them based on the formatting and rule tags in the sample XML file.

#### **XML File**

```
<?xml version="1.0" ?>
<Meaningful_Pages xmlns:xsi="http://www.w3.org/2001/XMLSchema-instance" xsi:noNamespaceScl
– <Formating>
   <Rename Name="RenameToWelcome" NewName="Welcome" />
   <Rename Name="RenameToSignIn" NewName="Sign In" />
   <Rename Name="RenameToStoreEntrance" NewName="Store Entrance" />
   <Rename Name="RenameToEditAccount" NewName="Edit Account" />
   <Rename Name="RenameToProduct" NewName="Product" />
   <Rename Name="RenameToCheckOut" NewName="Check Out" />
   <Rename Name="RenameToOrderSubmitted" NewName="Order Submitted" />
   <Rename Name="RenameToSignOut" NewName="Signed Out" />
   <SubString Name="ExtractTwoFirstLetters" BeginIndex="0" Count="2" />
   <SubString Name="ExtractItem" BeginIndex="20" Count="4" />
   <SubString Name="ExtractUpdate" BeginIndex="16" Count="6" />
   <SubString Name="ExtractCart" BeginIndex="22" Count="4" />
   <SubString Name="ExtractOuantities" BeginIndex="26" Count="10" />
   <Insert Name="AppendCategory" String="Category" ToIndex="0" />
   <Insert Name="AppendAddItemPrefix" String="Add Item" ToIndex="0" />
   <Insert Name="AppendToCartSuffix" String="to Cart" ToIndex="0" CountFromBeginning="false" />
   <Insert Name="AppendRemoveItemPrefix" String="Remove Item" ToIndex="0" />
   <Insert Name="AppendFromCartSuffix" String="from Cart" ToIndex="0" CountFromBeginning="false
   <Insert Name="InsertSpaceAfterOrder" String="" ToIndex="5" />
   <Insert Name="InsertSpaceAfterConfirm" String="" ToIndex="7" />
   <Insert Name="InsertNotAfterOrder" String="Not" ToIndex="6" />
   <ChangeCase Name="UpperCaseFirstChar" Type="UpperCase" BeginIndex="0" Count="1" />
   <ChangeCase Name="UpperCaseAll" Type="UpperCase" BeginIndex="0" />
   <ChangeCase Name="UpperCaseSixthLetter" Type="UpperCase" BeginIndex="6" Count="1" />
   <ChangeCase Name="UpperCaseEigthLetter" Type="UpperCase" BeginIndex="8" Count="1" />
   <Remove Name="RemoveNew" String="/jpetstore/shop/new" />
   <Remove Name="RemoveSHTML" String=".shtml" />
   <Replace Name="ReplaceNewWithConfirm" Old="/jpetstore/shop/new" New="Confirm" />
 - <Alias Name="RelateLettersToCategory">
     <Pair Name="FI" Alias="Fish" />
     <Pair Name="K9" Alias="Dogs" />
     <Pair Name="RP" Alias="Reptiles" />
     <Pair Name="FL" Alias="Cats" />
     <Pair Name="AV" Alias="Birds" />
   </Alias>
 - <Alias Name="RelateProductIdToProductName">
     <Pair Name="FI-FW-01" Alias="'Koi'" />
     <Pair Name="FI-FW-02" Alias="'Goldfish'" />
     <Pair Name="FI-SW-01" Alias="'Angelfish'" />
     <Pair Name="FI-SW-02" Alias="Tiger Shark" />
     <Pair Name="K9-BD-01" Alias="'Bulldog'" />
     <Pair Name="K9-CW-01" Alias="'Chihuahua'" />
     <Pair Name="K9-DL-01" Alias="'Dalmation'" />
     <Pair Name="K9-PO-02" Alias="'Poodle'" />
     <Pair Name="K9-RT-01" Alias="'Golden Retriever" />
     <Pair Name="K9-RT-02" Alias="'Labrador Retriever'" />
     <Pair Name="RP-LI-02" Alias="'Iquana'" />
     <Pair Name="RP-SN-01" Alias="Rattlesnake" />
```

```
<Pair Name="FL-DLH-02" Alias="'Persian'" />
   <Pair Name="FL-DSH-01" Alias="'Manx'" />
   <Pair Name="AV-CB-01" Alias="'Amazon Parrot'" />
   <Pair Name="AV-SB-02" Alias="'Finch"" />
  </Alias>
- <Alias Name="RelateItemNameToItemDesc">
   <Pair Name="EST-28" Alias="'Adult Female Golden Retriever'" />
   <Pair Name="EST-27" Alias="'Adult Female Chihuahua'" />
   <Pair Name="EST-26" Alias="'Adult Male Chihuahua'" />
   <Pair Name="EST-25" Alias="'Adult Female Labrador Retriever'" />
   <Pair Name="EST-24" Alias="'Adult Male Labrador Retriever'" />
   <Pair Name="EST-23" Alias="'Adult Female Labrador Retriever'" />
   <Pair Name="EST-22" Alias="'Adult Male Labrador Retriever'" />
   <Pair Name="EST-21" Alias="'Adult Female Goldfish'" />
   <Pair Name="EST-20" Alias="'Adult Male Goldfish'" />
   <Pair Name="EST-19" Alias="'Adult Male Finch'" />
   <Pair Name="EST-18" Alias="'Adult Male Amazon Parrot" />
   <Pair Name="EST-17" Alias="'Adult Male Persian'" />
   <Pair Name="EST-16" Alias="'Adult Female Persian'" />
   <Pair Name="EST-15" Alias="'With tail Manx'" />
   <Pair Name="EST-14" Alias="'Tailless Manx'" />
   <Pair Name="EST-13" Alias="'Green Adult Iguana'" />
   <Pair Name="EST-12" Alias="'Rattleless Rattlesnake" />
   <Pair Name="EST-11" Alias="'Venomless Rattlesnake" />
   <Pair Name="EST-10" Alias="'Spotted Adult Female Dalmation'" />
   <Pair Name="EST-9" Alias="'Spotless Male Puppy Dalmation'" />
   <Pair Name="EST-8" Alias="'Male Puppy Poodle'" />
   <Pair Name="EST-7" Alias="'Female Puppy Bulldog" />
   <Pair Name="EST-6" Alias="'Male Adult Bulldog" />
   <Pair Name="EST-5" Alias="'Spotless Koi'" />
   <Pair Name="EST-4" Alias="'Spotted Koi'" />
   <Pair Name="EST-3" Alias="'Toothless Tiger Shark" />
   <Pair Name="EST-2" Alias="'Small Angelfish'" />
   <Pair Name="EST-1" Alias="'Large Angelfish'" />
  </Alias></Formating>
<Rules DefaultDelimiter="">
- <Rule Priority="0" Name="Welcome">
  - <Path Name="/jpetstore/">
     <Formatter Index="1">RenameToWelcome</Formatter>
   </Path>
  </Rule>- <Rule Priority="1" Name="Welcome">
  - <Path Name="/jpetstore/index.html">
     <Formatter Index="1">RenameToWelcome</Formatter>
   </Path>
  </Rule>
- <Rule Priority="2" Name="Sign In">
  - <Path Name="/jpetstore/shop/signonForm.shtml">
     <Formatter Index="1">RenameToSignIn</Formatter>
   </Path>
```

```
</Rule>
- <Rule Priority="3" Name="Store Entrance">
 - <Path Name="/jpetstore/shop/signon.shtml">
     <Formatter Index="1">RenameToStoreEntrance</Formatter>
   </Path>
 </Rule>
- <Rule Priority="4" Name="Category [any]">
   <Path Name="/jpetstore/shop/viewCategory.shtml" />
 - <Parameters>
   - <Param Key="categoryId" Value="*" CompareMethod="WildCard">
       <Formatter Index="1">UpperCaseAll AppendCategory</Formatter>
     </Param>
   </Parameters>
 </Rule>- <Rule Priority="5" Name="Edit Account">
 - <Path Name="/jpetstore/shop/editAccountForm.shtml">
     <Formatter Index="1">RenameToEditAccount</Formatter>
   </Path>
  </Rule>
- <Rule Priority="6" Name="Any Product [product]">
   <Path Name="/jpetstore/shop/v*Product.shtml" CompareMethod="WildCard" />
 - <Parameters>
   - <Param Key="productId" Value="*" CompareMethod="WildCard">
       <Formatter Index="1">ExtractTwoFirstLetters RelateLettersToCategory</Formatter>
       <Formatter Index="2">RenameToProduct</Formatter>
       <Formatter Index="3">RelateProductIdToProductName</Formatter>
     </Param>
   </Parameters>
 </Rule>- <Rule Priority="7" Name="Item [any]">
 - <Path Name="/jpetstore/shop/viewItem.shtml">
     <Formatter Index="1">ExtractItem UpperCaseFirstChar</Formatter>
   </Path>
 - <Parameters>
   - <Param Key="itemId" Value="*" CompareMethod="WildCard">
       <Formatter Index="2">RelateItemNameToItemDesc</Formatter>
     </Param>
   </Parameters>
  </Rule>
- <Rule Priority="8" Name="Add Item [any] To Cart">
   <Path Name="/jpetstore/shop/addItemToCart.shtml"/>
 - <Parameters>
   - <Param Key="workingItemId" Value="*" CompareMethod="WildCard">
       <Formatter Index="1">RelateItemNameToItemDesc AppendAddItemPrefix AppendToCartSI
     </Param>
   </Parameters>
  \langleRule\rangle- <Rule Priority="9" Name="Update Cart">
 - <Path Name="/jpetstore/shop/updateCartQuantities.shtml">
     <Formatter Index="1">ExtractUpdate UpperCaseFirstChar</Formatter>
     <Formatter Index="2">ExtractCart UpperCaseFirstChar</Formatter>
```

```
<Formatter Index="3">ExtractQuantities UpperCaseFirstChar</Formatter>
     </Path>
   </Rule>
 - <Rule Priority="10" Name="Remove Item [any] From Cart">
     <Path Name="/jpetstore/shop/removeItemFromCart.shtml" />
   - <Parameters>
     - < Param Key="workingItemId" Value="*" CompareMethod="WildCard">
        <Formatter Index="1">RelateItemNameToItemDesc AppendRemoveItemPrefix AppendFr
       </Param>
     </Parameters>
   </Rule>
 - <Rule Priority="11" Name="Check Out">
   - <Path Name="/jpetstore/shop/checkout.shtml">
      <Formatter Index="1">RenameToCheckOut</Formatter>
     </Path>
   </Rule>
 - <Rule Priority="12" Name="Order Form">
   - <Path Name="/jpetstore/shop/newOrderForm.shtml">
      <Formatter Index="1">RemoveNew InsertSpaceAfterOrder RemoveSHTML UpperCaseFirst(
     </Path>
   </Rule>- <Rule Priority="13" Name="Order Submitted">
   - <Path Name="/jpetstore/shop/newOrder.shtml">
      <Formatter Index="1">RenameToOrderSubmitted</Formatter>
     </Path>
   - <Parameters>
      <Param Key="confirmed" Value="true" />
     </Parameters>
   </Rule>
 - <Rule Priority="14" Name="Order Not Submitted">
   - <Path Name="/jpetstore/shop/newOrder.shtml">
      <Formatter Index="1">RenameToOrderSubmitted InsertNotAfterOrder</Formatter>
     </Path>- <Parameters>
      <Param Key="confirmed" Value="false" />
     </Parameters>
   </Rule>- <Rule Priority="15" Name="Confirm Order">
   - <Path Name="/jpetstore/shop/newOrder.shtml">
      <Formatter Index="1">ReplaceNewWithConfirm InsertSpaceAfterConfirm RemoveSHTML U
     </Path>
   </Rule>
 - <Rule Priority="16" Name="Sign Out">
   - <Path Name="/jpetstore/shop/signoff.shtml">
      <Formatter Index="1">RenameToSignOut</Formatter>
     </Path>
   </Rule>
 </Rules>
</Meaningful_Pages>
```
## **Examples of Meangingful Names for URLs**

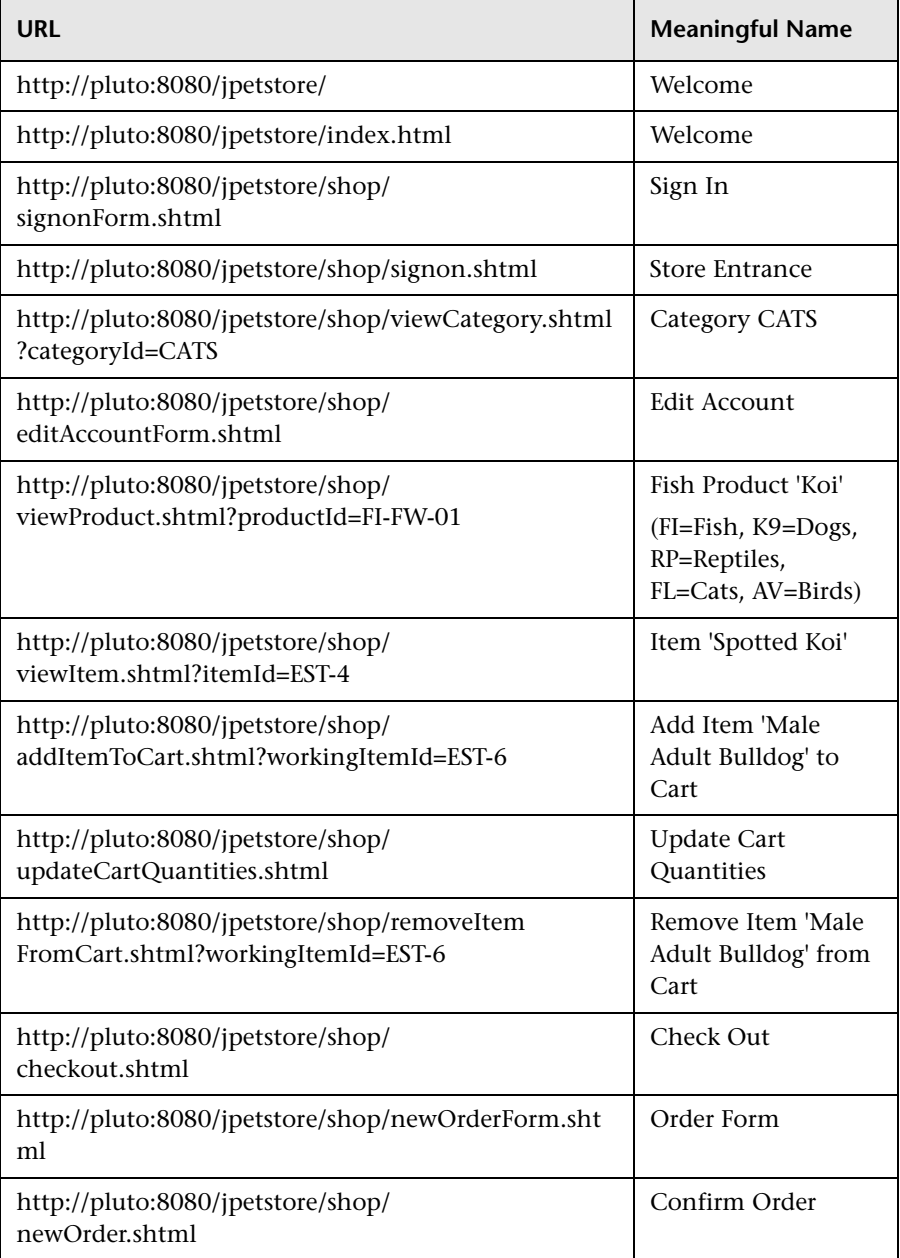

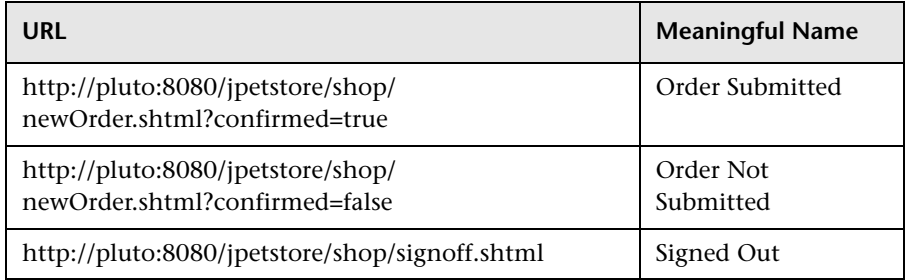

## <span id="page-204-0"></span>**Validating Meaningful Name XML Files**

You can validate a meaningful name XML file against a predefined XML schema to ensure that the structure and format of the file are valid. The validation is made using the xerces-j 2.8.0 XML parser.

The schema file against which the XML file is validated is:

\<HP Real User Monitor root directory>\conf\resolver\ meaningfulpages.xsd

#### **To validate a meaningful XML file:**

 **1** Insert the following line at the beginning of the XML file:

<Meaningful\_Pages xmlns:xsi="http://www.w3.org/2001/XMLSchemainstance" xsi:noNamespaceSchemaLocation="./meaningfulpages.xsd"

**Note:** If this line is omitted from the XML file and the validation is run, a message that the validation was successful is displayed, but no validation is actually done.

 **2** Access the JMX console by choosing **JMX Console** from the Configuration drop-down menu in the HP Real User Monitor Web console, or by using the following URL in your Web browser:

http://<HP Real User Monitor engine machine name>:8180/jmx-console

When prompted, enter the JMX Console authentication credentials (if you do not have these credentials, contact your system administrator).

- **3** In the JMX Agent View, scroll down to the **RUM.modules** section and click **service=ResolverMeaningfulPagesConfig**.
- **4** In the **validateConfiguration** option, enter the full name of the XML file you want to validate and click **Invoke**. The XML file is validated against the predefined schema file.
- **5** Any errors encountered are displayed, or a message that the validation was successful is displayed.

**Note:** The Formatting tags must be included in the XML file in a specific order (for details, see ["Formatting Tags" on page 185](#page-184-0)). If the Formatting tags are not in the correct order, a validation error message is displayed, but no indication of the order mismatch is given.

## <span id="page-205-0"></span>**Adding and Deleting Meaningful Name XML Files**

If you add or delete a meaningful name XML file in an application in End User Management Administration and would like to apply the change immediately, you can force HP Real User Monitor to reread the End User Management Administration configuration. For information on configuring applications for monitoring, see "Real User Monitor Application Configuration Wizard" in *Using End User Management*.

#### **To force HP Real User Monitor to reread the End User Management Administration configuration:**

- **1** Access the HP Real User Monitor Web console (for details, see ["Accessing](#page-55-0)  [the HP Real User Monitor Engine Web Console" on page 56](#page-55-0)).
- **2** From the **Configuration** menu, select **Engine Configuration Per Data Type**. The Engine Configuration Page opens.
- **3** Click the **Sync All Configuration** button to force the HP Real User Monitor engine to reload the HP Real User Monitor configuration from HP Business Service Management.

## <span id="page-206-1"></span>**Changing Meaningful Name XML Files**

If you change the content of an existing meaningful page XML file that is used by an application, you must force HP Real User Monitor to reload the configuration for the specific application. For information on configuring applications for monitoring, see "Real User Monitor Application Configuration Wizard" in *Using End User Management*.

#### **To force HP Real User Monitor to reload the configuration for an application:**

 **1** Access the JMX console by choosing **JMX Console** from the Configuration drop-down menu in the HP Real User Monitor Web console, or by using the following URL in your Web browser:

http://<HP Real User Monitor engine machine name>:8180/jmx-console

When prompted, enter the JMX Console authentication credentials (if you do not have these credentials, contact your system administrator).

- **2** In the JMX Agent View, scroll down to the **RUM.modules** section and click **service=ResolverMeaningfulPagesConfig**.
- **3** In the **reloadConfiguration** option, enter the application name (as defined in End User Management Administration) by which the XML file is being used and click **Invoke**. The application's configuration is reloaded in HP Real User Monitor.

**Note:** To reload the configuration for all applications, click **Invoke** for the **reloadCurrentConfigurations** option.

## <span id="page-206-0"></span>**Viewing Meaningful Page Statistics**

You can view a table showing statistical information for each application that uses a meaningful page XML file.

#### **To view meaningful page statistics:**

 **1** Access the JMX console by choosing **JMX Console** from the Configuration drop-down menu in the HP Real User Monitor Web console, or by using the following URL in your Web browser:

http://<HP Real User Monitor engine machine name>:8180/jmx-console

When prompted, enter the JMX Console authentication credentials (if you do not have these credentials, contact your system administrator).

- **2** In the JMX Agent View, scroll down to the **RUM.modules** section and click **service=ResolverMeaningfulPagesConfig**.
- **3** In the **viewStatistics** option, click **Invoke**. The Meaningful Pages Statistics table opens, showing the following data:

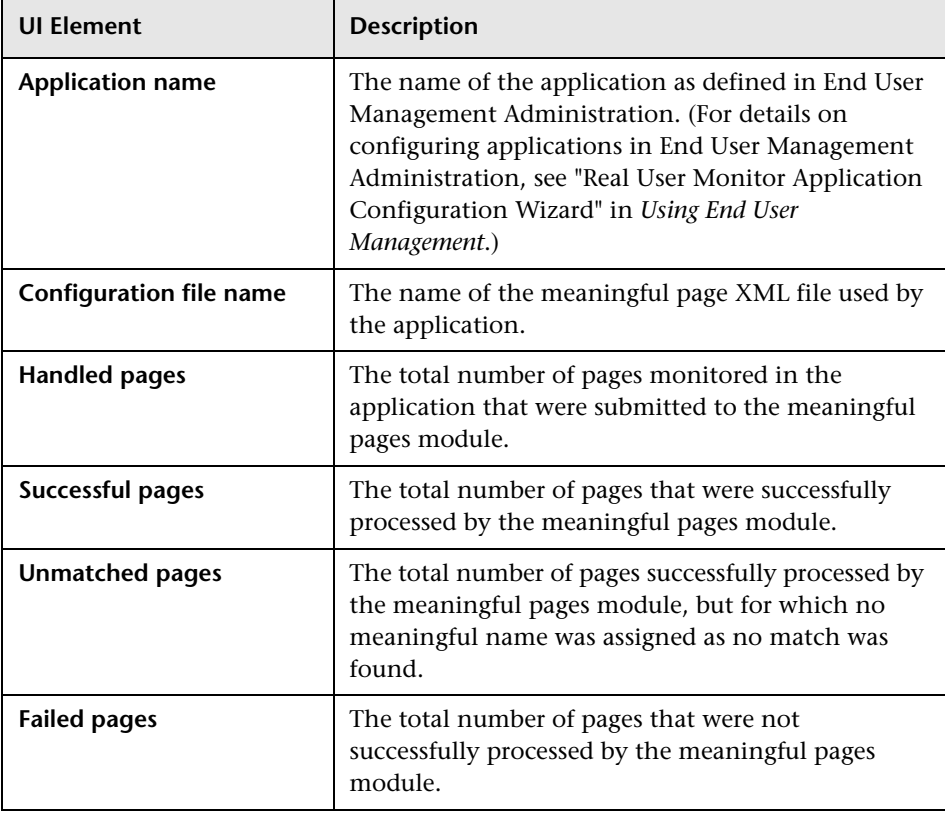

## <span id="page-208-0"></span>**Unifying Frames**

By default, the HP Real User Monitor probe reports each frame as a separate page for statistical purposes. However, when replaying a session in the Session Analyzer report, the pages of some frames are listed as sub components of other pages in the hierarchal tree and are displayed accordingly.

HP Real User Monitor uses a default configuration that contains the rules for determining if a page is considered as a parent or a child page. You can change the default settings and can also create new settings for specific pages.

You configure frames to be unified by HP Real User Monitor in the frame unification.xml file on the HP Real User Monitor engine machine.

#### **To change the default settings for frame unification:**

- **1** Edit the **<HP Real User Monitor root directory>\conf\ configurationmanager\frame\_unification.xml** file on the HP Real User Monitor engine machine.
- **2** Locate the **DefaultPage** entry, which is as follows:

```
<DefaultPage>
 <TimeoutMS>500</TimeoutMS>
 <InnerFrames maxInnerFrames="-1" />
 <CanBeInnerFrame>true</CanBeInnerFrame>
 <MatchInnerFramesReferrer>true</MatchInnerFramesReferrer>
</DefaultPage>
```
- **3** Change the settings for your system, where:
	- ➤ **TimeoutMS.** The amount of time it takes a frame to load after the previous frame has finished loading. Within this time, if the frame matches the other parameters, such as the referring URL, it is considered as a child of the previous frame, otherwise it is considered as a parent frame.
	- ➤ **InnerFrames maxInnerFrame.** The maximum number of children that a parent frame can contain. Use **-1** for an unlimited number.
- ➤ **CanBeInnerFrame.** Set to **true** to enable frames to be considered as children. Set to **false** to consider all frames as parents, unless specific page settings have been defined which are applicable to a frame.
- ➤ **MatchInnerFramesReferrer.** Set to **true** to allow child frames to be matched to parent frames by URLs (if specific page settings have been configured), or **false** to use only the TimeoutMS setting to create child pages.
- **4** Save the file and exit.

**Note:** There can be only one **DefaultPage** entry.

**To create frame unification settings for specific pages:**

- **1** Edit the<**HP Real User Monitor root directory>\conf\ configurationmanager\frame\_unification.xml** file on the HP Real User Monitor engine machine.
- <span id="page-209-0"></span> **2** After the **DefaultPage** entry, create a new **Page** section in the following format:

<Page> <Pattern>http://www.host.com/.\*</Pattern> - <InnerFrames maxInnerFrames="3"> <Pattern>http://www.host.com/inner1\..\*</Pattern> <Pattern>http://www.host.com/inner2.</Pattern> </InnerFrames> <TimeoutMS>500</TimeoutMS> <CanBeInnerFrame>false</CanBeInnerFrame> <MatchInnerFramesReferrer>true</MatchInnerFramesReferrer> </Page>

where:

- ➤ **Pattern.** A regular expression for the URL pattern to be matched when HP Real User Monitor determines if a frame is to be considered as a parent or child. The first **Pattern** setting at the top of the section determines if the rule is applicable for the frame being matched and is also used as the parent pattern for any matching children. Subsequent **Pattern** settings, within **InnerFrames**, are used to determine if the frame can be considered as a child.
- ➤ **InnerFrames maxInnerFrame.** The maximum number of children that the parent frame can contain. Use **-1** for an unlimited number.
- ➤ **TimeoutMS.** The amount of time it takes a frame to load after the previous frame has finished loading. Within this time, the frame is considered as a child of the parent frame that matches the first **Pattern** setting, otherwise it is considered as a parent frame itself.
- ➤ **CanBeInnerFrame.** Set to **true** to enable a frame whose URL matches the first **Pattern** setting to be considered as a child, or **false** to consider all frames that match the first **Pattern** setting as parents.
- ➤ **MatchInnerFramesReferrer.** Set to **true** to allow child frames to be matched to the parent frame by the URLs configured in the **Pattern** settings, or **false** to use only the TimeoutMS setting to create child pages.
- **3** Repeat step [2](#page-209-0) to create additional page settings as required.
- **4** Save the file and exit.

#### **Note:**

- ➤ If a page's URL matches the Pattern of more than one Page definition, the first matching Page definition in the file is applied.
- ➤ Missing parameters in a Page definition section inherit the DefaultPage setting for that parameter.

**Chapter 8** • Real User Monitor Engine File Configuration

**9**

# **Configuring the HP Real User Monitor Probe**

You can configure the HP Real User Monitor probe by changing the default settings and adding additional configuration settings.

#### **This chapter includes:**

- ➤ [Changing the Protocol for Accessing the HP Real User Monitor Probe](#page-212-0)  [on page 213](#page-212-0)
- ➤ [Configuring the HP Real User Monitor Probe for I18N on page 214](#page-213-0)
- ➤ [Changing the Header in Which to Locate Client IP Addresses on page 215](#page-214-0)
- ➤ [Creating Default Configuration and Properties Files for a Specific Probe](#page-215-0)  [on page 216](#page-215-0)
- ➤ [Configuring the HP Real User Monitor Probe to Support Multiprotocol](#page-216-0)  [Label Switching \(MPLS\) on page 217](#page-216-0)

# <span id="page-212-0"></span>**Changing the Protocol for Accessing the HP Real User Monitor Probe**

The default protocol used for accessing the Real User Monitor (RUM) probe is HTTPS with a client certificate. In the RUM engine Web console, you can manually configure the protocol used to access the RUM probe. For details, see ["Probe Configuration Dialog Box" on page 112.](#page-111-0)

# <span id="page-213-0"></span>**Configuring the HP Real User Monitor Probe for I18N**

By default, HP Real User Monitor uses the UTF-8 character set when monitoring data. To enable HP Real User Monitor to support non Unicode encodings, you can configure the HP Real User Monitor probe to use a different character set.

**To change the character set used by the HP Real User Monitor probe when monitoring data:**

In the **<HP Real User Monitor root directory>\conf\ configurationmanager\Beatbox\_Default\_Const\_Configuration.xml** file on the HP Real User Monitor engine, under the **[global]** section, add the following lines:

enable\_i18n <false/true> contant\_charset\_search\_len <length> charset <name>

where:

- ➤ **<false/true>.** Set to **true** to enable HP Real User Monitor to support I18N by using character sets other than UTF-8. The default setting is **false**.
- ➤ **<length>.** The number of bytes in the page content in which HP Real User Monitor searches for a character set. By default, HP Real User Monitor does not search the page content for a character set and only searches the page header. The maximum permissible length is 1024 characters.
- ➤ **<name>.** The default character set to use, if HP Real User Monitor does not locate a character set in either the page header or content. Valid character sets are those that are by default supported by the ICU library.

The following example shows the additional lines added to the **[global]** section in the **<HP Real User Monitor root directory>\conf\ configurationmanager\Beatbox\_Default\_Const\_Configuration.xml** file on the HP Real User Monitor engine:

<static\_global\_params> <![CDATA[ [global] max\_field\_length 2048 collect\_server\_stats false collect\_website\_stats false **enable\_i18n true contant\_charset\_search\_len 1024** ]]>

# <span id="page-214-0"></span>**Changing the Header in Which to Locate Client IP Addresses**

By default, HP Real User Monitor tries to locate client IP addresses using the **X-Foward-For** header. If client IP addresses are located in a different header (for example, in a custom header) you can configure HP Real User Monitor to use that header when trying to locate client IP addresses.

**To change the header used by the HP Real User Monitor probe when locating client IP addresses:**

 **1** In the **<HP Real User Monitor root directory>\conf\ configurationmanager\Beatbox\_Default\_Const\_Configuration.xml** file on the HP Real User Monitor engine, under the **[global]** section, add the following line:

forwarded for header <HEADER\_NAME>

where <HEADER\_NAME> is the name of the new header to use for locating client IP addresses.

 **2** In the Real User Monitor engine Web console, synchronize configuration data by selecting **Tools > Monitoring Configuration Data > Sync All Configuration**. For details, see ["Monitoring Configuration Information"](#page-141-0)  [on page 142.](#page-141-0)

# <span id="page-215-0"></span>**Creating Default Configuration and Properties Files for a Specific Probe**

The Real User Monitor Engine uses the same, default, static configuration file and properties file for all the probes attached to it. You can create individual, static configuration and properties files for a specific probe, so that it will be configured with specific settings, instead of the general, default ones.

**To create a default configuration file for a specific probe:**

- **1** On the Real User Monitor Engine, in the **<HP Real User Monitor root directory>\conf\configurationmanager** directory, make a copy of the **Beatbox\_Default\_Const\_Configuration.xml** file.
- **2** Rename the copy of the file, substituting **Default** with the name of the probe as configured in Real User Monitor. For example:

Beatbox\_123.4.5.67\_Const\_Configuration.xml

 **3** Edit the file as required with the configuration settings for the specific probe.

#### **To create a default properties file for a specific probe:**

- **1** On the Real User Monitor Engine, in the **<HP Real User Monitor root directory>\conf\probes** directory, make a copy of the **probe.default.properties** file.
- **2** Rename the copy of the file, substituting **default** with the name of the probe as configured in Real User Monitor. For example:

probe.123.4.5.67.properties

 **3** Edit the file as required with the properties for the specific probe.
# **Configuring the HP Real User Monitor Probe to Support Multiprotocol Label Switching (MPLS)**

By default, the Real User Monitor Probe does not support MPLS.

#### **To enable MPLS support:**

- **1** Edit the **<HP Real User Monitor root directory>\conf\ configurationmanager\Beatbox\_Default\_Const\_Configuration.xml** file on the HP Real User Monitor engine.
- **2** Under the **[collector]** section, add the following line:

mpls\_levels 0

Setting the level to 0, instead of to a specific number, configures the probe to calculate the number of MPLS levels needed for the monitored traffic automatically.

 **3** Save the file.

**Chapter 9** • Configuring the HP Real User Monitor Probe

# **10**

# **Administering the MySQL Database**

For HP Real User Monitor to work, it must be connected to a MySQL database that has been created and started.

#### **This chapter includes:**

- ➤ [Overview of the MySQL Database on page 219](#page-218-0)
- ➤ [Creating and Connecting to the MySQL Database on page 220](#page-219-0)
- ➤ [Starting and Stopping the MySQL Database on page 221](#page-220-0)
- ➤ [Maintaining the MySQL Database on page 222](#page-221-0)

# <span id="page-218-0"></span>**Overview of the MySQL Database**

The MySQL database is the HP Real User Monitor's data repository. The data that is stored in the MySQL database is data that is either not forwarded at all to HP Business Service Management, or that is only sent on request.

Data that is not forwarded at all to HP Business Service Management is HP Real User Monitor configuration data. Data that is sent to HP Business Service Management on request is open session data and session clickstream data (data and snapshots of pages included in sessions). Click-stream data accounts for the majority of the data stored in the MySQL database.

The MySQL database can be installed on the same machine as the HP Real User Monitor engine or on its own machine. For system requirements for the MySQL database, see "Reviewing System Requirements" in the *Real User Monitor Installation and Upgrade* PDF.

# <span id="page-219-0"></span>**Creating and Connecting to the MySQL Database**

The HP Real User Monitor engine MySQL database is created during the HP Real User Monitor engine installation process, if that option is selected. When the MySQL database is created during the installation process, the HP Real User Monitor engine is connected to it, and the MySQL database is started automatically. The MySQL database to which the HP Real User Monitor engine is connected must be started for the HP Real User Monitor engine to work.

You can create a new MySQL database schema and connect the HP Real User Monitor engine to it, or connect the HP Real User Monitor engine to a different, existing MySQL database completely, if required.

**Note:** The HP Real User Monitor engine can only be connected to one MySQL database.

**To create schemas and connect to MySQL databases on an HP Real User Monitor Windows installation:**

On the machine on which the HP Real User Monitor engine is installed, select **Start > Programs > HP Real User Monitor > Administration > RUM Configuration Tool**. The HP Real User Monitor Configuration tool starts. For details on working with the HP Real User Monitor Configuration tool, see "Real User Monitor Configuration Wizard" in the *Real User Monitor Installation and Upgrade* PDF.

# <span id="page-220-0"></span>**Starting and Stopping the MySQL Database**

When the MySQL database is created during HP Real User Monitor installation, it is started automatically as part of the process. You can start and stop the MySQL database manually if required.

#### **To start the MySQL database on an HP Real User Monitor Windows installation:**

On the machine on which the HP Real User Monitor engine is installed, select **Start > Programs > HP Real User Monitor > Administration > Database > Start Real User Monitor Database**.

**To stop the MySQL database on an HP Real User Monitor Windows installation:**

On the machine on which the HP Real User Monitor engine is installed, select **Start > Programs > HP Real User Monitor > Administration > Database > Stop Real User Monitor Database**.

# <span id="page-221-0"></span>**Maintaining the MySQL Database**

For details on maintaining the MySQL database, including strategies and procedures for backing up and restoring the database, refer to the Database Administration chapter in the MySQL Reference Manual on the MySQL Web site (http://dev.mysql.com/doc/administrator/en/).

# **Purging MySQL Binary Log Files**

The MySQL binary log contains all statements that updated data in the MySQL database.

The purpose of the binary log is to help update the database to the most current status during a restore operation, as it contains all updates made since the last backup. For details on MySQL binary log files and restoring databases, refer to the Database Administration chapter in the MySQL Reference Manual on the MySQL Web site (http://dev.mysql.com/doc/administrator/en/).

HP Real User Monitor purges the MySQL binary log files on a daily basis, by deleting all the log files older than five days. You can change the default number of days for which to keep the MySQL binary log files.

#### **To change the default number of days for which to keep MySQL binary log files:**

 **1** Access the JMX console by choosing **JMX Console** from the Configuration drop-down menu in the HP Real User Monitor Web console, or by using the following URL in you Web browser:

http://<HP Real User Monitor engine machine name>:8180/jmx-console

When prompted, enter the JMX Console authentication credentials (if you do not have these credentials, contact your system administrator).

- **2** In the JMX Agent View, scroll down to the **RUM.modules** section and click **service=MaintenanceDBConfigurationJMX**.
- **3** In the **MySQLBinaryLogsDaysCount** parameter, change the setting to the required number of days.
- **4** Click the **Apply Changes** button.

# **Purging MySQL Real User Monitor Data**

The data stored in the MySQL database is raw data used by Real User Monitor reports to present session clickstreams and snapshots, and to enable queries for various report filters. The data is sent to HP Business Service Management on request.

Raw data is kept in the MySQL database for a default period of 14 days, after which it is automatically purged from the database. The amount of time raw data is stored in the MySQL database can be changed to any number of days between 7 and 100.

**To change the period of time that raw data is stored in the database:**

- **1** Edit the **<HP Real User Monitor root directory>\conf\ partitionmanager\pm\_tables\_config.xml** file on the HP Real User Monitor engine machine.
- **2** Change the setting **<archiveDuration units="DAYS" qty="14"/>** from 14 to the required number of days.
- **3** Save the file.

**Note:** By increasing the number of days for which session click-stream data is stored, you might significantly increase the size of the database, which might necessitate additional disk capacity.

**Chapter 10** • Administering the MySQL Database

# **11**

# **Hardening HP Real User Monitor**

You can harden the HP Real User Monitor platform so that it can be part of a secure architecture, and can therefore meet the challenge of dealing with security threats to which it could potentially be exposed.

#### **This chapter includes:**

- ➤ [Hardening the HP Real User Monitor Probe on page 225](#page-224-0)
- ➤ [Securing Connections to the HP Real User Monitor Engine on page 231](#page-230-0)

**Note:** For details on securing connections between HP Real User Monitor and HP Business Service Management, see the *HP Business Service Management Hardening Guide* PDF.

# <span id="page-224-0"></span>**Hardening the HP Real User Monitor Probe**

You can harden the HP Real User Monitor probe by changing users and creating passwords for them, disabling non-SSH access, limiting the SSH version that can be used, and by securing the http connection to the probe.

This section includes the following topics:

- ➤ ["Changing the Probe's User and Password" on page 226](#page-225-0)
- ➤ ["Limiting Access to the Probe" on page 227](#page-226-0)
- ➤ ["Limiting the SSH Version" on page 227](#page-226-1)
- ➤ ["Securing the HTTP Connection to the Probe" on page 227](#page-226-2)

#### <span id="page-225-0"></span>**Changing the Probe's User and Password**

**Note:** This section applies to the HP Real User Monitor Probe only when it is installed on a Linux system.

When the HP Real User Monitor probe is installed, a user called **rum\_probe**  is automatically created, which has access to the probe channels only. This user does not have a password and you should configure one for it.

By default, the Real User Monitor probe is run under the **root** user. It is recommended to run the probe process under the **rum\_probe** user, or another specially created user, rather than the **root** user.

#### **To change the user that runs the probe process:**

- **1** Log on to the probe as the **root** user.
- **2** Change the user running the probe process by executing the command:

rp\_user.pl <USER>

where <USER> is the name of the user with which you want to run the probe process.

#### **To configure a password for a user:**

- **1** Log on to the probe as the **root** user.
- **2** Define a password for the user by executing the command:

#### passwd <USER>

where <USER> is the name of the user for which you are defining the password. For example, to configure a password for the **rum\_probe** user, execute the command:

passwd rum\_probe

 **3** Follow the on-screen prompts.

## <span id="page-226-0"></span>**Limiting Access to the Probe**

The Real User Monitor Engine connects to the Real User Monitor Probe via the probe's Web Console. It is recommended to limit access to the Real User Monitor Probe by disabling access to other, unnecessary services according to you organization's security policies.

# <span id="page-226-1"></span>**Limiting the SSH Version**

**Note:** This section applies to the HP Real User Monitor Probe only when it is installed on a Linux system.

By default, Linux accepts both SSH 1 and SSH 2 connections. To increase security, it is recommended to configure Linux to accept SSH 2 connections only.

#### **To configure Linux to accept SSH 2 connections only:**

On the Real User Monitor probe machine, edit the **/etc/ssh/sshd\_config** file and change the line:

#Protocol 2,1

to

Protocol 2

### <span id="page-226-2"></span>**Securing the HTTP Connection to the Probe**

You can secure the http connection to the probe by using https connections.

In HP Real User Monitor version 7.0 and later, the Real User Monitor engine by default connects to the probe via an https connection, using default sever and client certificates. In some instances (for example, after upgrading an earlier version of HP Real User Monitor) it might be necessary to manually configure HP Real User Monitor to use https.

This section describes how to manually set an https connection to the probe, as well as how to replace the default, generic, server and client certificates that are included in the probe.

**Note:** On Windows installations of the probe, the **/etc/rum\_probe** directory is located in the HP Real User Monitor probe root directory.

#### **To manually set an https connection to the probe:**

- **1** Log on to the probe machine and edit the **/etc/rum\_probe/rpsecurity.conf** file.
- **2** Uncomment, edit or add the following line:

use ssl true

- **3** Restart the probe:
	- ➤ For Linux installations use the command **/etc/init.d/rum\_probecapture restart**
	- ➤ For Windows installations select **Start > Programs > HP Real User Monitor > Administration > Probe > Start RUMProbe**.
- **4** On the engine machine, edit the **\<HP Real User Monitor root directory>\conf\probes\probe.<PROBE IP>.properties** file, where <PROBE IP> is the IP address of the probe machine for which you are configuring basic authentication. If this file does not exist, create it.
- **5** Uncomment, edit or add the following line:

connection.http.ssl=true

 **6** Force an update of the probe configuration by accessing the HP Real User Monitor Web console and selecting **Tools > Monitoring Configuration Information > Sync All Configuration**. For details on working with the HP Real User Monitor Web console, see ["Using the HP Real User Monitor](#page-54-0)  [Web Console" on page 55.](#page-54-0)

#### **To replace the default server certificate:**

- **1** Convert the new server certificate and private key to PEM (base64) format, unencrypted (that is, without a password) and copy them to the probe machine.
- **2** Log on to the probe machine and edit the **/etc/rum\_probe/rpsecurity.conf** file.
- **3** Uncomment, edit or add the following lines:

ssl\_key <PRIVATE\_KEY\_FILE>

ssl\_cert <SERVER\_CERTIFICATE>

**Note:** The certificate and private key can be included in the same file. In such cases, both lines should refer to that file.

- **4** Restart the probe:
	- ➤ For Linux installations use the command **/etc/init.d/rum\_probecapture restart**
	- ➤ For Windows installations select **Start > Programs > HP Real User Monitor > Administration > Probe > Start RUMProbe**.
- **5** Copy the server certificate (without the private key) to the engine machine.
- **6** Import the certificate into a new or existing keystore with the command:

**\<HP Real User Monitor root directory>\JRE\bin\keytool -import -alias rum\_probe\_cert -keystore <KEYSTORE\_FILE> -file <CERTIFICATE\_FILE>**

**Note:** The Real User Monitor engine should be configured to trust the imported certificate.

- **7** Edit the **\<HP Real User Monitor root directory>\conf\probes\probe.<PROBE IP>.properties** file. If this file does not exist, create it.
- **8** Uncomment, edit or add the following lines:

connection.http.ssl.truststore.file=<KEYSTORE\_FILE>

connection.http.ssl.truststore.password=<KEYSTORE\_PASSWORD>

 **9** Force an update of the probe configuration by accessing the HP Real User Monitor Web console and selecting **Tools > Monitoring Configuration Information > Sync All Configuration**. For details on working with the HP Real User Monitor Web console, see ["Using the HP Real User Monitor](#page-54-0)  [Web Console" on page 55.](#page-54-0)

#### **To replace the default client certificate:**

 **1** On the engine machine, generate a new private key and certificate into a new, or existing keystore with the command:

\<HP Real User Monitor root directory>\JRE\bin\keytool -genkey -alias rum\_probe\_client\_cert -keyalg RSA -keystore <KEYSTORE\_FILE>

<span id="page-229-0"></span> **2** Enter the details of the certificate and when prompted, approve them.

**Note:** If you choose a different password for the private key than the keystore password you must also specify this password when configuring the engine to use the keystore (see no. 3).

- **3** Edit the **\<HP Real User Monitor root directory>\conf\probes\probe.<PROBE IP>.properties** file. If this file does not exist, create it.
- **4** Uncomment, edit or add the following lines:

connection.http.ssl.keystore.file=<KEYSTORE\_FILE >

connection.http.ssl.keystore.password=<KEYSTORE PASSWORD>

If you chose a different password for the private key in step [2 on](#page-229-0)  [page 230](#page-229-0), edit or add the following line:

connection.http.ssl.keystore.PrivateKeypassword=<KEY PASSWORD>

**5** Export the client certificate with the command:

\<HP Real User Monitor root directory>\JRE\bin\keytool -export -rfc -alias rum\_probe\_client\_cert -keystore <KEYSTORE\_FILE> -file <CERTIFICATE\_FILE>

- **6** Copy the certificate file to the probe machine
- **7** Log on to the probe and edit the **/etc/rum\_probe/rpsecurity.conf** file
- **8** Uncomment, edit or add the following line:

ssl\_ca\_file <CLIENT\_CERTITIFICATE\_FILE>

- **9** Restart the probe:
	- ➤ For Linux installations use the command **/etc/init.d/rum\_probecapture restart**
	- ➤ For Windows installations select **Start > Programs > HP Real User Monitor > Administration > Probe > Start RUMProbe**.
- **10** Force an update of the probe configuration by accessing the HP Real User Monitor Web console and selecting **Tools > Monitoring Configuration Information > Sync All Configuration**. For details on working with the HP Real User Monitor Web console, see ["Using the HP Real User Monitor](#page-54-0)  [Web Console" on page 55](#page-54-0).

# <span id="page-230-0"></span>**Securing Connections to the HP Real User Monitor Engine**

You can access HP Real User Monitor engine by different http access points, for the following purposes:

- ➤ RUM Web console
- ➤ RUM JMX console
- ➤ RUM Gateway/Proxy Server (for HP Business Service Management and the replay applet)

You can secure access to the HP Real User Monitor engine by using authentication and https connections.

This section includes the following topics:

- ➤ ["Using Authentication" on page 232](#page-231-0)
- ➤ ["Using HTTPS" on page 233](#page-232-0)

# <span id="page-231-0"></span>**Using Authentication**

All http access points on the HP Real User Monitor engine are protected via authentication mechanisms. The two main authentication mechanisms used are:

- ➤ **User and password protection.** Used for access to the HP Real User Monitor engine Web and JMX consoles.
- ➤ **Basic authentication.** Used for all other access points to the HP Real User Monitor engine.

You can add users for access to the Web console and change passwords for users to access both the Web and JMX consoles. For details on adding, changing, and deleting users to access the Web console, and changing their passwords, see ["Using the HP Real User Monitor Web Console" on page 55.](#page-54-0)

#### **To change the password for a user to access the JMX console:**

- **1** On the engine machine, edit the **\<HP Real User Monitor root directory>\EJBContainer\server\mercury\conf\users.xml** file.
- **2** In the appropriate line, enter the new password in the **password** parameter.
- **3** Ensure that the **encryptedPassword** parameter is blank and the **Roles** parameter value is **RUMAdmin**.
- **4** Save the file and restart the engine.

# <span id="page-232-0"></span>**Using HTTPS**

When you configure the HP Real User Monitor engine to work with https, all connections to the engine are affected. This means that HP Business Service Management must also be configured to communicate with the HP Real User Monitor engine using https. For details on hardening HP Business Service Management, including creating, configuring, and trusting client and server certificates, see the *HP Business Service Management Hardening Guide* PDF.

In HP Business Service Management, when viewing session details in Real User Monitor reports, you can view snapshots of pages and replay a session. By default, the Session Replay applet retrieves data from the Real User Monitor engine via the HP Business Service Management Gateway Server, but can be configured to retrieve data directly from the Real User Monitor engine (for details, see "Determining How the Real User Monitor Snapshot Applet Retrieves Snapshots" in *Using End User Management*). If the Session Replay applet is configured to retrieve data directly from the Real User Monitor engine and the Real User Monitor engine is configured to require a client certificate, you must copy and import the necessary certificate on the client machine running the Session Replay applet.

#### **To copy and import a client certificate on a machine running the Session Replay applet:**

<span id="page-232-1"></span> **1** Export the certificate from the keystore on the Real User Monitor engine with the command:

\<HP Real User Monitor root directory>\JRE\bin\keytool -export -rfc -alias rum\_client\_cert -keystore <KEYSTORE\_FILE> -file <CERTIFICATE\_FILE>

- **2** For each client machine on which the Session Replay applet is run:
	- **a** Copy the certificate exported in step [1](#page-232-1) to the client machine.
	- **b** Import the certificate to the default HP Business Service Management truststore with the command:

<Latest JRE home>\bin\keytool -import -alias rum\_client\_cert -keystore > keystore <Latest JRE home>\JRE\lib\security\cacerts" -file <CERTIFICATE\_FILE>

**c** Restart the browser.

**Note:** HP recommends to configure the Session Replay applet to retrieve data from the Real User Monitor engine via the HP Business Service Management Gateway Server, when the Real User Monitor engine is configured to require a client certificate.

# **12**

# **Deploying RUM in a SiteMinder Environment**

You use the RUM SiteMinder identity adapter to work with the SiteMinder Web Agent that enables retrieving the USER's attributes from the SiteMinder Server Policy Server.

#### **This chapter includes:**

- ➤ [Overview on page 235](#page-234-0)
- ➤ [Configuring the SiteMinder Policy Server on page 238](#page-237-0)
- ➤ [Installing and Configuring the SiteMinder Web Agent on page 243](#page-242-0)
- ➤ [Configuring the Web Server on page 246](#page-245-0)
- ➤ [Configuring the RUM Engine on page 253](#page-252-0)
- ➤ [Changing the Configuration of the TCP Port on page 254](#page-253-0)
- ➤ [Testing and Troubleshooting on page 255](#page-254-0)

# <span id="page-234-0"></span>**Overview**

**Note:** This chapter describes the configuration of Internet Information Server (IIS) 6.0 for Windows 2003 only. (While neither Apache Server nor IIS 7.0 configurations are included, they are supported and are conceptually the same.)

This chapter is intended for system administrators experienced in the configuration and maintenance of the following components:

- $\blacktriangleright$  IIS
- ➤ SiteMinder Policy Server
- ➤ SiteMinder Web Agent
- ➤ RUM Engine

Refer to the relevant RUM and SiteMinder documentation as necessary.

This section also includes the following topics:

- ➤ ["Prerequisites" on page 236](#page-235-0)
- ➤ ["System Flow" on page 237](#page-236-0)

# <span id="page-235-0"></span>**Prerequisites**

The following are prerequisite for the RUM–SiteMinder integration:

- ➤ The RUM Engine and SiteMinder Web Agent must be installed on the same machine.
- ➤ RUM version 9.12 or later.
- $\blacktriangleright$  IIS.

# <span id="page-236-0"></span>**System Flow**

The following diagram illustrates the flow between the RUM Engine, the RUM SiteMinder Web Agent, and the SiteMinder Policy Server.

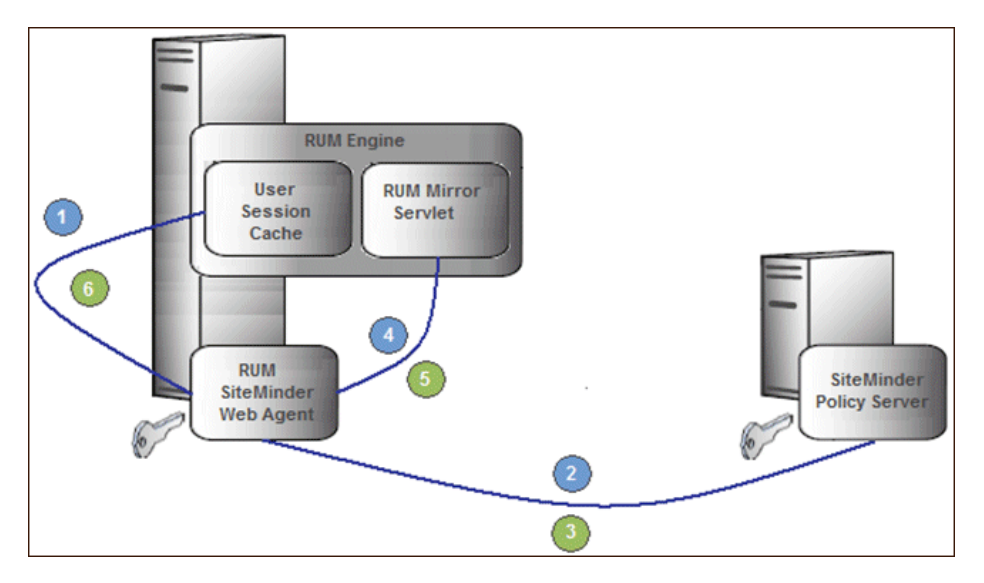

Processing Steps:

- **1** The User Session Cache component sends a request with an SMSESSION cookie to the RUM Mirror Servlet for retrieving the USER name (through the RUM SiteMinder Web Agent).
- **2** The RUM SiteMinder Web Agent intercepts the request and requests the USER data from the SiteMinder Policy Server (relies on the SMSESSION cookie).
- **3** The SiteMinder Policy Server validates the SMSESSION cookie and sends the Server Policy Response object with USER data.
- **4** The RUM SiteMinder Web Agent transfers the Server Policy Response object with USER data to a RUM Mirror Servlet.
- **5** The RUM Mirror Servlet extracts the USER data and sends a response with USER Name back to the User Session Cache component through the RUM SiteMinder Web Agent.

 **6** The RUM SiteMinder Web Agent redirects the response back to the User Session Cache component.

# <span id="page-237-0"></span>**Configuring the SiteMinder Policy Server**

This section describes the following steps for configuring the SiteMinder Policy Server:

- ➤ ["Create an Agent" on page 238](#page-237-1)
- ➤ ["Create the Agent Conf Object" on page 239](#page-238-0)
- ➤ ["Create the Authentication Scheme" on page 239](#page-238-1)
- ➤ ["Configure the Domain" on page 240](#page-239-0)

# <span id="page-237-1"></span>**Create an Agent**

To create an agent, use the SiteMinder Administration console to add the RUM Web Agent to the Policy Server.

- **1** Right-click **Agents** and select **Create Agent**. The SiteMinder Agent dialog box opens.
- **2** In the **Name** field, enter the hostname of the machine on which the RUM SiteMinder Web Agent is installed. If you are not using the standard, default port **80**, you must also specify the port number after the name (separated by a colon). By default, the RUM Engine's mirror servlet uses port number **8181**, so you enter the name as:

<agent\_host\_machine>:8181

**Note:** If you change the port value in this dialog box, you must also change the port value in other places. For details, see ["Changing the](#page-253-0)  [Configuration of the TCP Port" on page 254.](#page-253-0)

 **3** For the Description, enter **RUM SM Web Agent**.

- **4** For the Agent Type, select **Web Agent**.
- **5** Click **OK**.

# <span id="page-238-0"></span>**Create the Agent Conf Object**

Use the SiteMinder Administration console to create the Agent Conf Object to the Policy Server.

- **1** In the left pane of the SiteMinder Administration console, click **AgentContObjects**.
- **2** In the right pane, right-click **IISDefaultSettings** and select **Duplicate Configuration Object** from the menu. The SiteMinder Agent Configuration Object dialog box opens.
- **3** For the Name, enter the hostname of the machine on which the RUM SiteMinder Web Agent is installed.
- **4** For the Description, enter **RUM SM Web Agent**.
- **5** Edit the **#DefaultAgentName** configuration value:
	- **a** Select the **#DefaultAgentName** configuration value.
	- **b** Click **Edit**. The Edit Parameter dialog box opens.
	- **c** Select the **Plain** radio button.
	- **d** For the Parameter Name, enter **DefaultAgentName**.
	- **e** For the Value, enter the agent name exactly as it appears in the SiteMinder Agent Properties dialog box.
	- **f** Click **OK**.
- **6** Click **OK**.

# <span id="page-238-1"></span>**Create the Authentication Scheme**

In the SiteMinder Administration console, add the Authentication Scheme to the Policy Server.

- **1** Right-click **Authentication Schemes** and select **Create Authentication Scheme**. The SiteMinder Authentication Scheme dialog box opens.
- **2** For the Name, enter **RUM Scheme**.
- **3** For the Description, enter **RUM SM Web Agent**.
- **4** For the Authentication Scheme Type, select **HTML Form Template**.
- **5** In the Scheme tab, for the Web Server Name enter the hostname of the machine on which the Web Agent performs authentication.
- **6** Click **OK**.

# <span id="page-239-0"></span>**Configure the Domain**

To configure the domain, perform the following steps:

- ➤ ["Create the Realm" on page 240](#page-239-1)
- $\blacktriangleright$  ["Create the Response" on page 241](#page-240-0)
- ➤ ["Create the Rules" on page 242](#page-241-0)
- ➤ ["Configure the Policy" on page 242](#page-241-1)

#### <span id="page-239-1"></span>**Create the Realm**

In the SiteMinder Administration console, open the domain of the monitored application as provided by your SiteMinder contact.

- **1** In the left pane of the SiteMinder Administration console, right-click **Domain**.
- **2** In the right pane, right-click the relevant domain and select **Properties of Domain** from the menu. The SiteMinder Domain dialog box opens.
- **3** Select the **Realms** tab.
- **4** Click **Create**. The SiteMinder Realm dialog box opens.
- **5** For the Name, enter **RUM Mirror Servlet**.
- **6** For the Resource Filter, enter **/iam/mirror**.
- **7** Click **Lookup** to search for and select the agent's hostname.
- **8** For the Authentication Schema, select the **RUM Authentication Schema** created previously.
- **9** For the Default Resource Protection, select **Protected**.
- **10** Click **OK** (in the SiteMinder Realm dialog box).

<span id="page-240-0"></span> **11** Click **OK** (in the SiteMinder Domain dialog box).

#### **Create the Response**

In the SiteMinder Administration console, open the domain of the monitored application as provided by your SiteMinder contact.

- **1** In the left pane of the SiteMinder Administration console, right-click **Domain**.
- **2** In the right pane, right-click the relevant domain and select **Create Response** from the menu. The SiteMinder Response dialog box opens.
- **3** For the Name, enter **RUM Response**.
- **4** For the Agent, select **Web Agent**.
- **5** Click **Create**. The SiteMinder Response Attribute Editor opens.
	- **a** For the Attribute, select **WebAgent-HTTP-Header-Variable**.
	- **b** For the Attribute Kind, select **User Attribute**.
	- **c** For the Variable Name, enter **RUM\_SM\_USER**.

**Note:** If you change the Variable Name value, you must also change the value of the **requestHeaderUserNameParamName** tag in the HPRUM\conf\configurationmanager\configuration\IAM\_config.xml file.

 **d** Set the Attribute Name as the name of the LDAP attribute that holds the user name value.

**Note:** The Attribute name depends on your specific LDAP implementation. (For example, the **uid** attribute for Sun One LDAP.)

- **e** Click **OK** (in the SiteMinder Response Attribute Editor).
- **6** Click **OK** (in the SiteMinder Response dialog box).

#### <span id="page-241-0"></span>**Create the Rules**

- **1** Create the RUM SMA Authentication rule for the RUM Mirror Servlet realm.
	- **a** In the left pane of the SiteMinder Administration console, right-click the **RUM Mirror Servlet** realm and select **Create Rule under Realm**  from the menu. The SiteMinder Rule dialog box opens.
	- **b** For the Name, enter **RUM SMA Authentication Rule**.
	- **c** For the Action, select **Authentication events**.
	- **d** In the Action drop-down list, select **onAuthAccept**.
	- **e** Click **OK**.
- **2** Create the RUM SMA Web Action rule for the RUM Mirror Servlet realm.
	- **a** In the left pane of the SiteMinder Administration console, right-click the **RUM Mirror Servlet** realm and select **Create Rule under Realm**  from the menu. The SiteMinder Rule dialog box opens.
	- **b** For the Name, enter **RUM SMA Web Action Rule**.
	- **c** For the resource, enter an asterisk (**\***).
	- **d** For the Action, select **Web Agent actions**.
	- **e** In the Action list, select **Get**, **Post**, and **Put**.
	- **f** Click **OK**.

#### <span id="page-241-1"></span>**Configure the Policy**

In the SiteMinder Administration console, edit the policy of the domain.

**Note:** If there is more than one policy, you must add the rule and response to each of them.

- **1** In the left pane of the SiteMinder Administration console, click **Policies**.
- **2** In the right pane, right-click the relevant policy and select **Properties of Policy** from the menu. The SiteMinder Policy dialog box opens.
- **3** Select the **Rules** tab.
- **4** Click **Add/Remove Rules**. The Rule Items dialog box opens.
- **5** Move the **RUM SMA Web Rule** and the R**UM MA Authentication Rule** from Available Members to Current Members.
- **6** Click **OK**.
- **7** In the Rules tab of the SiteMinder Policy dialog box, select the **RUM SMA Authentication Rule**.
- **8** Click **Set Response**. The Set Response dialog box opens.
- **9** Select **RUM Response**.
- **10** Click **OK** (in the Set Response dialog box).
- **11** Click **OK** (in the SiteMinder Policy dialog box).

# <span id="page-242-0"></span>**Installing and Configuring the SiteMinder Web Agent**

This section describes how to install and configure the SiteMinder Web Agent and includes the following topics:

- ➤ ["Prerequisites" on page 244](#page-243-0)
- ➤ ["Installing the SiteMinder Web Agent" on page 244](#page-243-1)
- ➤ ["Configuring the SiteMinder Web Agent" on page 245](#page-244-0)

## <span id="page-243-0"></span>**Prerequisites**

Ensure the following prerequisites before installing the SiteMinder Web Agent:

- ► The Web Server is installed.
- ➤ You have an account with Administrative privileges for your Web Server.
- ➤ The Policy Server is configured.
- ➤ You have an appropriate version of the Web Agent setup file.
- ➤ The setup file is compatible with the host's operating system.

# <span id="page-243-1"></span>**Installing the SiteMinder Web Agent**

To install the SiteMinder Web Agent:

- **1** If necessary, extract all the files from the ZIP file provided by SiteMinder.
- **2** Start the Web Agent executable.

For example: nete-wa-6qmr6-win64.exe

- **3** The CA SiteMinder Web Agent Introduction screen appears. Click **Next**.
- **4** On the License Agreement screen, scroll down and select **I accept the terms of the License Agreement**, and then click **Next**.
- **5** On the Important Information screen, click **Next**.
- **6** On the Choose Install Location screen, accept the default location for installing the Web Agent, or click **Choose** to select a different location. Click **Next**.
- **7** On the Choose Shortcut Folder screen, click **Next**.
- **8** On the Pre-Installation Summary screen, click **Install**.
- **9** On the Install Complete screen, select **Yes, I would like to configure the Agent now** and click **Next**.

# <span id="page-244-0"></span>**Configuring the SiteMinder Web Agent**

To configure the SiteMinder Web Agent:

- **1** On the Host Registration screen, select **Yes, I would like to do Host Registration now**, but do **not** select the Enable PKCS11 DLL Cryptographic Hardware check box. Click **Next**.
- **2** On the Admin Registration screen, type the SiteMinder administrator name and password provided by your SiteMinder contact. Do **not** select the Enable Shared Secret Rollover check box. Click **Next**.
- **3** On the Trusted Host Name and Configuration Object screen, type the trusted hostname and Host Conf Object provided by your SiteMinder contact. Click **Next**.
- **4** On the Policy Server IP Address screen, type the SiteMinder Policy Server IP address provided by your SiteMinder contact and click **Add**. Click **Next**.
- **5** On the Host Configuration file location screen, accept the default file name and location and click **Next**.
- **6** On the Select Web Server(s) screen, select the Web server that you want to configure as a Web Agent and click **Next**.
- **7** On the Agent Configuration Object screen, enter the Agent Conf Object provided by the SiteMinder contact and click **Next**. (For details, see Create the Agent Conf Object in ["Configuring the SiteMinder Policy Server" on](#page-237-0)  [page 238](#page-237-0).)
- **8** On the Self Registration screen, select **No, I don't want to configure Self Registration**. Click **Next**.
- **9** On the Web Server Configuration Summary screen, click **Install**. The Web Agent configuration process starts and when completed, the Configuration Complete screen is displayed.
- **10** Click **Done** to complete the configuration process.

# <span id="page-245-0"></span>**Configuring the Web Server**

This section describes how configure the Web Server and includes the following topics:

- ➤ ["Configuring IIS to Work with RUM" on page 246](#page-245-1)
- ➤ ["Configuring IIS to Work with the SiteMinder Web Agent" on page 251](#page-250-0)

### <span id="page-245-1"></span>**Configuring IIS to Work with RUM**

To configure IIS to work with RUM:

- **1** Download the ISAPI redirector server plug-in **isapi redirect.dll**, which is available at:
	- ➤ Win32 i386

http://www.apache.org/dist/tomcat/tomcatconnectors/jk/binaries/windows/tomcat-connectors-1.2.32-windows-i386 iis.zip

 $\blacktriangleright$  Win64 x86

http://www.apache.org/dist/tomcat/tomcatconnectors/jk/binaries/windows/tomcat-connectors-1.2.32-windowsx86\_64-iis.zip

 $\blacktriangleright$  AMD64

http://archive.apache.org/dist/tomcat/tomcatconnectors/jk/binaries/win64/jk-1.2.31/amd64/isapi\_redirect-1.2.31.dll

 **2** Unzip the zip file and copy the isapi\_redirect.dll file to the **/bin/IIS** directory in your RUM Engine installation.

For example: C:\HPRUM\bin\IIS\isapi\_redirect.dll

**Caution:** If you are installing on a WinNT or Win2k system, make sure IIS runs with a user that can access this directory.

- **3** Open the **/bin/IIS/isapi\_redirect.properties** file that contains the configuration settings for the redirector plug-in file.
- **4** Change **%LOG\_DIR%** to the full path of any directory that is not under the RUM home directory.

**Caution:** Placing the log file in the RUM home directory may cause an automatic uninstallation of the RUM engine and interference with the re-installation process.

 **5** Change **%HPRUM%** to the full path of the installation directory of your RUM Engine.

For example: C:\HPRUM\bin\IIS\isapi\_redirect.properties

#Configuration file for the Jakarta ISAPI Redirector #The path to the ISAPI Redirector Extension, relative to thewebsite #This must be in a virtual directory with execute privileges extension uri=Aakarta/isapi redirect.dll # Full path to the log file for the ISAPI Redrector log\_file=C.\Users\johndoe\AppData\Local\Temp\isapi.log # Log level (debug, info, warn, error or trace) loa level=enor # Full path to the workers properties file worker\_file=**C:'HPRUM**.conflworkers.properties.minimal\_ # Full path to the uriworkermap, properties file worker\_mount\_file=C:\HPRUM.confluriworkermap.properties

- **6** Save your changes.
- **7** Open Internet Information Services (IIS) Manager. You must be logged on as a member of the Administrators group on the local computer to perform the following procedures, or you must have been delegated the appropriate authority.

To open IIS Manager at a command prompt:

- **a** On the Start menu, click **Run**.
- **b** In the Open dialog box, type **inetmgr** and then click **OK**.

For more information, see http://msdn.microsoft.com/enus/library/bb763170.aspx.

 **8** Using the IIS management console, set TCP port **8181** to **Default Web Site**. This port is used for accessing the mirror servlet from the RUM Engine.

**Note:** If you change the port value in this dialog box, you must also change the port value in other places. For details, see ["Changing the](#page-253-0)  [Configuration of the TCP Port" on page 254.](#page-253-0)

- **a** Right-click the Default Web Site and select **Properties** from the menu. The Default Web Site Properties dialog box opens.
- **b** On the Web Site tab, click **Advanced** to open the Advanced Web Site Identification dialog box.
- **c** Select the current line with port 80 and click **Edit** to open the Add/Edit Web Site Identification dialog box.
- **d** Select the (All Unassigned) IP address option and set the TCP port to **8181**. Click **OK**. The new configuration appears in the **Multiple identities for this Web site** list in the Advanced Web Site Identification dialog box.
- **9** Using the IIS management console, add a new virtual directory to Default Web Site. The name of the virtual directory **must** be **jakarta**. Its physical path should be the directory in which you placed **isapi\_redirect.dll** (for example,  $C:\HPRUM\binom{IIS}{I}$ . While creating this new virtual directory, assign execute permission to it.

Right-click the Default Web Site and select **New>Virtual Directory** from the menu. The Virtual Directory Creation Wizard opens. In the wizard:

- ➤ Enter **jakarta** as an alias of the virtual directory.
- ➤ Add a path to the directory that contains **isapi\_redirect.dll** (for example, C:\HPRUM\bin\IIS).
- ➤ Assign execute permission.

**Caution:** The name of the virtual directory must be **jakarta**.

- **10** Using the IIS management console, grant access to the jakarta resource from the local machine only.
	- **a** In the left pane, right-click jakarta and select **Properties** from the menu.
	- **b** Select the **Directory Security** tab.
	- **c** In the **IP address and domain restrictions** panel, click **Edit**. The IP Address and Domain Name Restrictions dialog box opens.
		- ➤ Select **Denied Access**.
		- ➤ Click **Add**.
		- ➤ Select **Single computer**.
		- ➤ Enter the **IP address** of the machine on which the RUM SiteMinder Web Agent is installed.
		- ➤ Click **OK**.
	- **d** Click **OK**.
- **11** Using the IIS management console, add **isapi redirect.dll** as a filter in Default Web Site (DWS). The name of the filter should reflect its task (uses the name tomcat) and its executable must be C:\HPRUM\bin\IIS\isapi\_redirect.dll.
	- **a** In the left pane, right-click **Default Web Site** and select **Properties**. The Default Web Site Properties dialog box opens.
	- **b** Select the **ISAPI Filters** tab and click **Add**. The Add/Edit Filter Properties dialog box opens.
	- **c** Enter **tomcat** as the filter name
	- **d** Add the full path to the **isapi redirect.dll** as the executable field (for example, C:\HPRUM\bin\IIS\isapi\_redirect.dll).
	- **e** Click **OK**.

**Note:** At this stage, the status of the added filter is inactive.

- **12** Using the IIS management console, add the jakarta ISAPI Redirector to the Web Service Extensions.
	- **a** In the left pane, right-click **Web Service Extensions** and select **Add a new Web Service extension**. The New Web Service Extension dialog box opens.
	- **b** Enter **tomcat** as the Extension Name
	- **c** Add the full path to the **isapi\_redirect.dll** to the required files. (for example, C:\HPRUM\bin\IIS\isapi\_redirect.dll)
	- **d** Select the **Set extension status to Allowed** check box.
	- **e** Click **OK**.
- **13** Restart the IIS Web Server.
	- **a** On the Start menu, click **Run**.
	- **b** In the Open dialog box, type **IISReset** and then click **OK**.

# <span id="page-250-0"></span>**Configuring IIS to Work with the SiteMinder Web Agent**

To configure IIS to work with the SiteMinder Web Agent:

- **1** Open the IIS management console.
- **2** In the left pane, ensure that the **siteminderagent** virtual directory has been added under the Default Web Site.
- **3** Check the status of the ISAPI filter for SiteMinder:
	- **a** In the left pane, right-click **Web Sites** and select **Properties**. The Web Sites Properties dialog box opens.
	- **b** Select the **ISAPI Filters** tab.
	- **c** The status of SiteMinder Web Agent must be green.
- **4** In the IIS management console, add the **ISAPI6 SiteMinder WEbAgent service** to the Web Service Extensions:
	- **a** In the left pane, right-click **Web Service Extensions** and select **Add a new Web Service extension** from the menu. The New Web Service Extension dialog box opens.
	- **b** Enter **ISAPI6 WEbAgent** as the Extension Name.
	- **c** Add the full path to the **netegrity\webagent\bin\ISAPI6WebAgent.dll** to the required files (for example, C:\Program Files\netegrity\webagent\bin\ISAPI6WebAgent.dll).
	- **d** Select the **Set extension status to Allowed** check box.
	- **e** Click **OK**.
- **5** In the IIS management console, add the **SM PW service** to the Web Service Extensions:
	- **a** In the left pane, right-click **Web Service Extensions** and select **Add a new Web Service extension** from the menu. The New Web Service Extension dialog box opens.
	- **b** Enter **SM PW Services** as the Extension Name.
- **c** Add the full path to the **netegrity\webagent\pw\smpwservicescgi.exe** to the required files (for example, C:\Program Files\netegrity\webagent\pw\smpwservicescgi.exe).
- **d** Select the **Set extension status to Allowed** check box.
- **e** Click **OK**.
- **6** In the IIS management console, add the **SM PW Default service** to the Web Service Extensions:
	- **a** In the left pane, right-click **Web Service Extensions** and select **Add a new Web Service extension** from the menu. The New Web Service Extension dialog box opens.
	- **b** Enter **SM PW Default Services** as the Extension Name.
	- **c** Add the full path to the **netegrity\webagent\pw\_default\smpwservicescgi.exe** to the required files (for example, C:\Program Files\netegrity\webagent\pw\_default\smpwservicescgi.exe).
	- **d** Select the **Set extension status to Allowed** check box.
	- **e** Click **OK**.
- **7** In the IIS management console, allow all unknown CGI and ISAPI Extensions:
	- **a** In the left pane, select **Web Service Extensions**.
	- **b** In the right pane:
		- ➤ Select **All Unknown CGI Extensions**.
		- ➤ Click **Allow**.
		- ➤ Select **All Unknown ISAPI Extension**s.
		- ➤ Click **Allow**.
- **8** Enable the SiteMinder Web Agent:
	- **a** Edit the **netegrity/webagent/bin/IIS/WebAgent.conf** file (for example, C:\Program Files\netegrity\webagent\bin\IIS\ WebAgent.conf).
	- **b** Change NO to YES in the **EnableWebAgent** field.
- **9** Restart IIS.
- **10** Check that SiteMinder is running by selecting **Start > Administrative Tools > Event Viewer**.

## **Configuring the RUM Engine**

This section describes how to configure the RUM engine:

 **1** Open the **\EJBContainer\server\mercury\deploy\ jbossweb-tomcat50.sar\server.xml** file in a text editor.

For example: C:\HPRUM\EJBContainer\server\mercury\deploy\ jbossweb-tomcat50.sar\server.xml

 **2** Enable the AJP entry by uncommenting it (by default it is commented out).

 $\leq$  - A AJP 1.3 Connector on port 8009 --> <Connector port="8009" address="\${iboss.bind.address}" emptySessionPath="true" enableLookups="false" redirectPort="8443" protocol="AJP/1.3" URIEncoding="UTF-8"/>

- **3** Save your changes.
- **4** Open the **\conf\configurationmanager\Beatbox\_Default\_Const\_ Configuration.xml** file in a text editor.

For example: C:\HPRUM\ conf\configurationmanager\Beatbox Default Const Configuration.xml

 **5** Change the value of **max\_log\_field\_length** from 2048 (the default value) to 10240.

For example: max\_log\_field\_length 10240

- **6** Save your changes.
- **7** Restart the RUM Engine.

## **Changing the Configuration of the TCP Port**

The deployment of SiteMinder resources (Policy Web agent and RUM Engine mirror servlet) is configured by default to use TCP port **8181**. If you want to change the configured port value, you must also set the port value in the following:

- ➤ **Policy server:**
	- ➤ Change the **Web agent** name in the SiteMinder Agent dialog box to include the port value. For details, see ["Create an Agent" on page 238.](#page-237-0)
	- ➤ Change the **DefaultAgentName** parameter value in the SiteMinder Agent Configuration Object dialog box to the agent's name. For details, see ["Create the Agent Conf Object" on page 239.](#page-238-0)
- ➤ **IIS:** Change the **TCP Port** parameter in the Default Web Site Properties dialog box in the IIS Manager. For details, see ["Configuring IIS to Work](#page-245-0)  [with RUM" on page 246](#page-245-0).
- ➤ **RUM Engine:** Change the **http\_settings > por**t XML tag in the HPRUM\conf\configurationmanager\configuration\IAM\_config.xml file.

## <span id="page-254-0"></span>**Testing and Troubleshooting**

This section describes various testing and troubleshooting procedures for the following:

#### **RUM Engine**

**Note:** Before carrying out the following procedures, the SiteMinder Agent must be disabled.

- **1** Invoke the URL http://localhost:8180/rumwebconsole. If the Login page of the RUM Engine is not displayed, check that the RUM Engine is running.
- **2** Invoke the URL http://localhost:8181/iam/mirror. If an Error page is displayed, check if the status of the ISAPI Filter on the Default Web Site is green.
	- **a** Right-click **Default Web Site** and select **Properties**. The Default Web Site Properties dialog box opens.
	- **b** Select the **ISAPI Filters** tab.
	- **c** If the status is red, check the Application Event Log for the W3SVC-WP. To open the Event Viewer, select **Start > Administrative Tools > Event Viewer**.
		- ➤ Make sure you use an **isapi\_redirect.dll** that is compatible with for the host's operating system.
		- ➤ Make sure IIS runs with a user that can access the C:\HPRUM\bin\IIS directory.

 **d** If the status is green, examine the last line in the IIS server log file, located in SYSTEM32/LogFiles/W3SVC1. Take the appropriate action according to the error code in the last line:

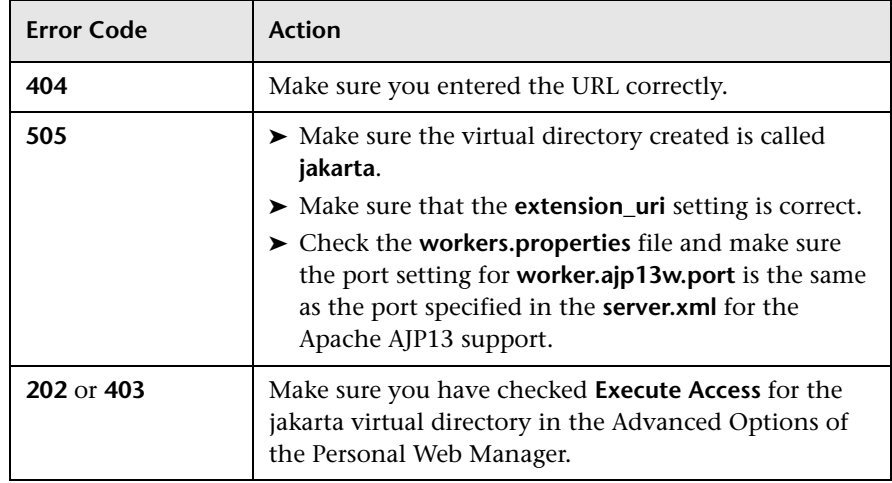

## <span id="page-255-0"></span>**SiteMinder Web Agent**

Invoke the URL http://localhost:8181/iam/mirror. The SiteMinder Login Page should be displayed. If an Error page is displayed:

- **1 Enable logging.** In the SiteMinder Administration console, right-click your Agent Conf Object and select **Properties of Configuration Object**. The SiteMinder Agent Configuration Object dialog box opens.
	- **a** Select **LogFileName**.
	- **b** Click **Edit**.
	- **c** Enter the full log file path as the value (for example, C:\Users\johndoe\AppData\Local\Temp\siteminder.log).

**Caution:** Placing the log file in the RUM home directory may cause an automatic uninstallation of the RUM engine and interference with the re-installation process.

- **d** Click **OK**.
- **e** Select **Logfile**.
- **f** Click **Edit**.
- **g** Enter **yes** as the value.
- **h** Click **OK**.

**Note:** No restart is required.

 **2 Check Error in the Event Viewer.** Make sure that the **HostConfigFile** parameter in the **WebAgent.conf** file has the path to the host configuration file. For example:

C:\Program Files\netegrity\webagent\bin\IIS\WebAgent.conf

HostConfigFile="C:\Program Files\netegrity\ webagent\config\SmHost.conf.bk1"

#### **Mirror Servlet**

To check that the mirror servlet is alive and operating correctly with the SiteMinder Web agent, invoke the following URL:

http://localhost:8181/iam/mirror?IDENTITY\_PARAM\_USER\_NAME=RUM\_SM USER

The **IDENTITY PARAM USER NAME** parameter indicates the header name that is returned at the Web agent's response and that contains the logged-in user name. The header name **RUM\_SM\_USER** is the same value that was defined in the policy server. For details, see ["Create the Response" on](#page-240-0)  [page 241](#page-240-0).

The result on the page will be the user name that was entered in the login page, followed by the prefix **IAM\_UID=**. For example, IAM\_UID=JohnSmith. If this result is not accepted:

- **1** Verify that **RUM\_SM\_USER** is the configured value in the Policy server.
- **2** Test and troubleshooting the RUM Engine. For details, see ["RUM Engine"](#page-254-0)  [on page 255.](#page-254-0)
- **3** Test and troubleshooting the SiteMinder Web Agent. For details, see ["SiteMinder Web Agent" on page 256.](#page-255-0)

# **Part IV**

## **Supporting Specific Protocols**

## **Parsing Supported Protocols**

<span id="page-260-0"></span>Parsing supported protocols are protocols on which Real User Monitor can carry out deep analysis, thus providing detailed data about monitored applications for use in End User Management reports.

Real User Monitor supports the following protocols for parsing:

## **HTTP Protocols**

- ➤ HTTP/S
- ➤ SOAP

### **Database Protocols**

- $\blacktriangleright$  IBM DB2
- ➤ Microsoft SQL Server
- ➤ MySQL Database Server
- ➤ Oracle DB (Thin JDBC Client)

## **Application Servers**

- ➤ Citrix XenApp
- ➤ IBM WebSphere MQ
- ➤ Oracle Forms NCA
- ➤ SAPGUI

## **Mail Protocols**

- ➤ IMAP (Internet Message Access Protocol)
- ➤ POP3 (Post Office Protocol)
- ➤ SMTP (Simple Mail Transfer Protocol)

## **Generically Supported Protocols**

- ➤ DNS Generic UDP
- ➤ Flash/ActionScript AMF HTTP Based
- ➤ Microsoft Terminals Services (RDP) Generic Streaming TCP
- ➤ RMI Registry Generic TCP
- ➤ SSH Generic Streaming TCP

## **Others**

- ➤ FTP (File Transfer Protocol)
- ➤ ISO 8583 (financial transaction card originated messages for Visa and Mastercard)
- ➤ LDAP (Lightweight Directory Access Protocol)

## **Monitoring Citrix with Real User Monitor**

<span id="page-262-1"></span>You can use Real User Monitor's HTTP RUM agent to monitor Citrix traffic.

#### **This chapter includes:**

- ➤ [Overview of Citrix Monitoring with Real User Monitor on page 263](#page-262-0)
- ➤ [Overview of the RUM HTTP Agent on page 266](#page-265-0)
- ➤ [Installing the RUM HTTP Agent on page 267](#page-266-0)
- ➤ [Configurations for Working with the RUM HTTP Agent on page 268](#page-267-0)
- ➤ [Advanced Configuration on page 270](#page-269-0)
- <span id="page-262-2"></span>➤ [Using the RUM HTTP Agent with Terminal Services on page 271](#page-270-0)

## <span id="page-262-0"></span>**Overview of Citrix Monitoring with Real User Monitor**

End users can connect to a Citrix XenApp server via a Web portal or a direct ICA connection. When multiple users connect to the same XenApp server, requests sent from the XenApp server all originate from the same client, regardless of the originating end user.

This section includes the following topics:

- ➤ ["Monitoring Traffic Between End Users and a XenApp Server" on page 264](#page-263-0)
- ➤ ["Monitoring Outgoing Traffic from a XenApp Server" on page 265](#page-264-0)

## <span id="page-263-0"></span>**Monitoring Traffic Between End Users and a XenApp Server**

The following diagram shows typical traffic between end users and a Citrix XenApp server:

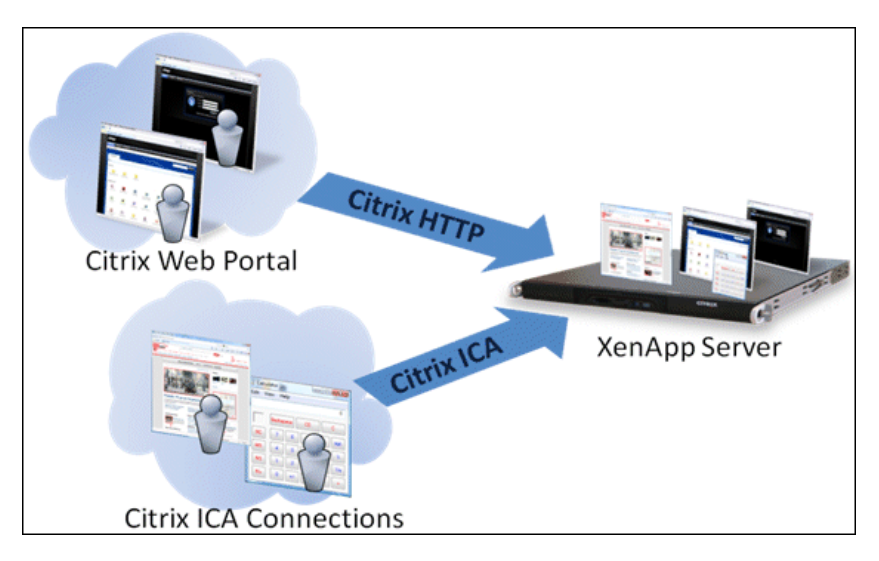

An end user starts by opening a Citrix Web portal and selecting one of the published applications. An ICA session is created, in which the selected application runs on the XenApp server, and the user uses the application remotely.

Alternatively, a user can create an ICA connection directly, without going through a Web portal.

To monitor this traffic with Real User Monitor 9.x or later, no agent installation is required and you just configure the application in Business Service Management using the **Citrix HTTP** and **Citrix ICA** application templates. For user interface details on creating Real User Monitor applications in Business Service Management, see "Real User Monitor Application Configuration Wizard" in *Using End User Management*.

## <span id="page-264-0"></span>**Monitoring Outgoing Traffic from a XenApp Server**

The following diagram shows multiple users connected to the same XenApp server, each running an instance of the Internet Explorer browser to connect to a Web server. In this scenario, all connections opened to the Web server originate from the same client, which is the XenApp server.

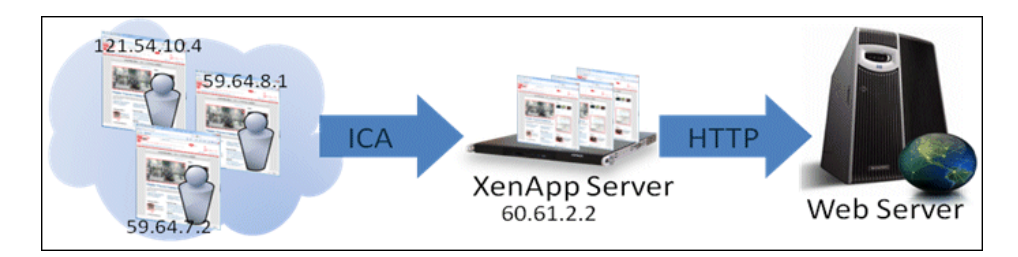

When monitoring the Web server with Real User Monitor, it is desirable to see the real end users as the clients, rather than having a single client combining all the traffic. To achieve such functionality, you must install the RUM HTTP Agent on the XenApp server.

The following table shows the difference between Real User Monitor reports when the RUM HTTP Agent is, or is not, installed on the XenApp server:

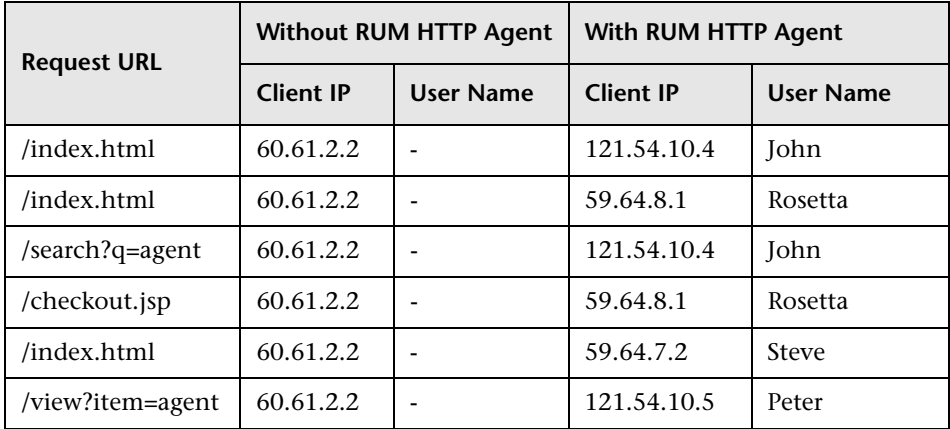

## <span id="page-265-0"></span>**Overview of the RUM HTTP Agent**

<span id="page-265-3"></span>You use the RUM HTTP Agent to monitor traffic from a XenApp server for the initiating end user.

This section includes the following topics:

- ➤ ["Supported Environments" on page 266](#page-265-1)
- ➤ ["Supported Applications" on page 266](#page-265-2)
- ➤ ["How the RUM HTTP Agent Works" on page 267](#page-266-1)

## <span id="page-265-1"></span>**Supported Environments**

The RUM HTTP Agent can be installed on the following environments:

- ➤ Windows 2003 Server or later (32 and 64 bit versions)
- ➤ XenApp server 4.5 or later (installed on Windows 2003 Server or later)

## <span id="page-265-2"></span>**Supported Applications**

The RUM HTTP Agent monitors traffic for the following applications:

- ➤ Internet Explorer 6
- ➤ Internet Explorer 7
- ➤ Internet Explorer 8
- ➤ Mozilla Firefox 2
- ➤ Mozilla Firefox 3

In addition to the above applications, the RUM HTTP Agent can support a wide range of software based on Microsoft's WebBrowser ActiveX component.

## <span id="page-266-1"></span>**How the RUM HTTP Agent Works**

The RUM HTTP Agent tags outgoing HTTP traffic with the IP address and user name of the real end user (connected to the XenApp server). This information is added to the **UserAgent** HTTP header.

## <span id="page-266-0"></span>**Installing the RUM HTTP Agent**

<span id="page-266-2"></span>The setup file for installing the RUM HTTP Agent depends on your operating system. The following setup files are available:

- ➤ HPRumHttpAgent\_v-<Version number>\_win32.msi—for 32bit systems
- ➤ HPRumHttpAgent\_v-<Version number>\_win64.msi—for 64bit systems

The RUM HTTP Agent Setup file can be accessed from the RUM installation package.

#### **To install the RUM HTTP Agent:**

- **1** Save the relevant setup file to the machine on which you want to install the RUM HTTP Agent.
- **2** Run the setup program by double clicking the downloaded file.
- **3** Follow the online instructions. (During the installation, you are prompted to select the program location.)

**Note:** The RUM HTTP Agent delivers digitally signed DLL files.

## <span id="page-267-0"></span>**Configurations for Working with the RUM HTTP Agent**

<span id="page-267-2"></span>You must configure user name detection in the applications you want monitored using the RUM HTTP Agent. Additionally, you can configure Real User Monitor to use the IP of the real user connected to a XenApp server as the client IP in the Web application.

This section includes the following topics:

- ➤ ["To configure user name detection in applications" on page 268](#page-267-1)
- ➤ ["To configure Real User Monitor to use the IP of the real user connected to](#page-268-0)  [a XenApp server as the client IP in the Web application" on page 269](#page-268-0)

#### <span id="page-267-1"></span>**To configure user name detection in applications**

- **1** In End User Management Administration in Business Service Management, configure a new application or edit an existing application.
- **2** Select **Real User Monitor > General** and in the **Real User Monitor Application General** page, expand the **User Name Detection** area.
- **3** Click the **New User Name Detection** button. The **User Name Detection** dialog box opens in a new window.

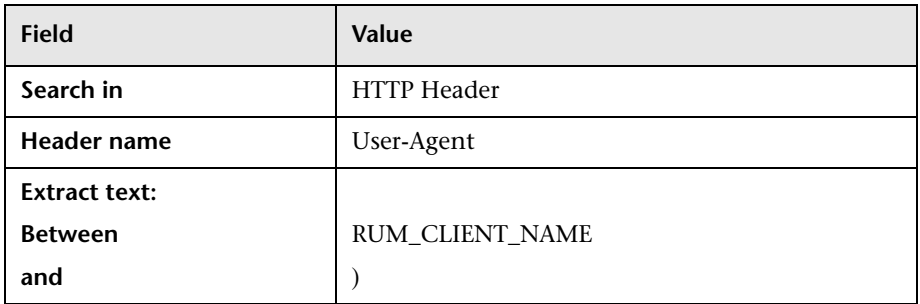

 **4** In the **User Name Detection** dialog box, configure the following:

**5** Click **OK** to save the configuration changes.

\*

**Note:** The Web application may require users to log on when opening the application in the Web browser. In such cases, you should decide whether you prefer configuring the user name for the Web application as the Citrix user name, or as the Web application's user name. In either case, you may consider configuring the other user name (Citrix or Web application) as a Session Property.

#### <span id="page-268-0"></span>**To configure Real User Monitor to use the IP of the real user connected to a XenApp server as the client IP in the Web application**

 **1** On the Real User Monitor Engine, edit the file:

<HPRUM>\conf\configurationmanager\Beatbox\_Default\_Const\_Configuration .xml

 **2** Add the following line at the end of the **[Global]** section:

forwarded\_for\_header User-Agent .\*RUM\_CLIENT\_ADDRESS  $=IPV4\*(N^*(N^*)^*)$ ; \* \$1

- **3** Save the file.
- **4** In the Real User Monitor Engine Web console, synchronize configuration data by selecting **Tools > Monitoring Configuration Data > Sync All Configuration**. For details, see ["Monitoring Configuration Information"](#page-141-0)  [on page 142.](#page-141-0)

## <span id="page-269-0"></span>**Advanced Configuration**

<span id="page-269-4"></span>You configure advanced settings by editing the **<All users Application Data path>\HP\RumHttpAgent\settings\RumHttpAgent.cfg** file on the Citrix XenApp server on which the RUM HTTP Agent is installed.

(For example, C:\Documents and Settings\All Users\Application Data\HP\RumHttpAgent\settings\RumHttpAgent.cfg.)

This section includes the following topics:

- ➤ ["To disable the RUM HTTP Agent" on page 270](#page-269-1)
- ➤ ["To disable the RUM HTTP Agent for a specific browser type" on page 270](#page-269-2)
- $\blacktriangleright$  ["To turn on logging" on page 270](#page-269-3)

#### <span id="page-269-1"></span>**To disable the RUM HTTP Agent**

In the [**common]** section of the file, change the **disable** parameter value to **true**. The change takes effect for new IE and Firefox browser instances.

#### <span id="page-269-2"></span>**To disable the RUM HTTP Agent for a specific browser type**

In the [**IE]** or **[Firefox]** section of the file, change the **disable** parameter value to **true**. The change takes effect for new instances of the specific browser.

#### <span id="page-269-3"></span>**To turn on logging**

In the [**common]** section of the file, change the **enableLog** parameter value to **true**.

Log files are located in the <COMMONAPPDATA>\HP\RumHttpAgent\logs directory, where < COMMONAPPDATA> is the file system directory that contains application data for all users. (This directory differs between operating systems. For example, in Windows 7 it is C:\ProgramData, and for Windows XP it is C:\Documents and Settings\All Users\Application Data.)

## <span id="page-270-0"></span>**Using the RUM HTTP Agent with Terminal Services**

<span id="page-270-1"></span>The RUM HTTP Agent can be used with Terminal Sessions in a similar way as with Citrix. If an end user is browsing a Web application via a Remote Desktop connection, the RUM HTTP Agent can be used to extract the real client's IP address and user name when monitoring the Web traffic with Real User Monitor.

**Chapter 14** • Monitoring Citrix with Real User Monitor

## **Index**

## **A**

accessing [56](#page-55-0) administration, Real User Monitor [49](#page-48-0) advanced settings Real User Monitor [140](#page-139-0) aggregation, Real User Monitor [157](#page-156-0)

### **B**

BSM connection settings Real User Monitor [104](#page-103-0)

### **C**

Citrix monitoring with Real User Monitor [263](#page-262-1) client IP addresses configuri[ng the Real User Monitor](#page-214-0)  probe 215 compatibility matrix Real User Monitor [37](#page-36-0) configuring the probe Real User Monitor [213](#page-212-0)

#### **D**

default configuration file configuri[ng the Real User Monitor](#page-215-0)  probe 216 default properties file configuri[ng the Real User Monitor](#page-215-0)  probe 216 diagnostic tools Real User Monitor [142](#page-141-1)

#### **E**

engine (Real User Monitor) administration [49](#page-48-1) configuration [155](#page-154-0) file configuration [183](#page-182-0) JMX console [155](#page-154-0) Windows start menu [50](#page-49-0)

#### **F**

files Real User Monitor engine configuration [183](#page-182-0)

#### **H**

hardening Real User Monitor [225](#page-224-0) health (Real Us[er Monitor components\)](#page-60-0) monitoring 61 HP Software Support Web site [14](#page-13-0) HP Software Web site [14](#page-13-1) http RUM agent Real User Monitor [263](#page-262-1)

#### **I**

I18N configuri[ng the Real User Monitor](#page-213-0)  probe 214 installation Real User Monitor [34](#page-33-0)

### **J**

JMX console [155](#page-154-0) accessing [156](#page-155-0) Real User Monitor engine [155](#page-154-0) setting URL correlation parameters [163](#page-162-0)

#### **K**

Knowledge Base [14](#page-13-2)

#### **L**

logs Real User Monitor [51](#page-50-0) Real User Monitor core logs [53](#page-52-0) Real User Monitor engine logs [52](#page-51-0) Real U[ser Monitor JBoss and Tomcat](#page-52-1)  logs 53

#### **M**

meaningful page names adding XML files [206](#page-205-0) changing XML files [207](#page-206-0) configuring for Real User Monitor [183](#page-182-1) deleting XML files [206](#page-205-0) examples [204](#page-203-0) formatting tags [185](#page-184-0) rules tags [195](#page-194-0) sample XML file [199](#page-198-0) validating XML files [205](#page-204-0) viewing page statistics [207](#page-206-1) monitoring the hea[lth of Real User Monitor](#page-60-0)  components 61 MPLS support configuri[ng the Real User Monitor](#page-216-0)  probe 217 MySQL database ([Real User Monitor\)](#page-218-0) administering 219 connecting [220](#page-219-0) creating [220](#page-219-0) maintaining [222](#page-221-0) overview [21](#page-20-0) starting [221](#page-220-0) stopping [221](#page-220-0)

#### **O**

online resources [14](#page-13-3)

#### **P**

parsing supported protocols Real User Monitor [261](#page-260-0) ports Real User Monitor [24](#page-23-0) probe (Real User Monitor) hardening [225](#page-224-1) overview [20](#page-19-0) probe management Real User Monitor [109](#page-108-0)

#### **R**

Real User Monitor accessing the Web Console [56](#page-55-0) administering the MySQL database [219](#page-218-0) administration [49](#page-48-0) advanced settings [140](#page-139-0) authentication engine access [232](#page-231-0) BSM connection settings [104](#page-103-0) changing probe password [226](#page-225-0) Citrix monitoring [263](#page-262-2) communications [24](#page-23-0) compatibility matrix [37](#page-36-0) components [20](#page-19-1) configuring aggregation [157](#page-156-0) configuring the probe [213](#page-212-0) connecting to the MySQL database [220](#page-219-0) correlating session ID parameters [165](#page-164-0) creating the MySQL database [220](#page-219-0) diagnostic tools [142](#page-141-1) disabling non-SSH access to probe [227](#page-226-0) duplicating traffic with VMware [41](#page-40-0) engine administration [49](#page-48-1) engine configuration [155](#page-154-0) file configuration [183](#page-182-0) hardening [225](#page-224-0) hardening probe [225](#page-224-1) HTTP Agent overview [266](#page-265-3) http RUM agent [263](#page-262-1)

installation process [34](#page-33-0) installing the [RUM HTTP Agent](#page-154-0) [267](#page-266-2) JMX console 155 limi[ting SSH version for probe](#page-50-0) [227](#page-226-1) logs 51 maintaining the MySQL database [222](#page-221-0) meaningful page names [183](#page-182-1) monitoring Citrix [263](#page-262-1) packet duplication configuration [43](#page-42-0) parsi[ng supported protocols](#page-23-0) [261](#page-260-0) ports 24 probe management [109](#page-108-0) references for working with VMware [46](#page-45-0) RUM HTTP Agent advanced configurations [270](#page-269-4) RUM HTTP Agent configuration [268](#page-267-2) RUM HTTP [Agent with Terminal](#page-270-1)  Services 271 securing engine connection [231](#page-230-0) securing HTTP connection to probe [227](#page-226-2) security for VMware [42](#page-41-0) SiteMinder [235](#page-234-0) starting the MySQL database [221](#page-220-0) stopping the MySQL database [221](#page-220-0) system information [141](#page-140-0) transaction flow monitoring [169](#page-168-0) Transactio[nVision connection](#page-137-0)  settings 138 unifying frames [209](#page-208-0) URL correlation parameters [162](#page-161-0) using HTTPS for engine [233](#page-232-0) using the JMX console [155](#page-154-1) using the Web Console [55](#page-54-0) VMware solutions overview [41](#page-40-1) Web Console [104](#page-103-1) Real User Monitor components monitoring health [61](#page-60-0) Real User Monitor engine authentic[ating access](#page-19-2) [232](#page-231-0) overview 20 securing connection [231](#page-230-0) using HTTPS [233](#page-232-0) Windows start menu [50](#page-49-0) Real User Monitor JMX console

setting URL correlation parameters [163](#page-162-0) Real User Monitor probe changing password [226](#page-225-0) configuring [213](#page-212-0) configuring for client IP addresses [215](#page-214-0) configuring for I18N [214](#page-213-0) default configuration file [216](#page-215-0) default properties file [216](#page-215-0) disable non-SSH access [227](#page-226-0) hardening [225](#page-224-1) limiting SSH version [227](#page-226-1) MPLS support [217](#page-216-0) protocol [213](#page-212-1) securing HTTP connection [227](#page-226-2) Real User Monitor SiteMinder Identity Adapter deploying [235](#page-234-0) Real User Monitor Web Console changing the user interface language [59](#page-58-0) RUM HTTP Agent advanced configurations [270](#page-269-4) configuring [268](#page-267-2) installing [267](#page-266-2) overview [266](#page-265-3) Terminal Services [271](#page-270-1)

#### **S**

session ID parameters correlation [165](#page-164-0) SiteMinder using with Real User Monitor [235](#page-234-0) system information Real User Monitor [141](#page-140-0)

#### **T**

Terminal Services RUM HTTP Agent [271](#page-270-1) transaction flow monitoring Real User Monitor [169](#page-168-0) TransactionVision connection settings Real User Monitor [138](#page-137-0) Troubleshooting and Knowledge Base [14](#page-13-2)

#### **U**

unifying frames configuring for Real User Monitor [209](#page-208-0) URL correlation parameters Real User Monitor [162](#page-161-0) setting via the JMX console [157](#page-156-1), [163](#page-162-0)

## **V**

VMware configuring packet d[uplication for](#page-42-0)  Real User Monitor 43 duplicating [traffic for the Real User](#page-40-0)  Monitor 41 overview of [solutions for Real User](#page-40-1)  Monitor 41 references for Real User Monitor [46](#page-45-0) security for Real User Monitor [42](#page-41-0)

#### **W**

Web Console (Real User Monitor) [55](#page-54-0), [56](#page-55-0) configuration and settings [104](#page-103-1) Windows start menu, Real User Monitor engine [50](#page-49-0)